## **Spectrum Analyzer**

GSP-930

## **PROGRAMMING MANUAL**

**REVISION 1.0 May, 2012**

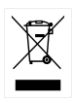

ISO-9001 CERTIFIED MANUFACTURER

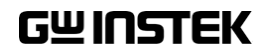

This manual contains proprietary information, which is protected by copyright. All rights are reserved. No part of this manual may be photocopied, reproduced or translated to another language without prior written consent of Good Will company.

The information in this manual was correct at the time of printing. However, Good Will continues to improve products and reserves the rights to change specification, equipment, and maintenance procedures at any time without notice.

**Good Will Instrument Co., Ltd. No. 7-1, Jhongsing Rd., Tucheng Dist., New Taipei City 236, Taiwan.**

## **Table of Contents**

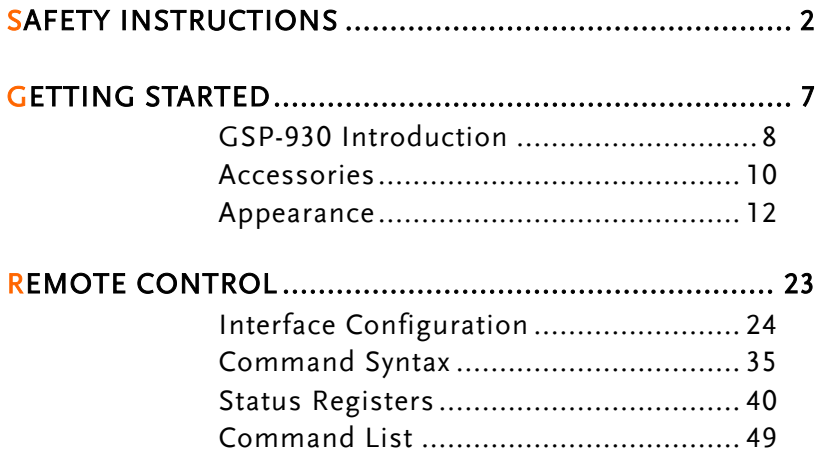

# **SAFETY INSTRUCTIONS**

This chapter contains important safety instructions that you must follow during operation and storage. Read the following before any operation to insure your safety and to keep the instrument in the best possible condition.

### Safety Symbols

These safety symbols may appear in this manual or on the instrument.

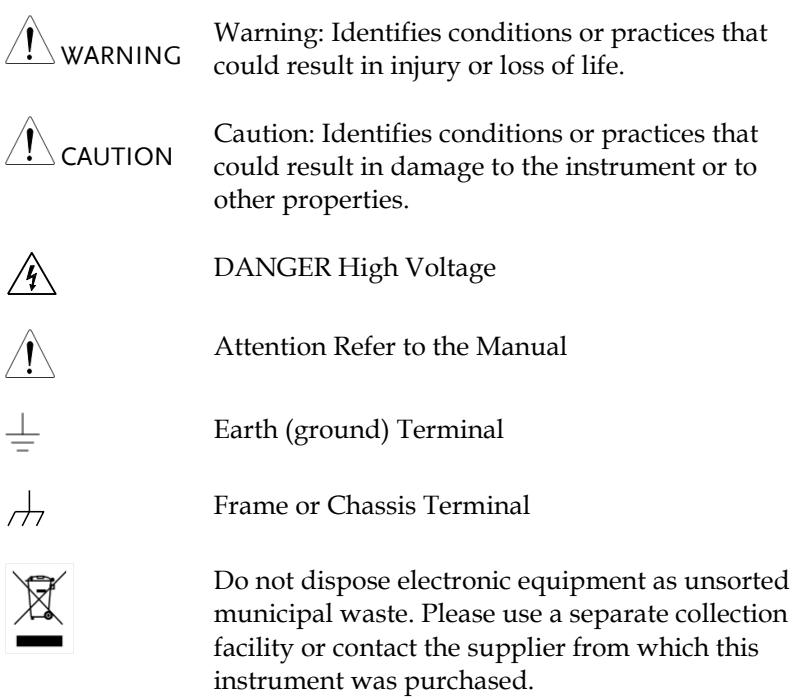

## Safety Guidelines

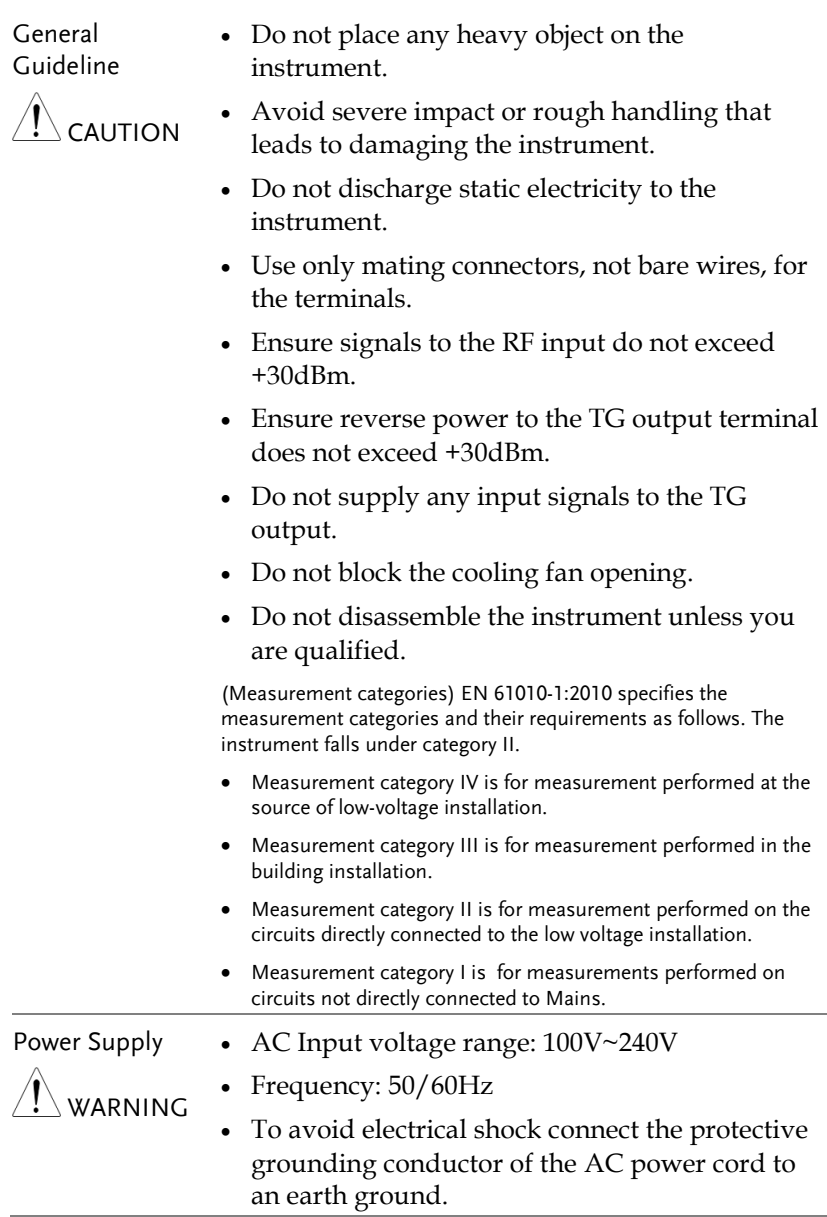

## **GWINSTEK**

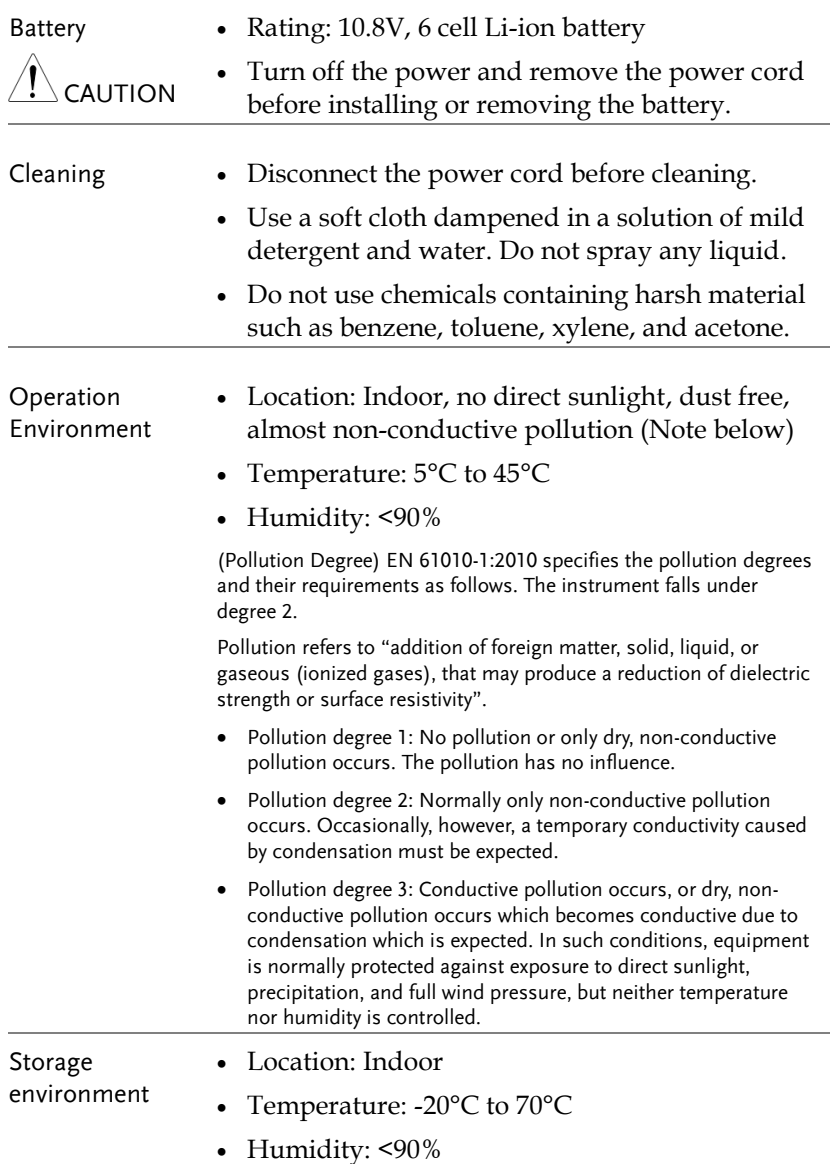

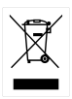

Disposal Do not dispose this instrument as unsorted municipal waste. Please use a separate collection facility or contact the supplier from which this instrument was purchased. Please make sure discarded electrical waste is properly recycled to reduce environmental impact.

### Power cord for the United Kingdom

When using the instrument in the United Kingdom, make sure the power cord meets the following safety instructions.

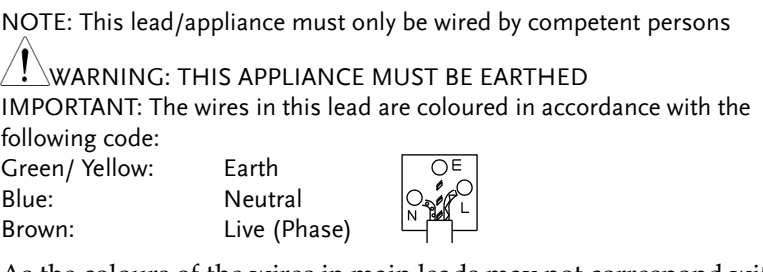

As the colours of the wires in main leads may not correspond with the coloured marking identified in your plug/appliance, proceed as follows:

The wire which is coloured Green & Yellow must be connected to the Earth terminal marked with either the letter E, the earth symbol  $\bigcirc$  or coloured Green/Green & Yellow.

The wire which is coloured Blue must be connected to the terminal which is marked with the letter N or coloured Blue or Black.

The wire which is coloured Brown must be connected to the terminal marked with the letter L or P or coloured Brown or Red.

If in doubt, consult the instructions provided with the equipment or contact the supplier.

This cable/appliance should be protected by a suitably rated and approved HBC mains fuse: refer to the rating information on the equipment and/or user instructions for details. As a guide, a cable of 0.75mm<sup>2</sup> should be protected by a 3A or 5A fuse. Larger conductors would normally require 13A types, depending on the connection method used.

Any exposed wiring from a cable, plug or connection that is engaged in a live socket is extremely hazardous. If a cable or plug is deemed hazardous, turn off the mains power and remove the cable, any fuses and fuse assemblies. All hazardous wiring must be immediately destroyed and replaced in accordance to the above standard.

## **GETTING STARTED**

This chapter provides a brief overview of the GSP-930, the package contents, instructions for first time use and an introduction to the front panel, rear panel and GUI.

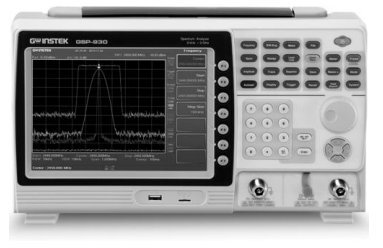

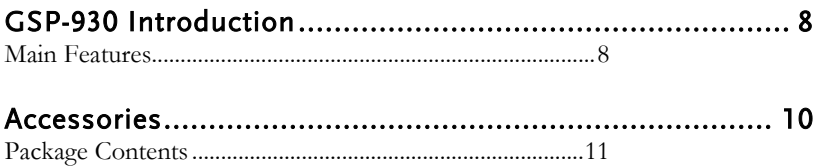

## <span id="page-9-0"></span>GSP-930 Introduction

The GSP-930 is the most advanced spectrum analyzer GW Instek has produced to date. The GSP-930 features a split window display to view data in spectrum, topographic or spectrographic views.

#### <span id="page-9-1"></span>Main Features

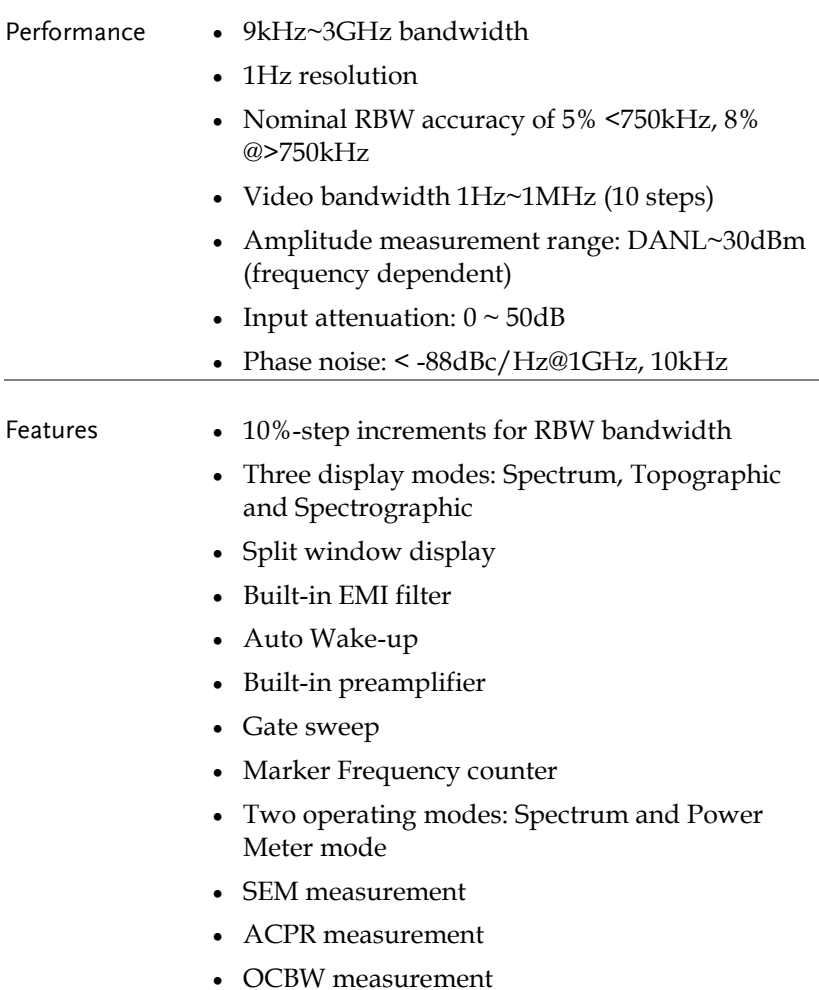

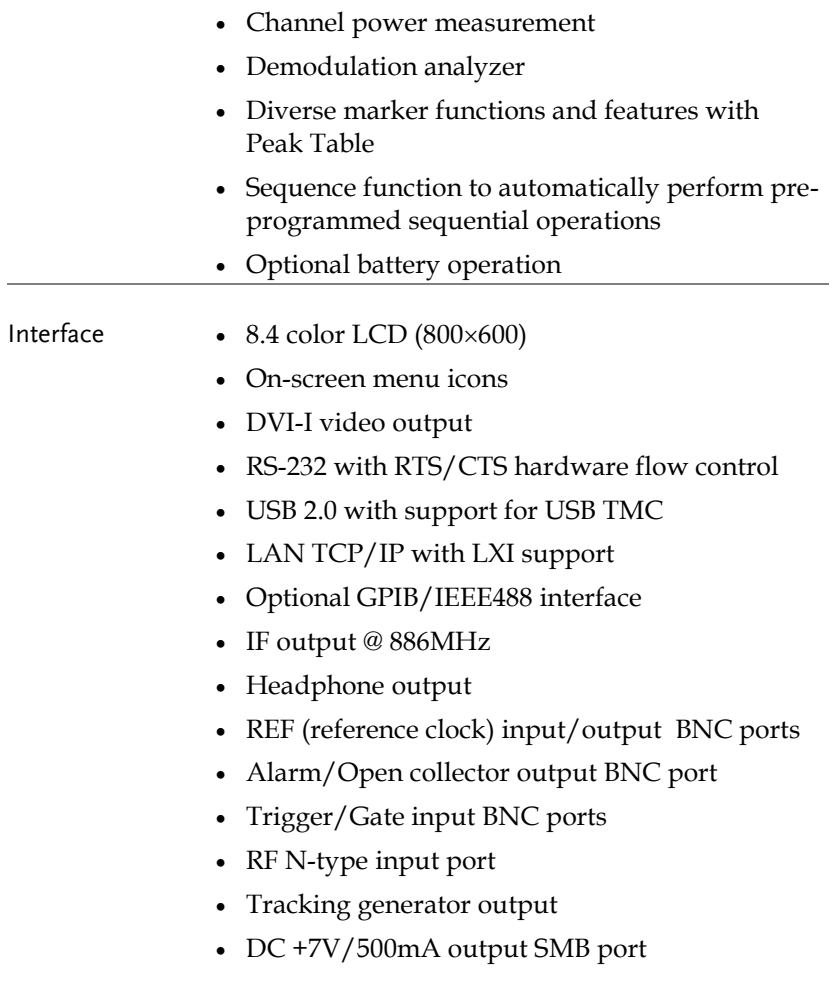

## <span id="page-11-0"></span>Accessories

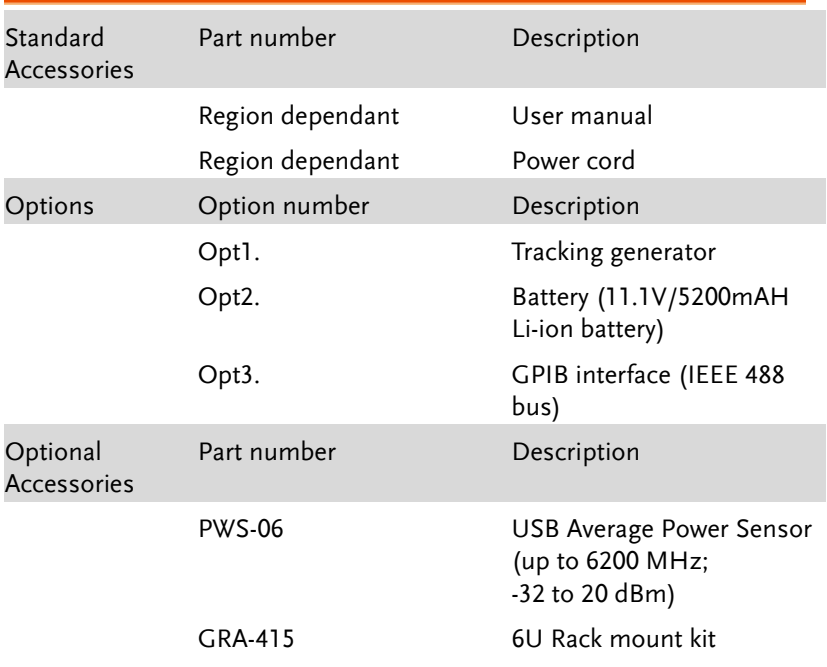

#### <span id="page-12-0"></span>Package Contents

Check the contents before using the GSP-930.

Opening the box

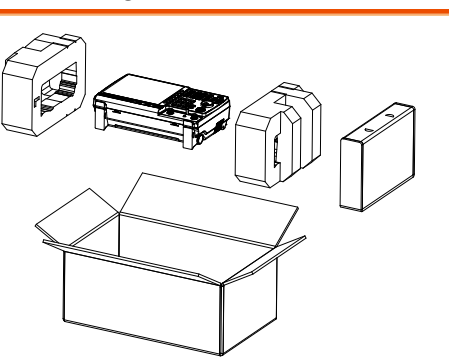

Contents (single unit)

- Main unit (may include optional GPIB, TG output)
- Quick Start manual
- User Manual CD
- Power cord x1 (region dependent)
- Optional battery pack
- Calibration certificate

## Appearance

### GSP-930 Front Panel

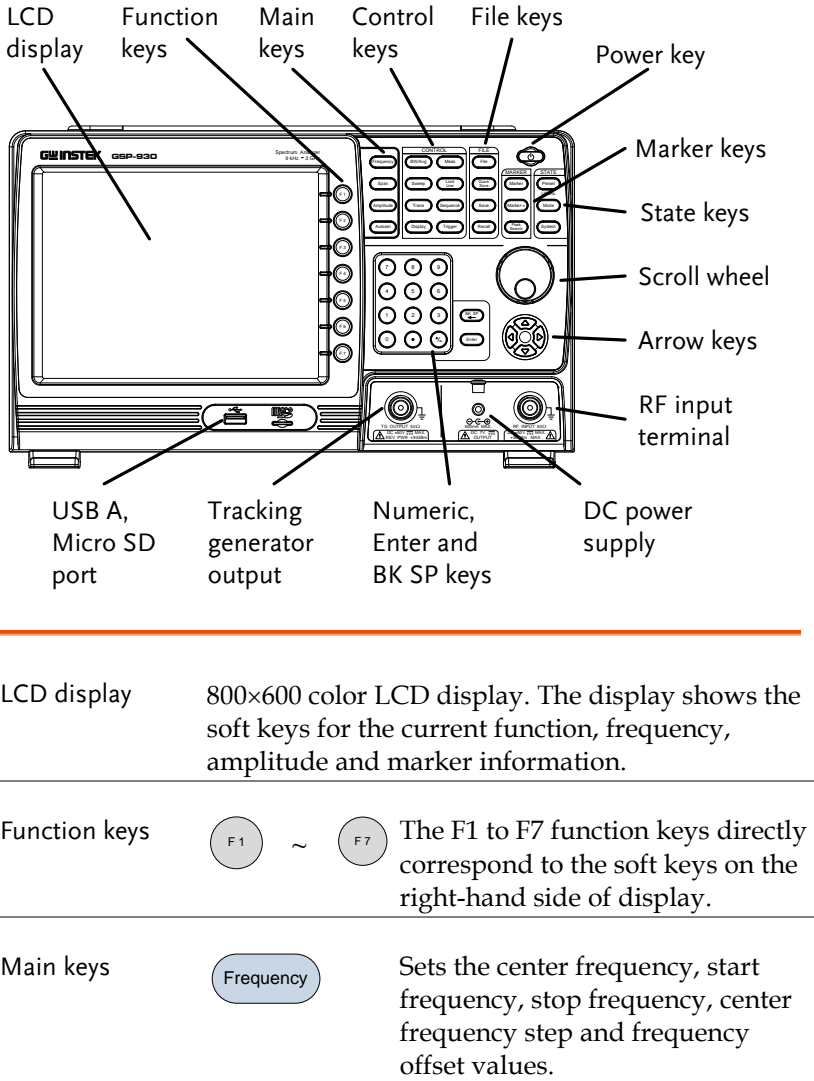

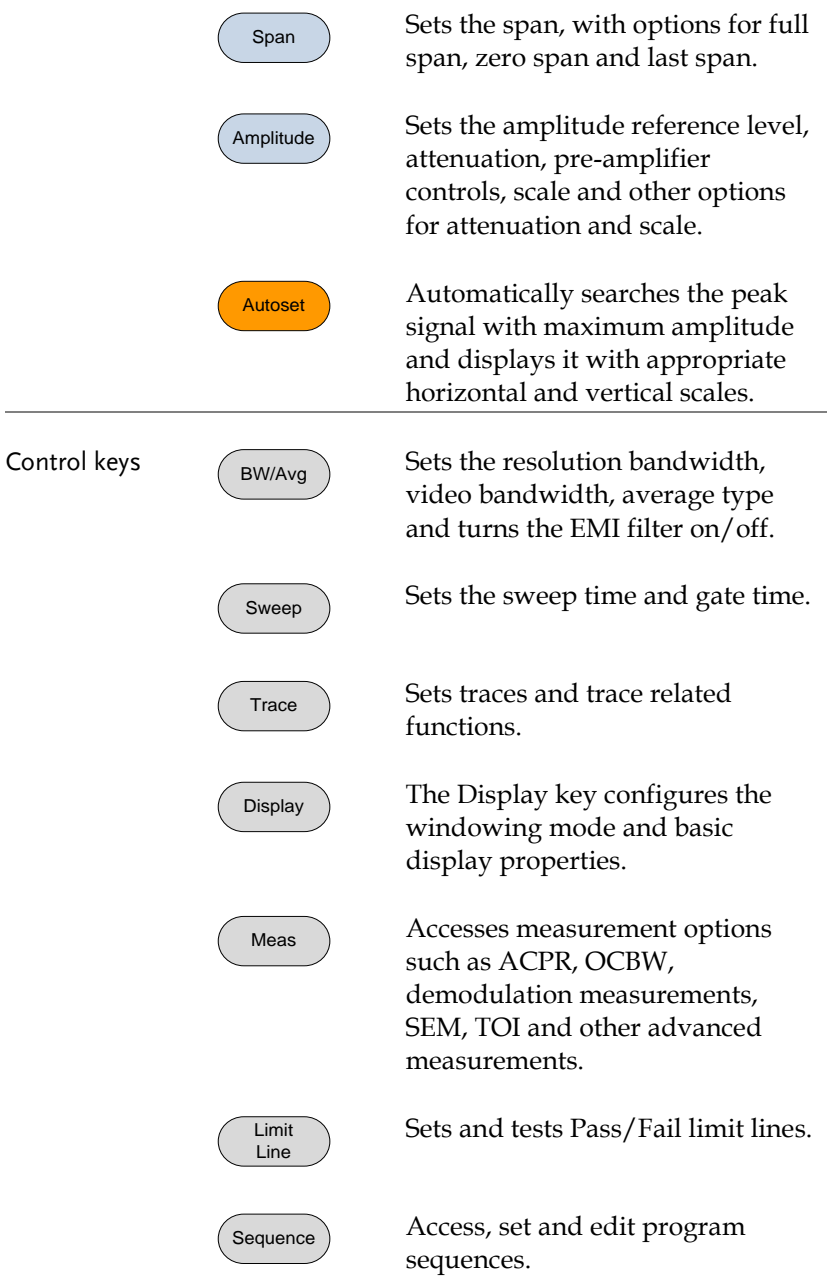

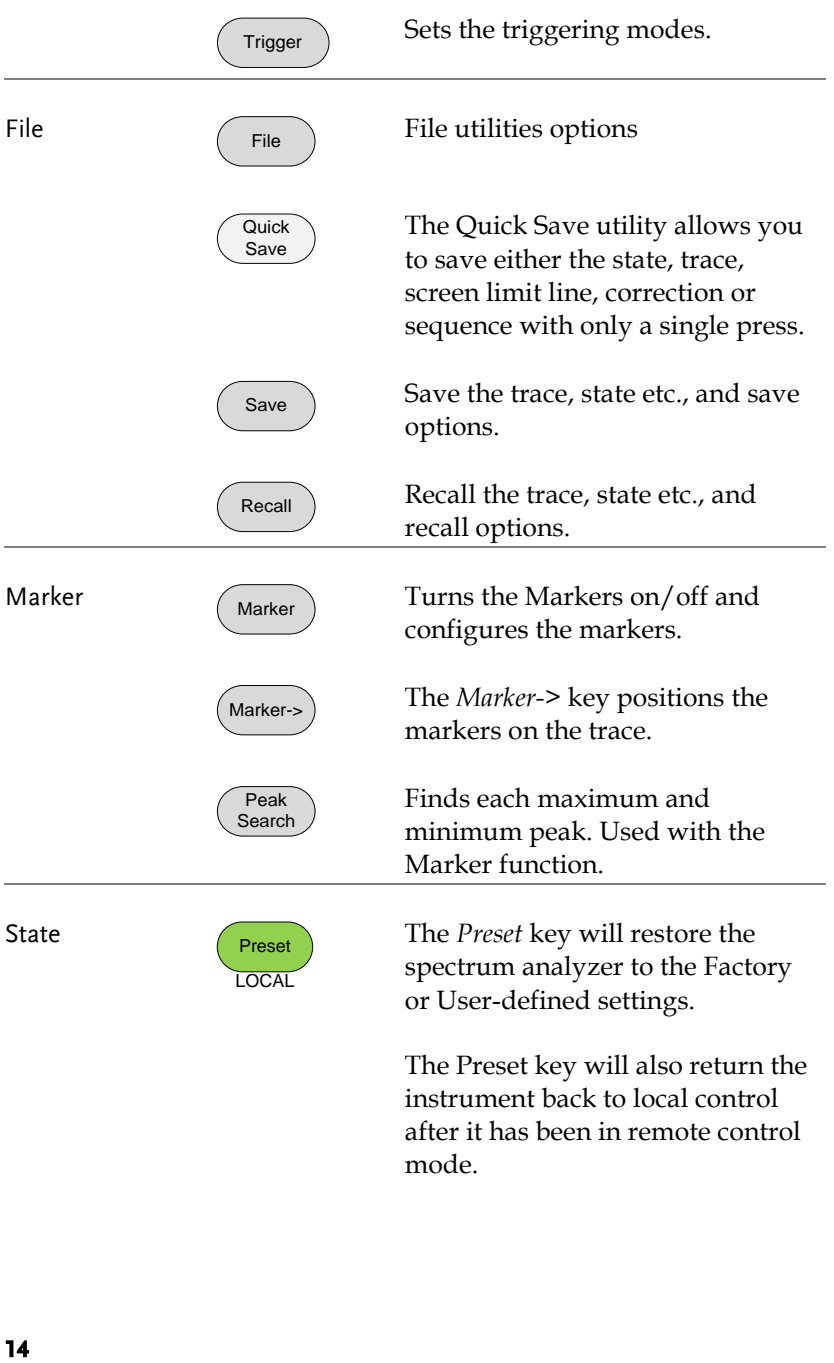

The Preset key will also return the instrument back to local control after it has been in remote control mode.

## **GWINSTEK**

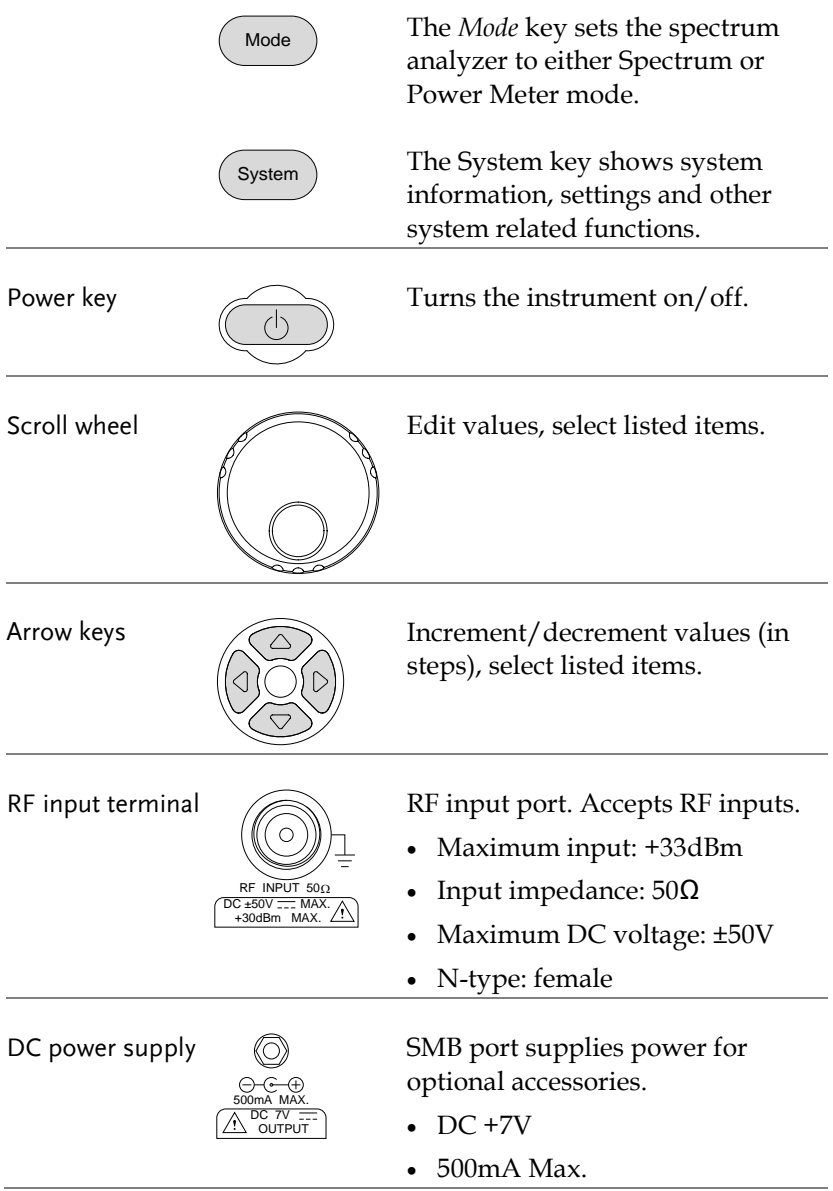

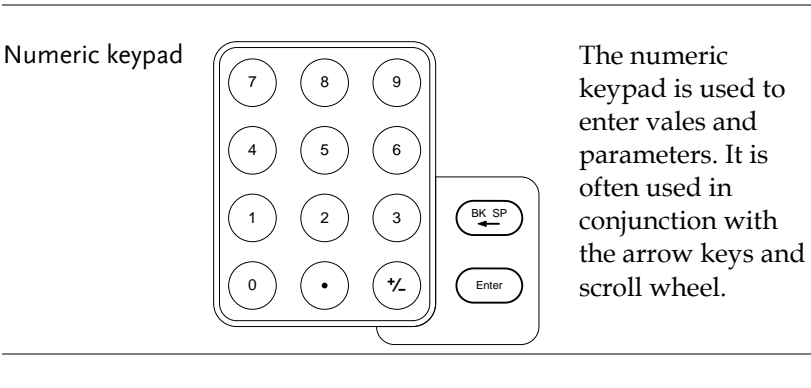

TG output port

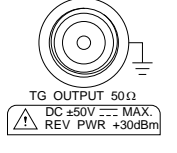

The Tracking Generator (TG) output source.

- N-type: female
- Input impedance:  $50\Omega$
- Output power: -50dBm to 0dBm
- Maximum reversed power: +30dBm

USB A, Micro SD

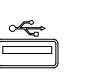

USB A port, Micro SD port for  $\geq$  saving/recalling settings/files.

#### Rear Panel

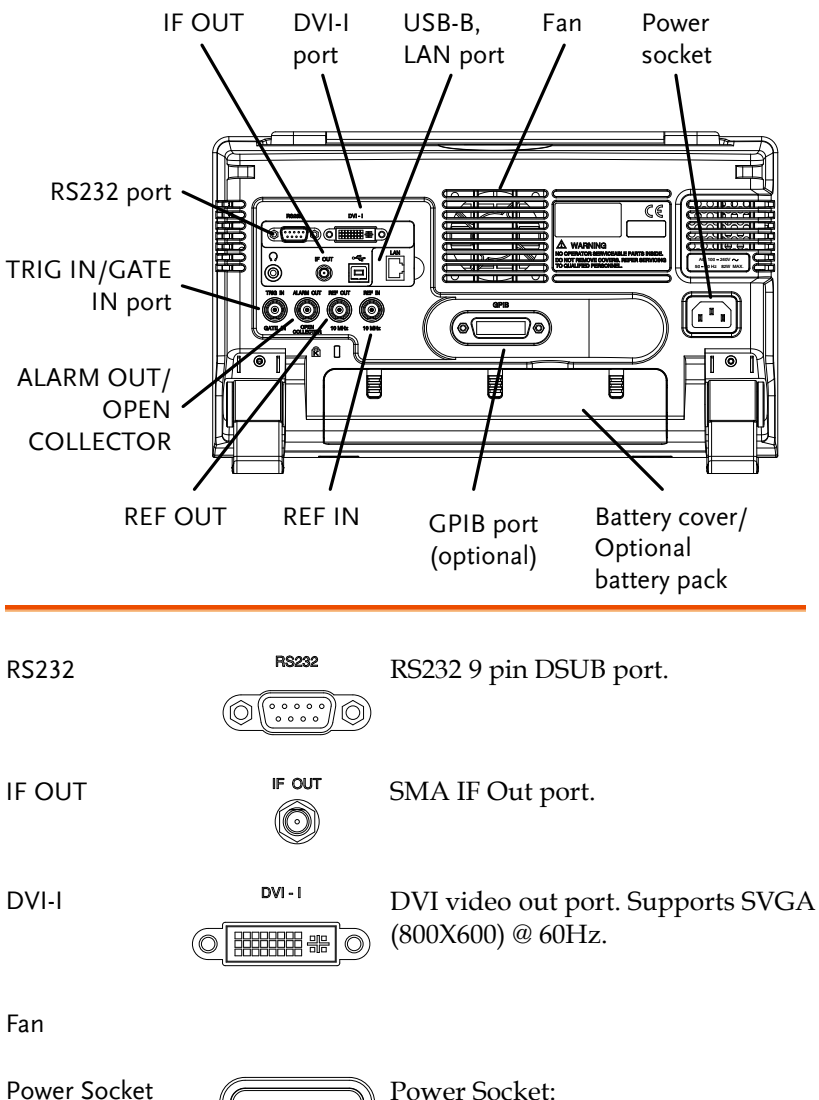

100~240V, 50/60Hz.

圃

## **GWINSTEK**

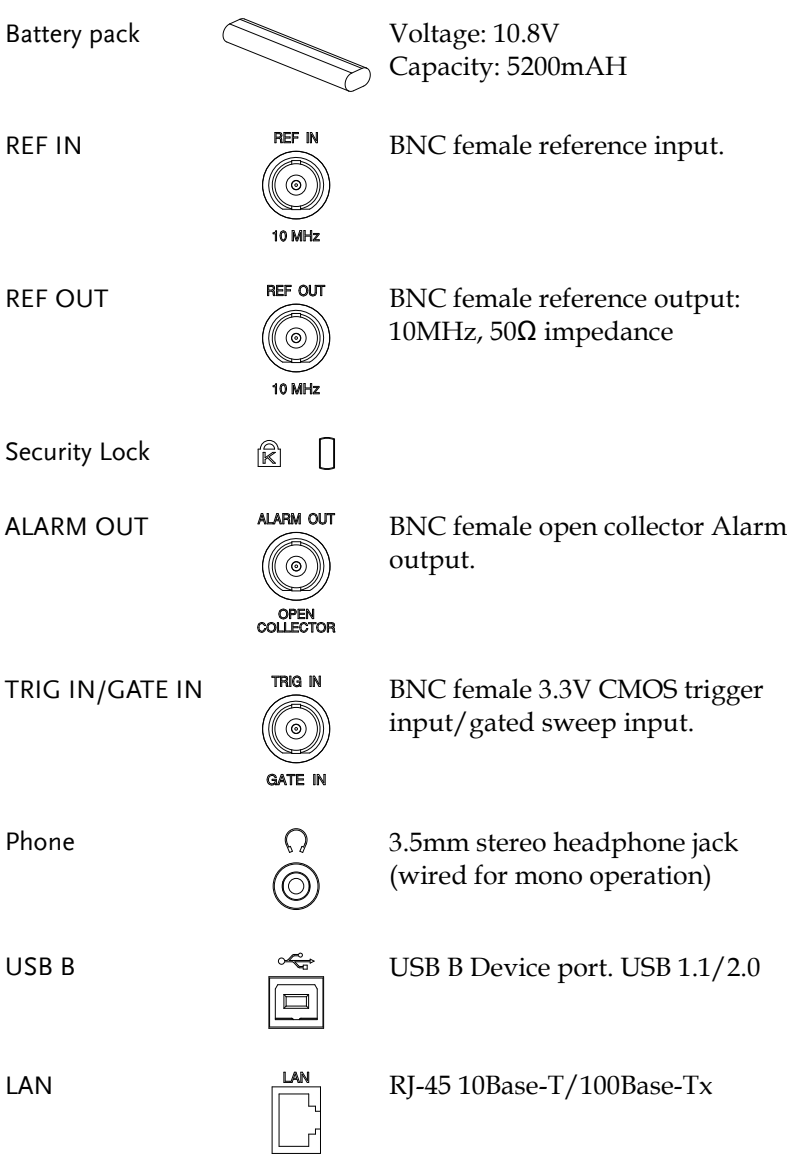

#### Display

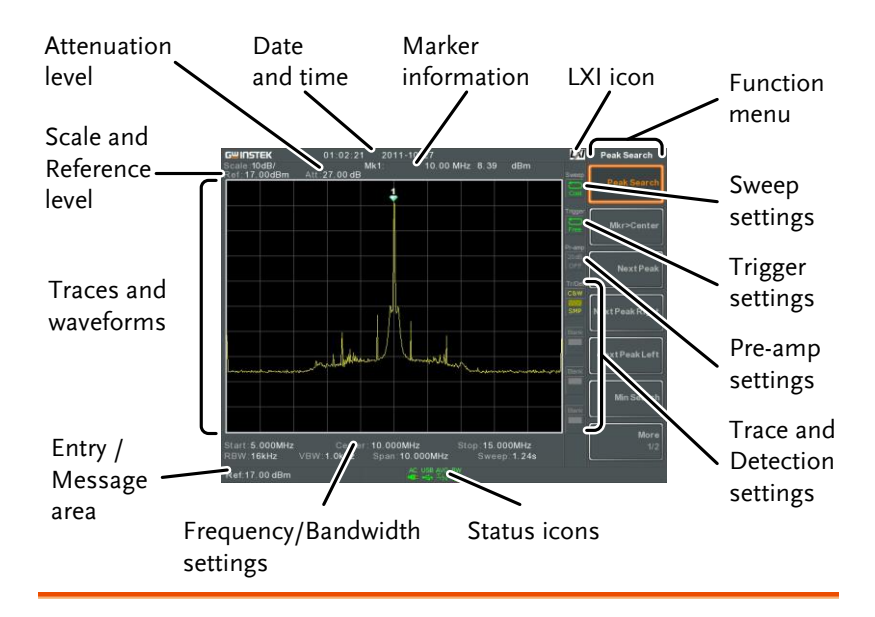

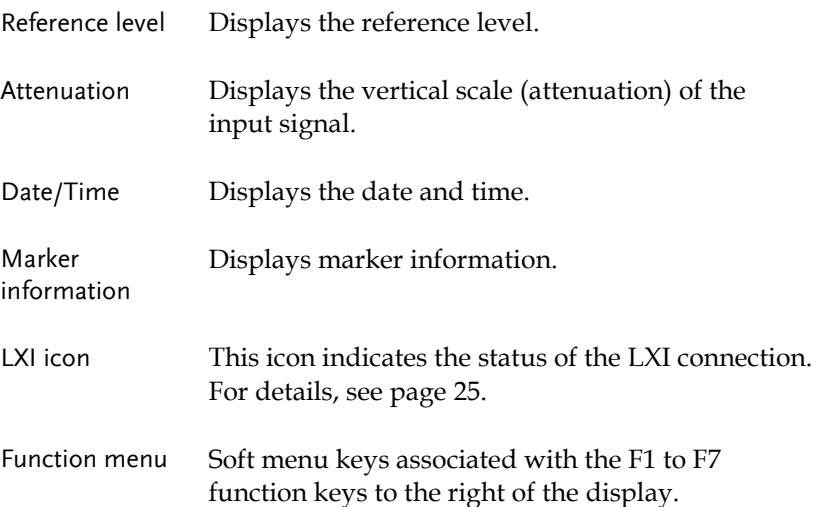

## **GWINSTEK**

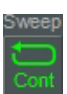

Sweep settings Sweep Sweep icon that shows the sweep status.

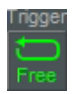

Trigger settings Trigger Trigger icon that shows the trigger status.

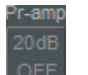

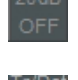

Pre-amp settings  $P_{\text{r}}$  Pre-amplifier icon that shows the Pre-amplifier status.

Trace and detection settings

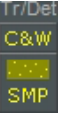

Trace icon that shows the trace type and the detection mode used for each trace.

Status Icons Displays the interface status, power source status, and alarm status, etc. See the Status Icon Overview on page [21](#page-22-0) for a list of the status icons. Frequency/ Bandwidth settings Displays the Start, Center and Stop frequencies, RBW, VBW, Span and Sweep settings. Entry/Message area This area is used to show system messages, errors and input values/parameters. Trace and waveforms Main display showing the input signals, traces, limit lines and marker positions.

#### <span id="page-22-0"></span>Status Icon Overview

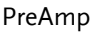

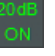

Indicates that the pre amplifier is on.

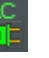

AC Shown when running on AC power.

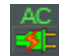

AC Charge  $AC$  Shown when the AC power is charging the battery.

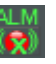

Alarm Off  $A \cup A$  Alarm buzzer output is currently off.

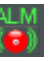

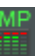

Alarm On  $ALM$  Alarm buzzer output is currently on.

Amplitude Offset  $\frac{AMP}{N}$  Indicates that the amplitude-shift is active. This icon appears when amplitude-related functions are used: Reference level offset Amplitude Correction

Input Z = 75Ω Input  $Z$  cal  $>0$ 

Battery indicator

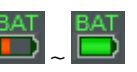

Indicates the battery charge.

Bandwidth Indicator

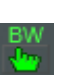

Indicates that the RBW or VBW settings are in manual mode.

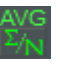

Average  $\triangle^{NG}$  Indicates that the Average function is active.

## **GWINSTEK**

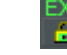

External Lock  $\begin{array}{c} \text{EXT} \\ \text{and} \end{array}$  Indicates that the system is now locked and refers to the external reference input signal

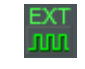

External Trigger **EXT** External trigger signal is being used.

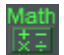

Math Math Trace math is being used.

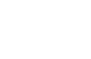

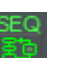

Shown when a sequence is running.

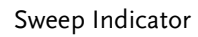

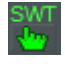

Sweep Indicator  $\frac{SWT}{W}$  Indicates that the sweep time is manually set.

Tracking generator

Sequence Indicator

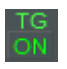

Indicates the tracking generator is turned on.

has been normalized.

recognized.

TG Normalization  $\frac{TG}{M}$  Indicates that the tracking generator

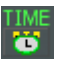

Wake-up clock  $\overline{w}$  Indicates that the wake-up clock is turned on.

USB  $\Box$  Indicates that a USB flash drive is

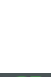

Micro SD  $\qquad \qquad$  Indicates that a micro SD card is inserted into the front panel and is recognized.

inserted into the front panel and is

## **REMOTE CONTROL**

This chapter describes the basic configuration of IEEE488.2 based remote control. This chapter includes interface configuration, a remote control overview as well as the control syntax and commands.

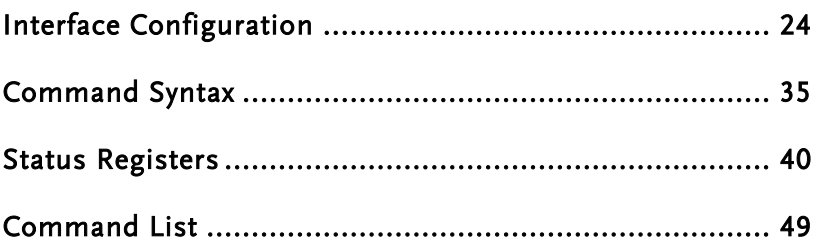

## <span id="page-25-0"></span>Interface Configuration

#### Configure to USB Remote Interface

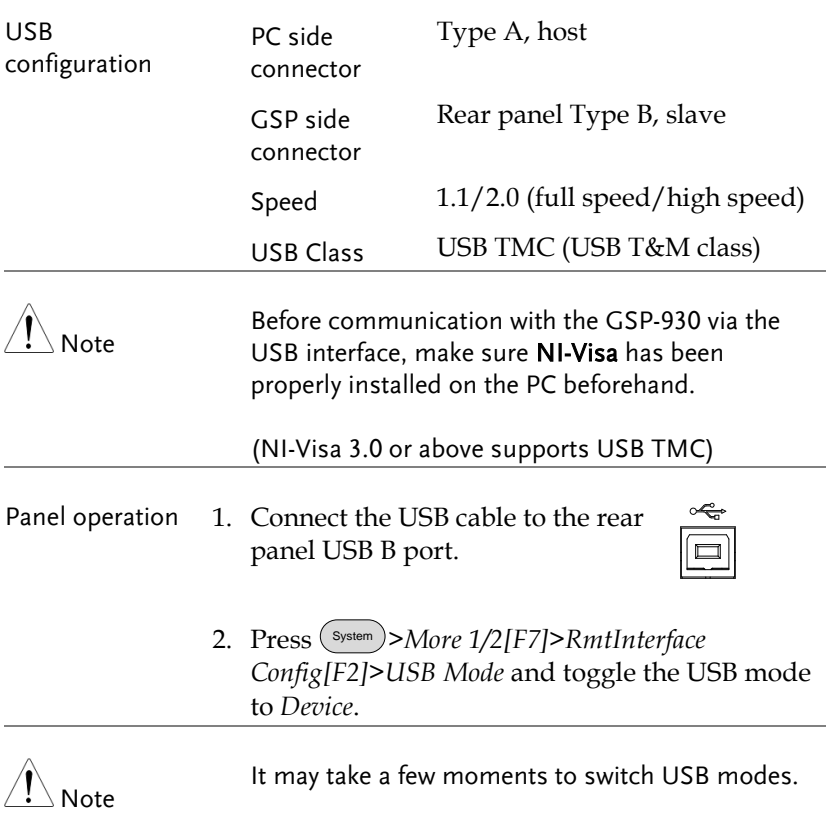

#### Configure GPIB Interface

To use GPIB, the optional GPIB port must be installed.

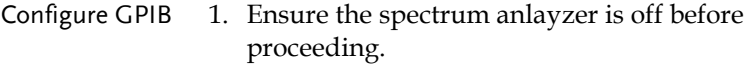

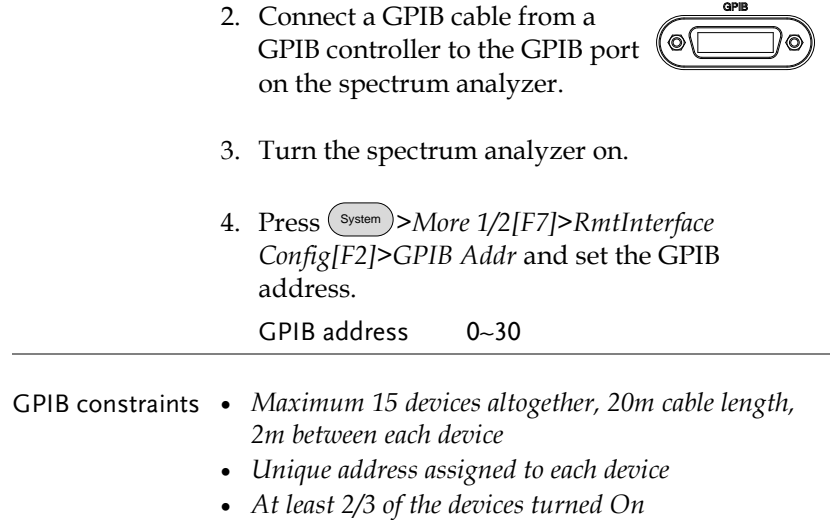

*No loop or parallel connection*

#### <span id="page-26-0"></span>Configure the LAN and LXI Interface

The GSP-930 is a class C LXI compliant instrument. The LXI specification allows instrumentation to be configured for basic remote control or monitoring over a LAN.

For details on the LXI specification and compliance classes, please see the LXI website @ http://www.lxistandard.org.

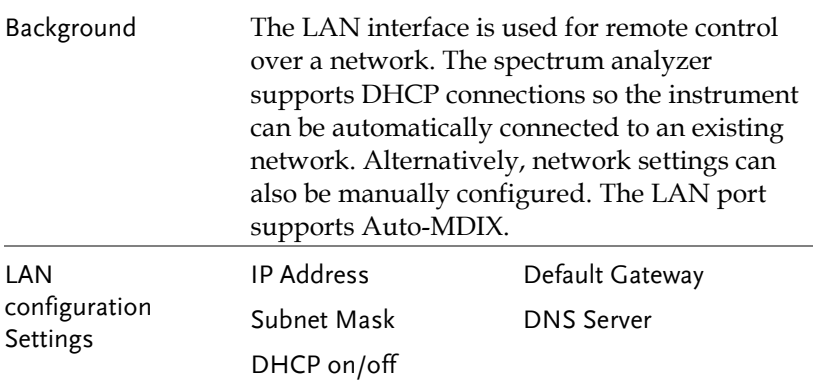

<span id="page-27-0"></span>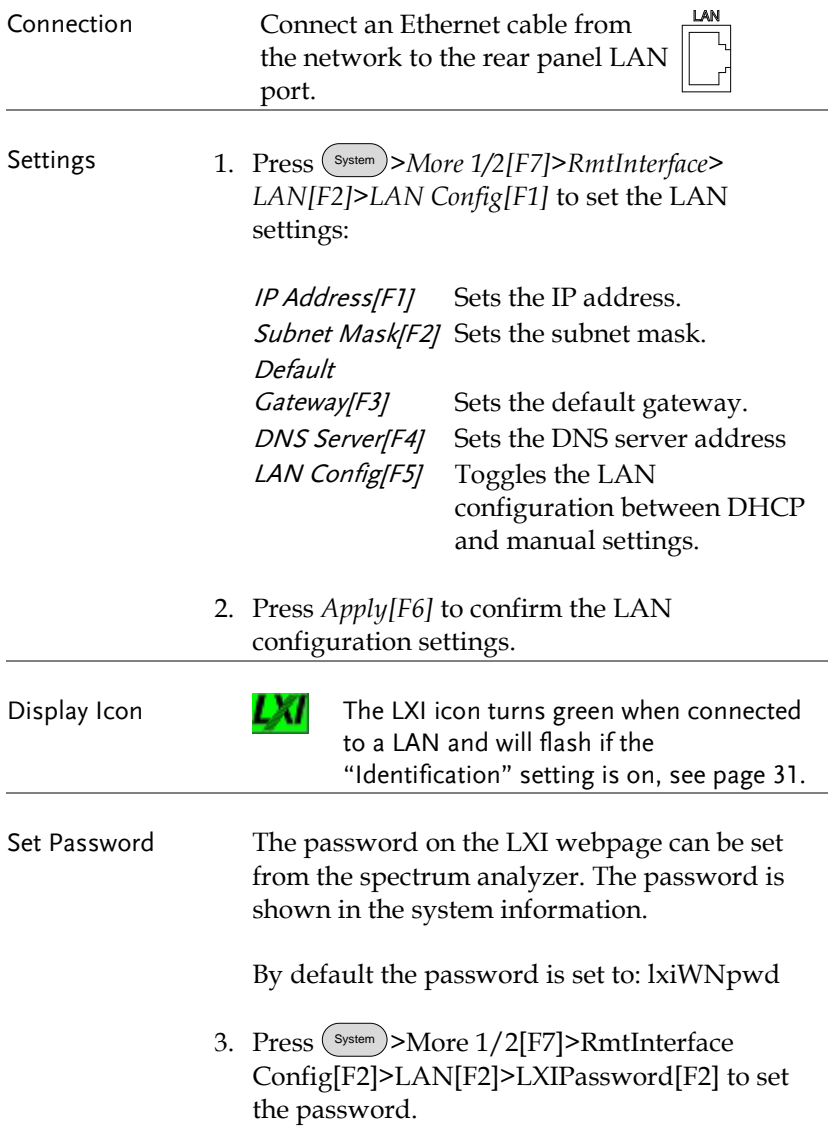

4. Enter the password using the F1~F7 keys, as shown below, or use the numeric keypad to enter numbers:

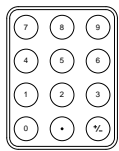

Limitations:

- *No spaces*
- *Only 1~9, A~Z, a~z characters allowed*

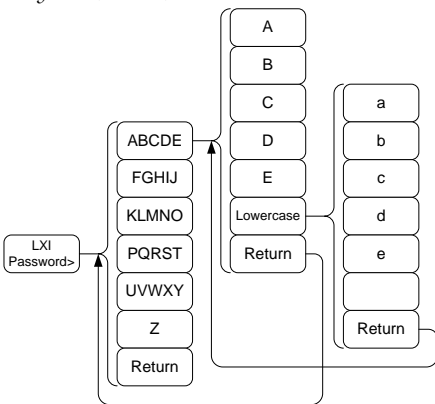

Menu tree to enter the password

5. The password appears on the bottom of the screen as it is created.

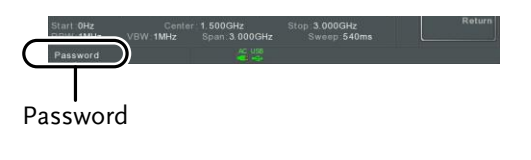

6. Press  $\binom{Enter}{\text{Enter}}$  to confirm setting the password.

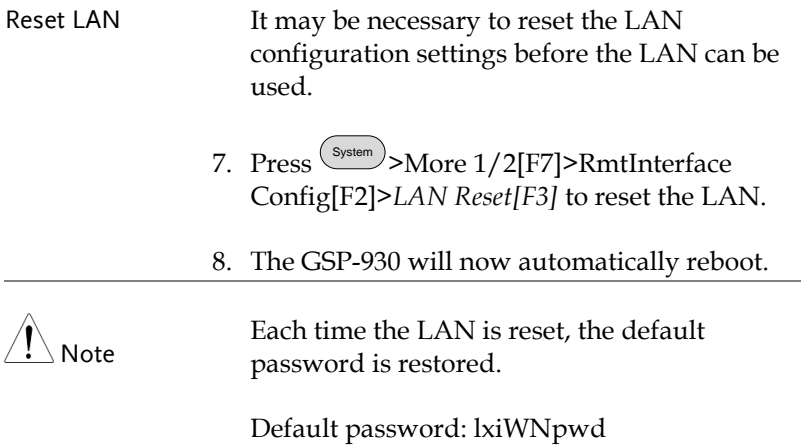

## Configure RS232C

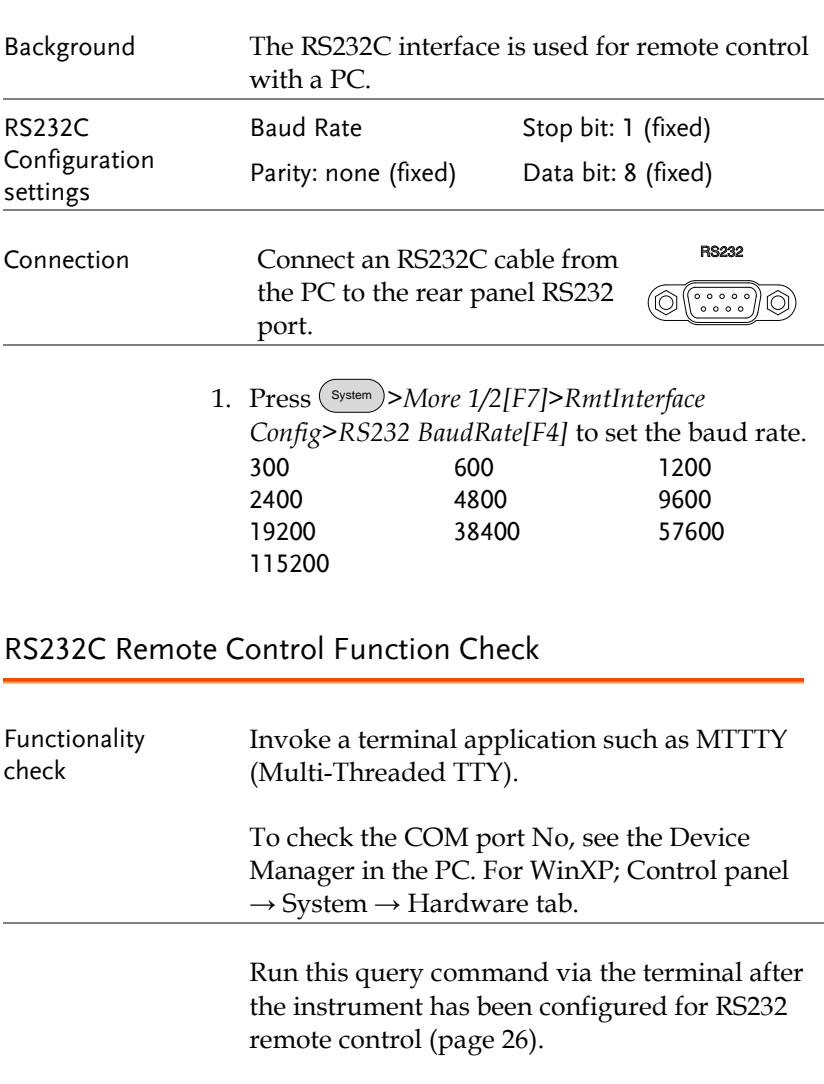

\*idn?

This should return the Manufacturer, Model

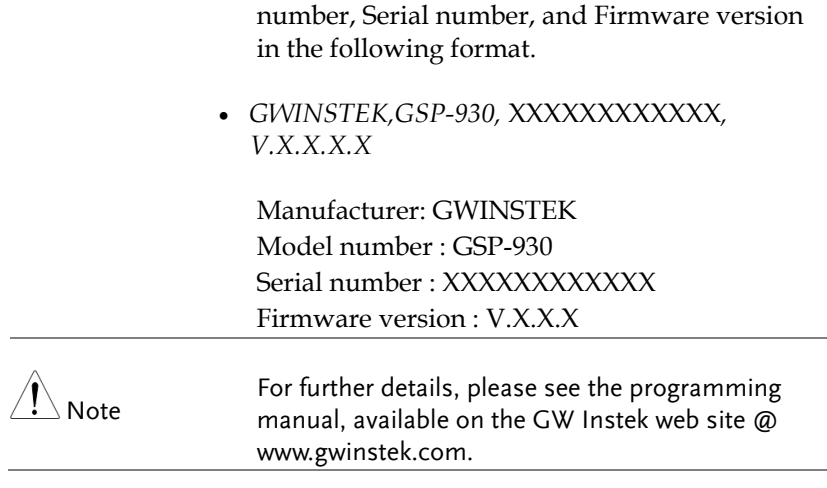

#### <span id="page-32-0"></span>LXI Browser Interface and Function Check

LXI

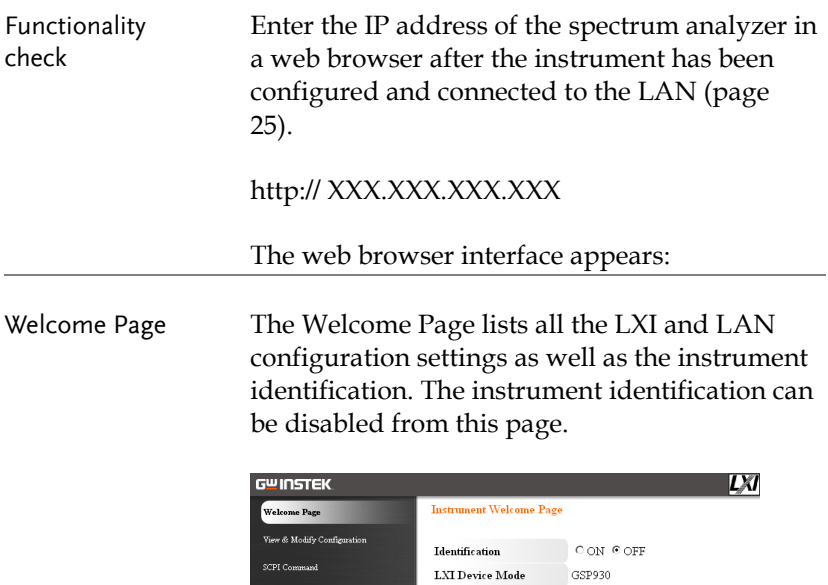

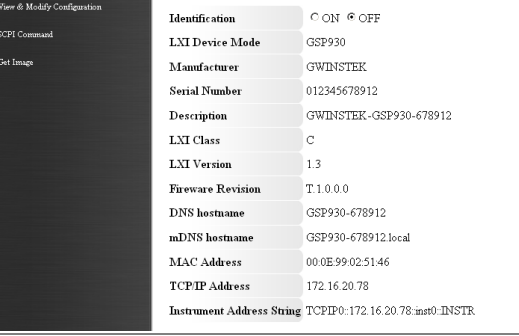

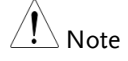

The LXI icon in the GSP-930 display will flash when the Identification setting is turned on.

View & Modify The View & Modify Configuration allows you Configuration to modify the LAN settings from the browser. A password must be entered to alter the settings. Password: lxiWNpwd [Note: password is case sensitive.] "LXI GWINSTEK Apply | Undo Change | Factory Defaults **View A Modify Candi**  $\begin{tabular}{l|c|c} \hline \multicolumn{3}{c}{\textbf{TCP/IF}} & \multicolumn{3}{c}{\textbf{Configuration Mode}} & \multicolumn{3}{c}{\textbf{\$} Automatic(DHCP)} \\ \hline \multicolumn{3}{c}{\textbf{TCP/IF}} & \multicolumn{3}{c}{\textbf{Configuration Mode}} & \multicolumn{3}{c}{\textbf{\$} Automatic(DHCP)} \\ \hline \end{tabular}$ 172.16.20.28 IP Address Clark Toward Subnet Mask 255 255 128.0 Gateway 173 18 0.05 172, 16, 1, 252<br>172, 16, 1, 240  $\frac{1}{2}$ **DNS** Server **DNS** hostname GSP930-678912 GNINSTEK-GSP930-678912 Description

Password

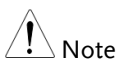

If the "Factory Defaults" option is chosen, the password will be reset back to the default password

Change Password (Enter Old Password) (Enter New Password)  $(Confirm New Password)$ 

It will also be necessary to manually reset the spectrum analyzer when a message prompts you to do so on the web browser.

SCPI Command The SCPI Command page allows you to enter SCPI commands directly from the browser for full remote control. Please see the programming manual for details. A password must be entered before remote commands can be used.

> Password: lxiWNpwd [Note: password is case sensitive.]

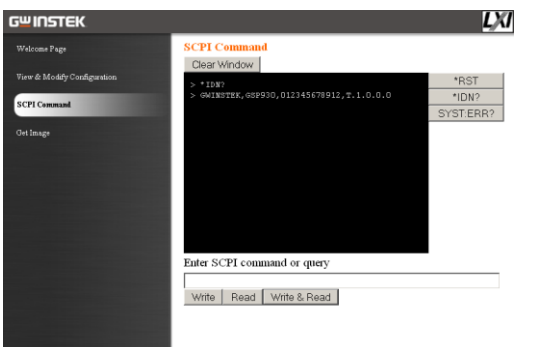

Get Image The Get Image page allows the browser to remotely capture a screenshot of the GSP-930 display.

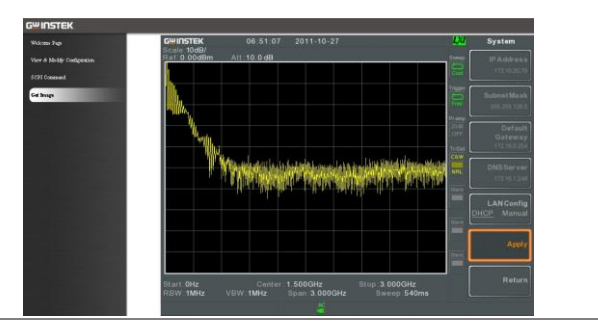

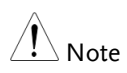

For further details, please see the programming manual, available on the GW Instek web site @ www.gwinstek.com.

## GPIB/LAN Control Function Check

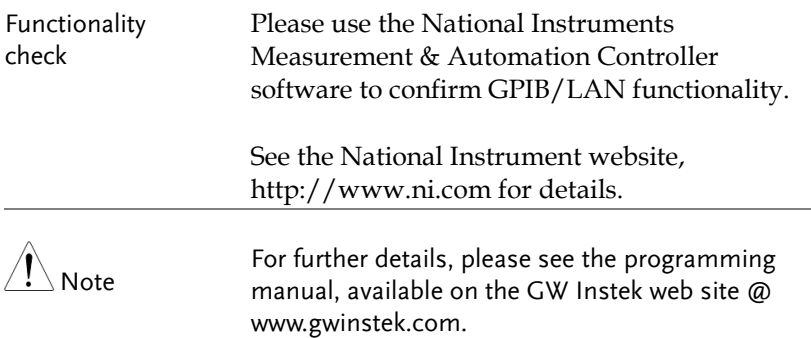
# Command Syntax

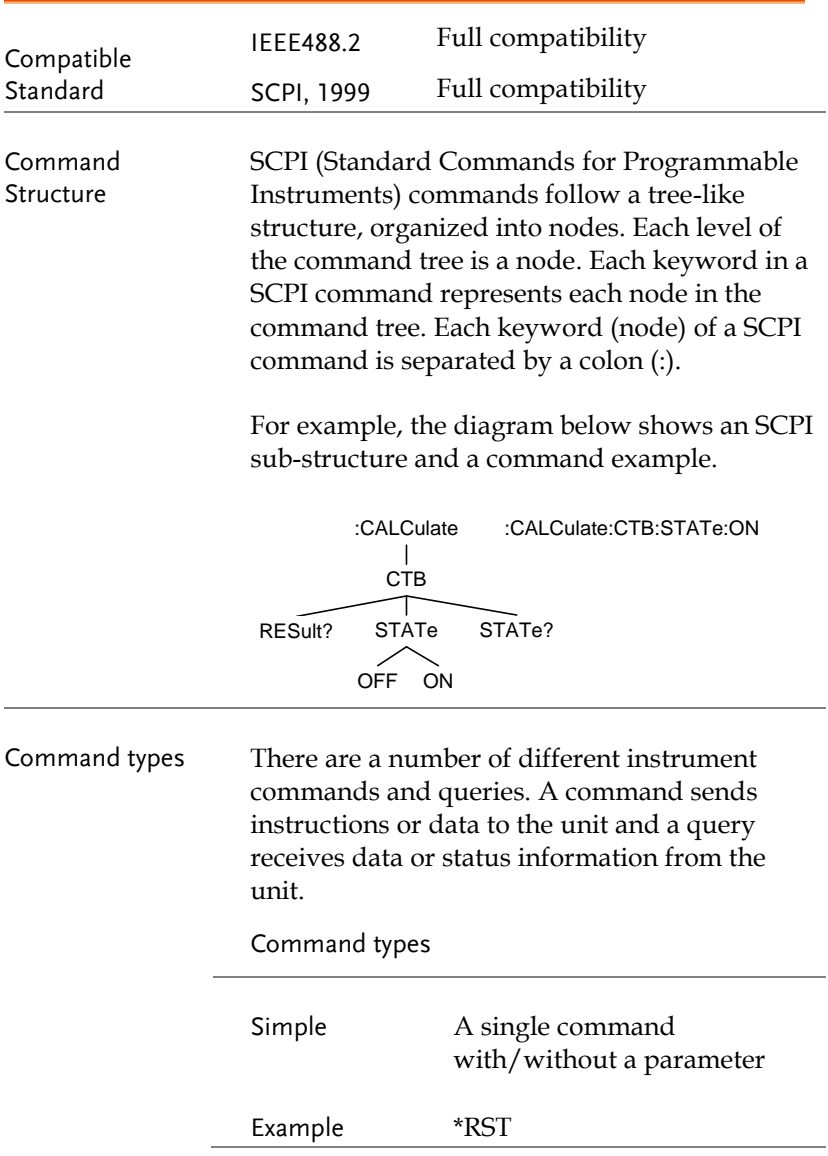

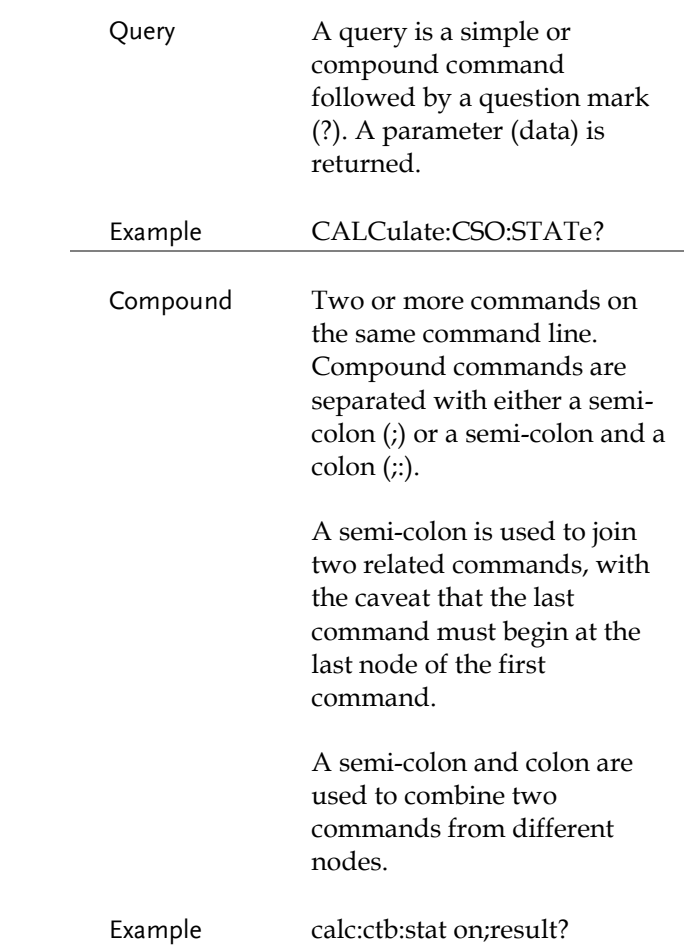

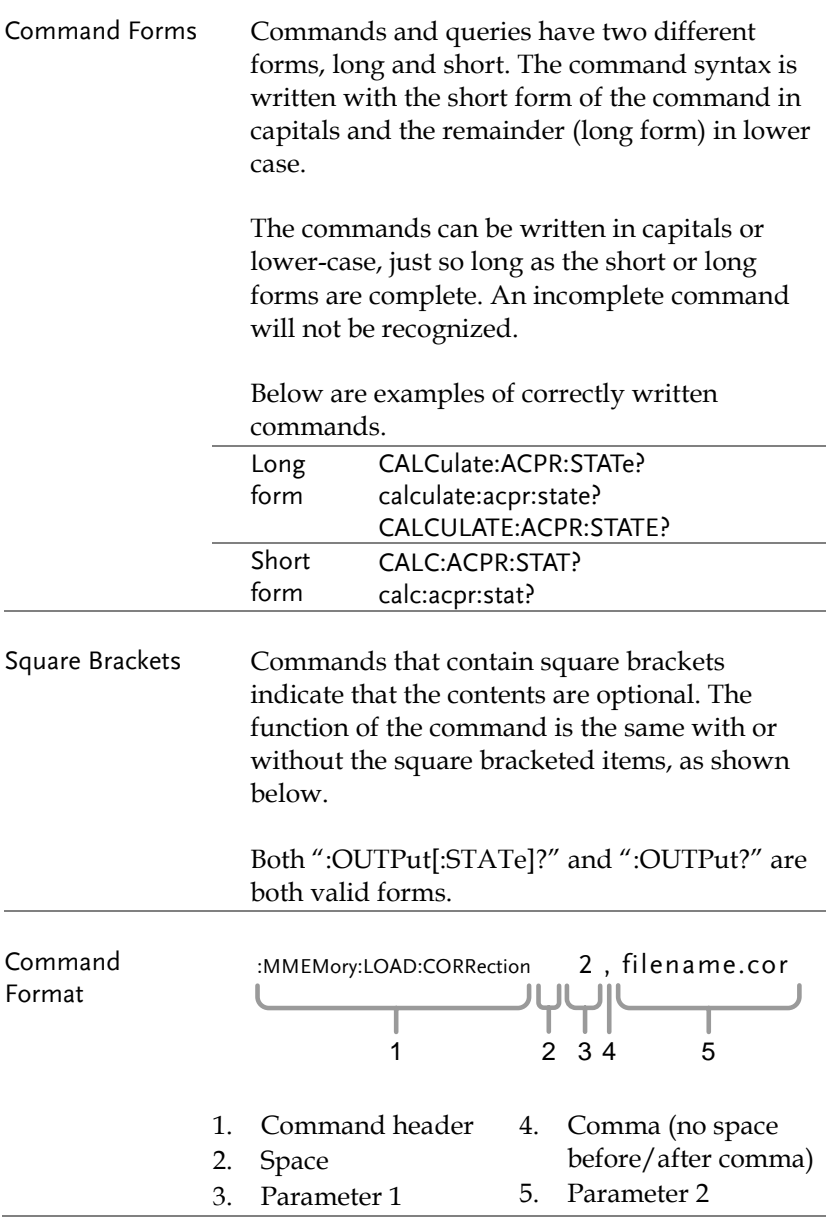

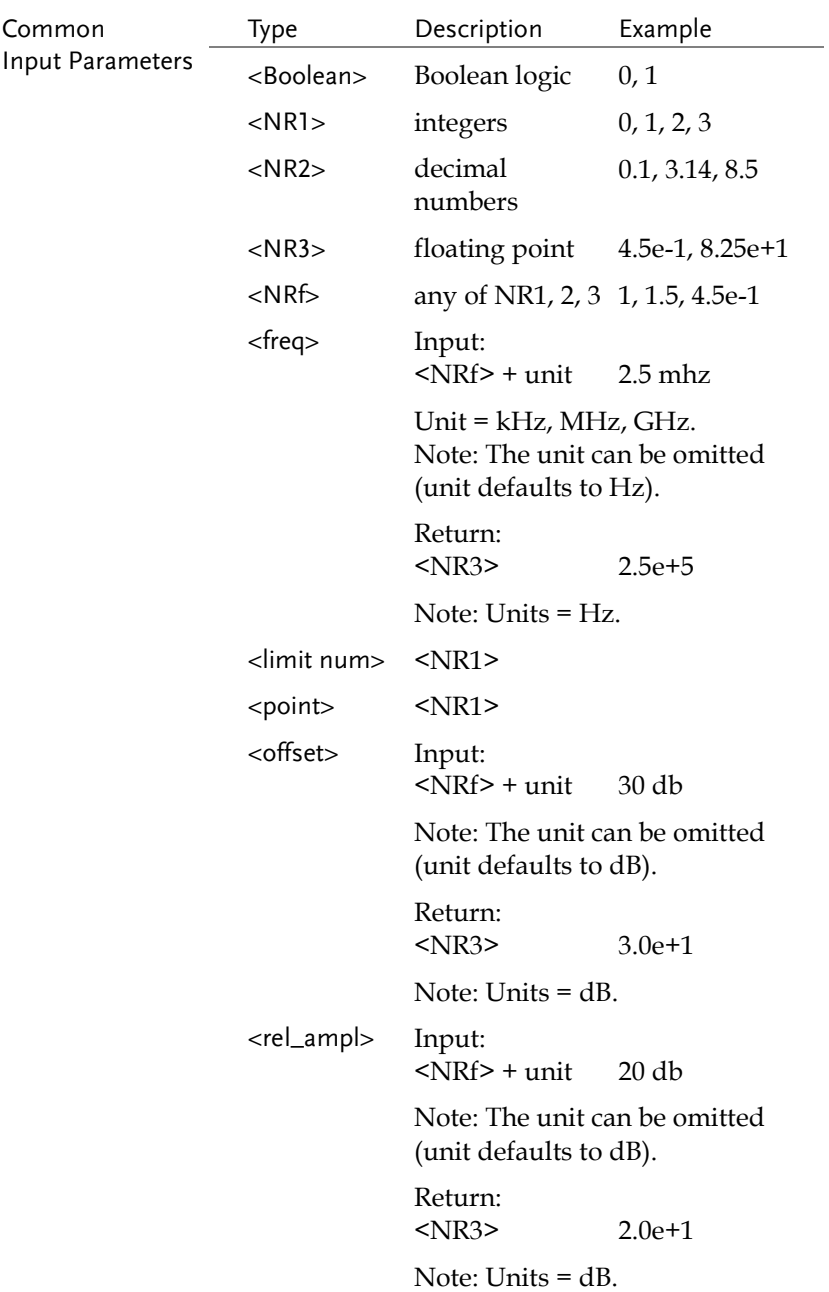

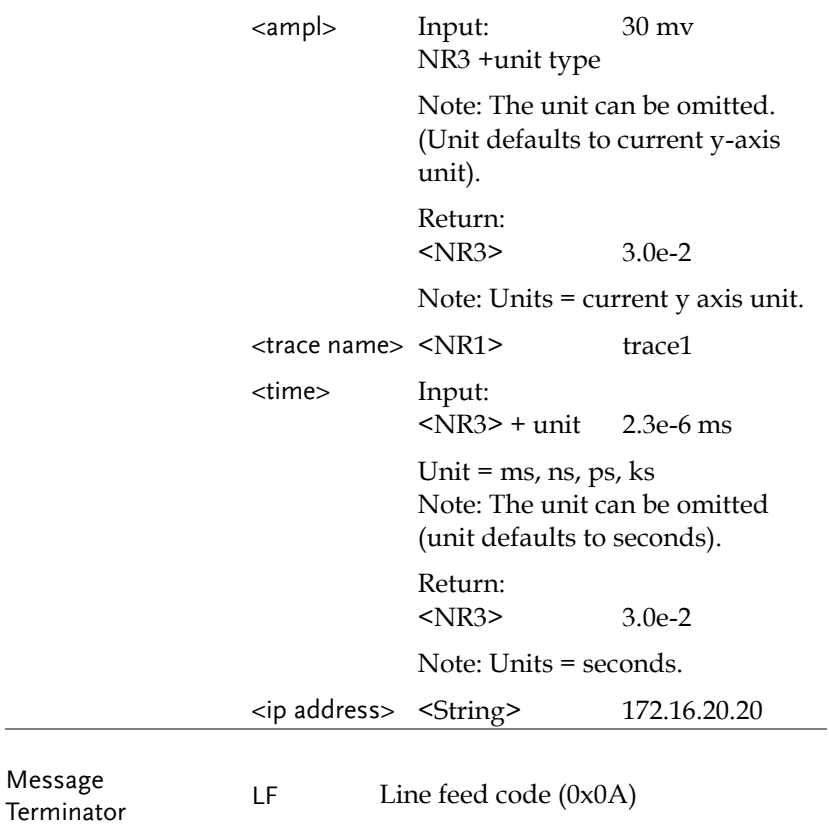

## Status Registers

#### Status Registers Overview

Description The status registers are used to determine the status of the spectrum analyzer. The status registers maintain the status of the pass/fail limits, trigger status and other operation statuses.

> The status registers are arranged in a number of groups:

- *Questionable Status Registers*
- *Standard Event Status Registers*
- *Operation Status Registers*
- *Status Byte Register*
- *Service Request Enable Register*
- *Error/Event Queue*
- *Output Buffer*

#### **REMOTE CONTROL**

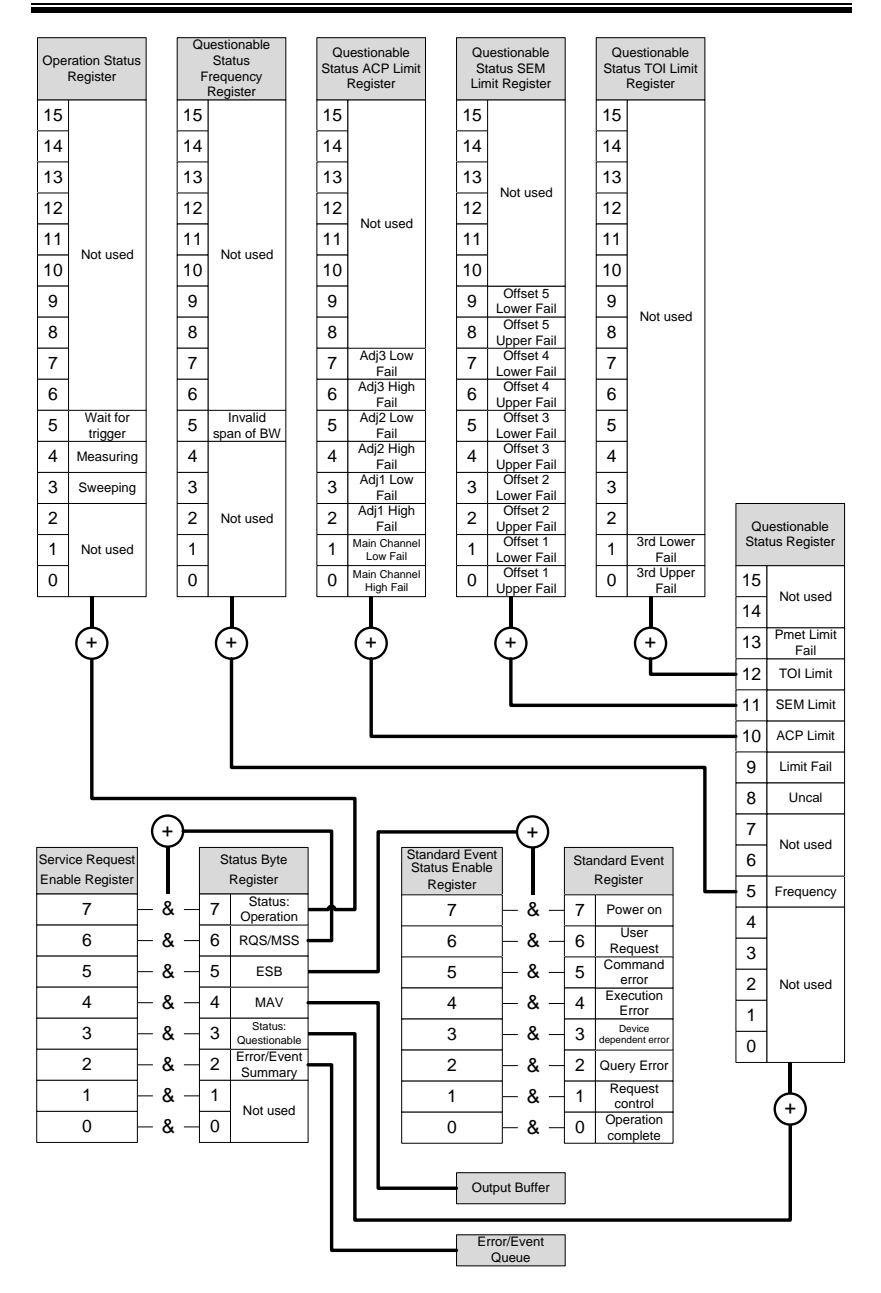

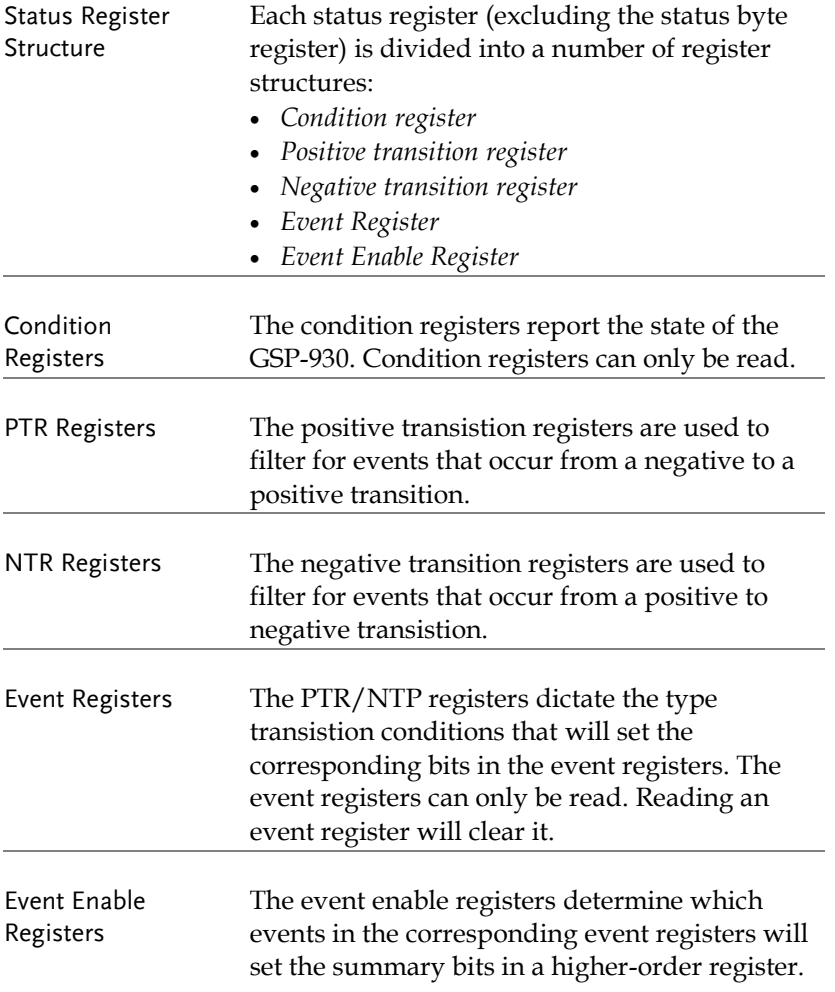

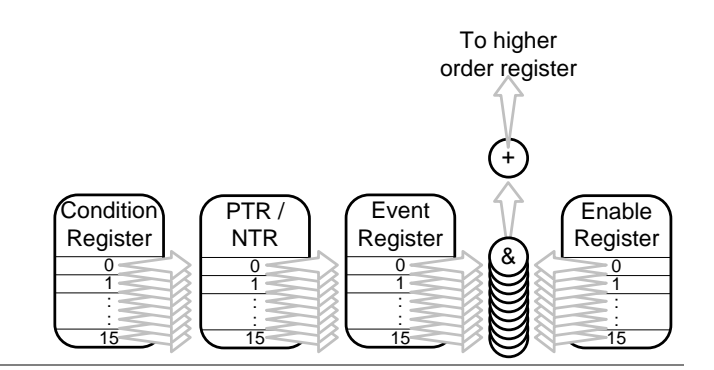

### Status Byte Register (STB)

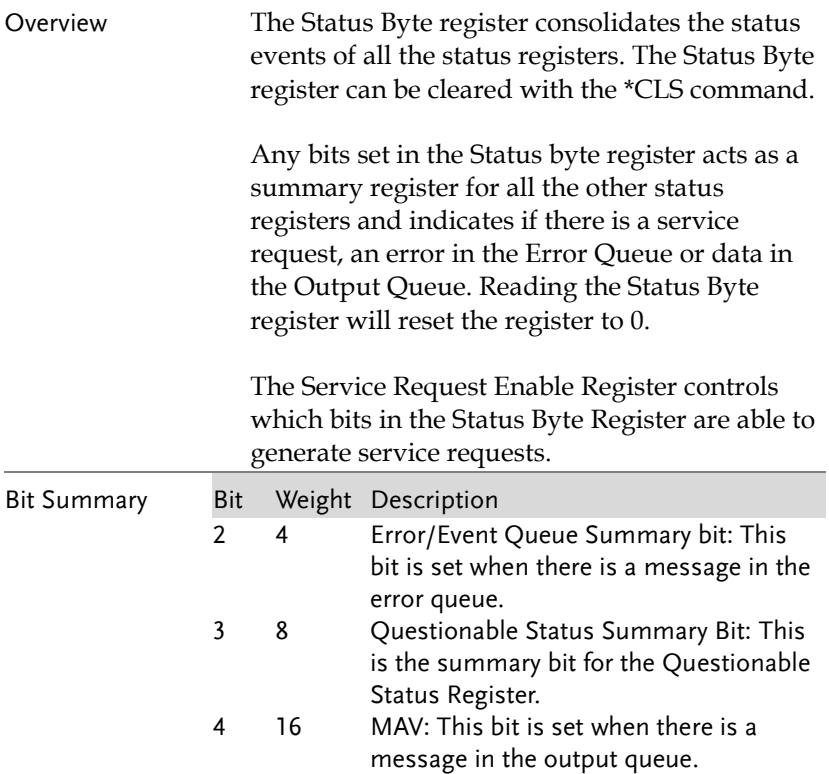

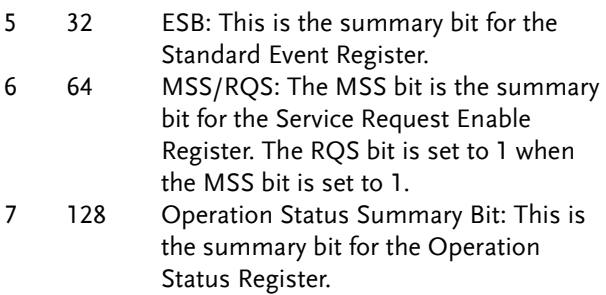

### Standard Event Status Register (ESR)

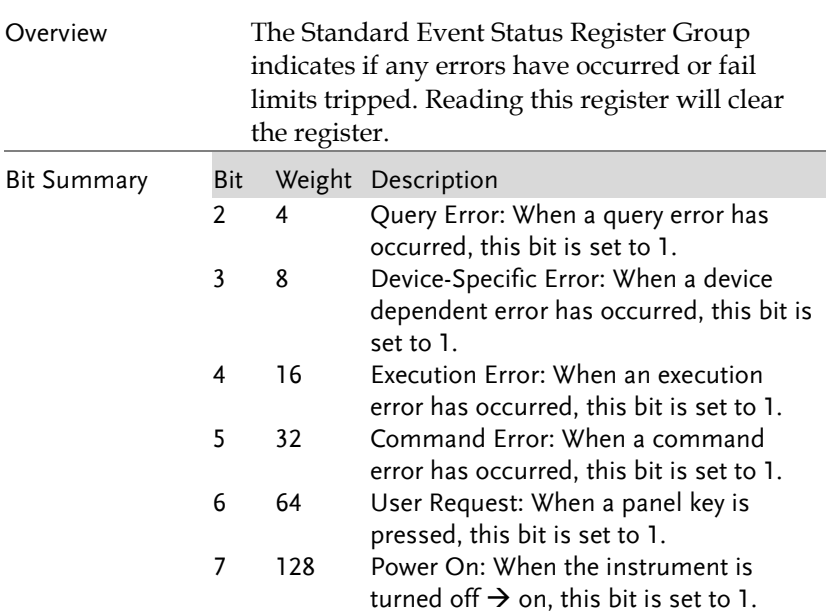

### Operation Status Register

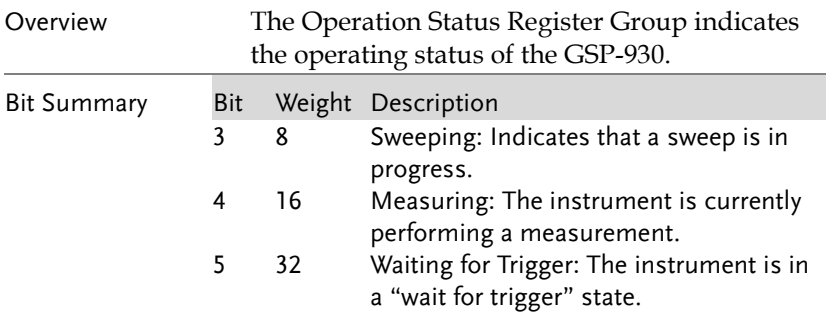

### Questionable Status Register

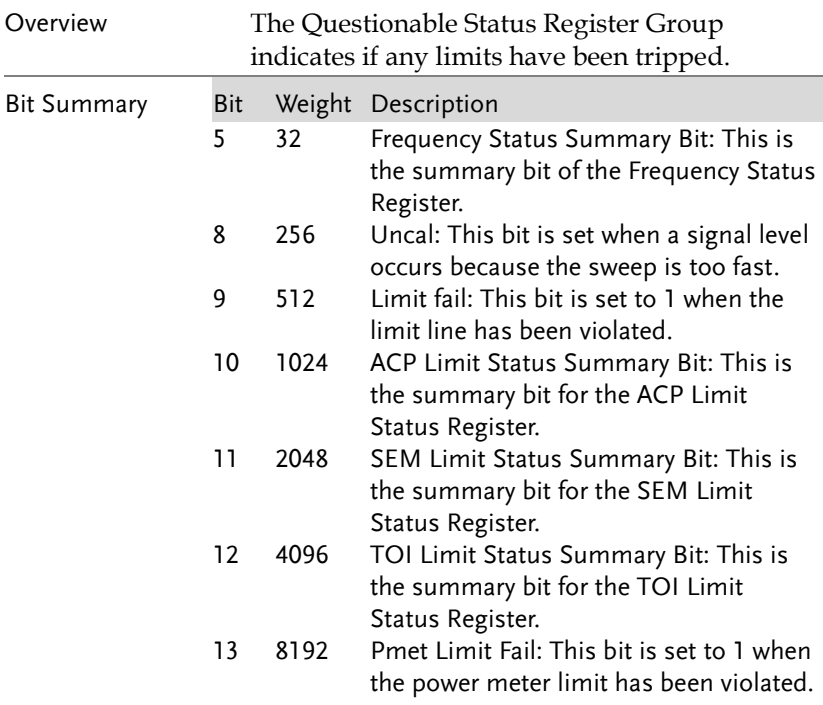

## Questionable Status Frequency Register

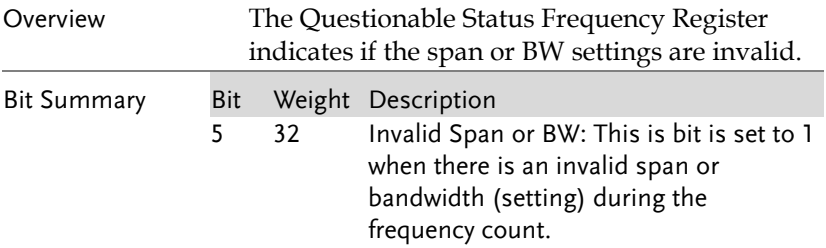

# Questionable Status ACP Limit Register

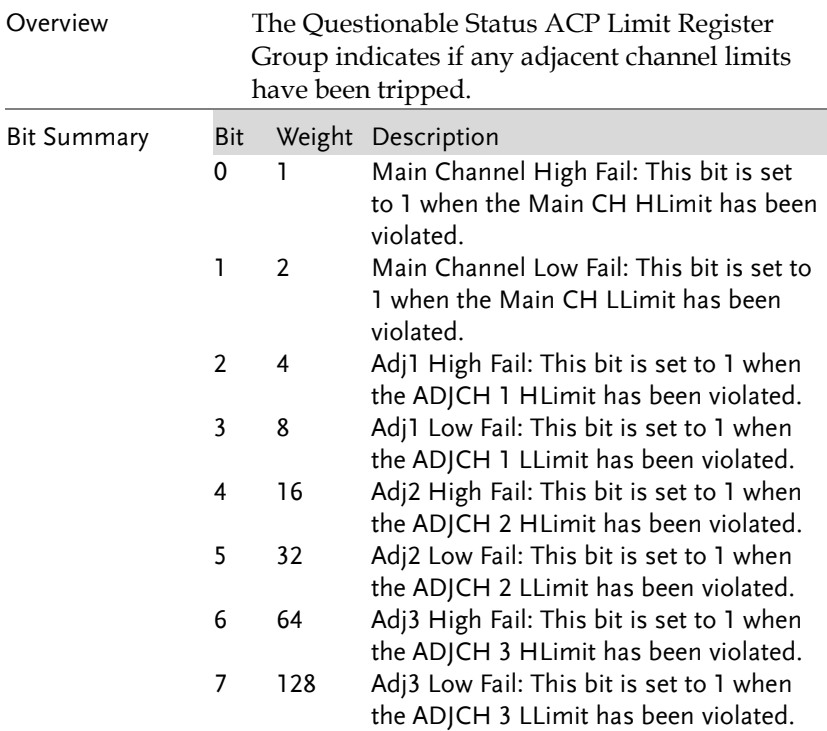

## Questionable Status SEM Limit Register

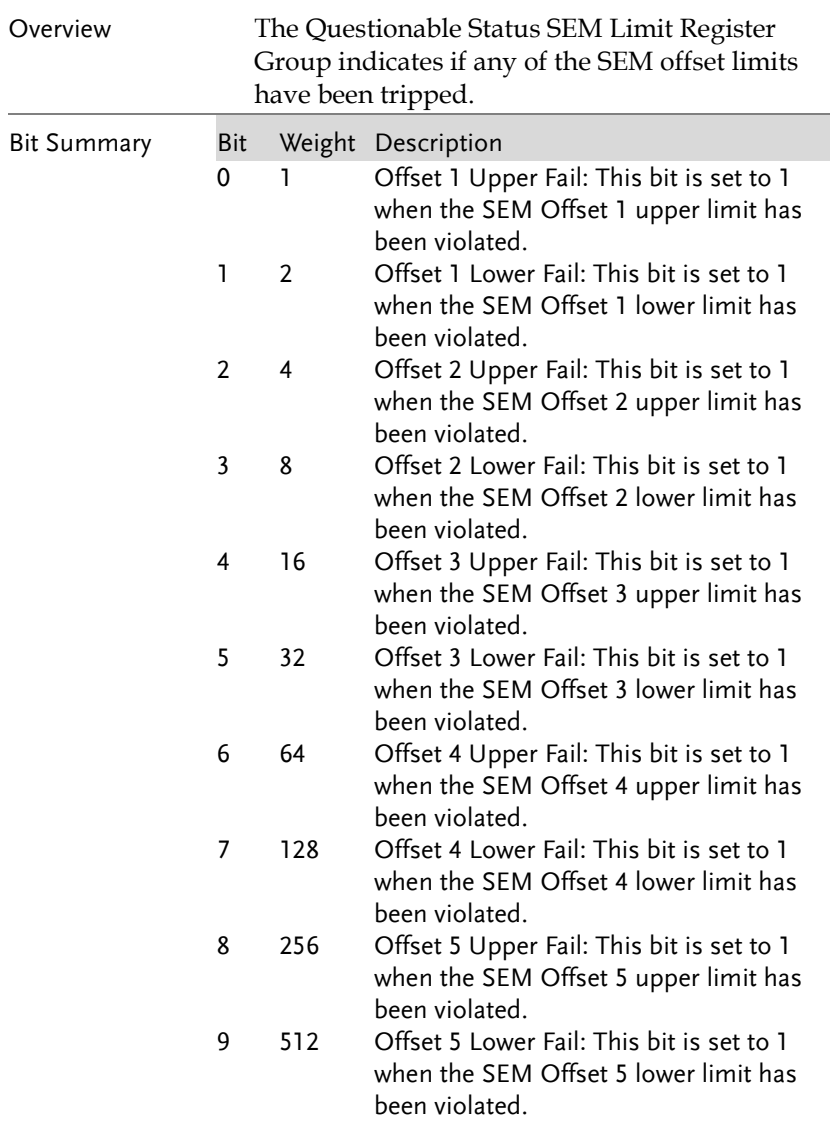

## Questionable Status TOI Limit Register

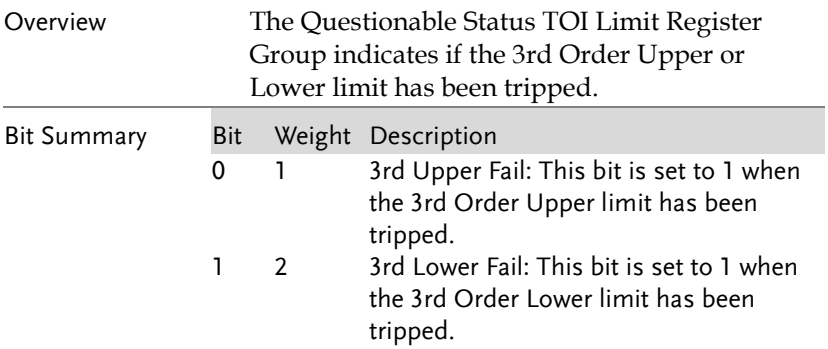

# Command List

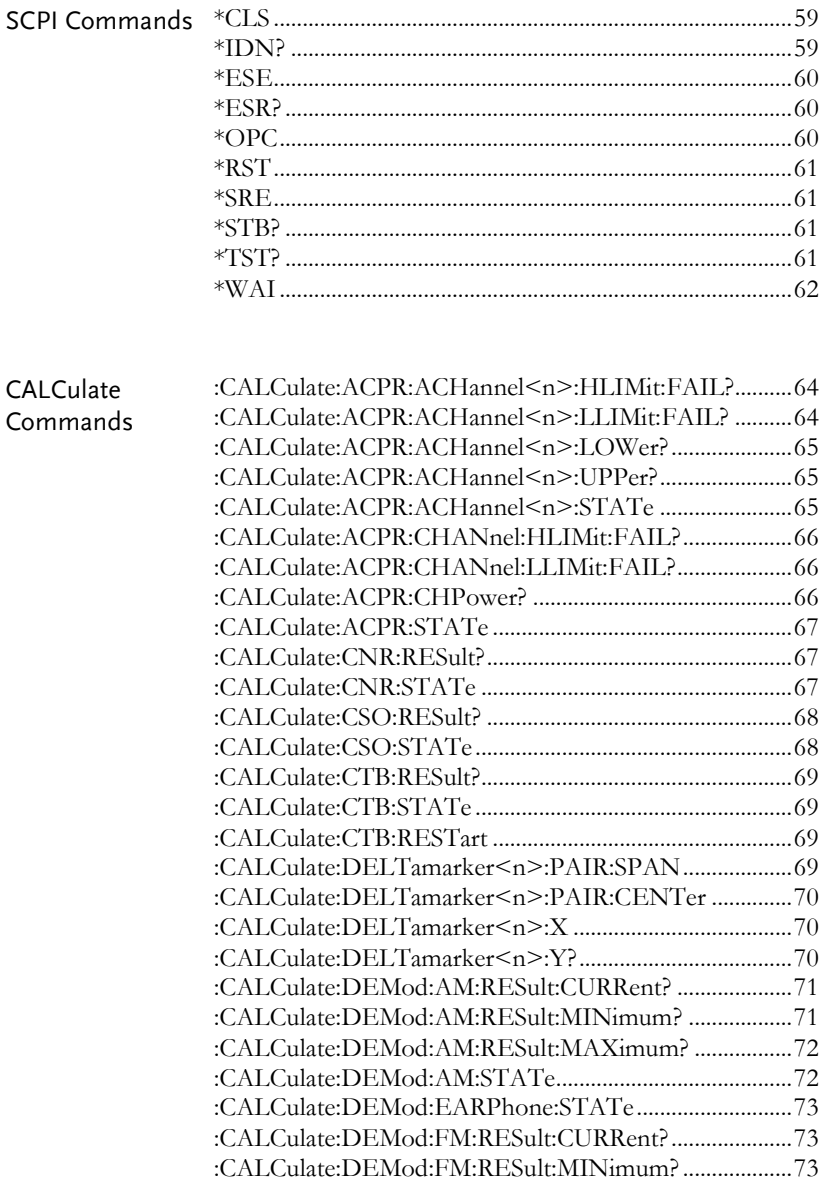

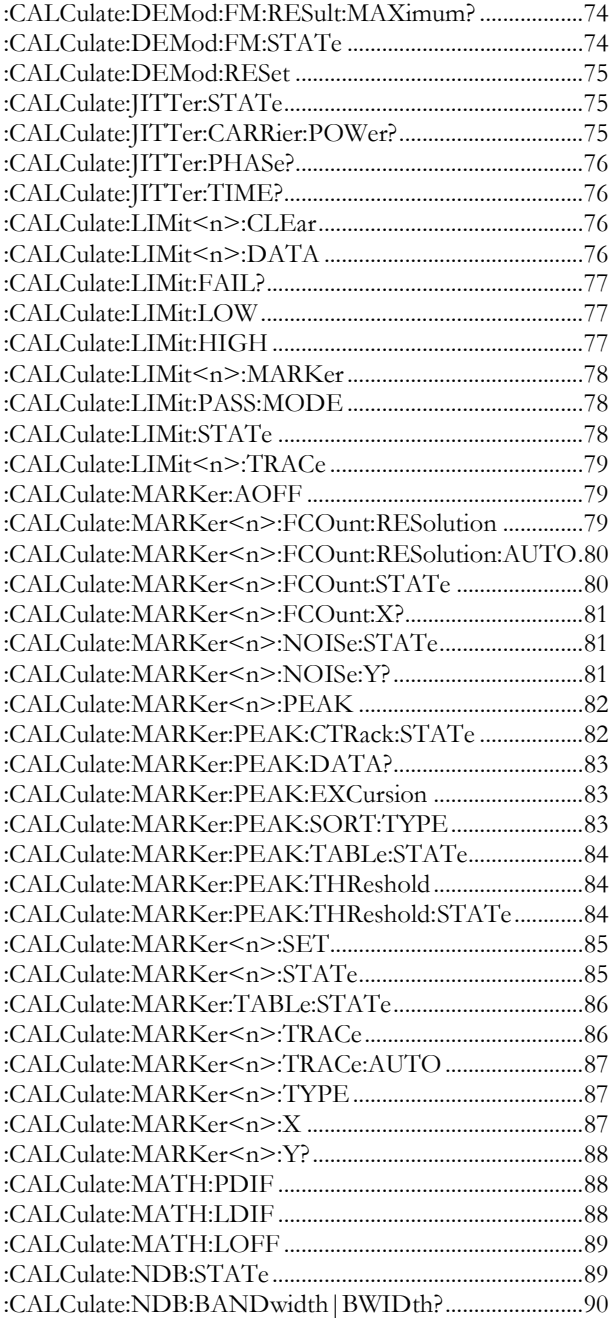

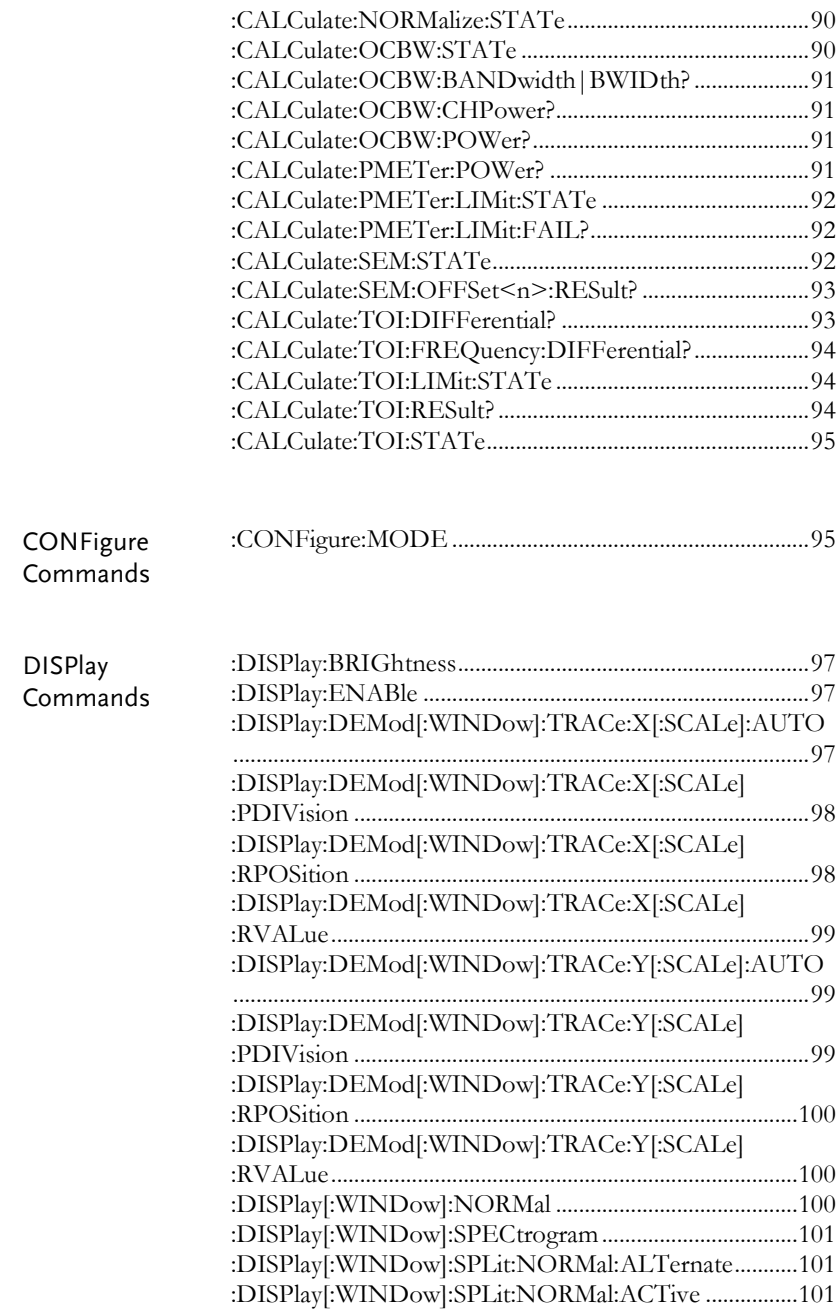

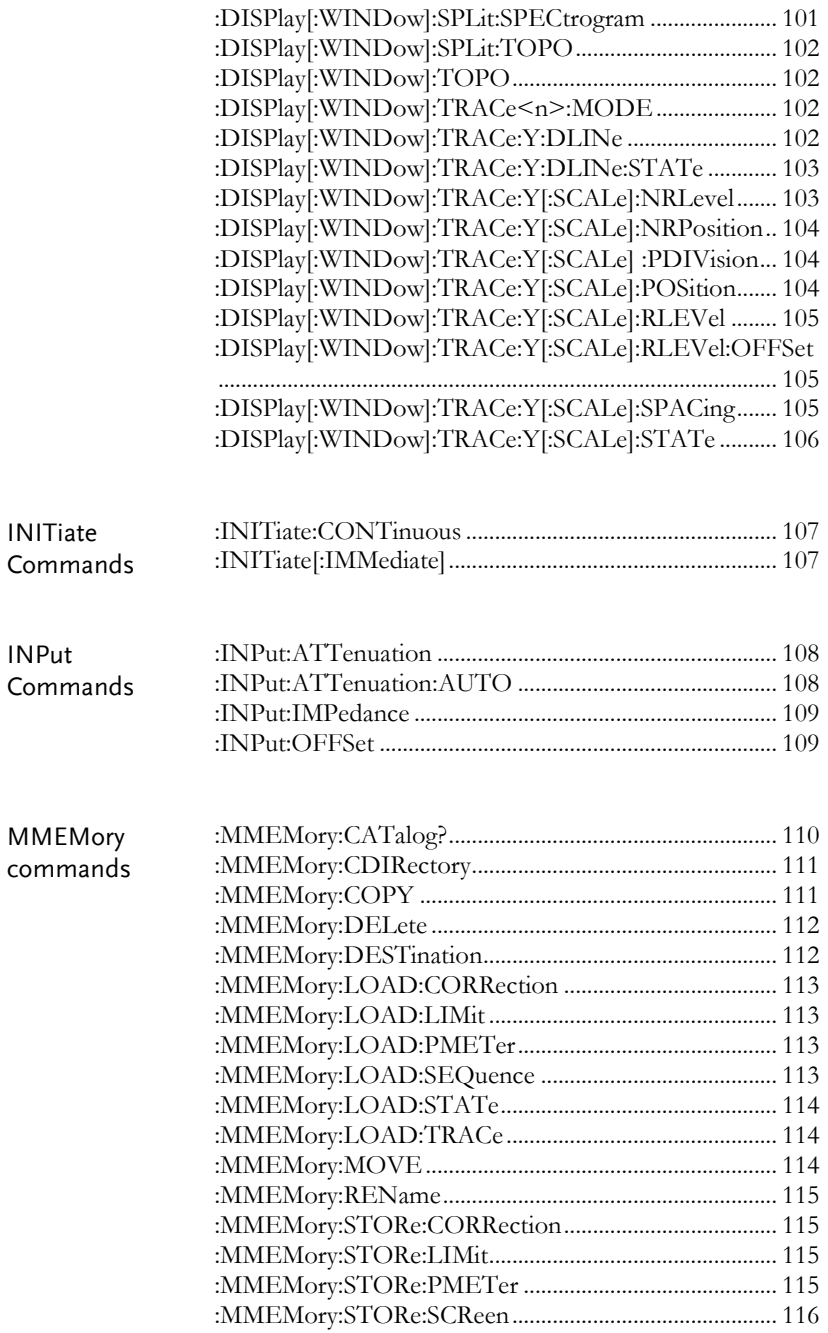

#### **REMOTE CONTROL**

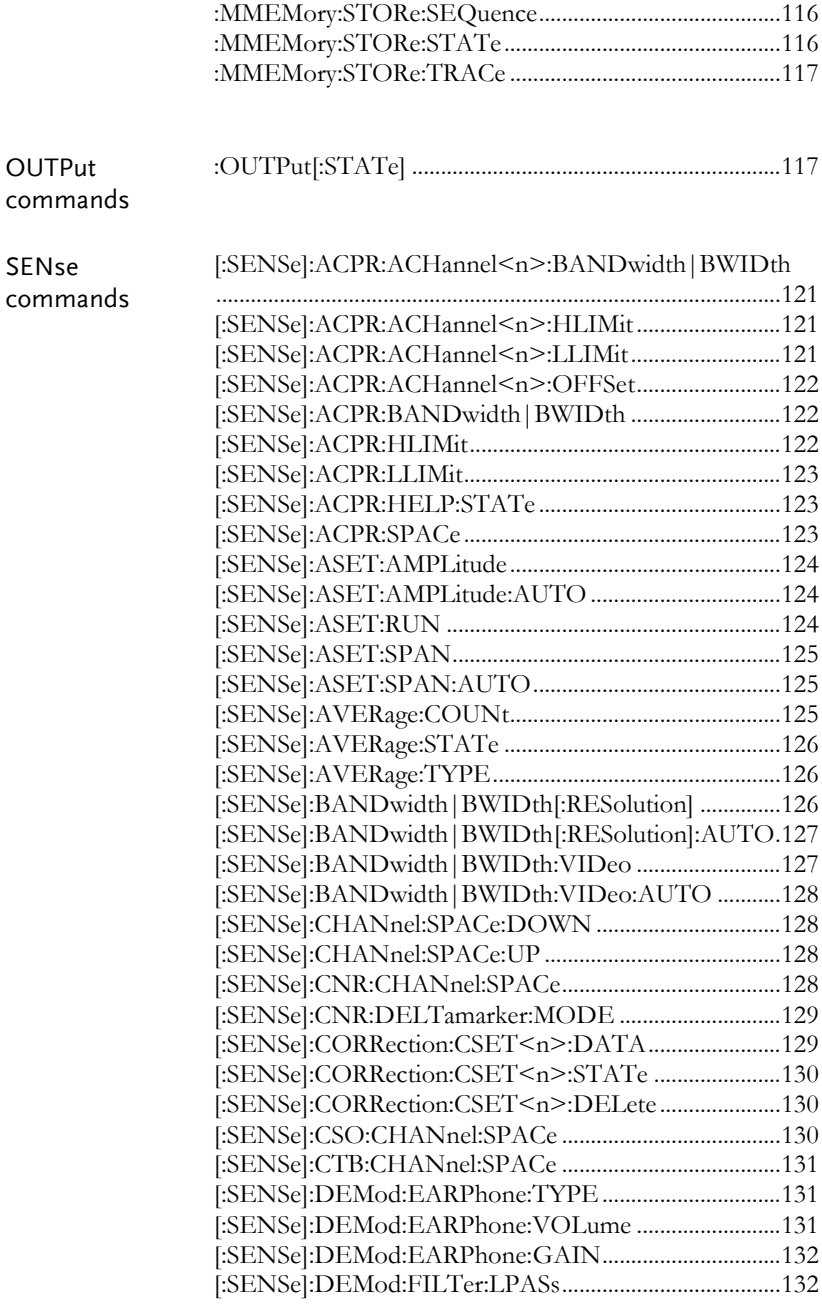

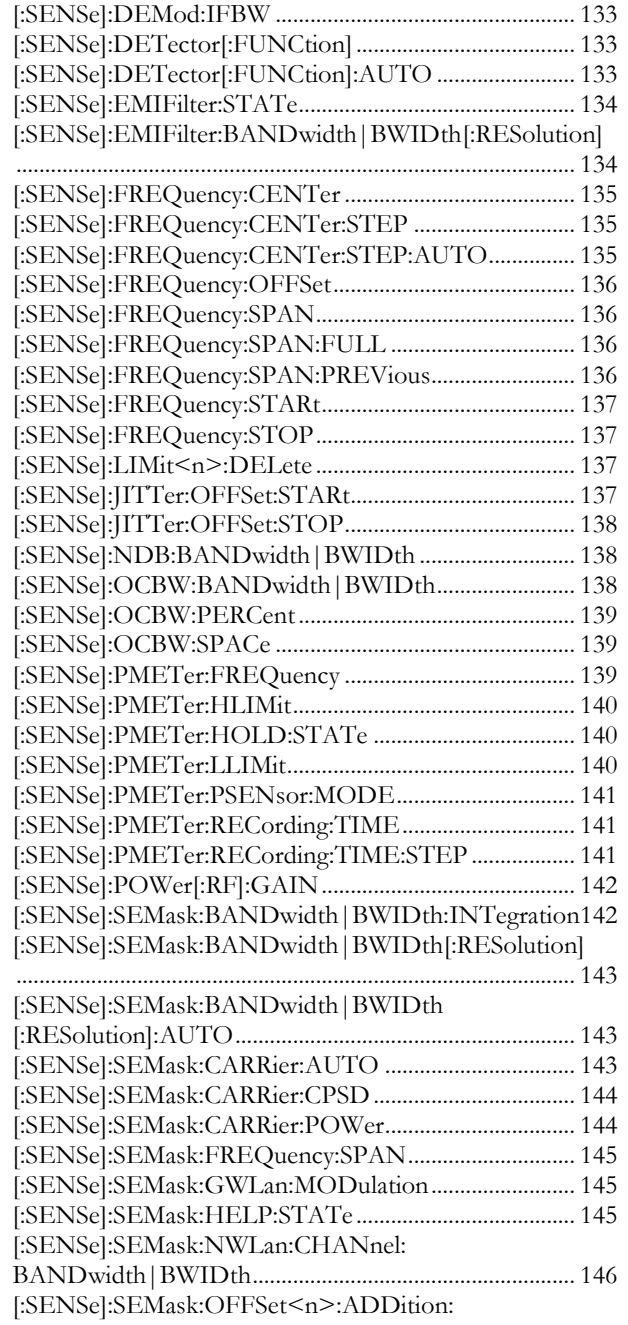

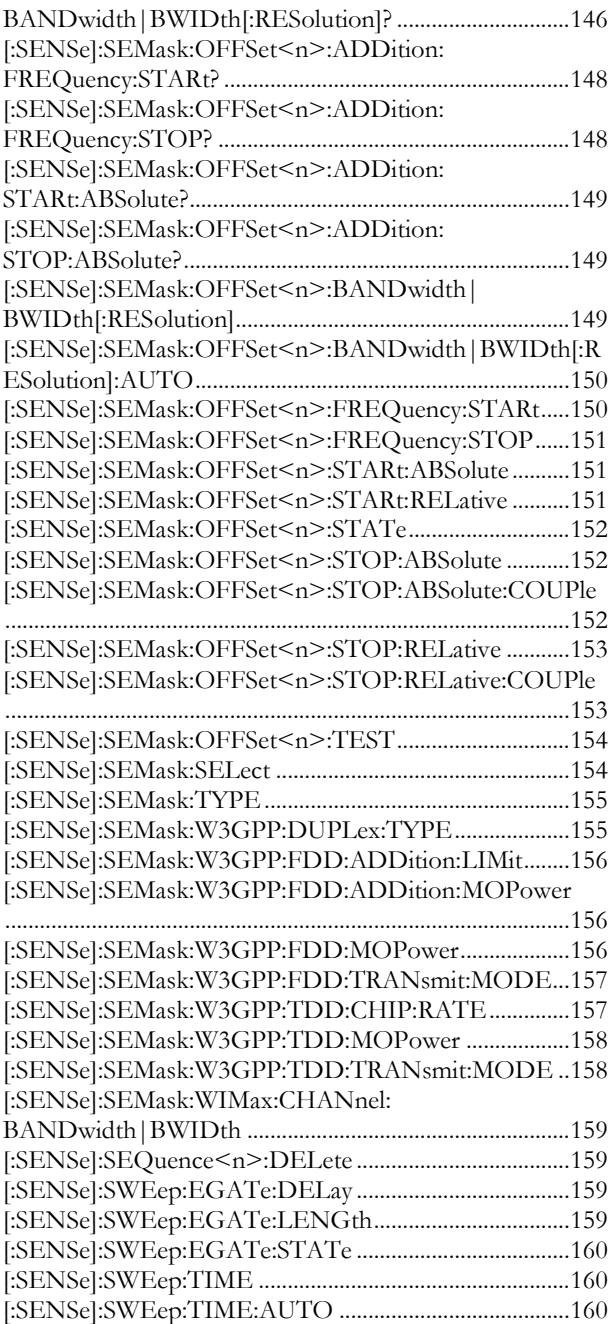

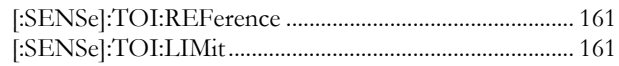

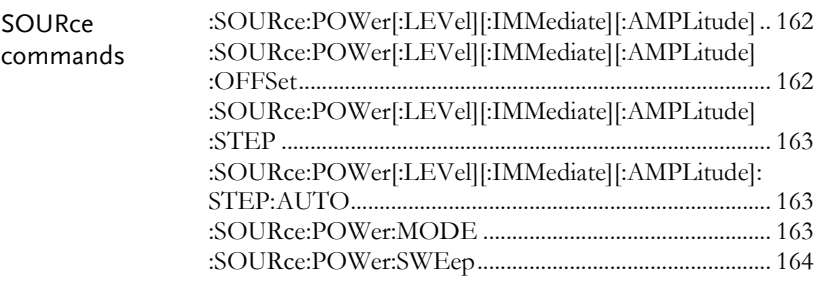

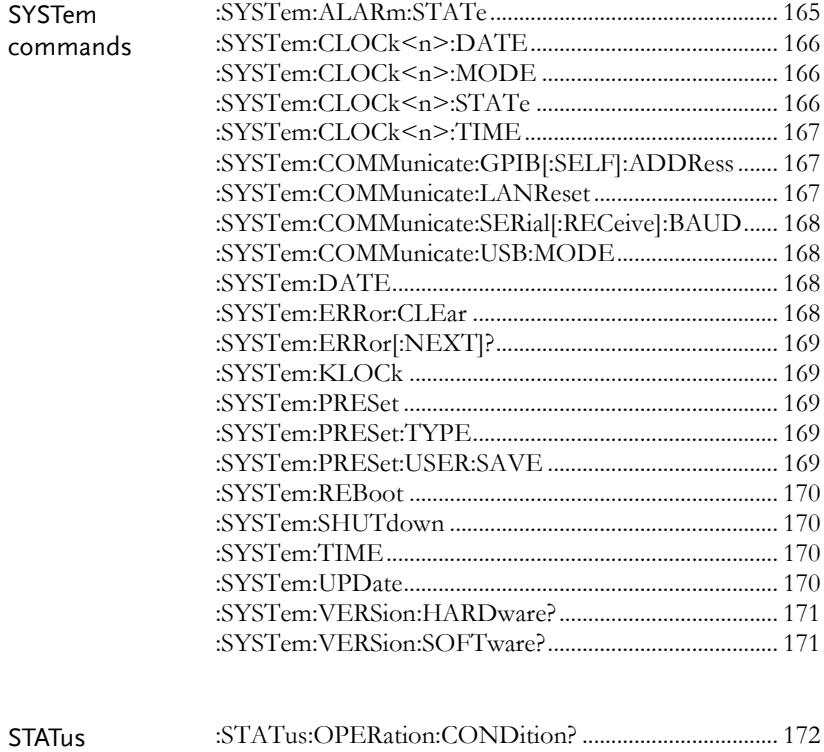

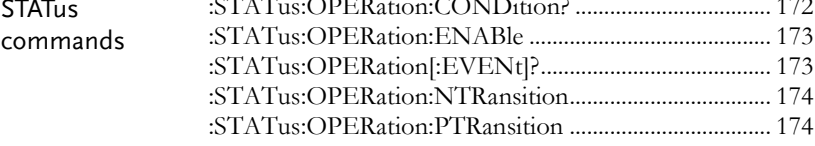

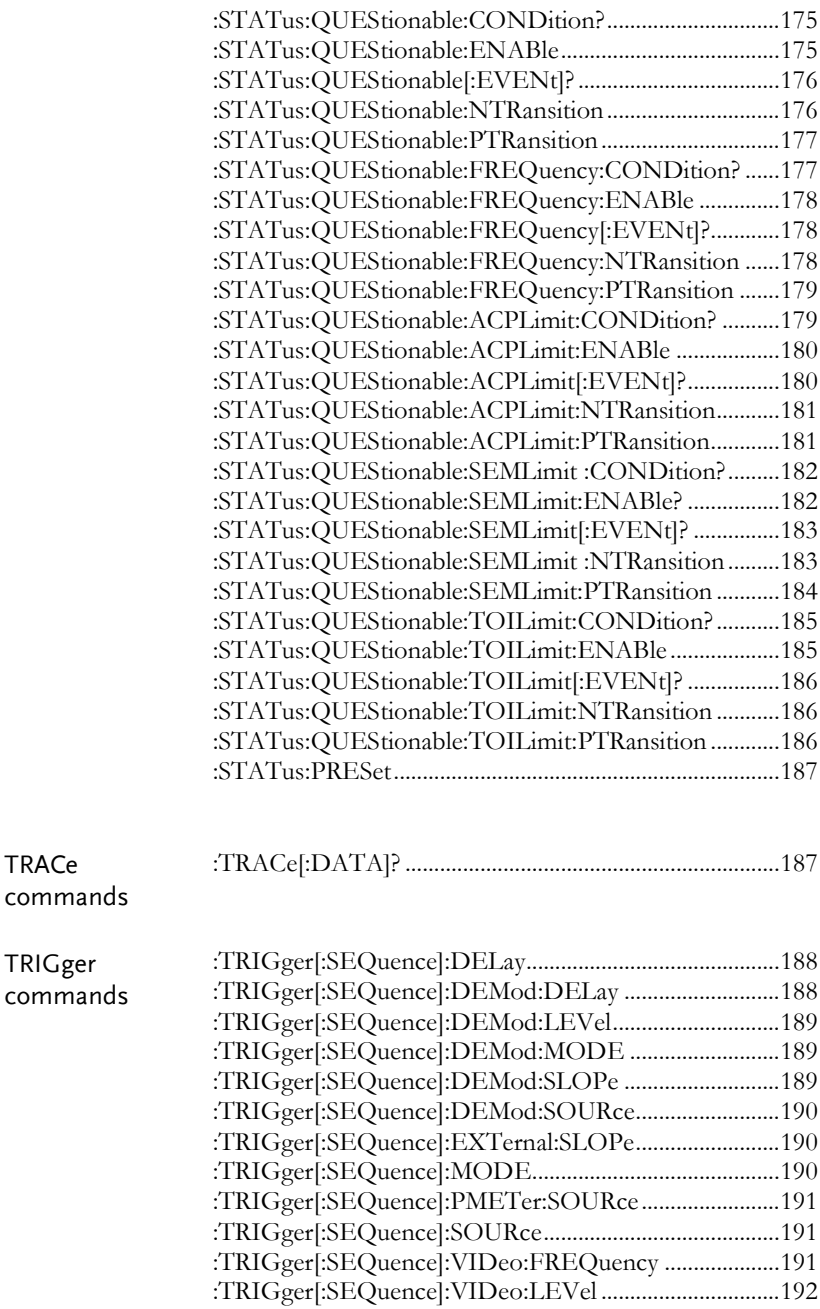

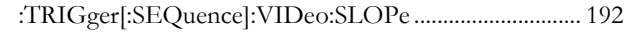

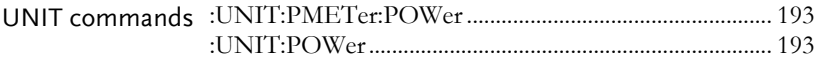

#### SCPI Commands

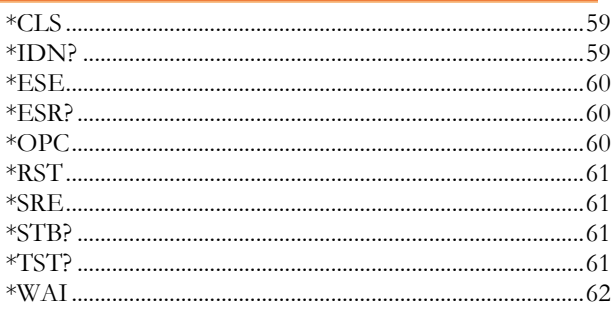

#### \*CLS

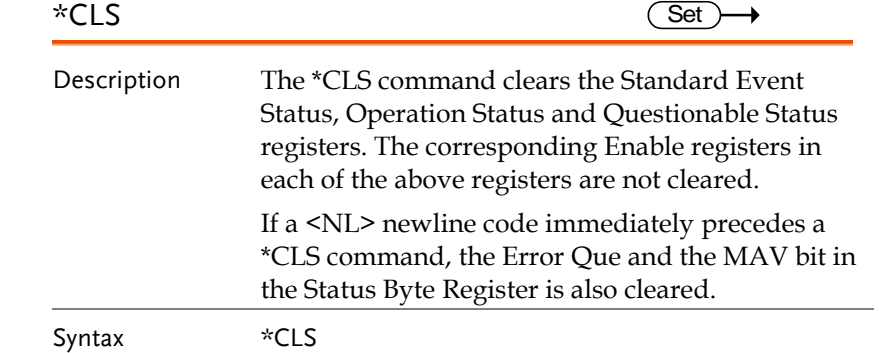

#### \*IDN?

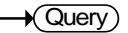

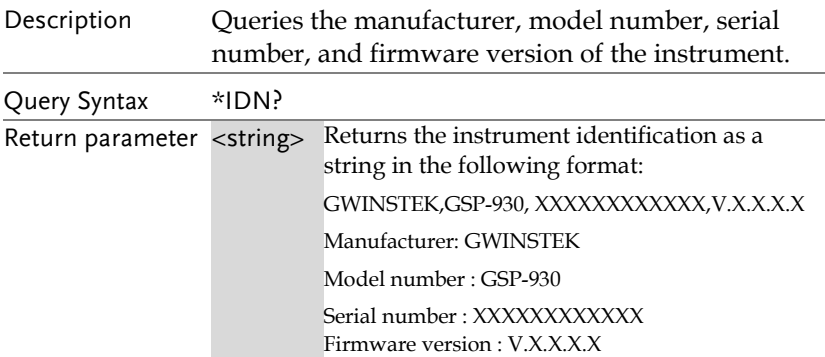

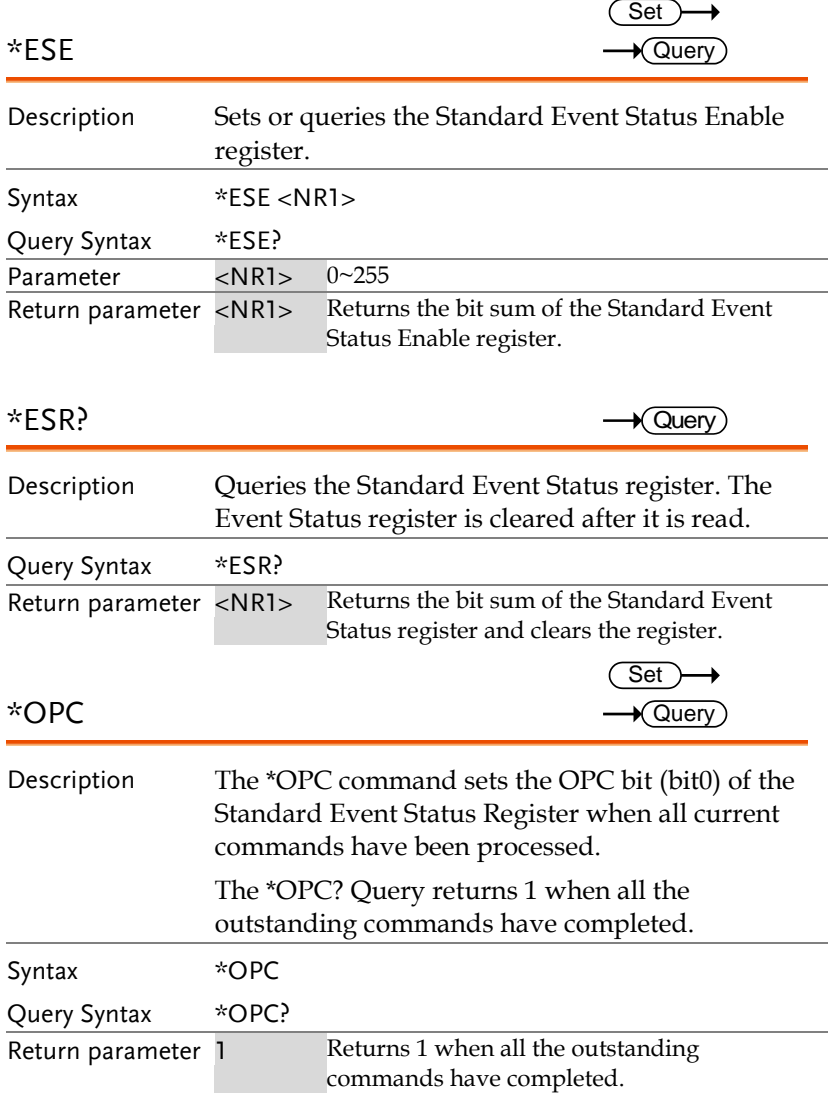

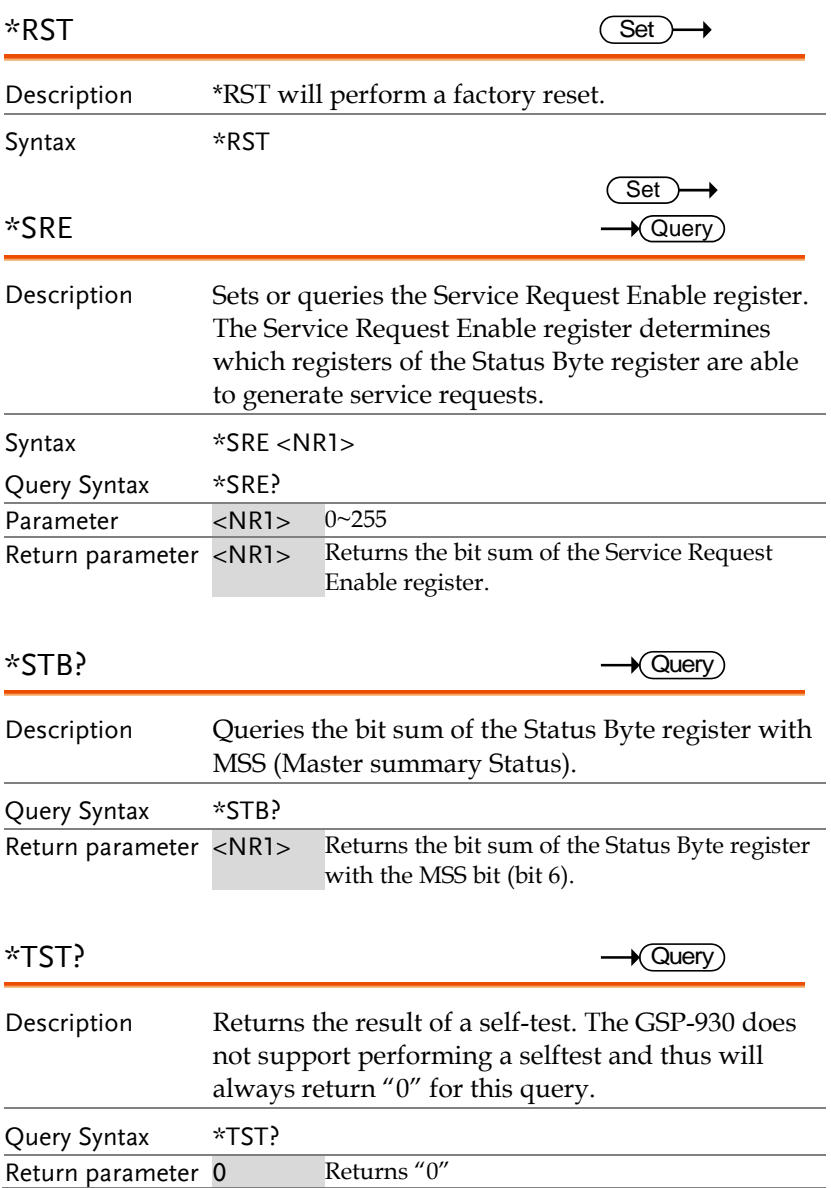

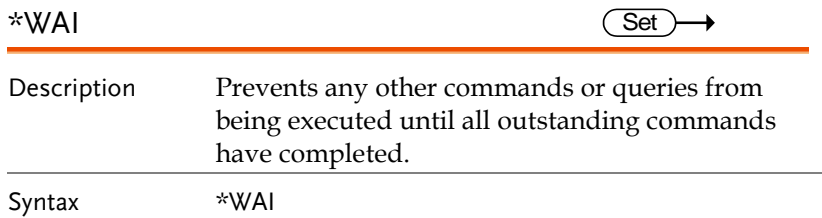

### CALCulate Commands

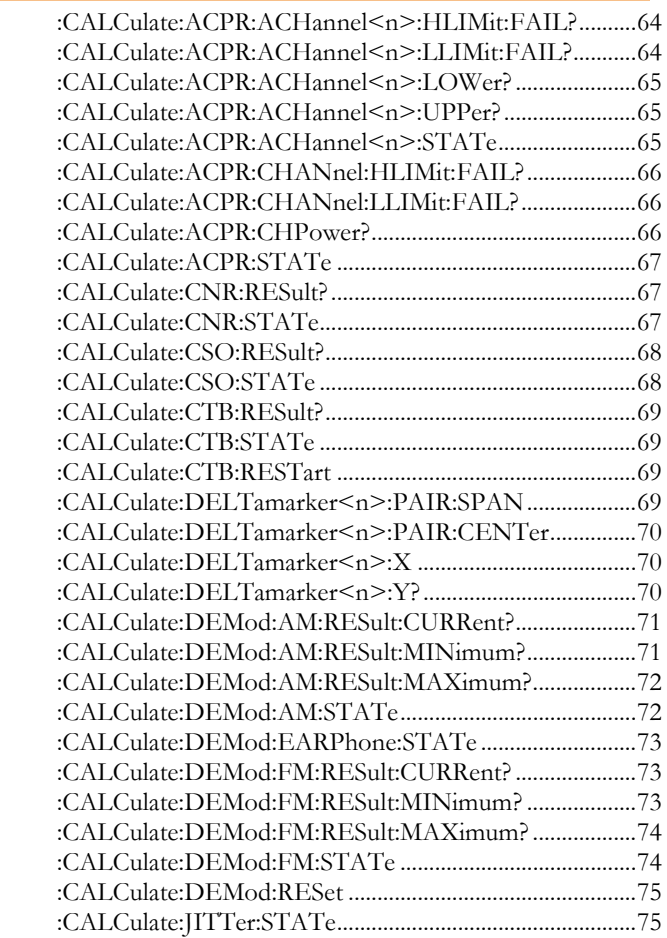

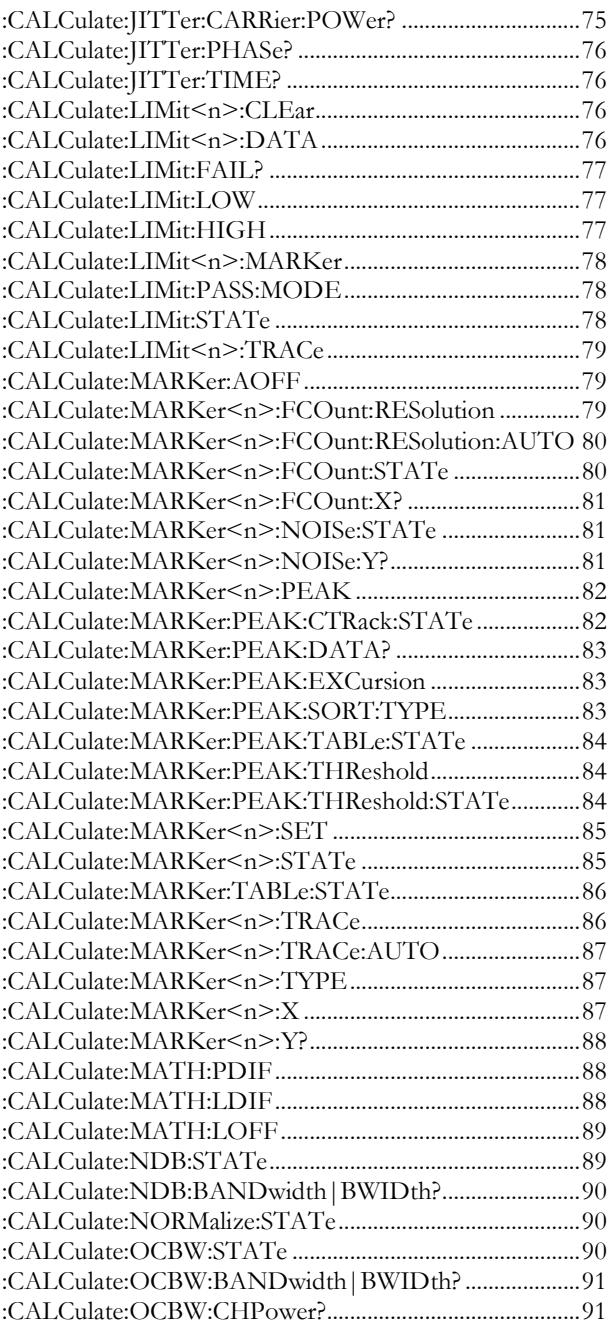

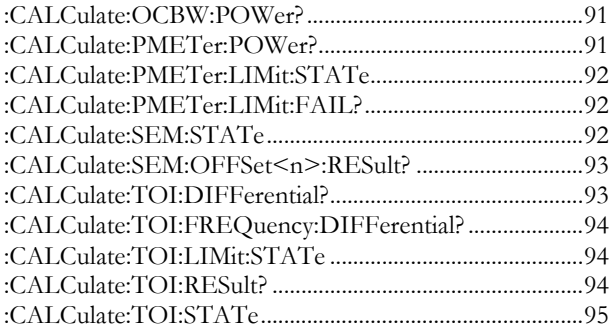

### :CALCulate:ACPR:ACHannel<n>:HLIMit:

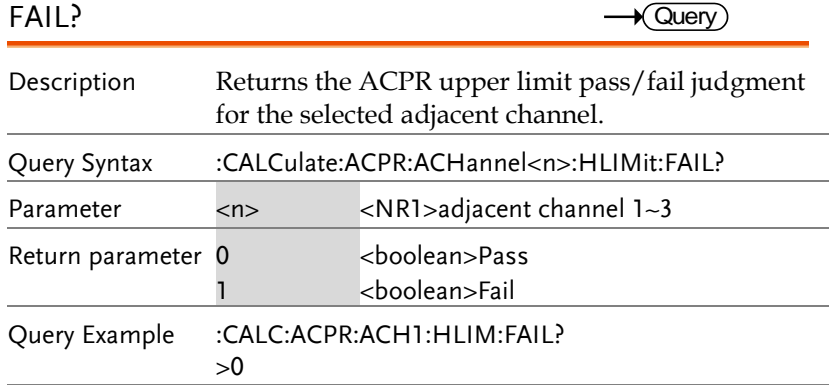

## :CALCulate:ACPR:ACHannel<n>:LLIMit:

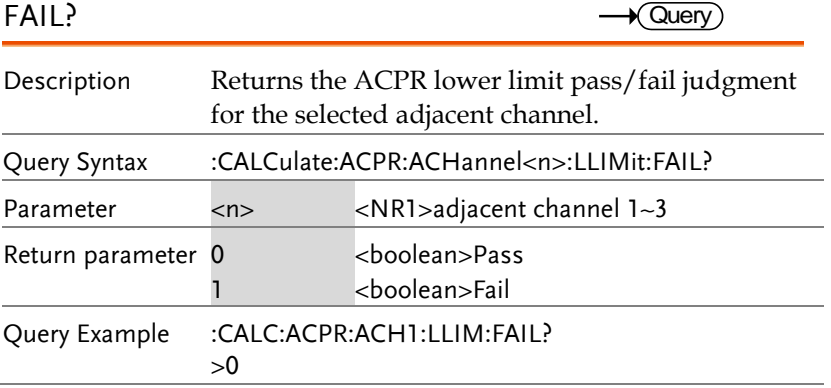

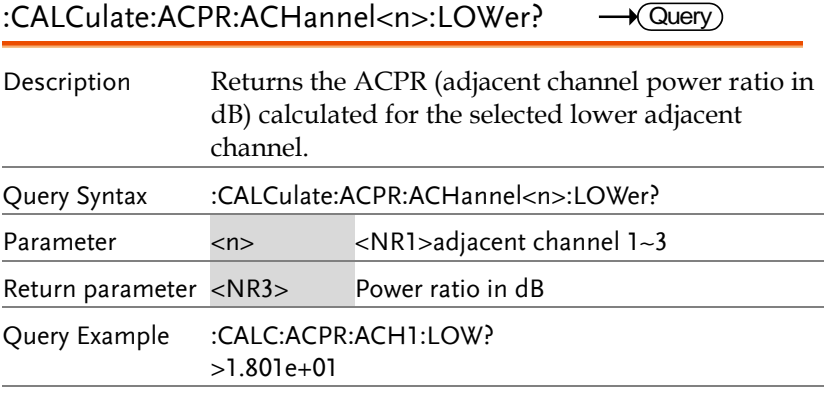

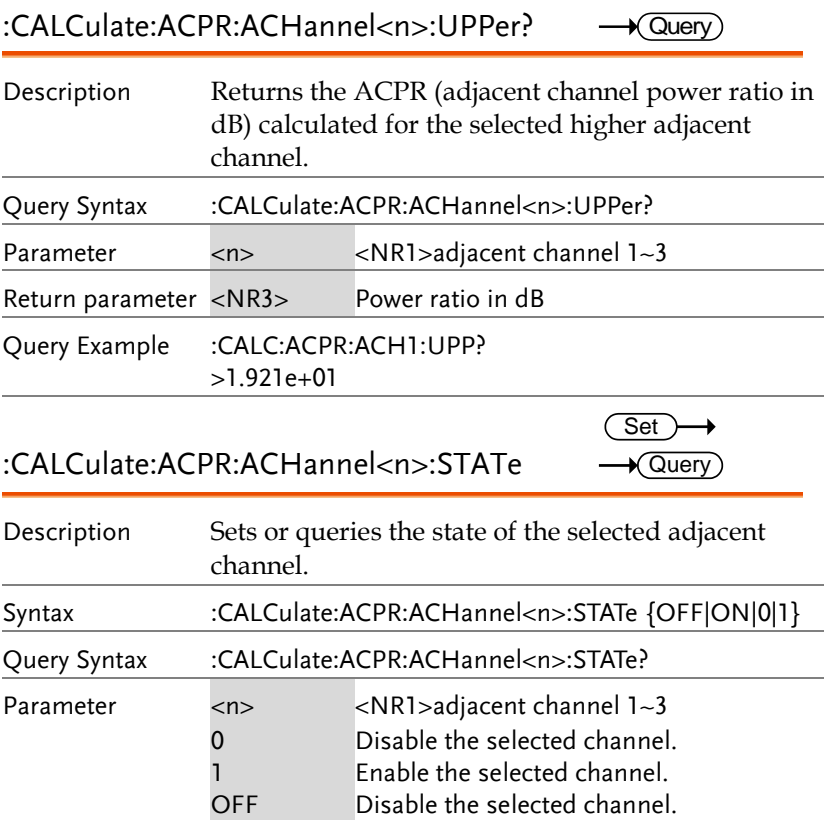

**GSP-930 Programming Manual**

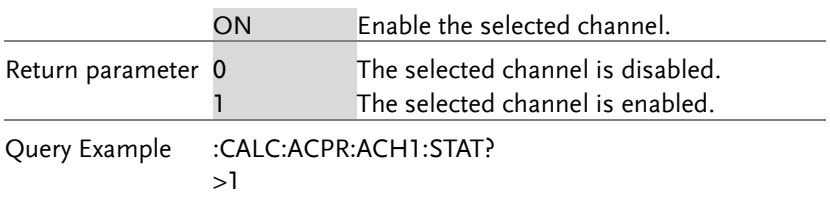

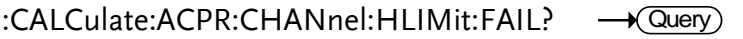

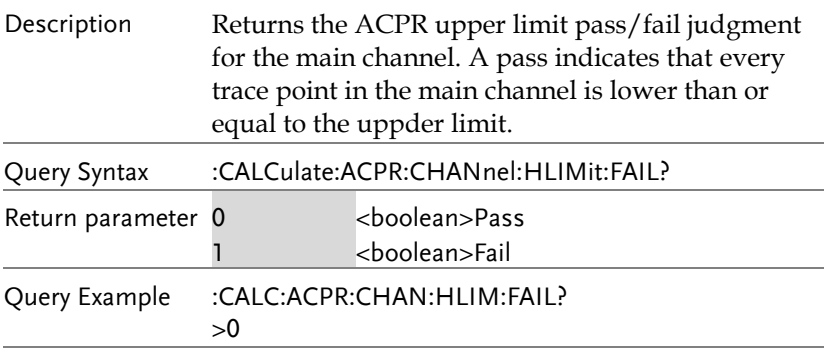

:CALCulate:ACPR:CHANnel:LLIMit:FAIL?  $\rightarrow$  Query

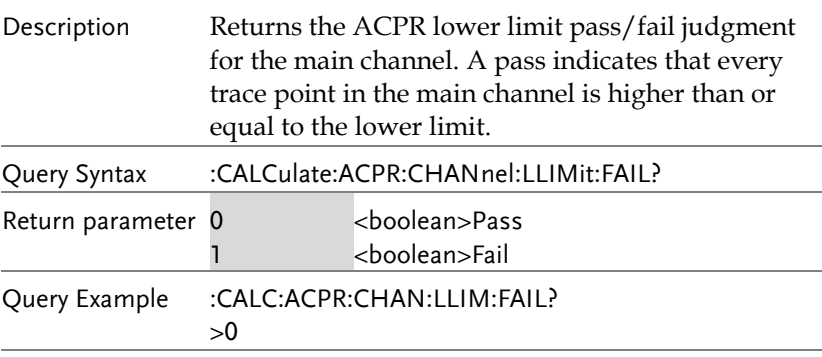

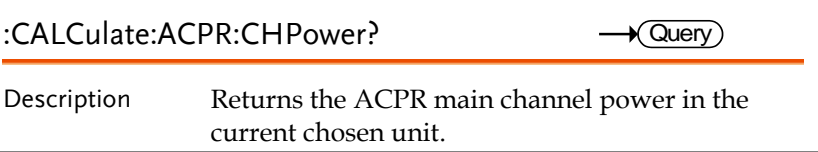

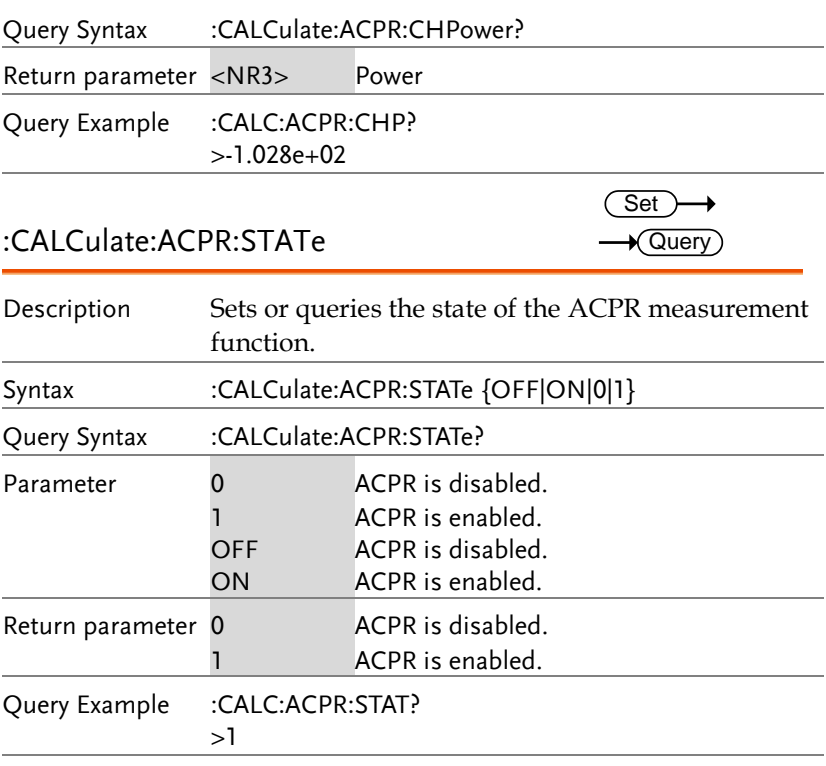

#### :CALCulate:CNR:RESult?

 $\rightarrow$  Query

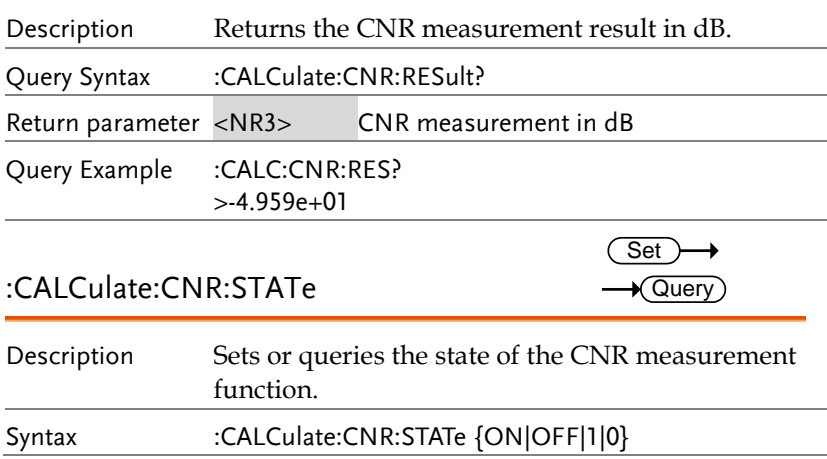

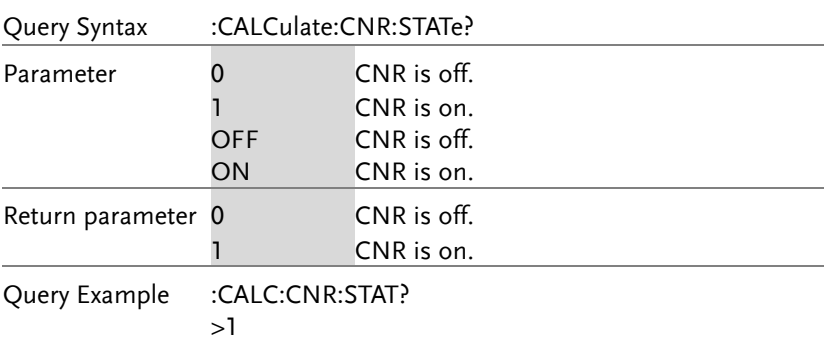

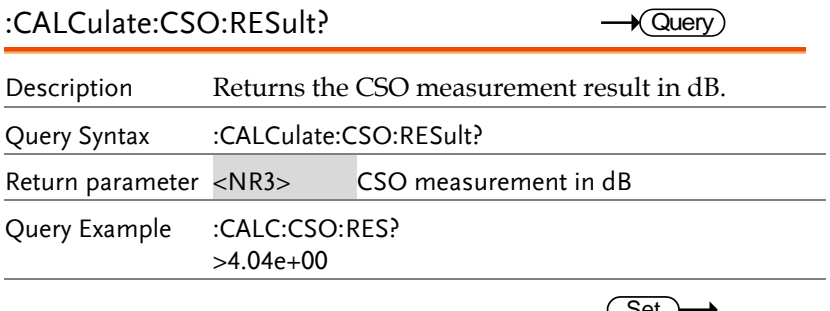

### :CALCulate:CSO:STATe

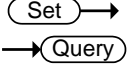

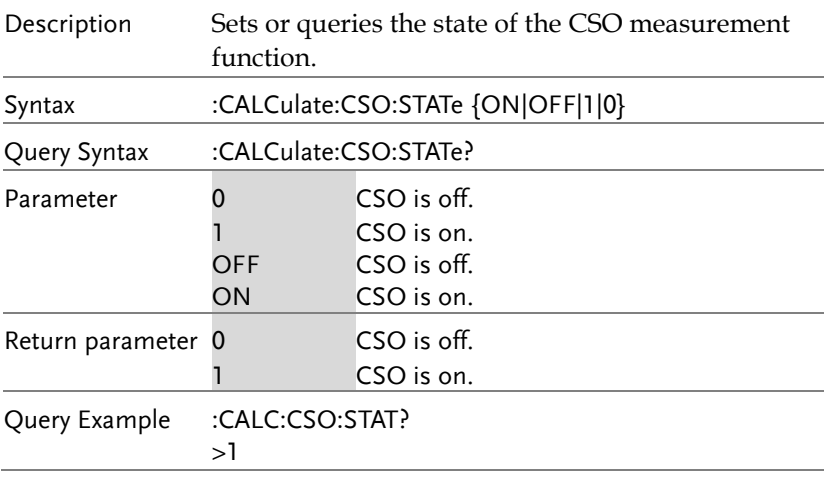

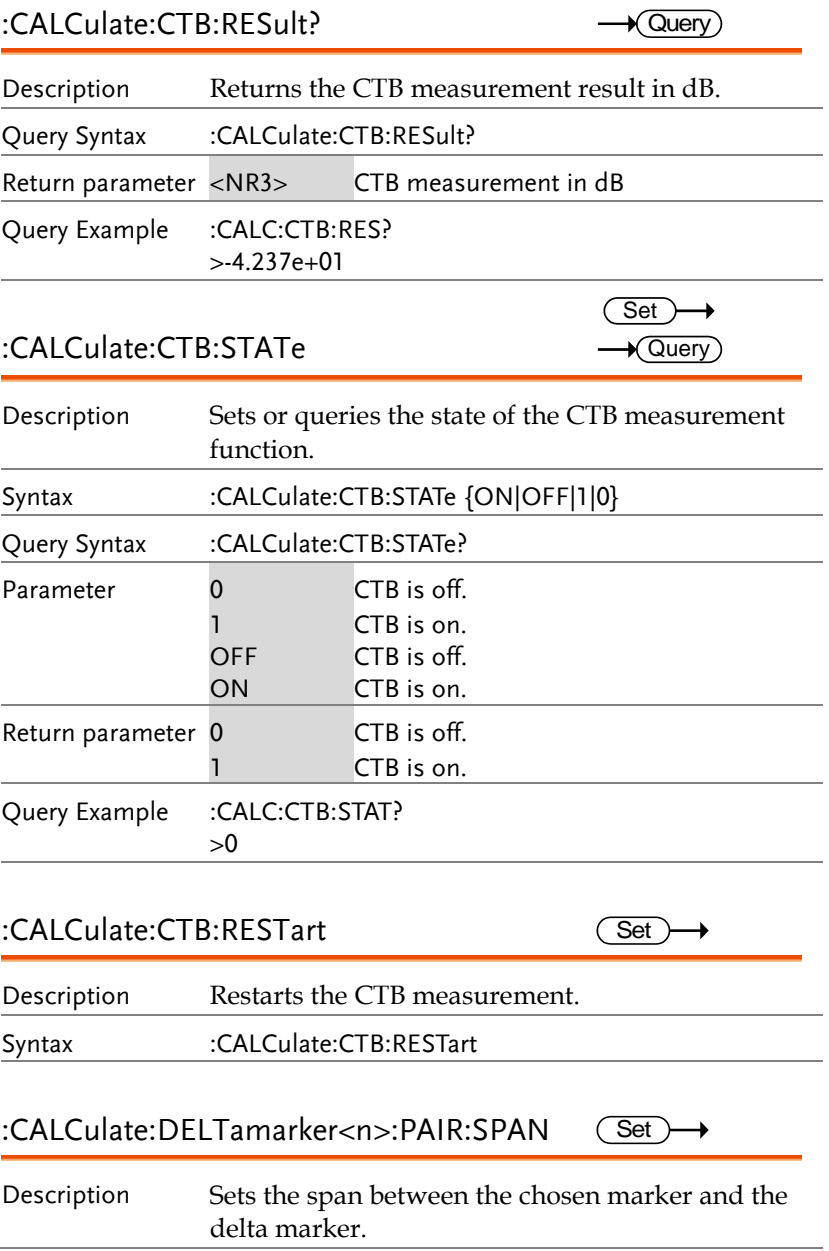

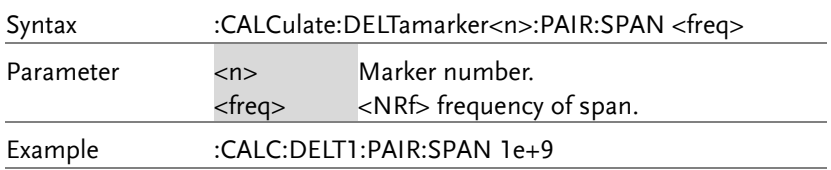

#### :CALCulate:DELTamarker<n>:PAIR:CENTer Set

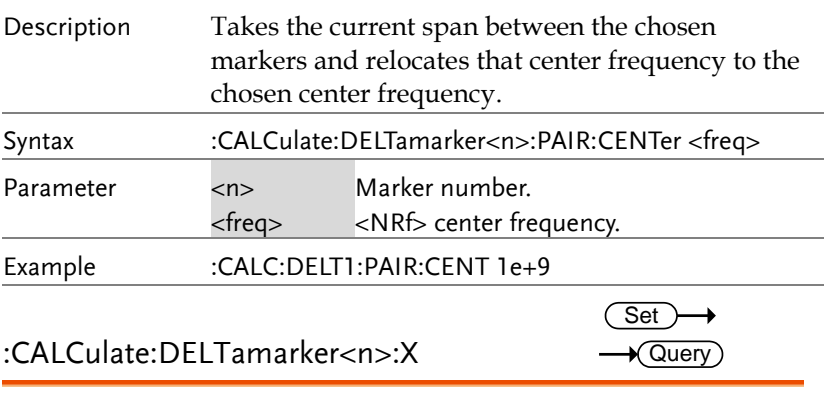

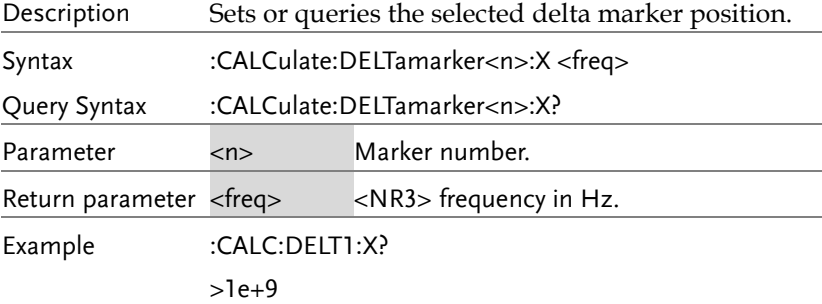

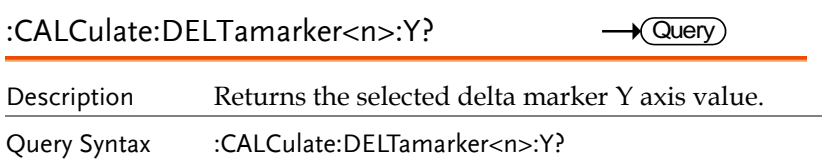
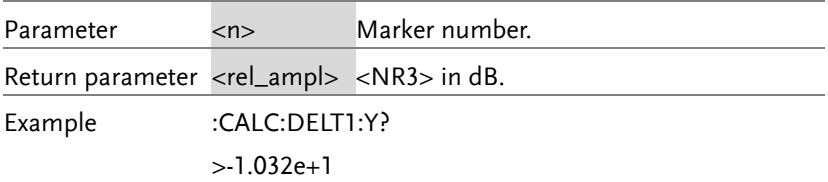

#### :CALCulate:DEMod:AM:RESult:CURRent? Query

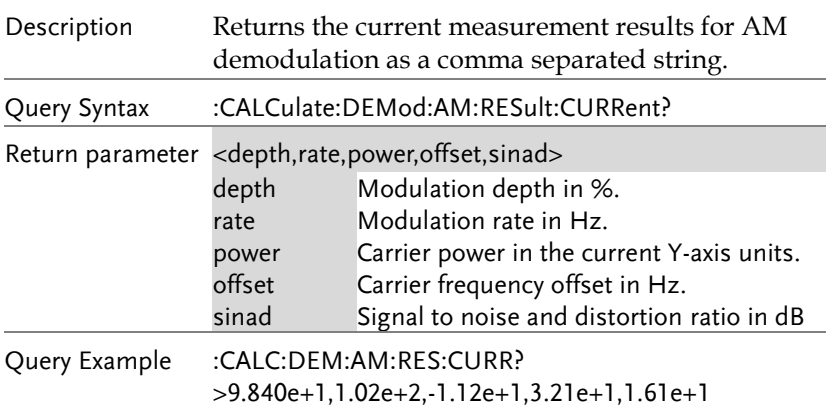

#### :CALCulate:DEMod:AM:RESult:MINimum? Query

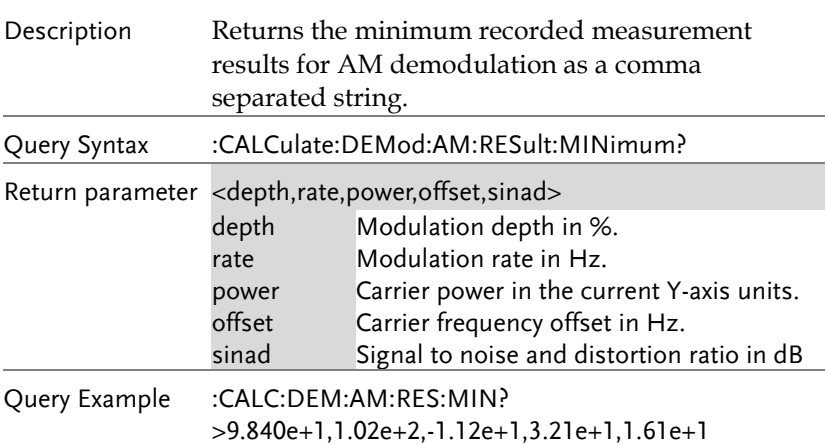

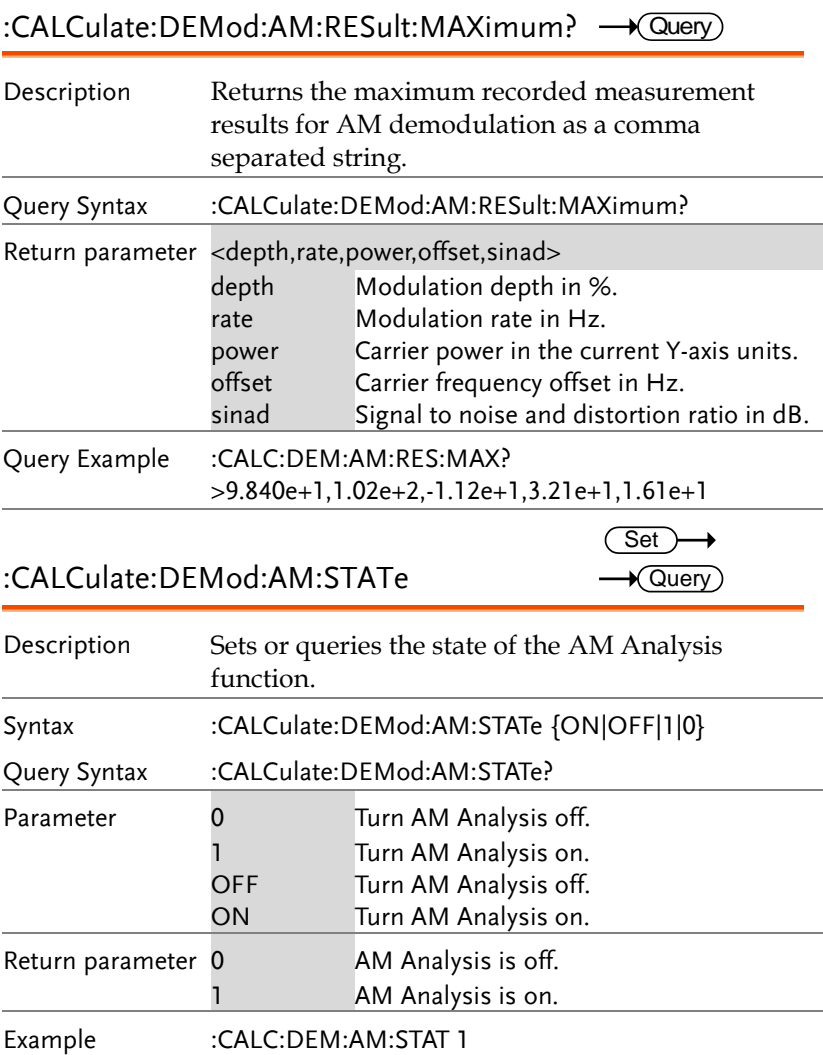

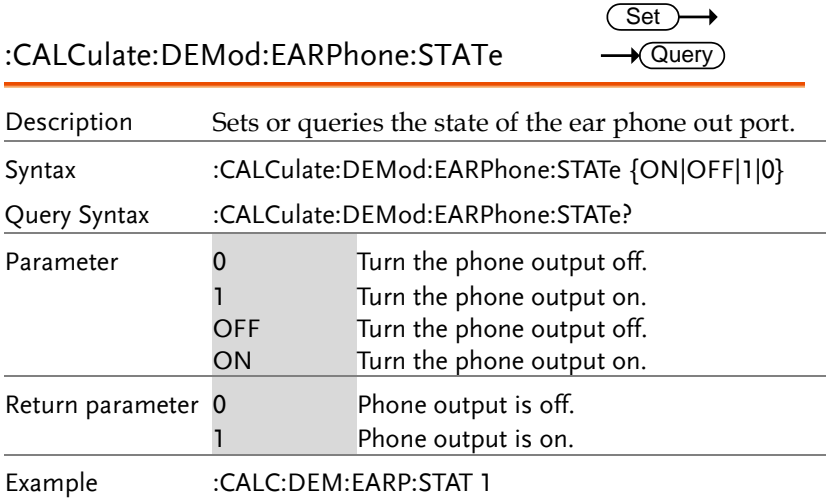

#### :CALCulate:DEMod:FM:RESult:CURRent?  $\rightarrow$  Query)

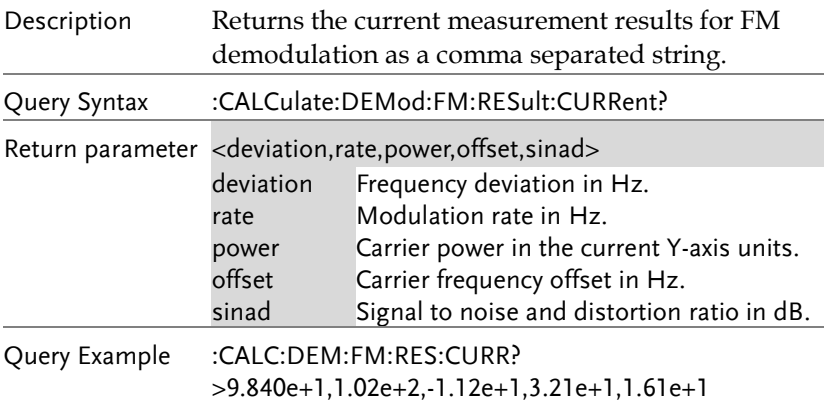

#### :CALCulate:DEMod:FM:RESult:MINimum? Query

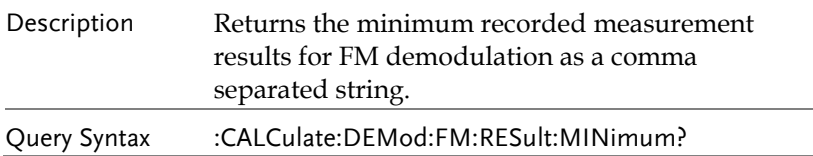

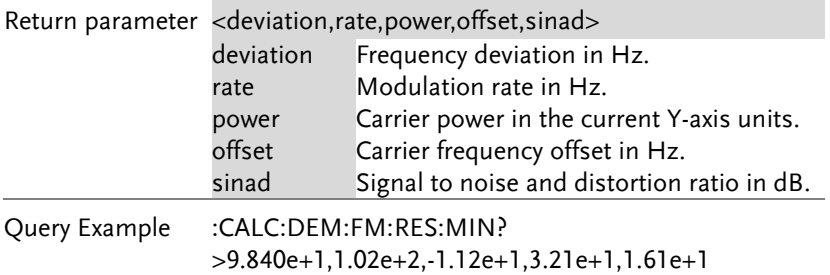

#### :CALCulate:DEMod:FM:RESult:MAXimum? Query

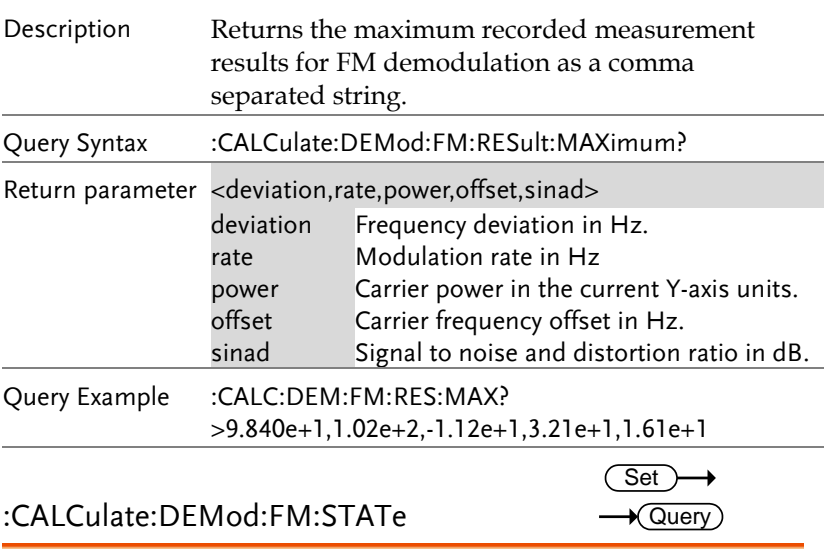

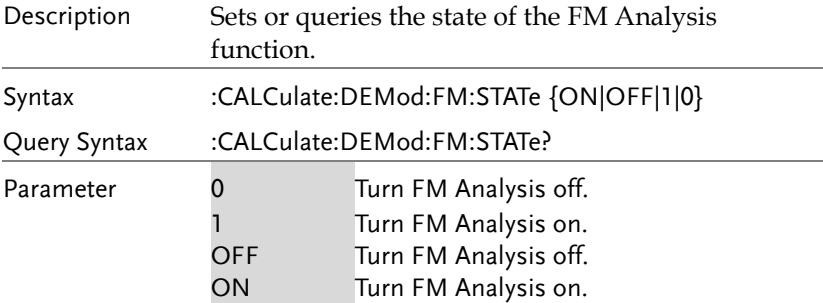

#### **REMOTE CONTROL**

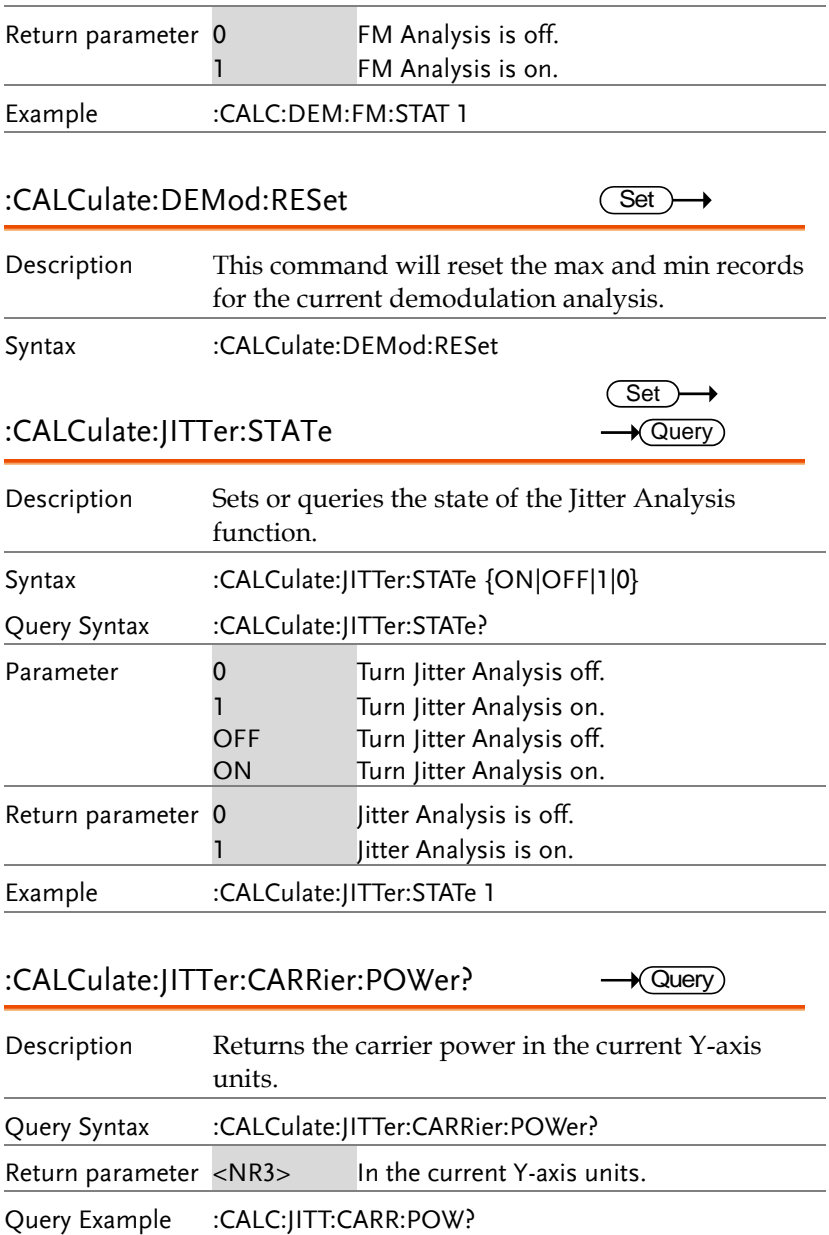

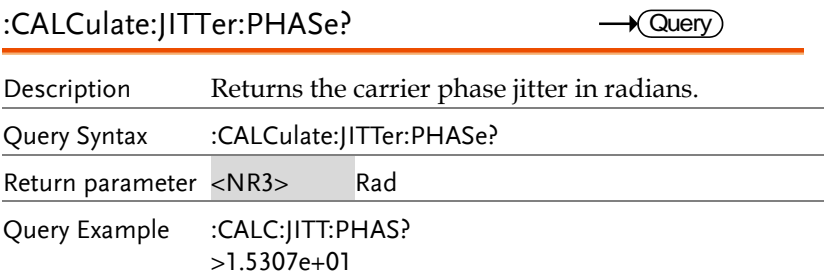

## :CALCulate:JITTer:TIME?

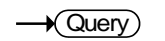

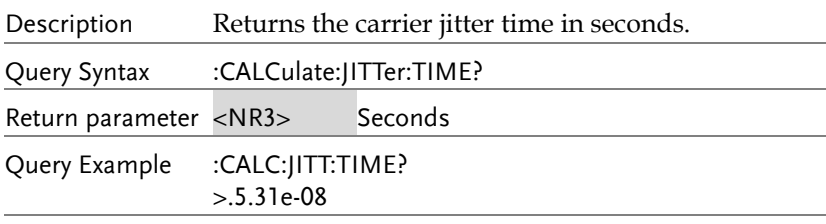

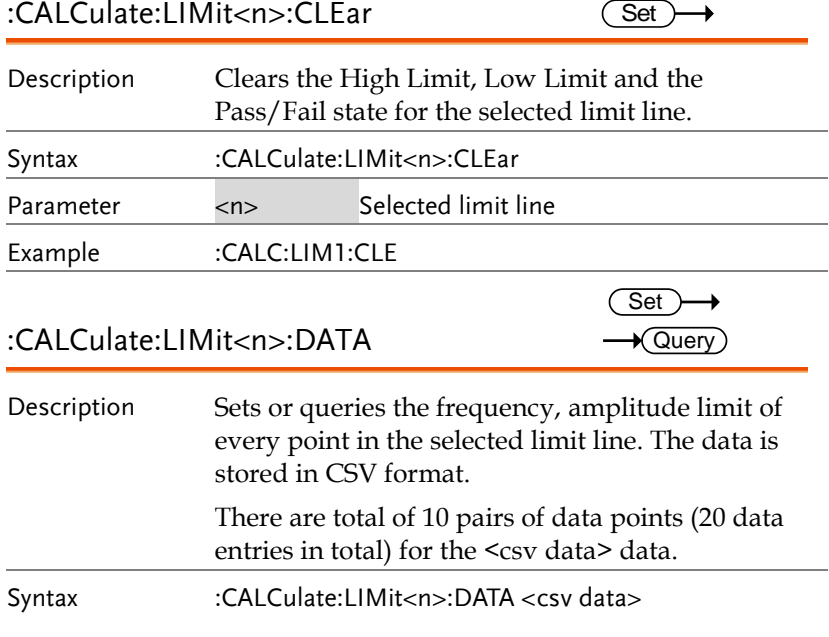

 $\rightarrow$  Query)

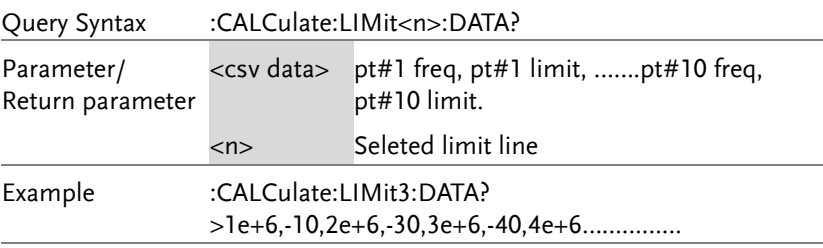

#### :CALCulate:LIMit:FAIL?

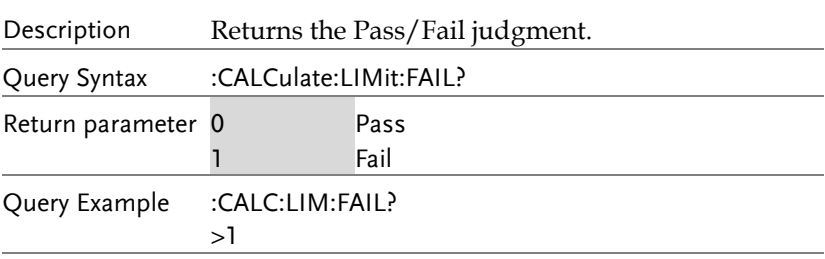

#### :CALCulate:LIMit:LOW (Set) Description Selects which limit line is used for the low limit. Syntax :CALCulate:LIMit:LOW <limit num> Parameter <limit num>  $<$ NR<sub>1</sub> $>1$  $-5$ Example :CALC:LIM:LOW 2

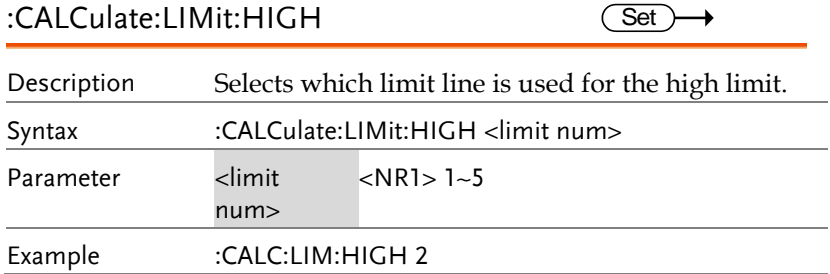

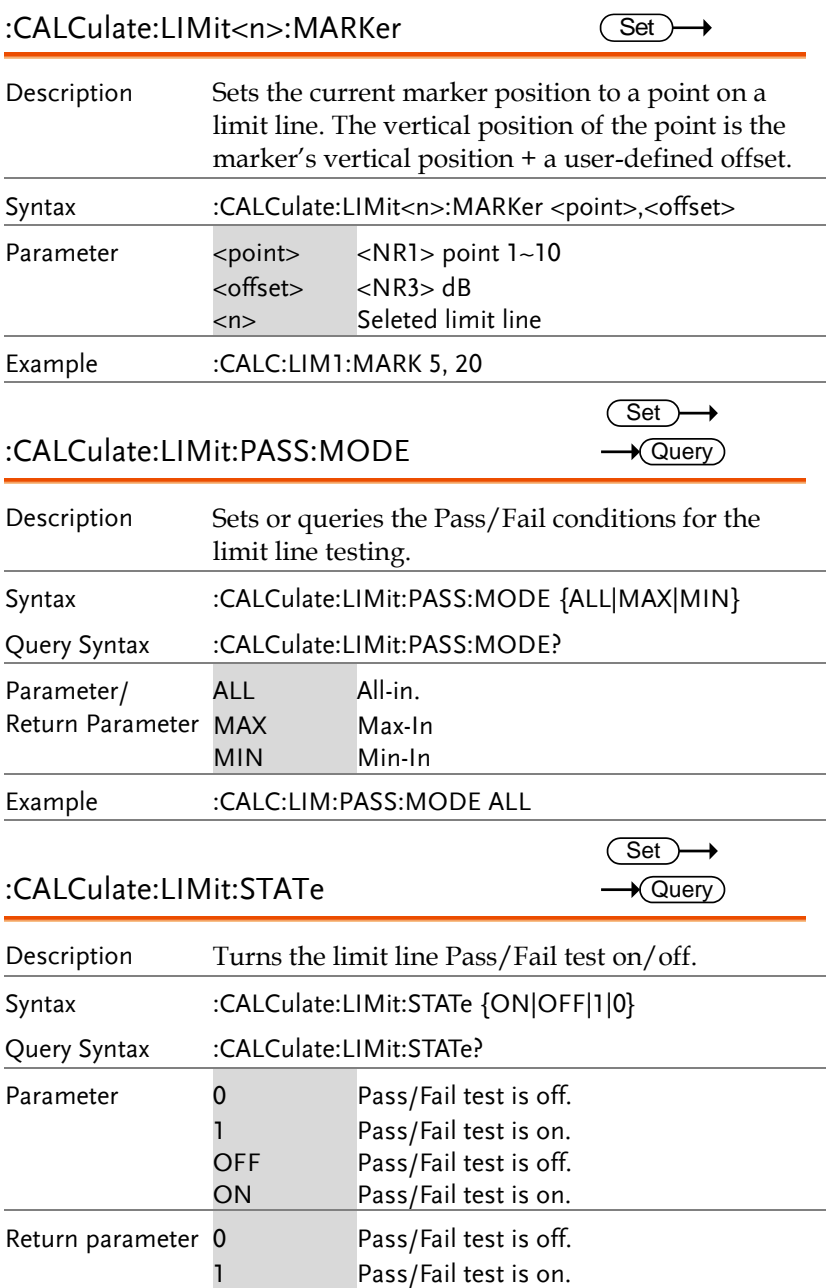

Example :CALC:LIM:STAT 1 :CALCulate:LIMit<n>:TRACe Set) Description Creates a limit line from the currently selectly trace with a user defined offset. Syntax :CALCulate:LIMit<n>:TRACe <offset> Parameter <n> <NR1> limit line 1~5 <offset> <NR3> in dB Example :CALC:LIM2:TRAC 10 :CALCulate:MARKer:AOFF **Set** Description Turns all the markers off. Syntax :CALCulate:MARKer:AOFF Example :CALC:MARK:AOFF :CALCulate:MARKer<n>:FCOunt: RESolution **Set**  $\bigstar$  Querv Description Sets or queries the frequency counter resolution in Hz for the selected marker. Syntax :CALCulate:MARKer<n>:FCOunt:RESolution <freq> Query Syntax :CALCulate:MARKer<n>:FCOunt:RESolution? Parameter <n> <NR1>Maker number 1~6\*. <freq> Frequency resolution in Hz\*\*. Return parameter <freq> Frequency resolution in Hz. Note  $\cdot$   $\cdot$  Only one marker can be selected at a time to use the marker counter function. The selected marker counter will disable the previously selected marker counter.  $**$  Only 1000, 100, 10, 1 Hz are meaningful.

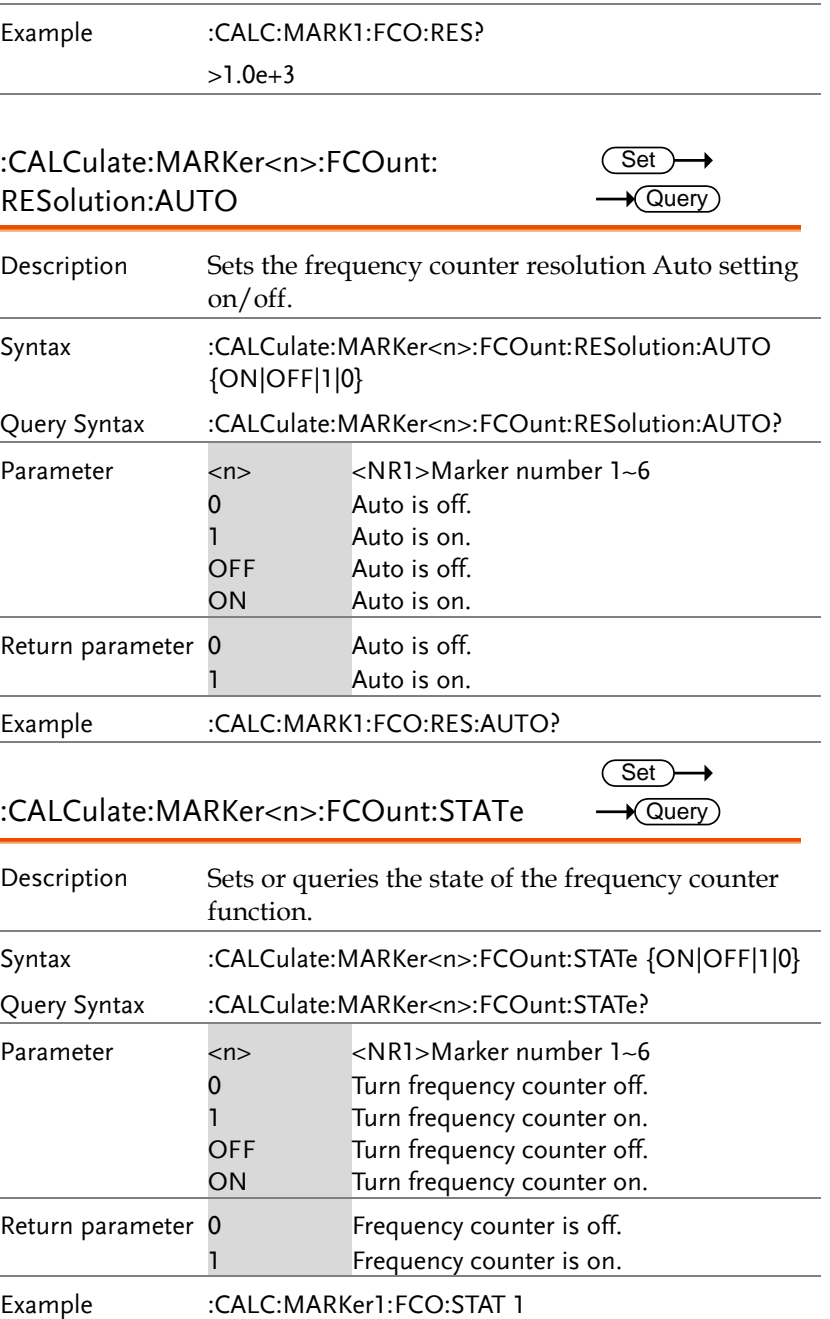

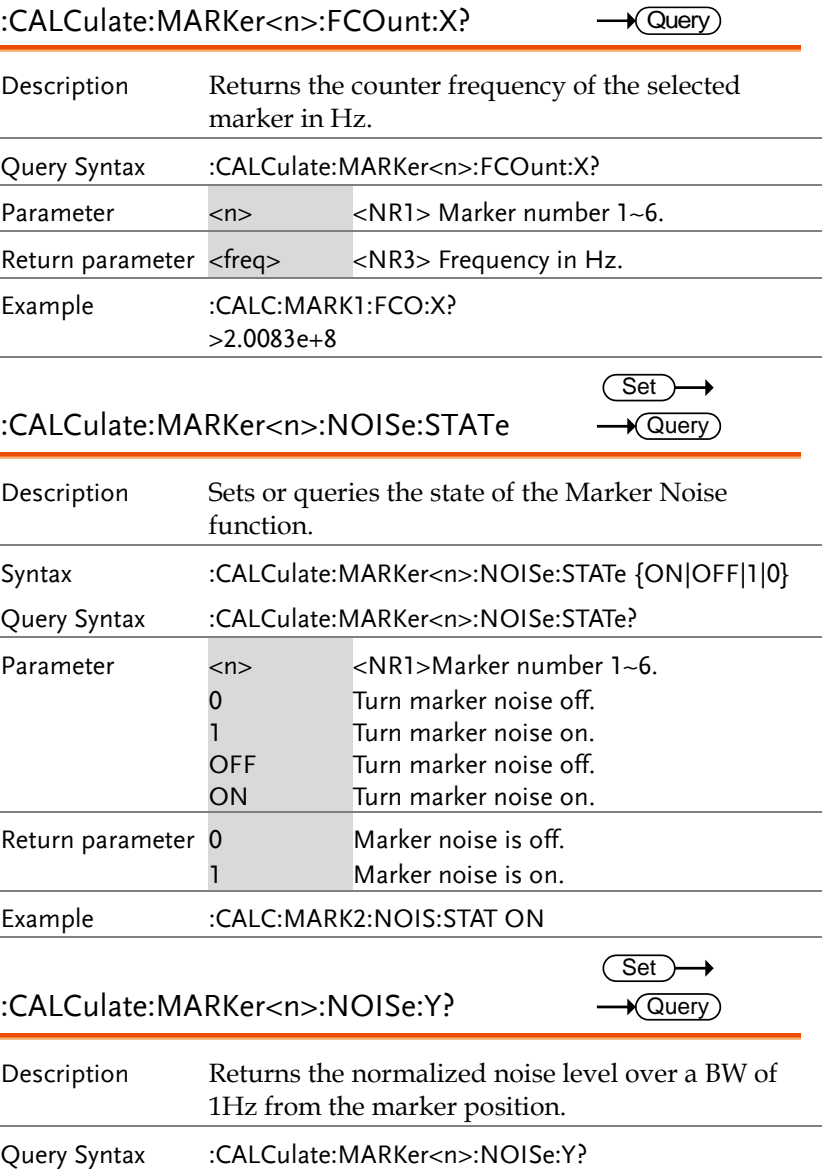

#### **GSP-930 Programming Manual**

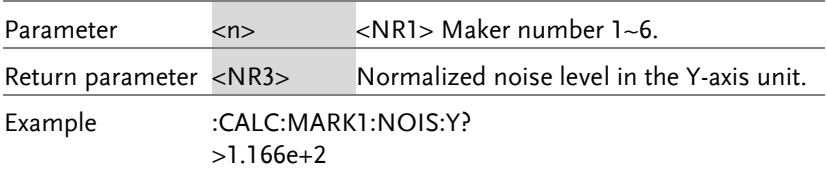

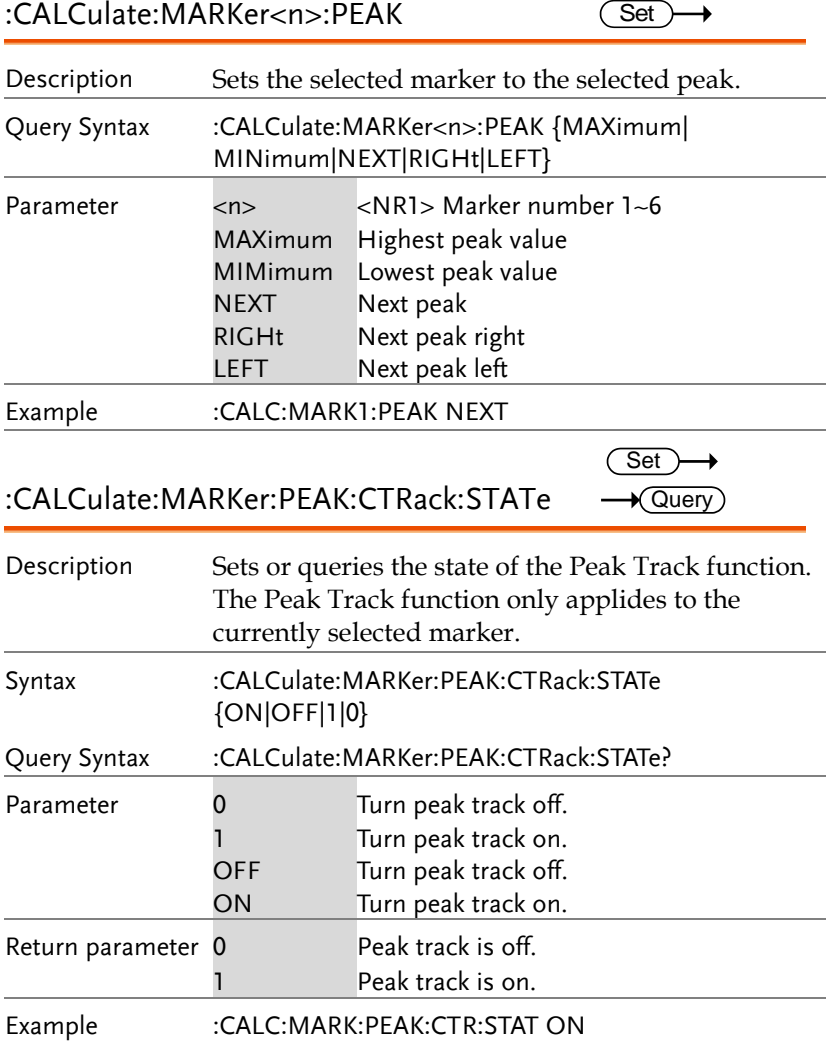

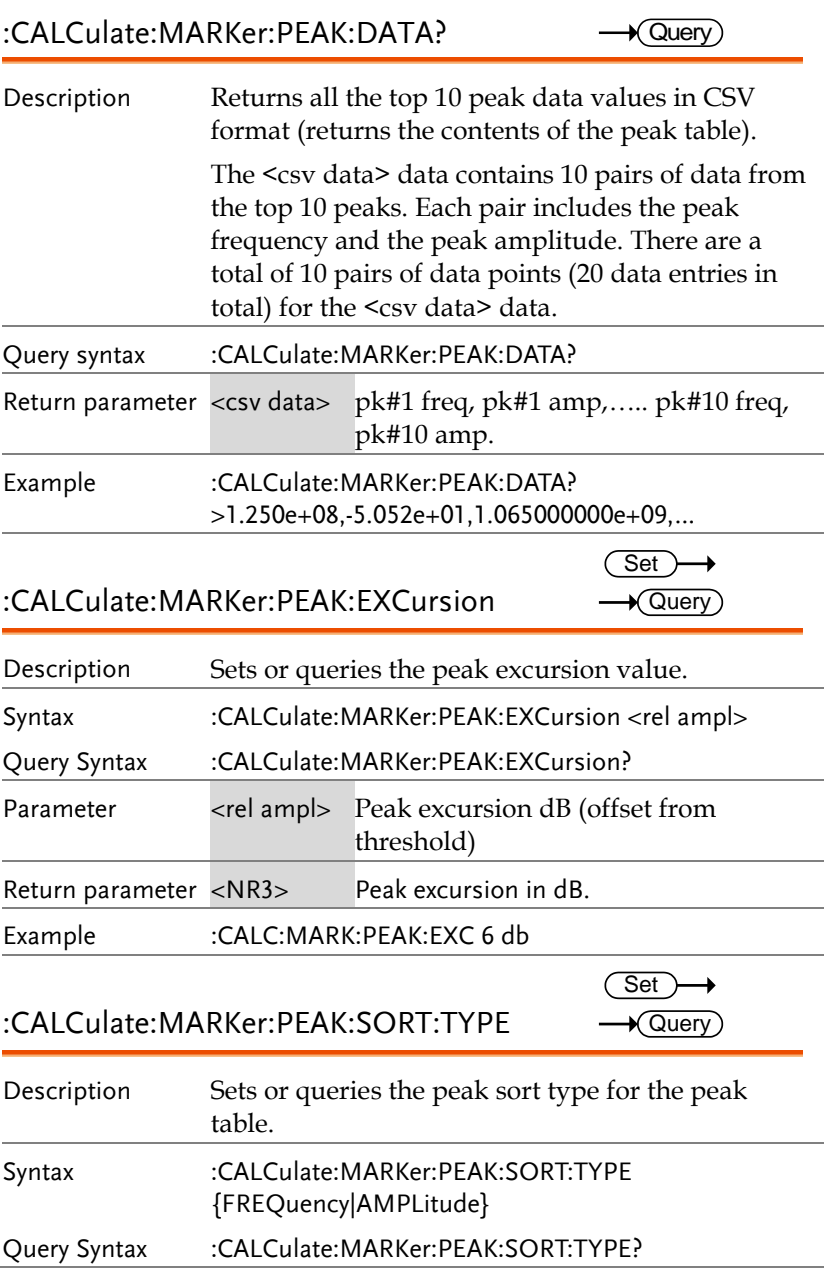

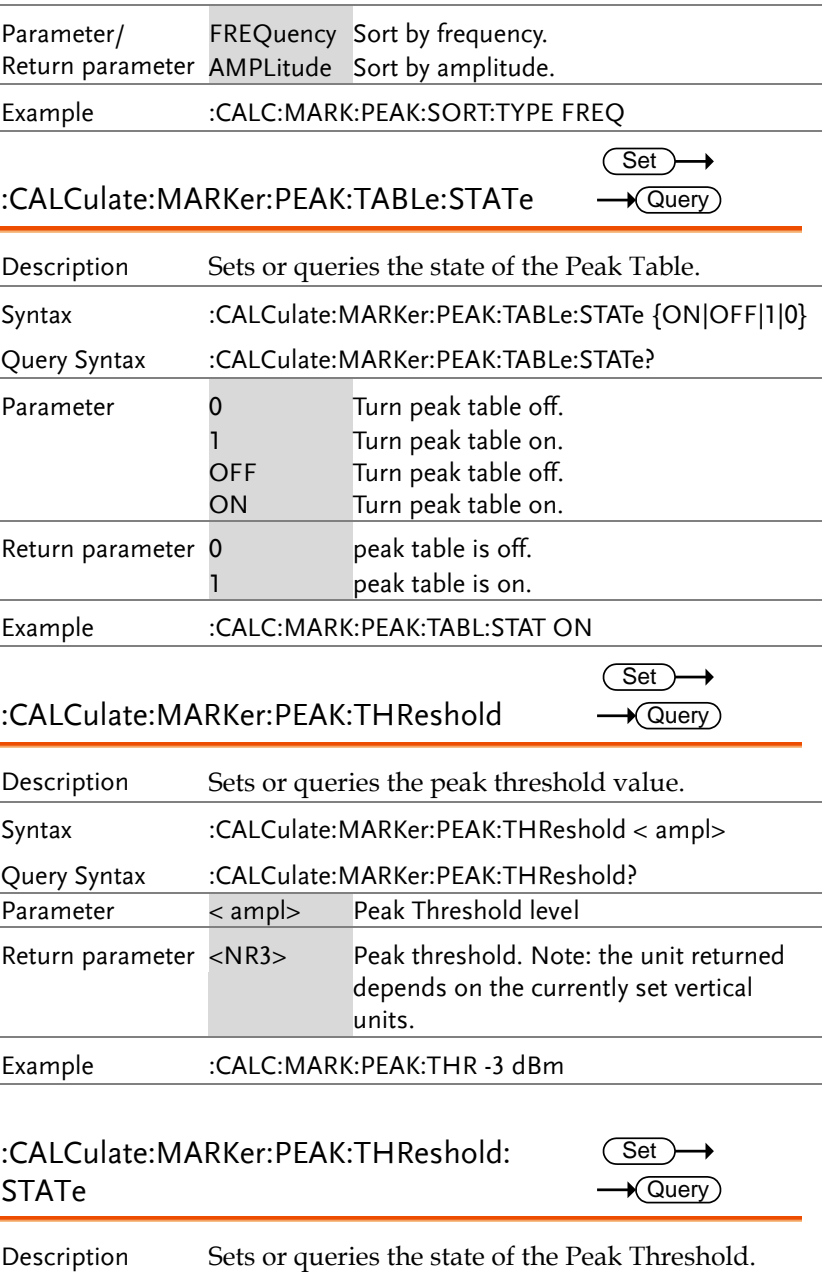

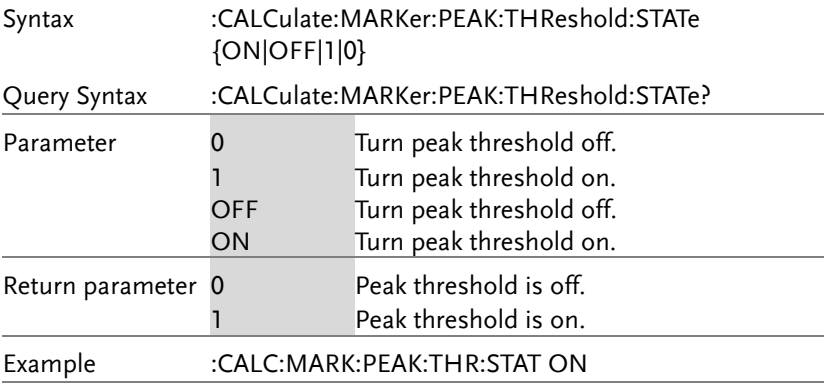

#### :CALCulate:MARKer<n>:SET

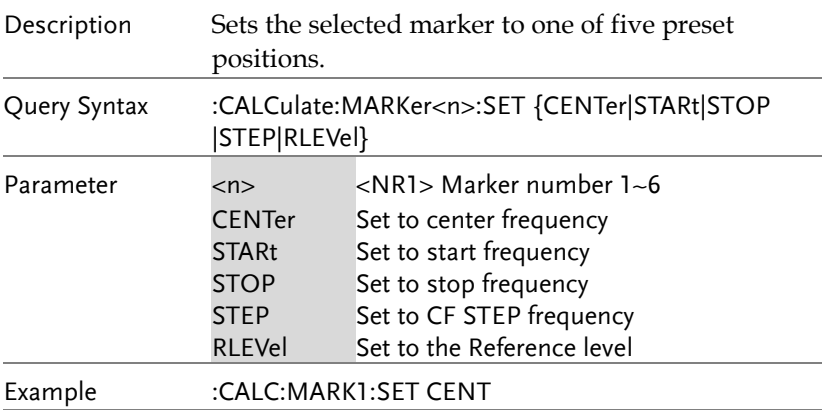

:CALCulate:MARKer<n>:STATe

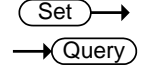

 $\overline{\text{Set}}$ 

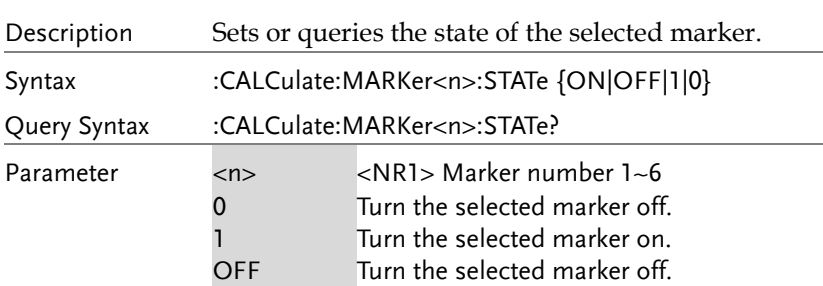

**GSP-930 Programming Manual**

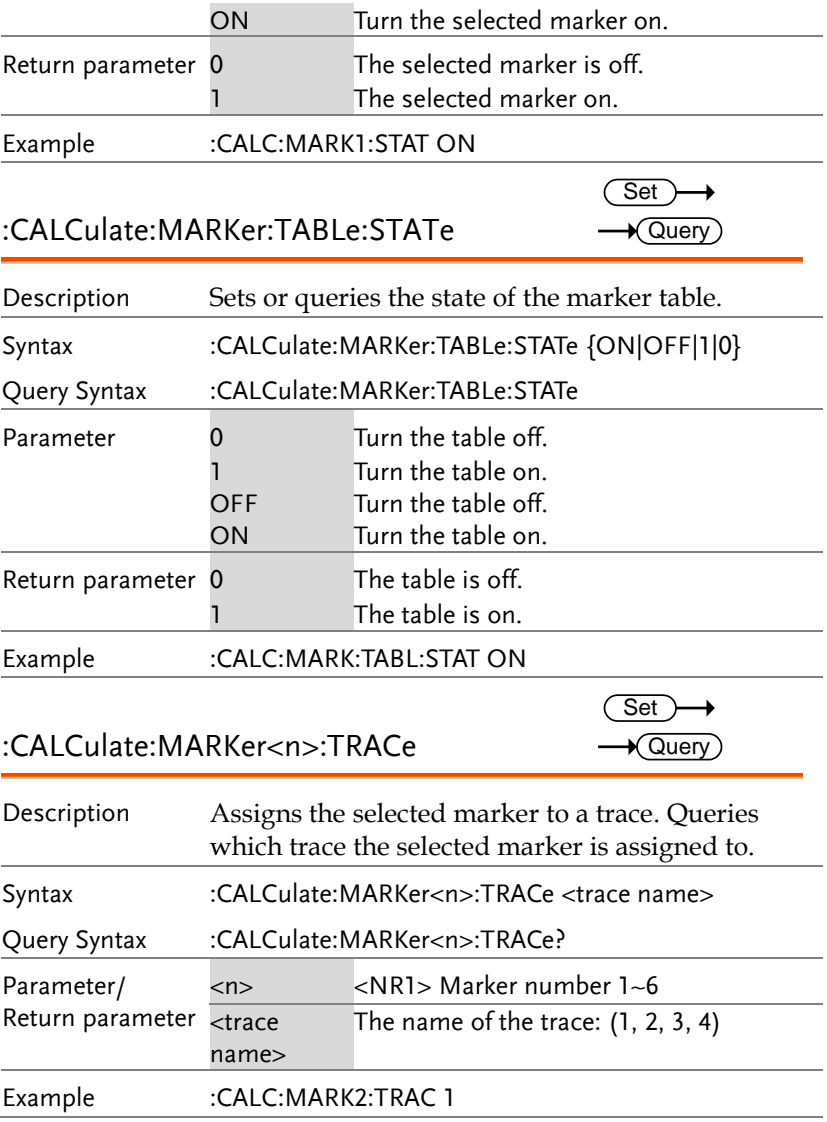

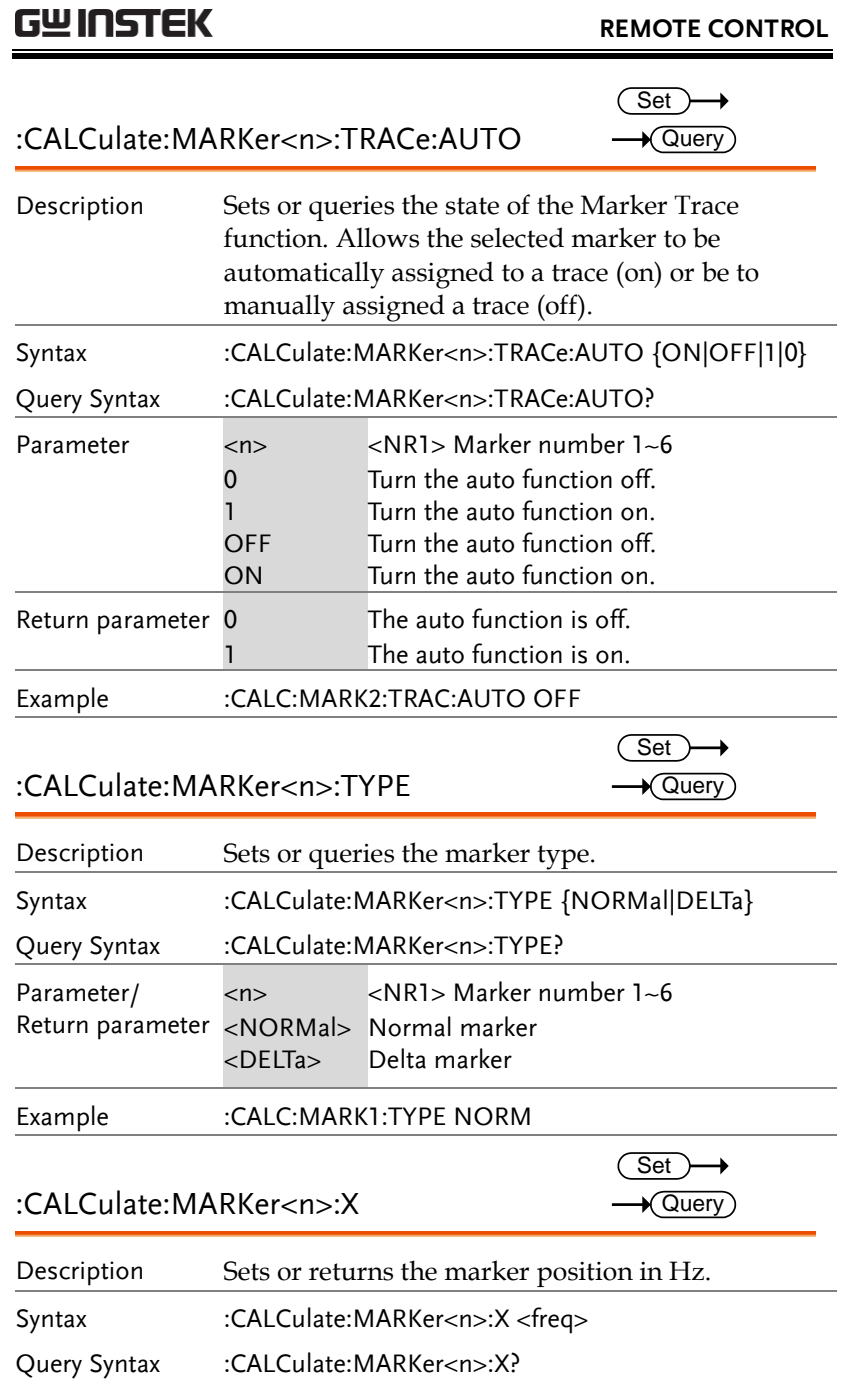

**REMOTE CONTROL**

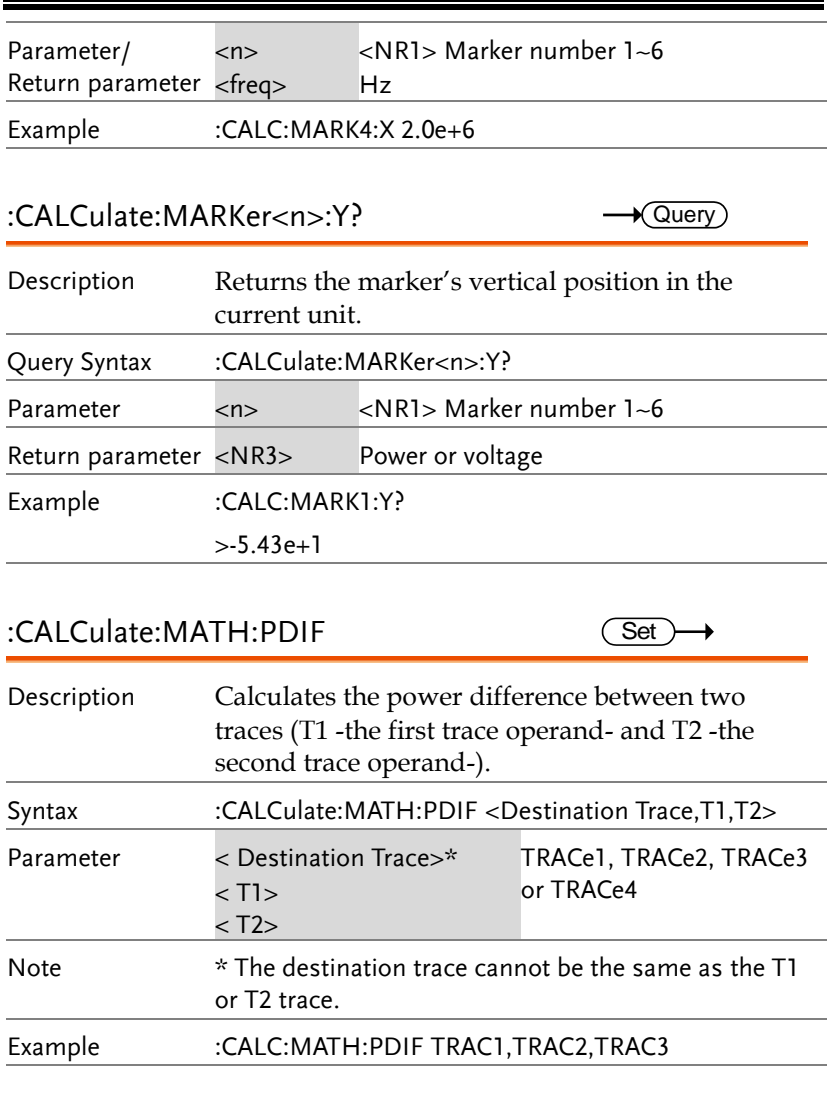

#### :CALCulate:MATH:LDIF

 $\overline{\text{Set}}$ 

Description Calculates the logarithmic difference between two traces (T1 – the first trace operand and T2 – the second trace operand) and assigns the designated reference level to the destination trace.

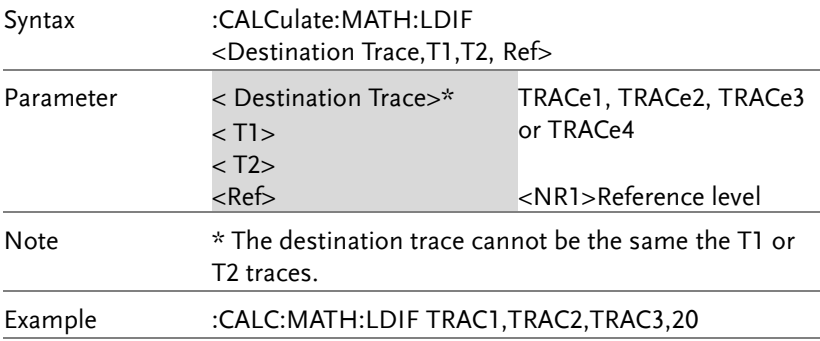

#### :CALCulate:MATH:LOFF

 $\overline{\text{Set}}$ 

 $Set \rightarrow$  $\rightarrow$  Query

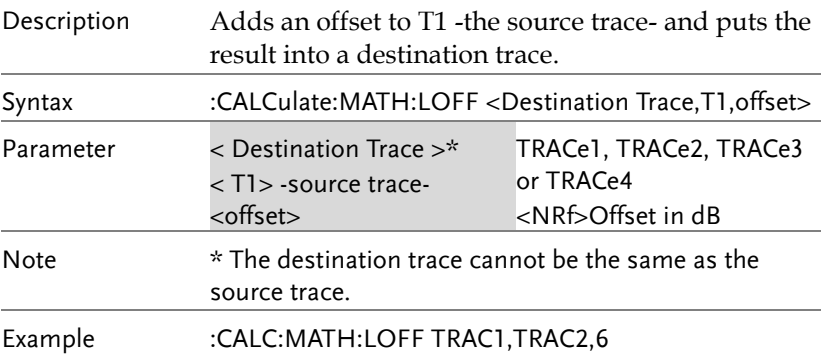

### :CALCulate:NDB:STATe

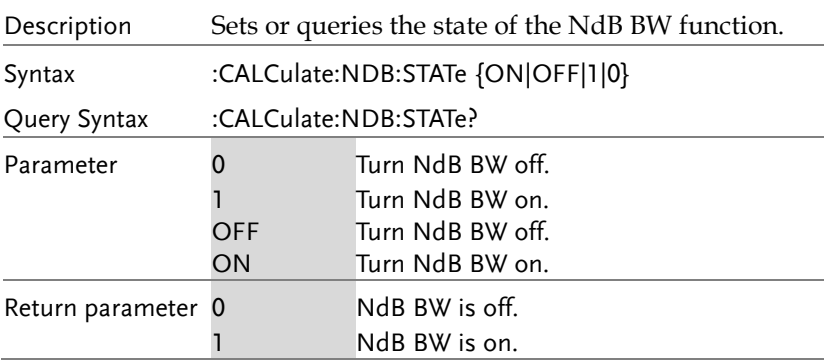

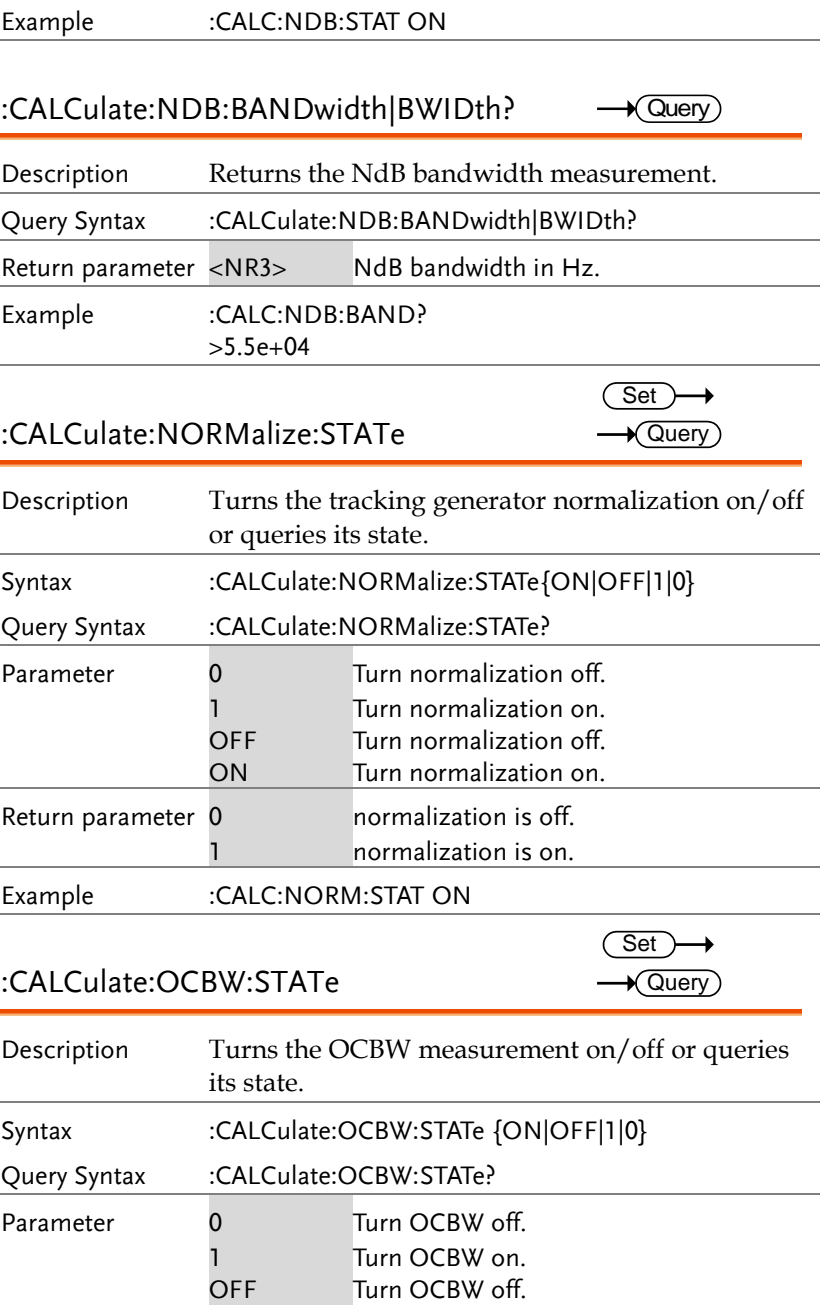

#### **REMOTE CONTROL**

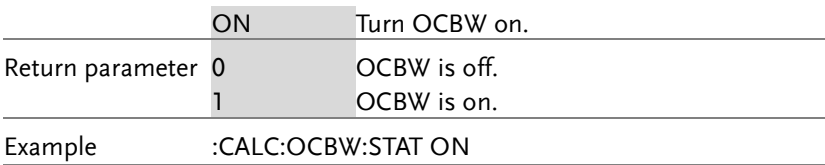

#### :CALCulate:OCBW:BANDwidth|BWIDth?  $\sqrt{\text{Query}}$

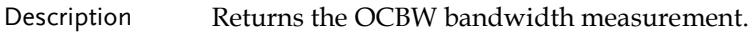

Query Syntax :CALCulate:OCBW:BANDwidth|BWIDth?

Return parameter <NR3> OCBW bandwidth in Hz.

Example :CALC:OCBW:BAND? >4.1e+03

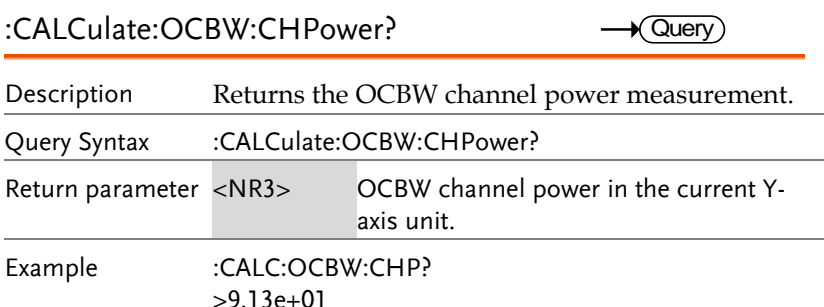

:CALCulate:OCBW:POWer? **Cuerv** 

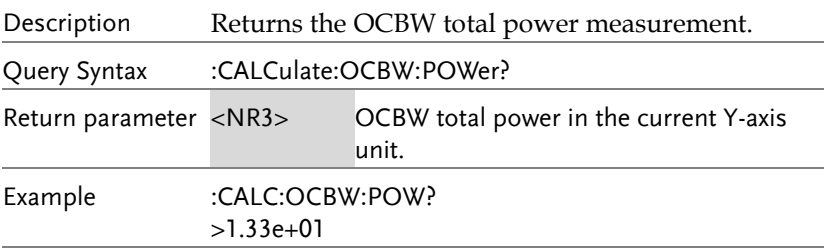

:CALCulate:PMETer:POWer?  $\rightarrow$  Query

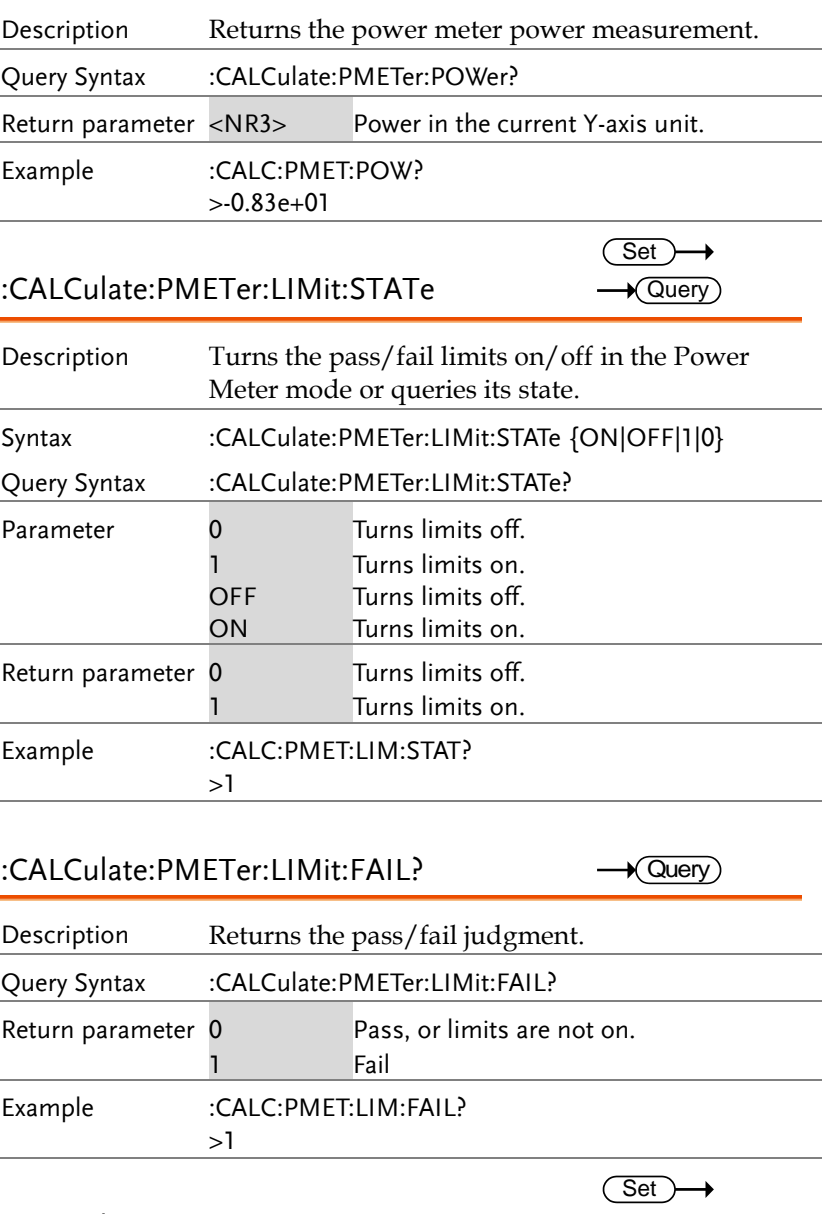

:CALCulate:SEM:STATe

**Query** 

 $\rightarrow$  Query)

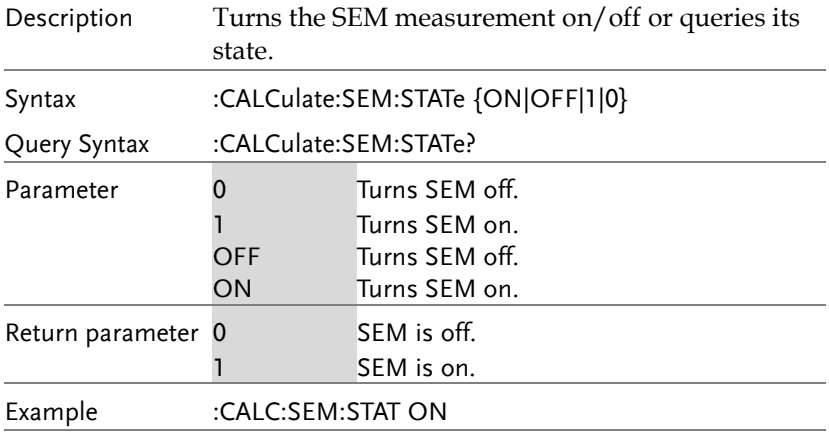

#### :CALCulate:SEM:OFFSet<n>:RESult?

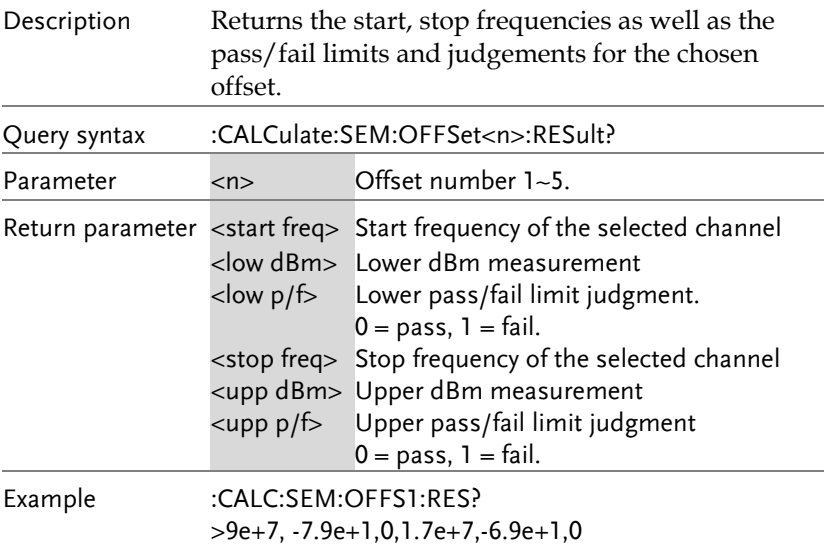

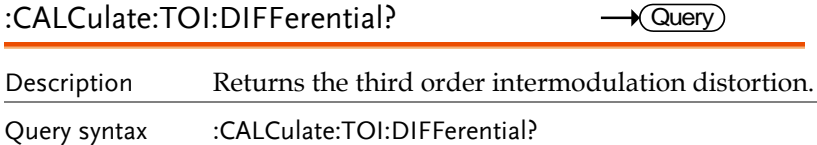

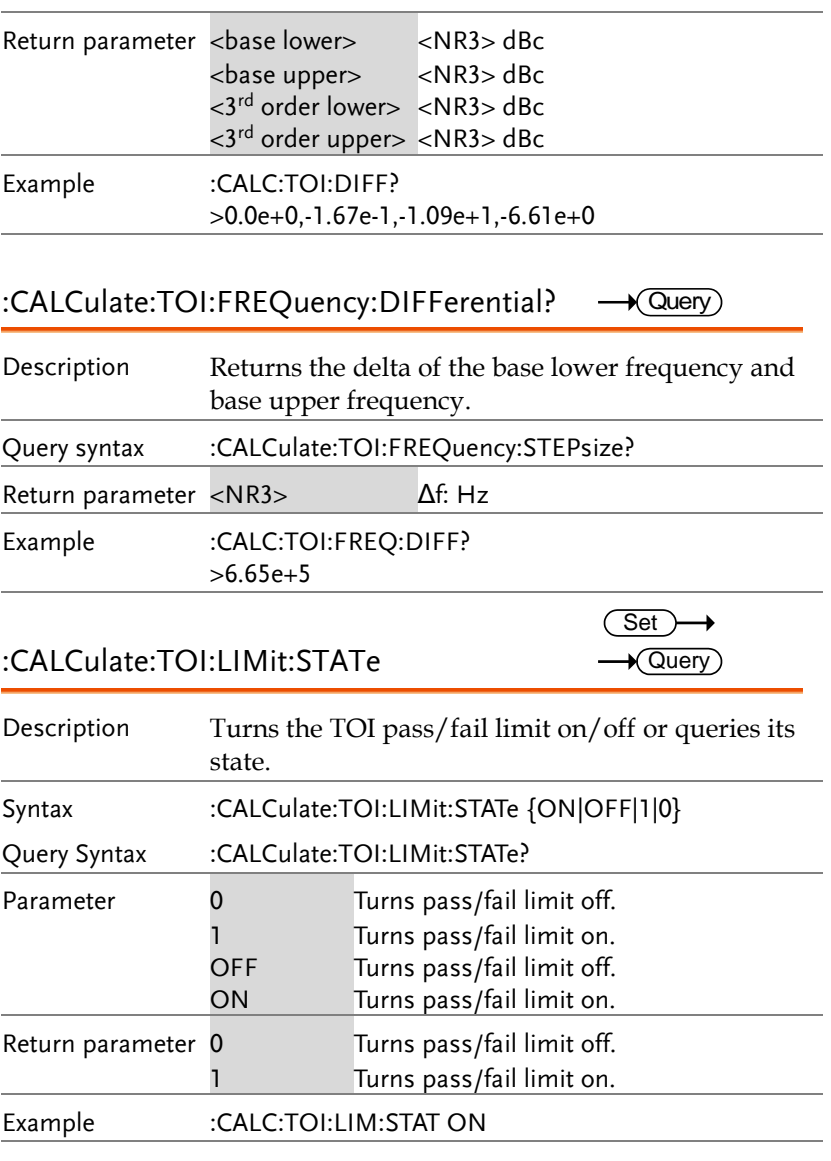

#### :CALCulate:TOI:RESult?

 $\rightarrow$  Query  $\overline{a}$ 

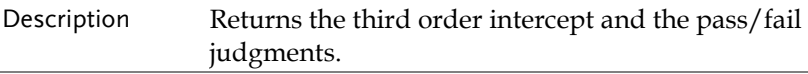

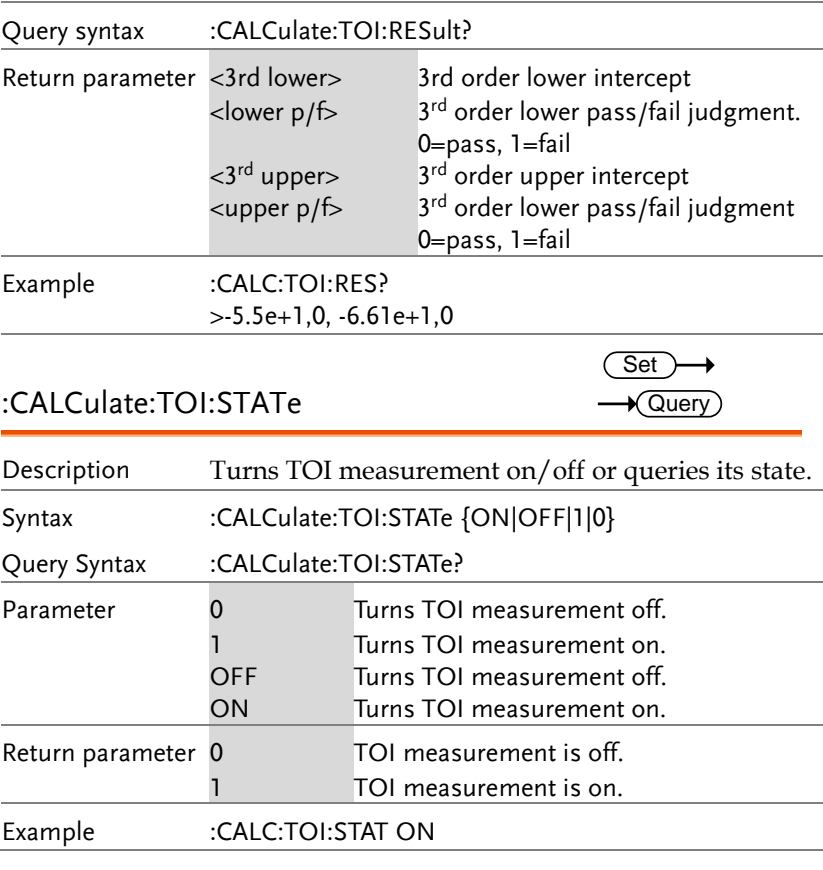

### CONFigure Commands

:CONFigure:MODE..............................................................95

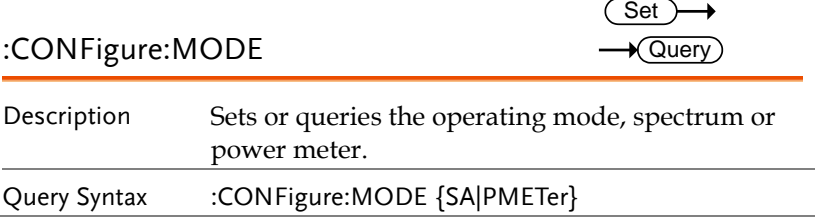

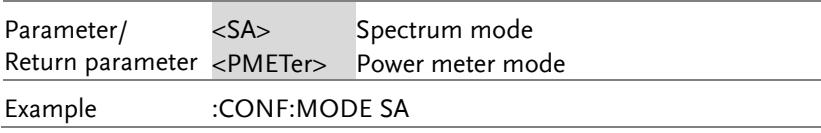

## DISPlay Commands

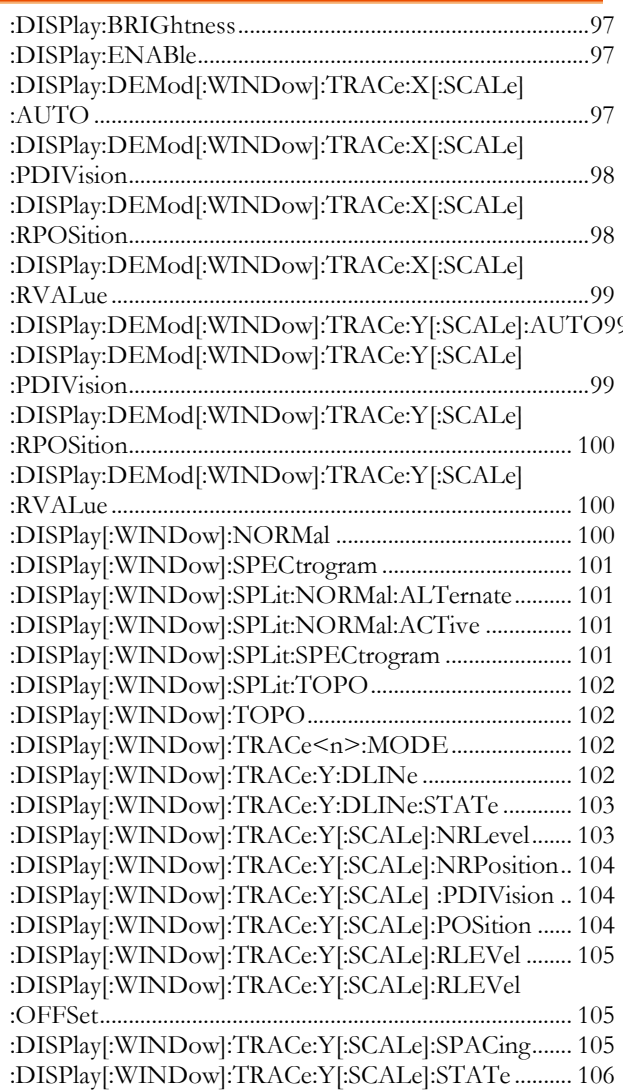

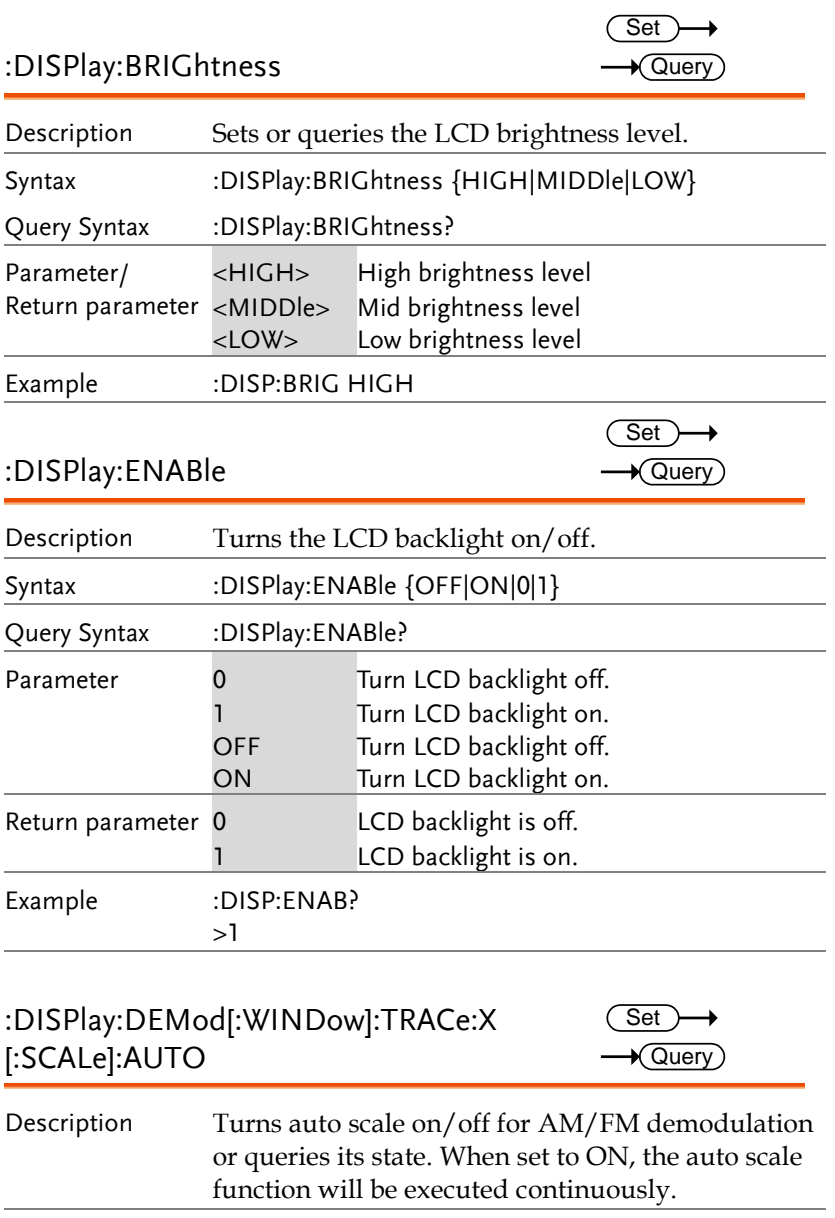

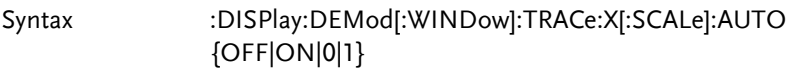

 $Set \rightarrow$  $\sqrt{\mathsf{Query}}$ 

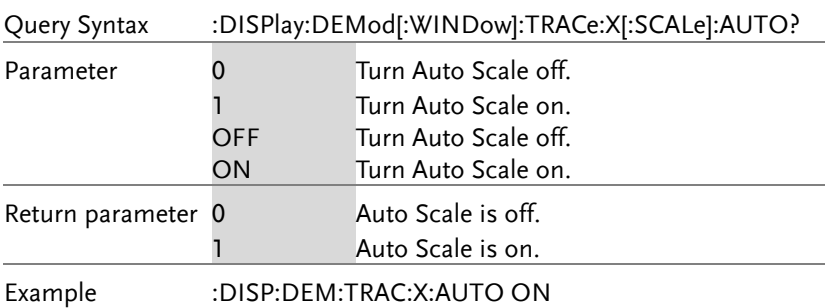

#### :DISPlay:DEMod[:WINDow]:TRACe:X [:SCALe]:PDIVision

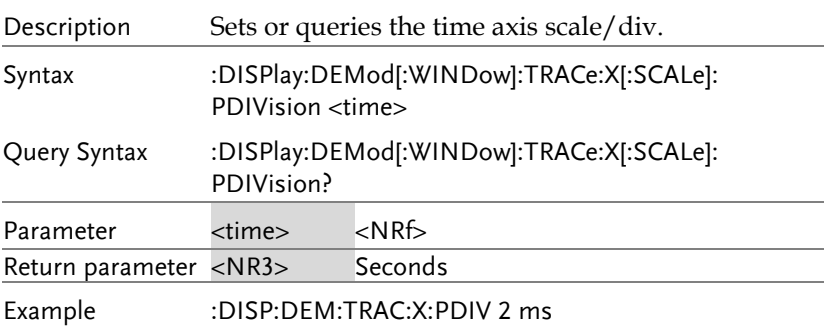

#### :DISPlay:DEMod[:WINDow]:TRACe:X [:SCALe]:RPOSition (Set)  $\rightarrow$  Query

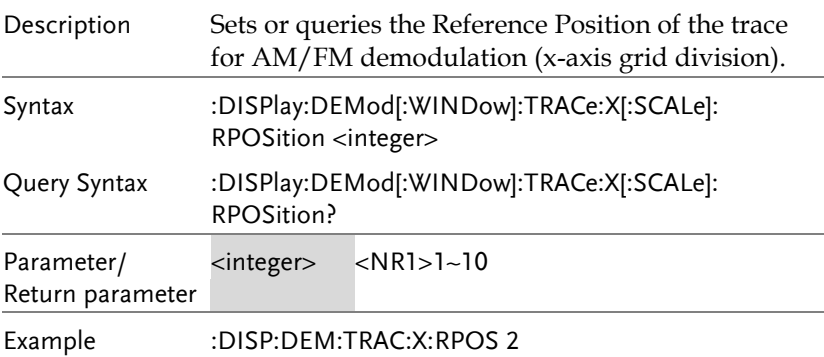

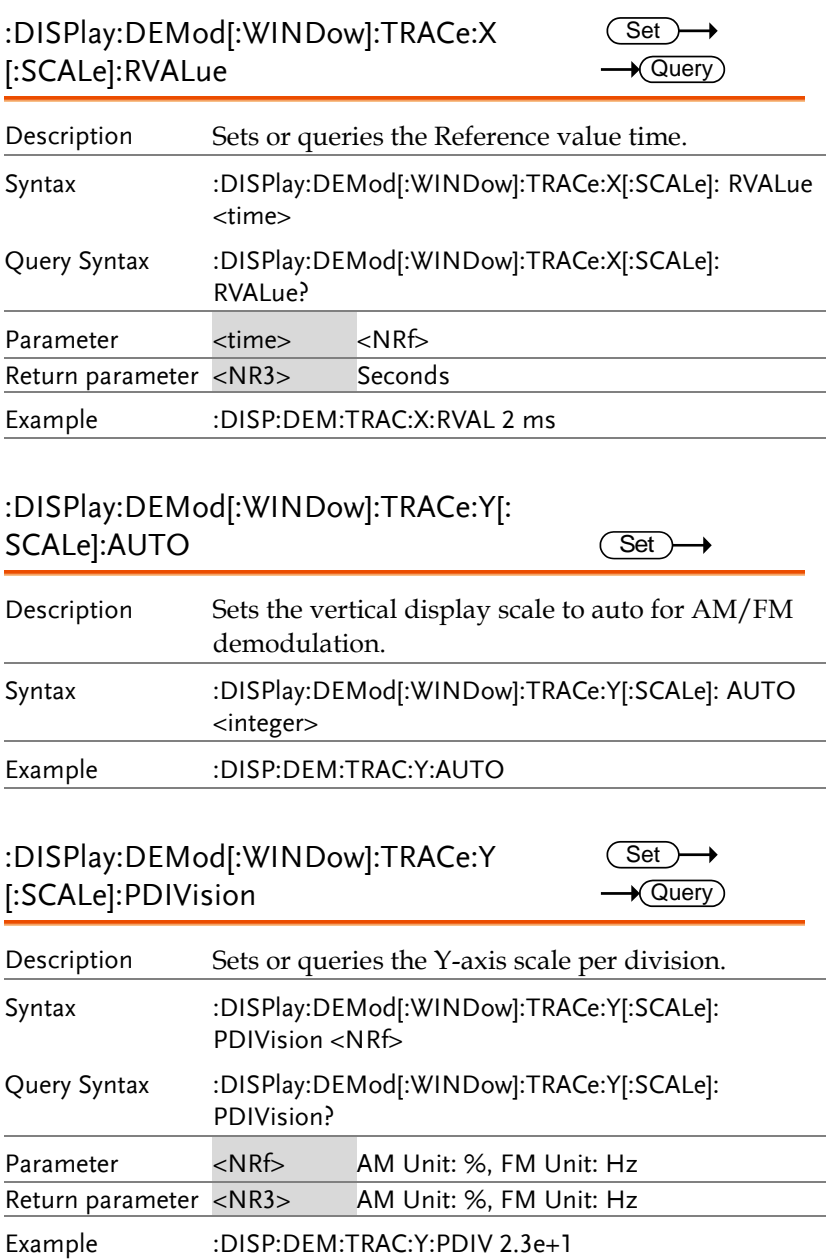

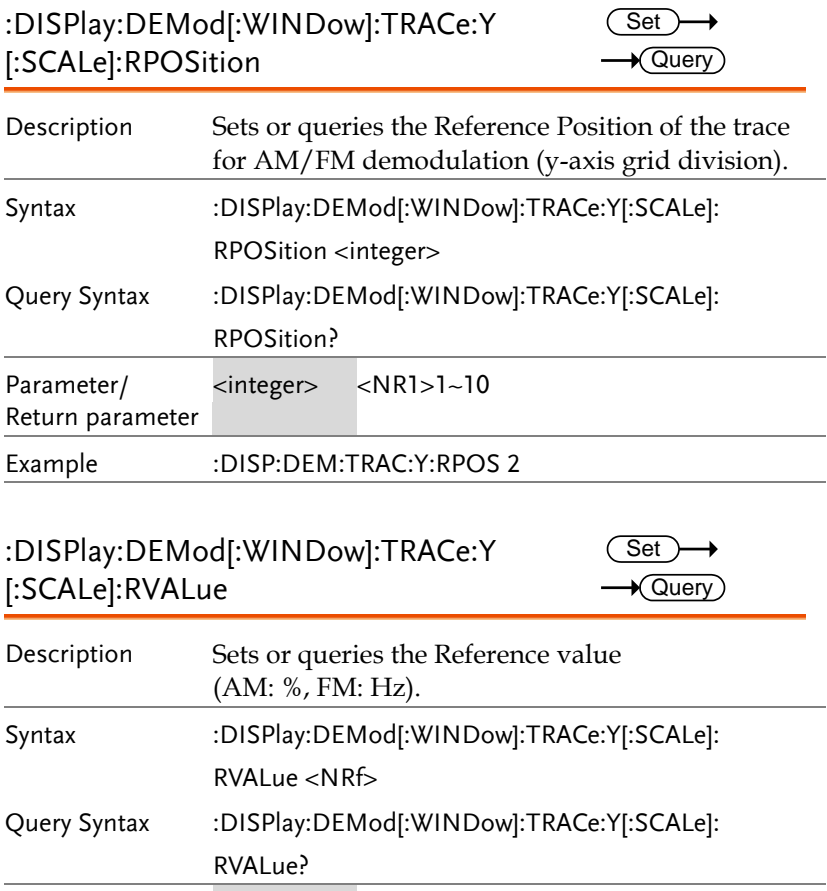

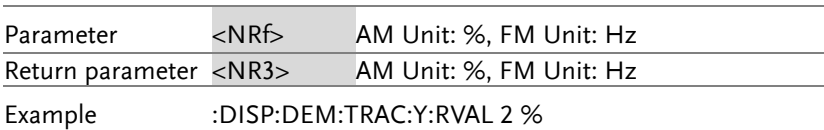

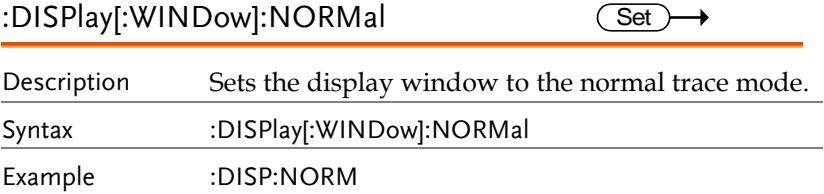

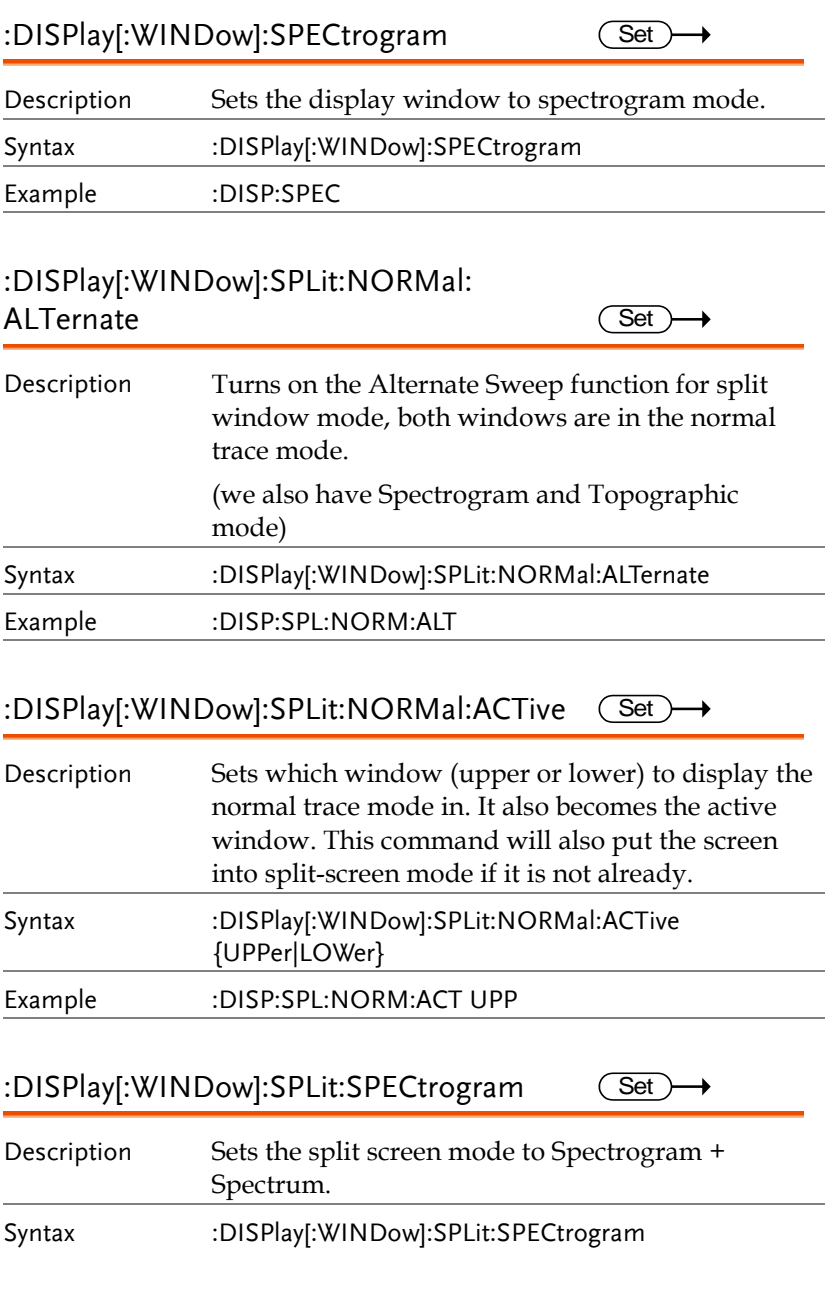

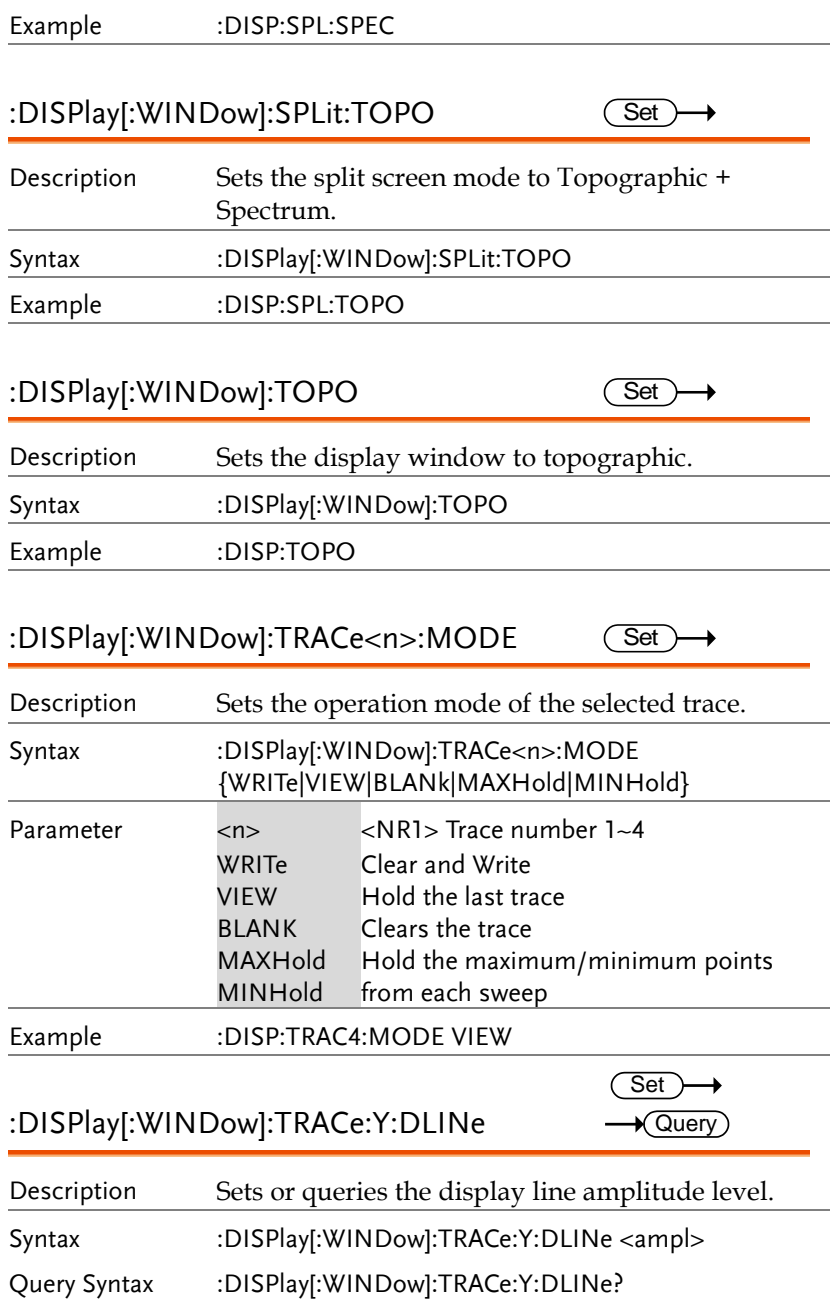

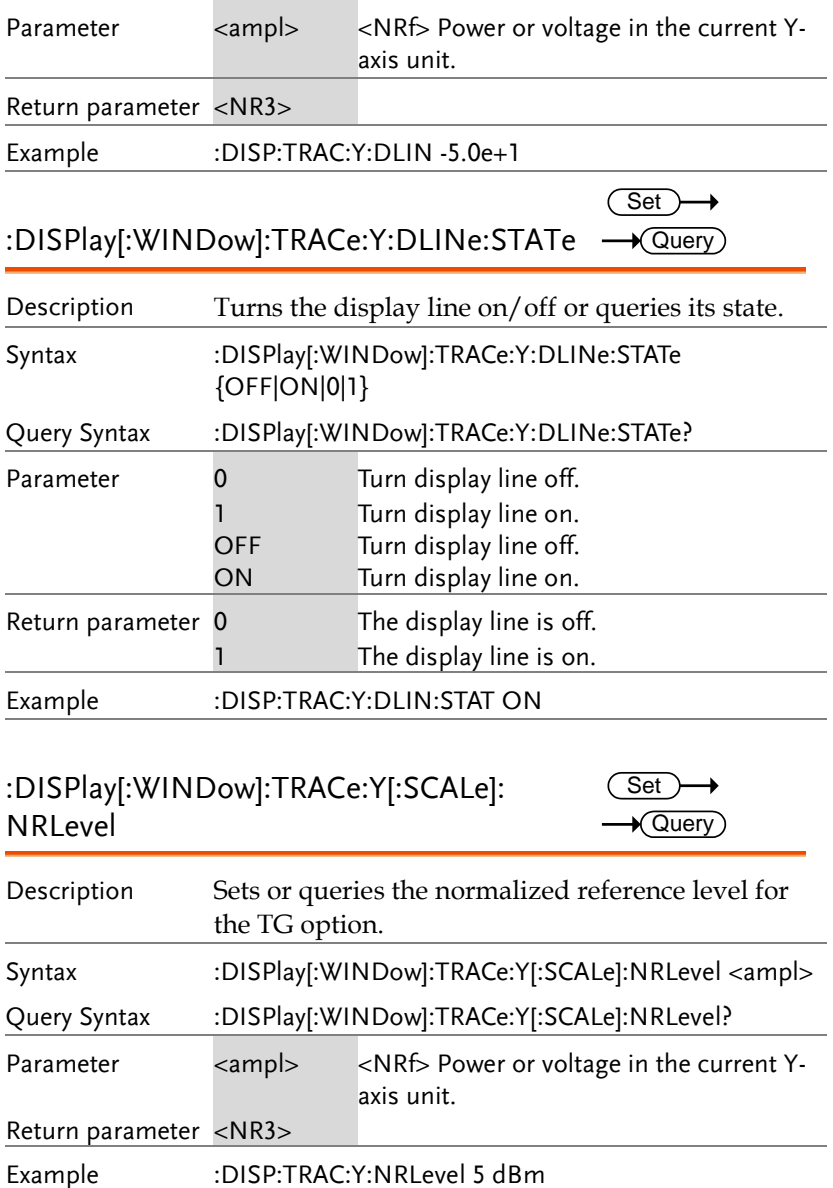

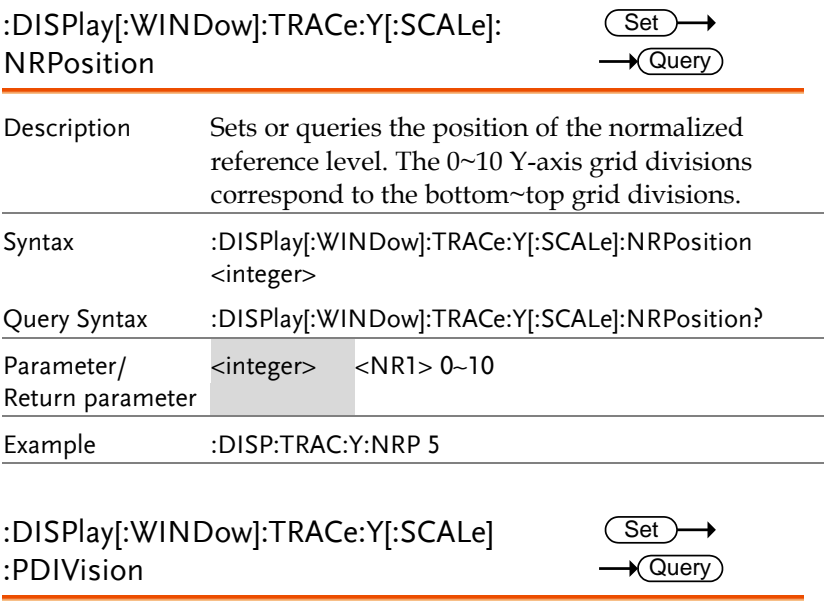

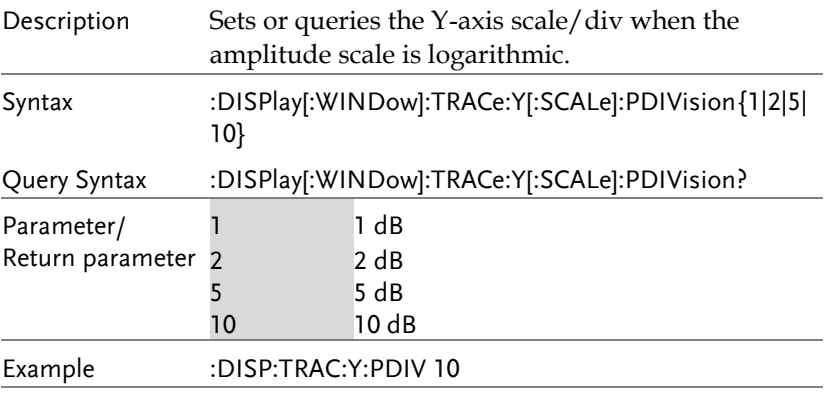

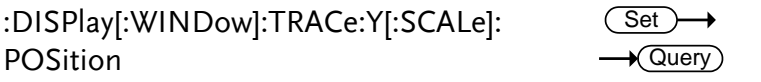

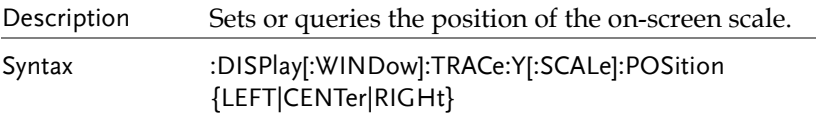

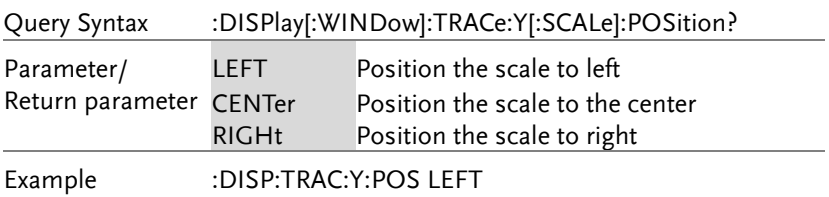

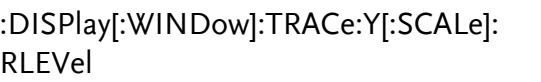

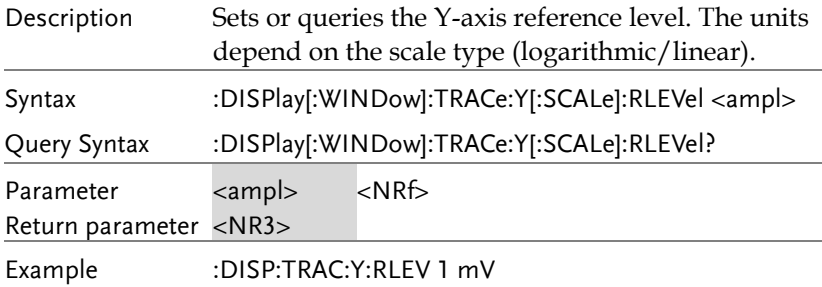

### :DISPlay[:WINDow]:TRACe:Y[:SCALe]: RLEVel:OFFSet

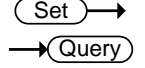

Set )  $\sqrt{\mathsf{Query}}$ 

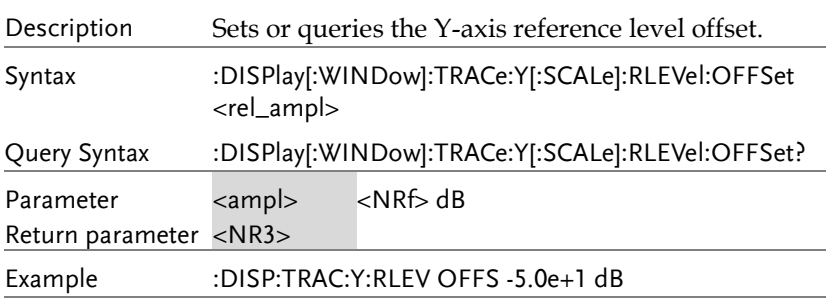

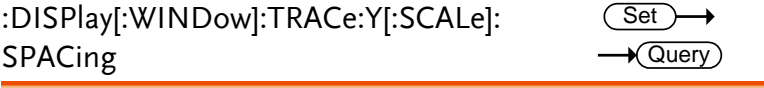

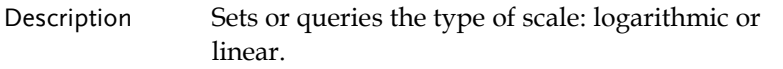

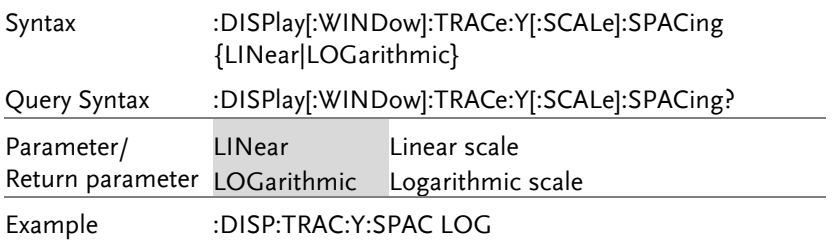

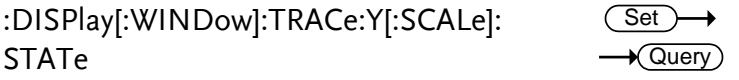

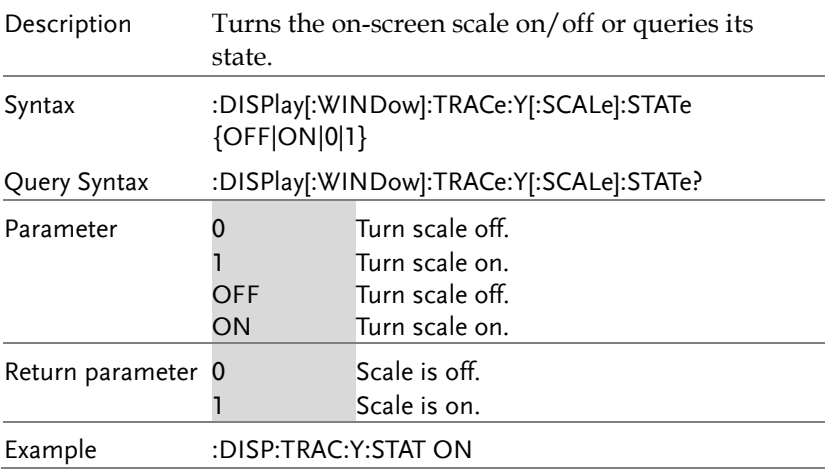
#### INITiate Commands

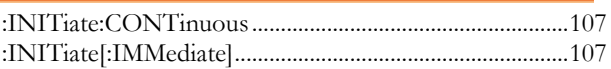

#### :INITiate:CONTinuous

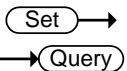

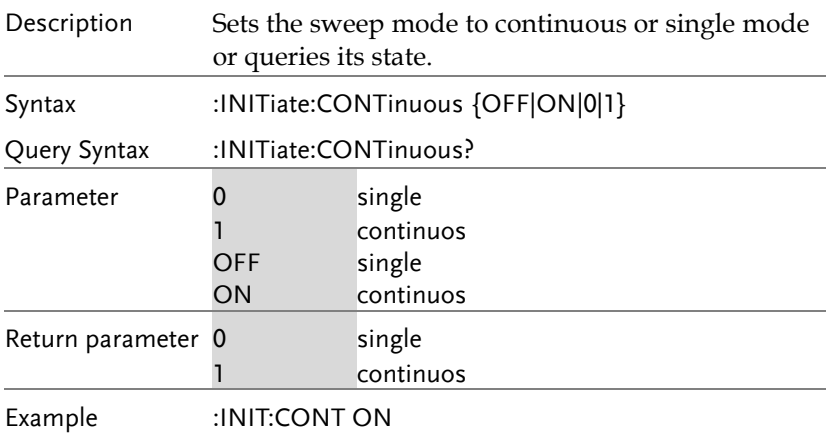

### :INITiate[:IMMediate]

 $\overline{\text{Set}}$ 

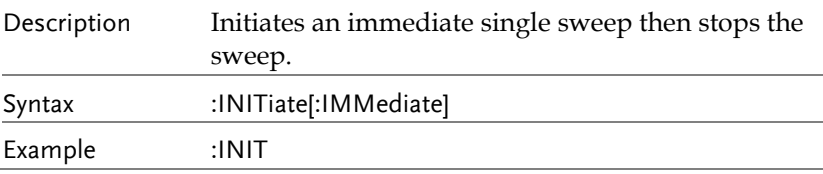

#### INPut Commands

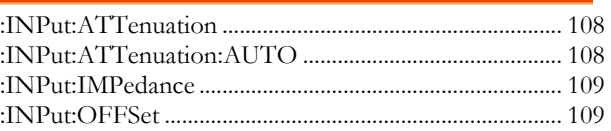

#### :INPut:ATTenuation

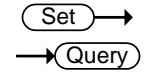

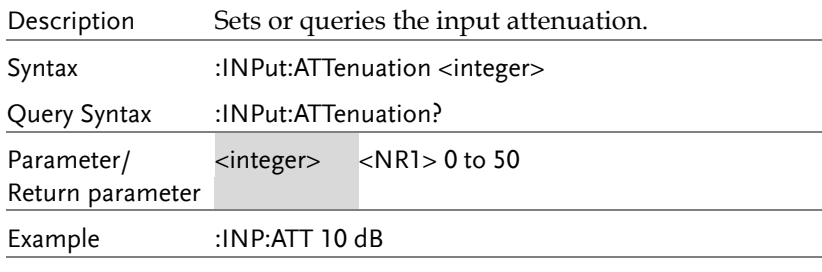

#### :INPut:ATTenuation:AUTO

 $\overline{\text{Set}}$  $\rightarrow$  Query

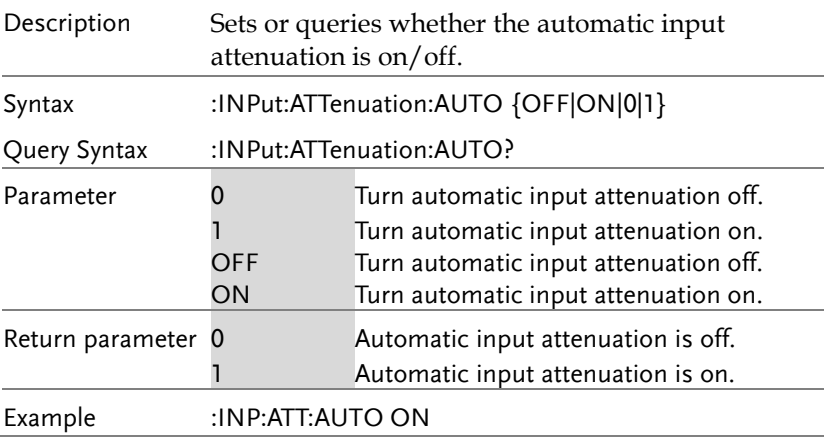

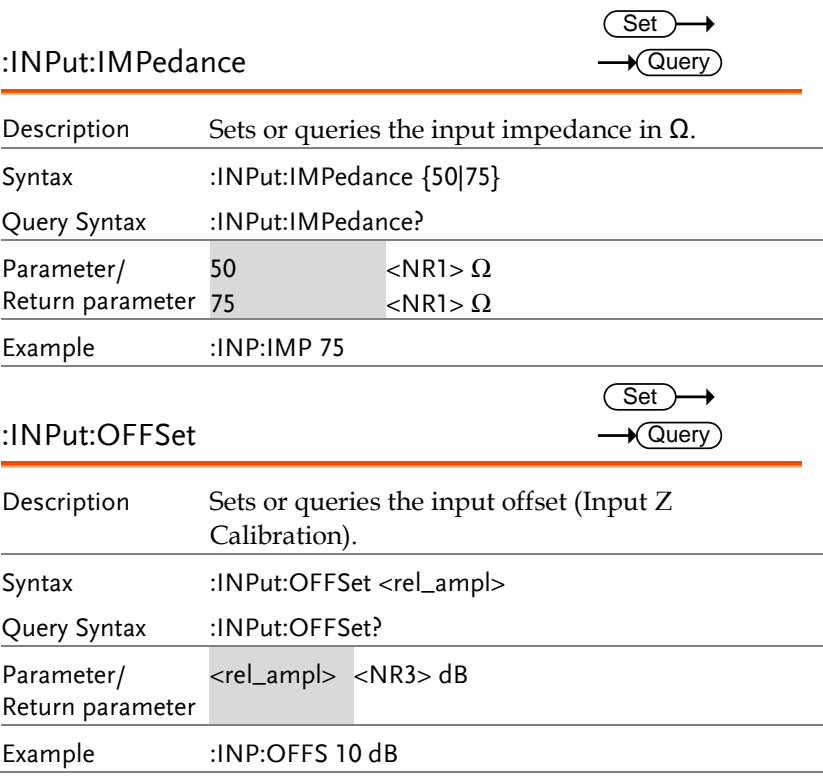

### MMEMory Commands

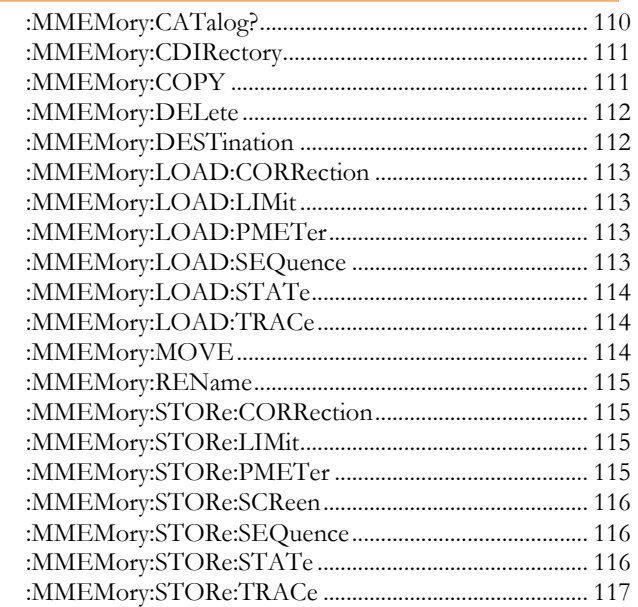

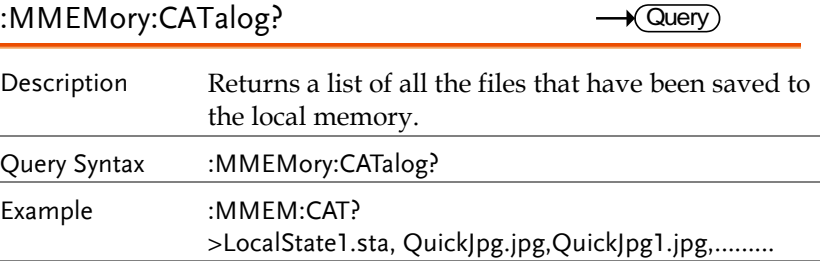

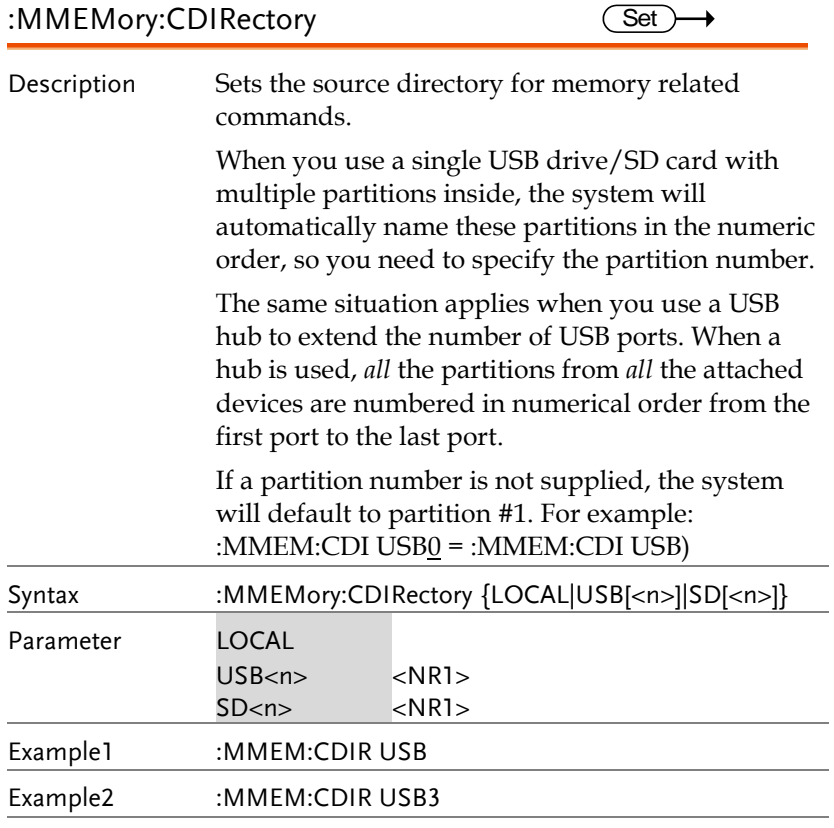

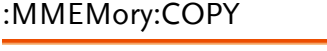

 $Set \rightarrow$  $\overline{1}$ 

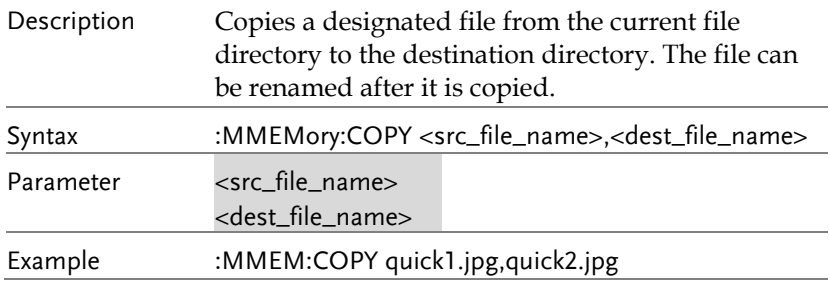

#### :MMEMory:DELete

 $\overline{\text{Set}}$ 

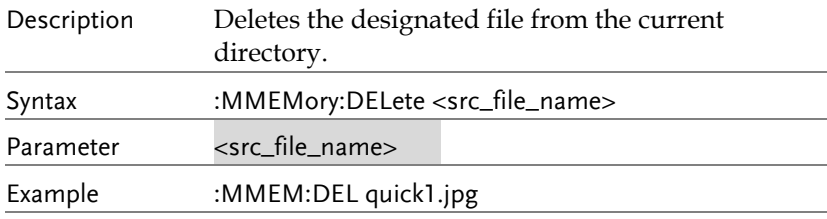

### :MMEMory:DESTination

 $\overline{\text{Set}}$ 

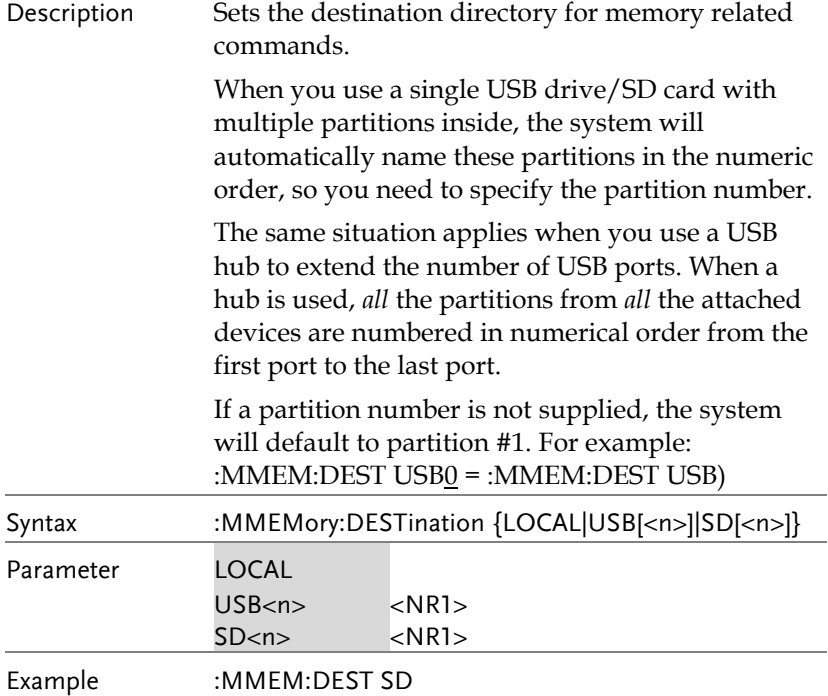

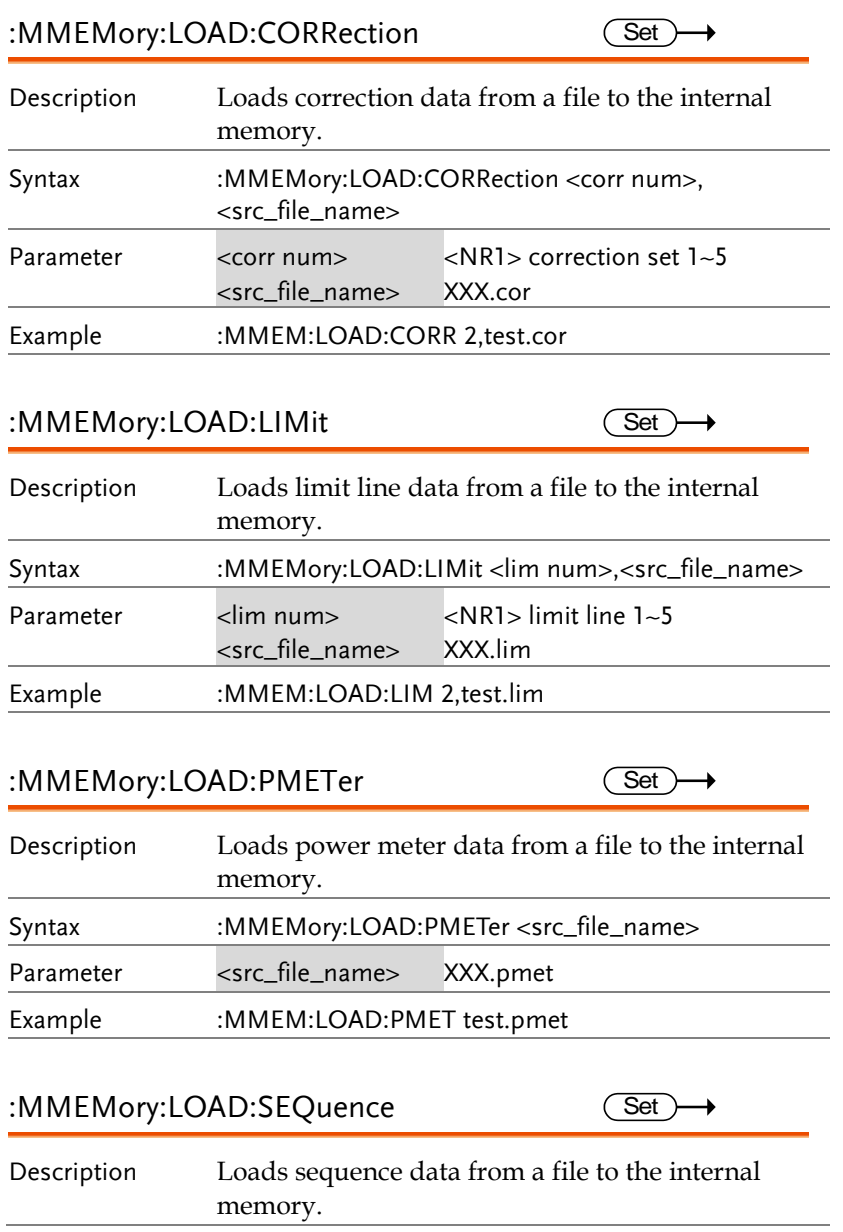

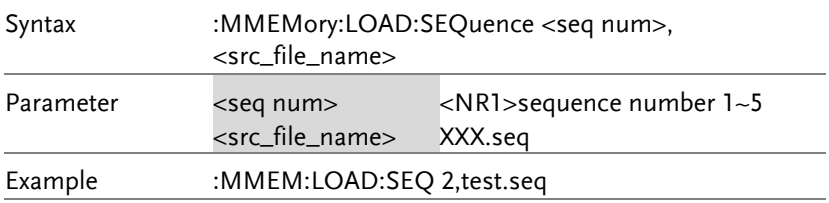

#### :MMEMory:LOAD:STATe  $\overline{\text{Set}}$

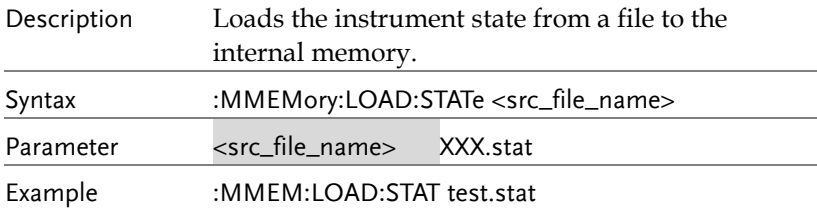

#### :MMEMory:LOAD:TRACe

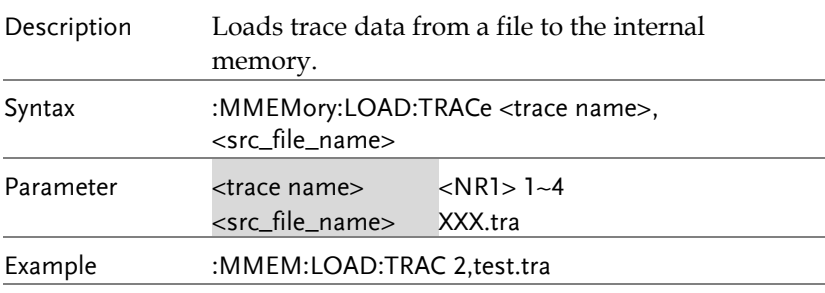

#### :MMEMory:MOVE

 $\overline{\text{Set}}$ 

 $\overline{\text{Set}}$ 

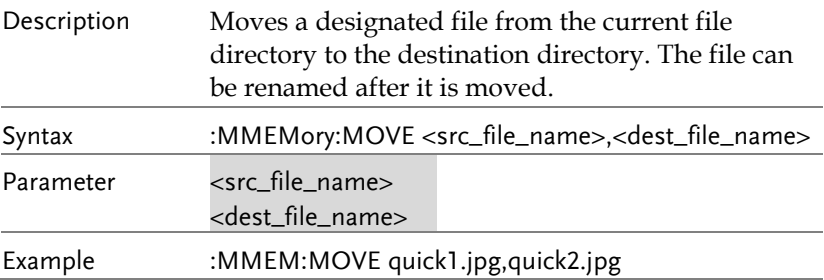

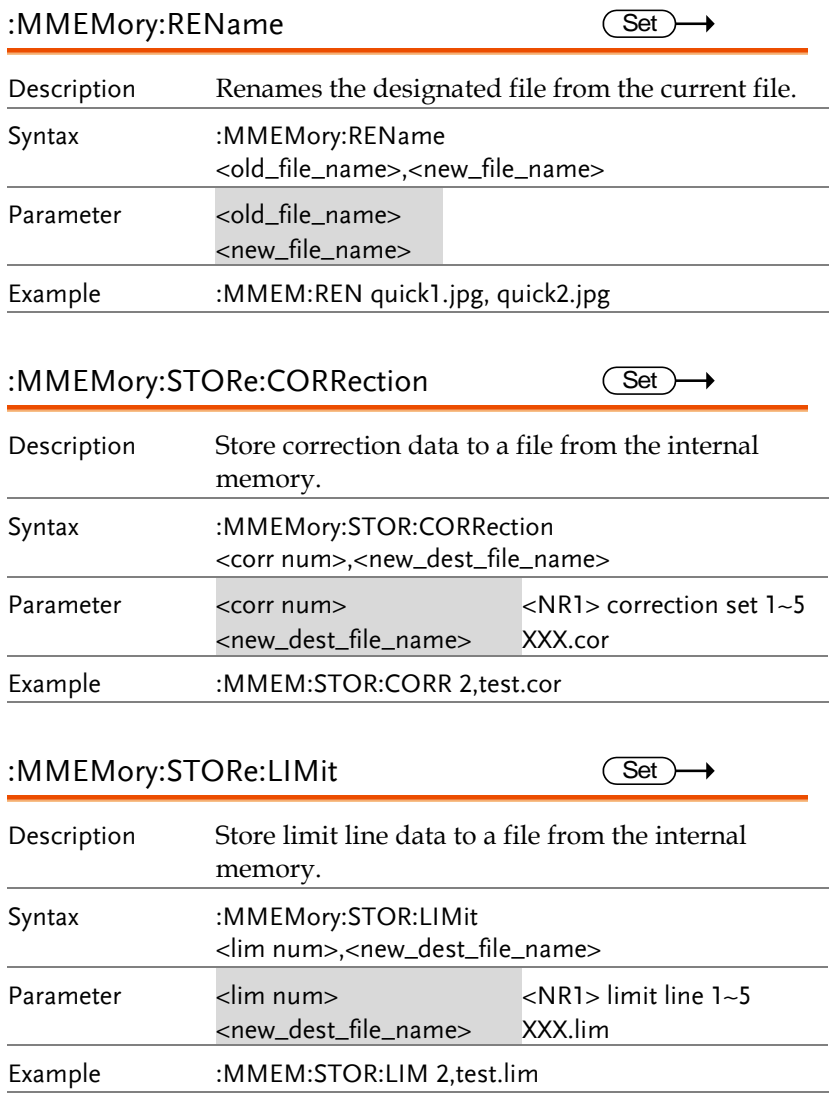

#### :MMEMory:STORe:PMETer

 $\overline{\text{Set}}$   $\rightarrow$ 

Description Store power meter data to a file from the internal memory.

 $Set \rightarrow$ 

 $\overline{\text{Set}}$ 

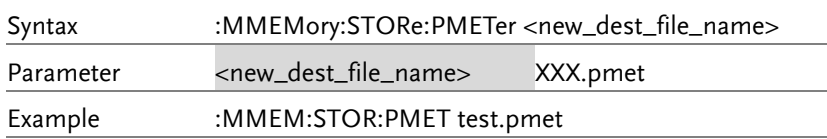

#### :MMEMory:STORe:SCReen

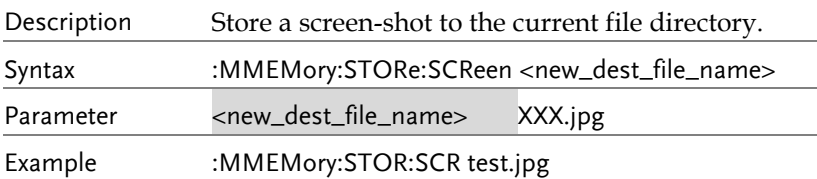

#### :MMEMory:STORe:SEQuence

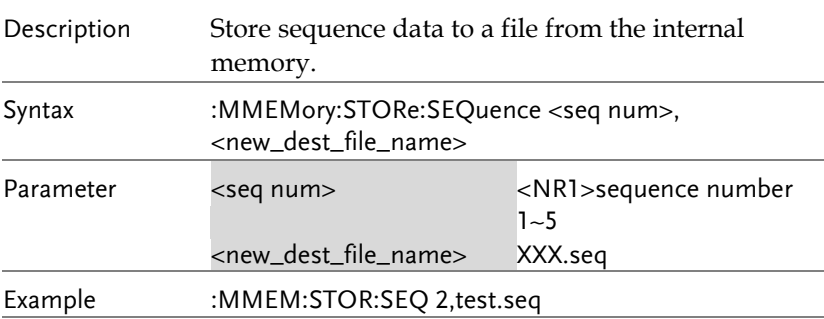

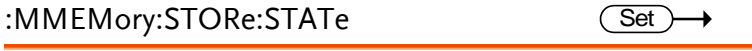

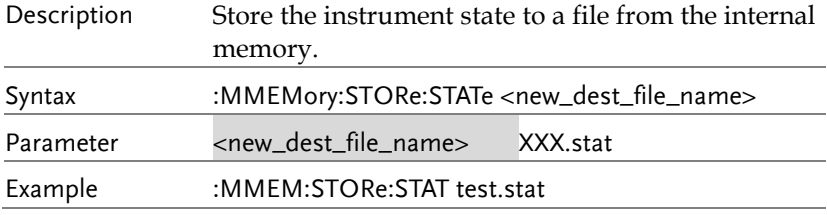

 $Set \rightarrow$  $\rightarrow$  Query

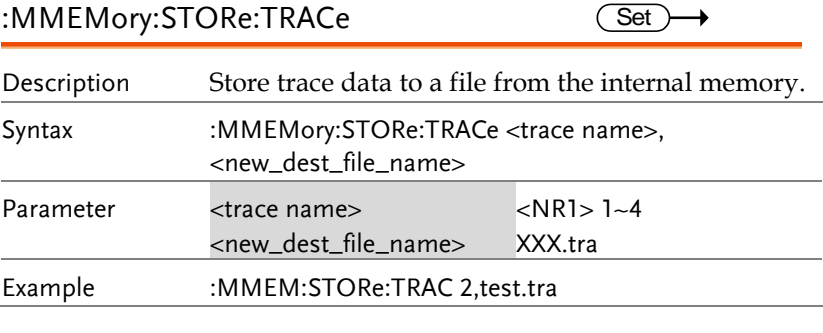

#### OUTPut Commands

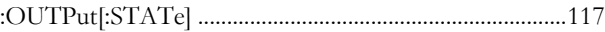

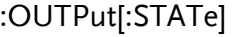

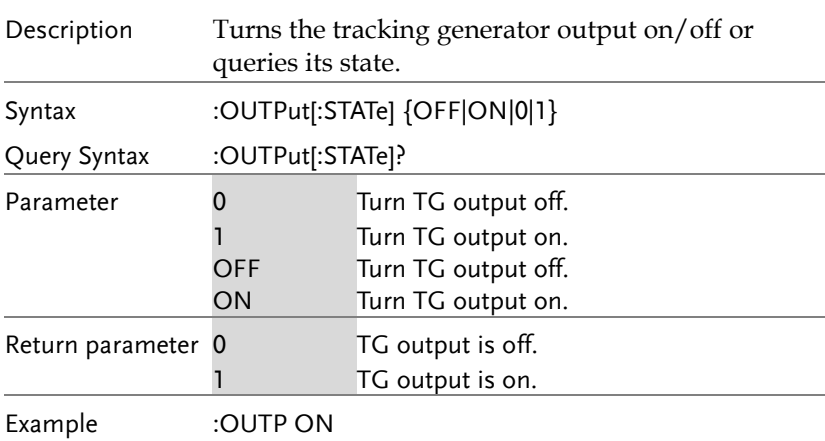

### SENSe Commands

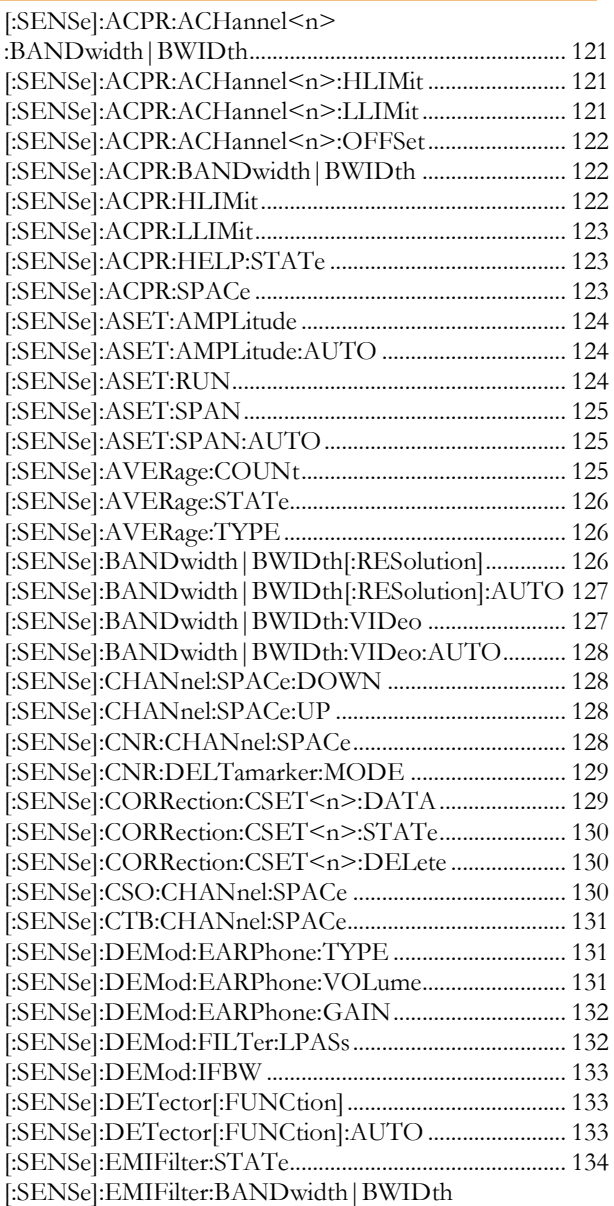

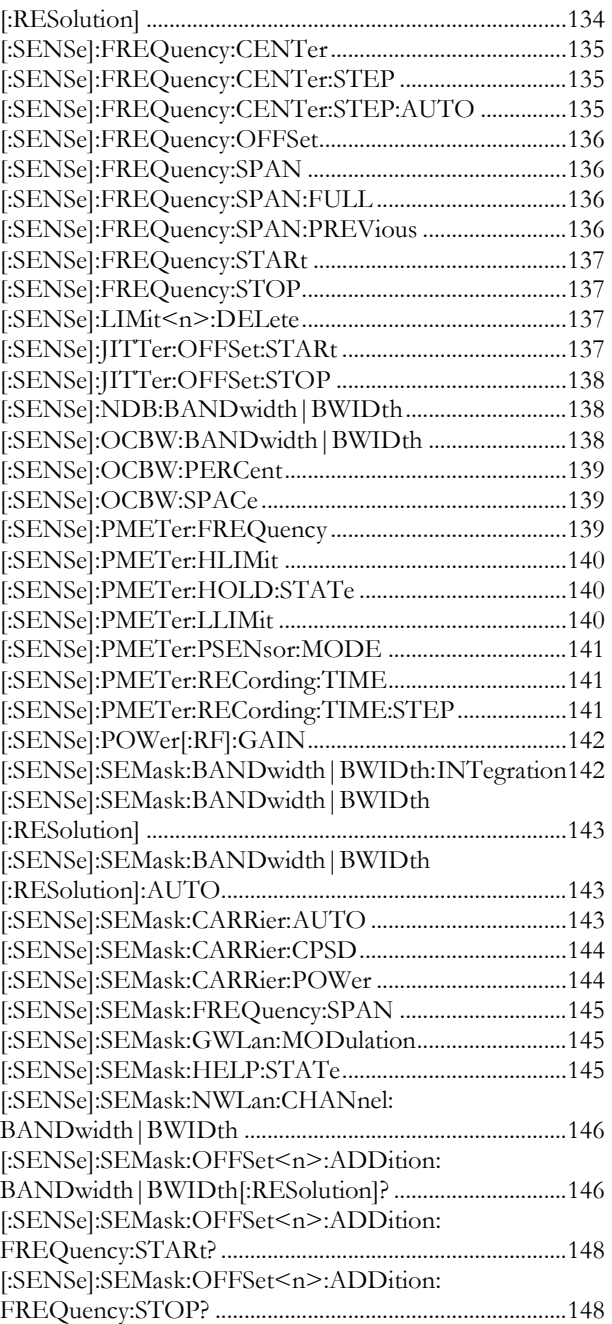

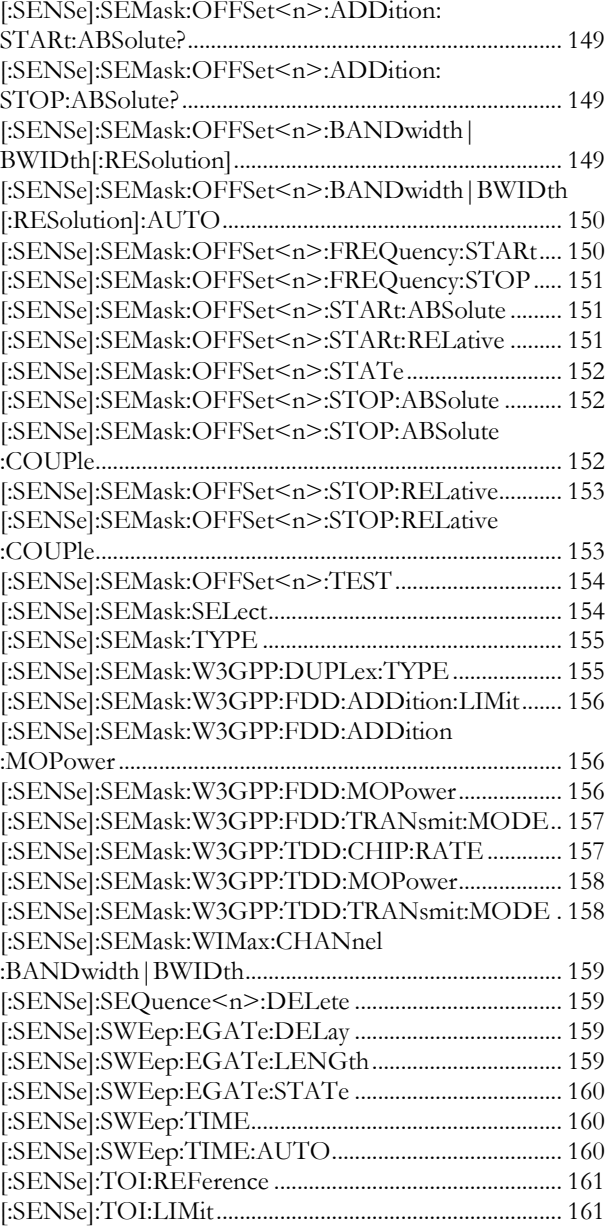

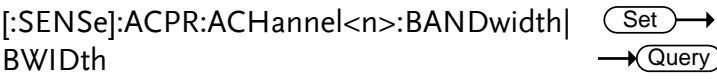

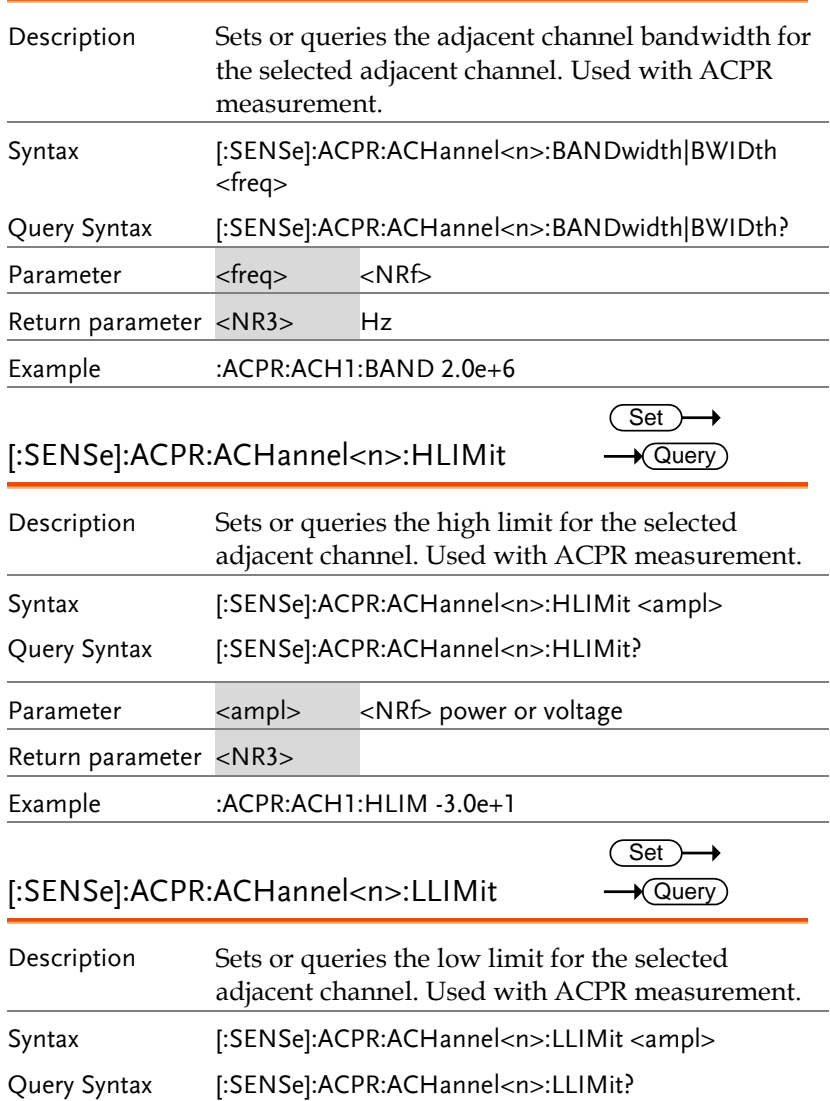

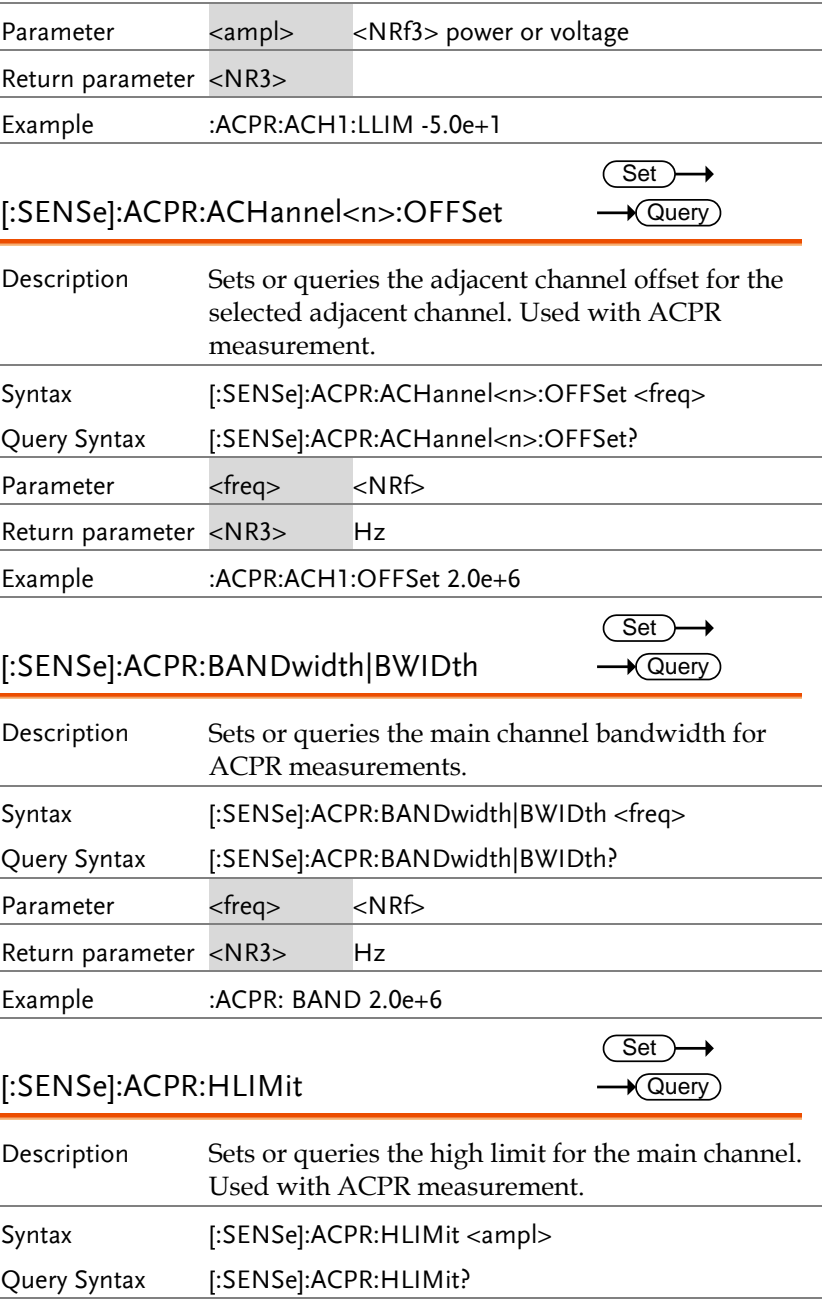

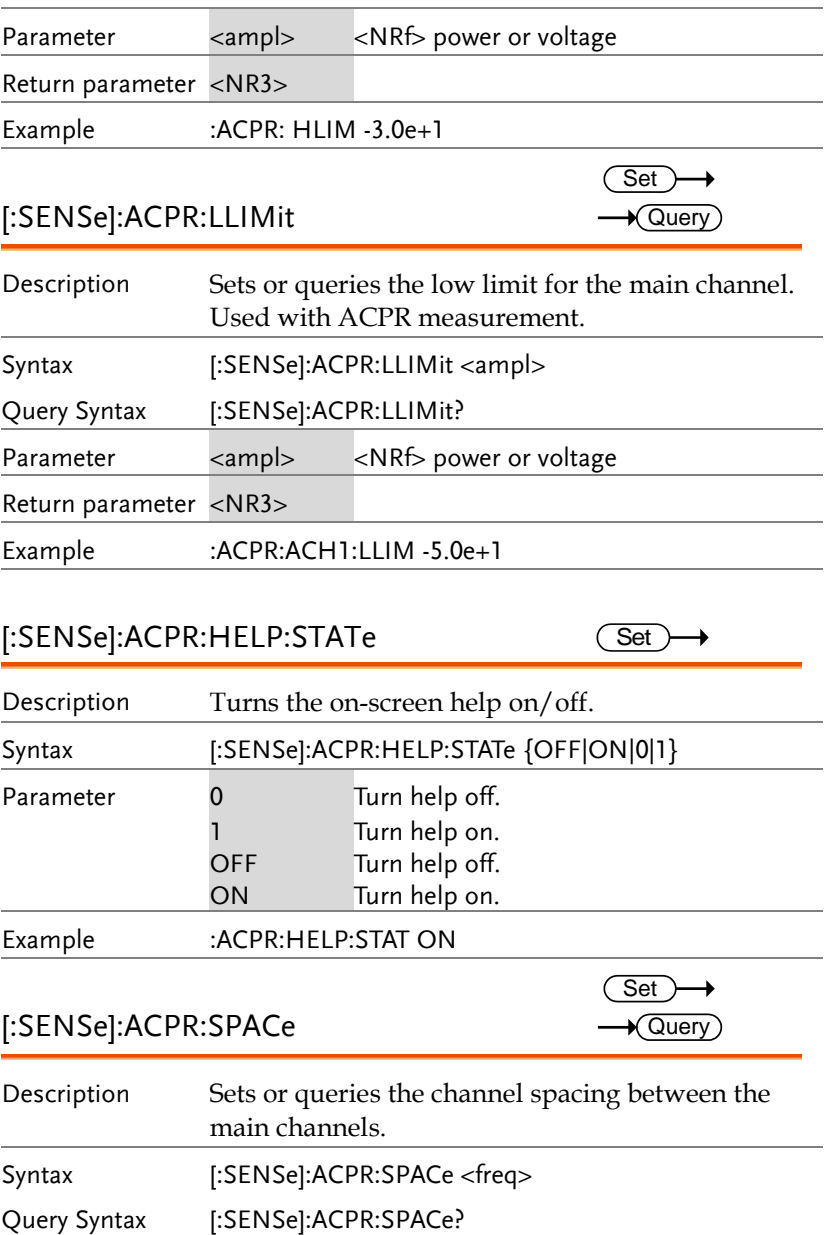

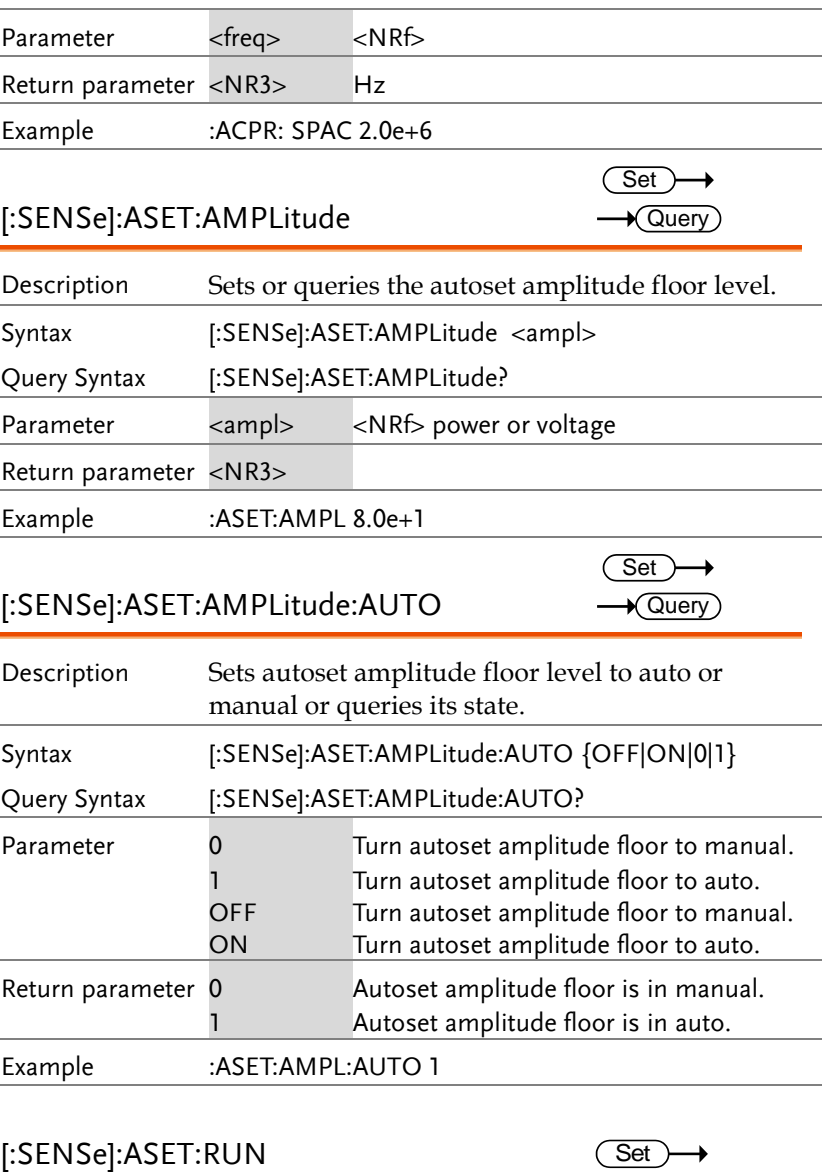

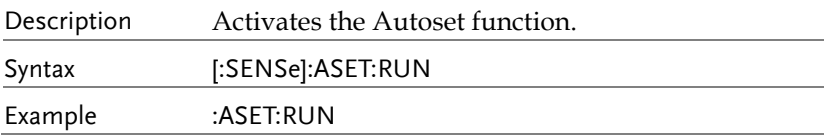

 $\overline{\text{Set}}$  $\rightarrow$  Query)

#### [:SENSe]:ASET:SPAN

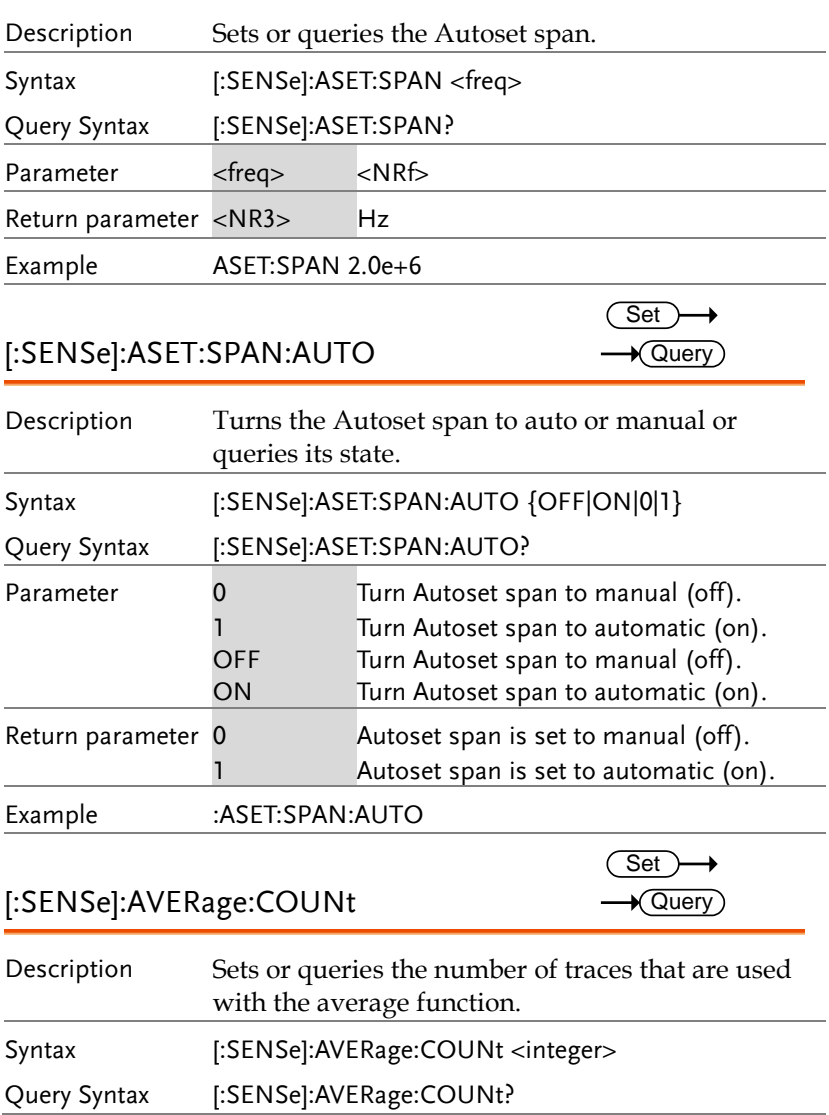

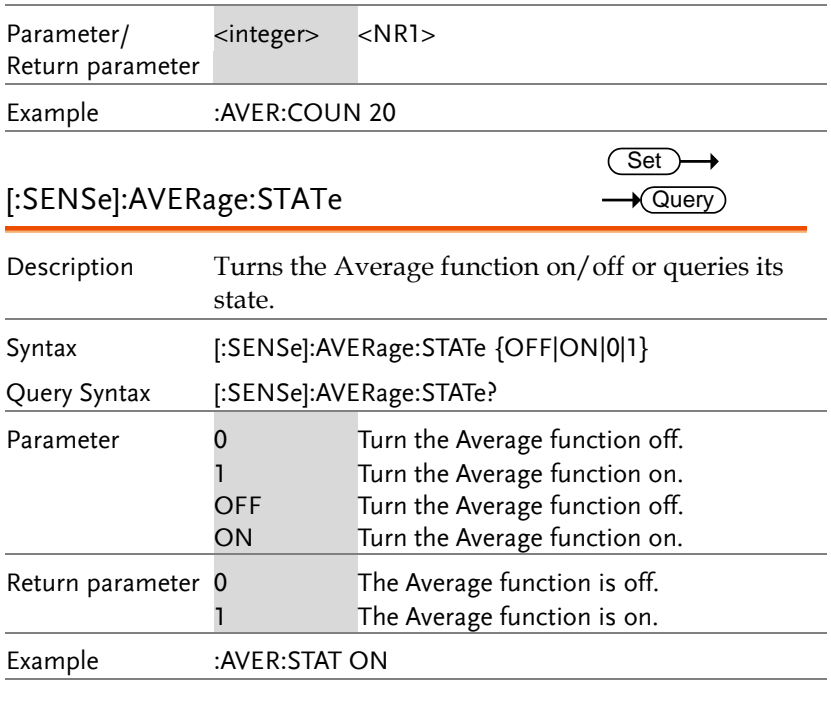

### [:SENSe]:AVERage:TYPE

 $Set \rightarrow$ 

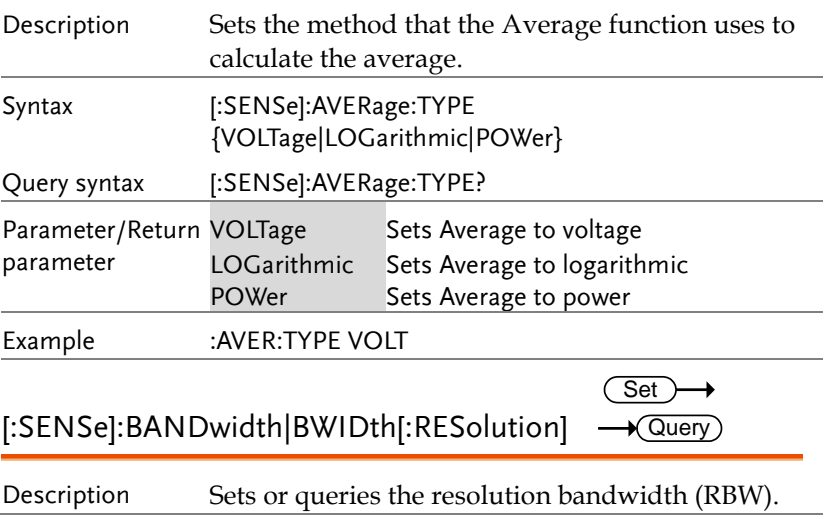

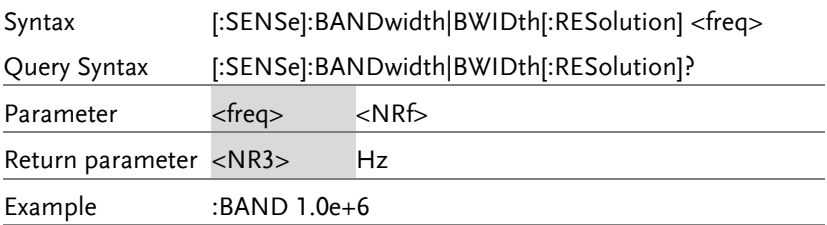

#### [:SENSe]:BANDwidth|BWIDth [:RESolution]:AUTO  $\overline{\text{Set}}$  $\rightarrow$  Query

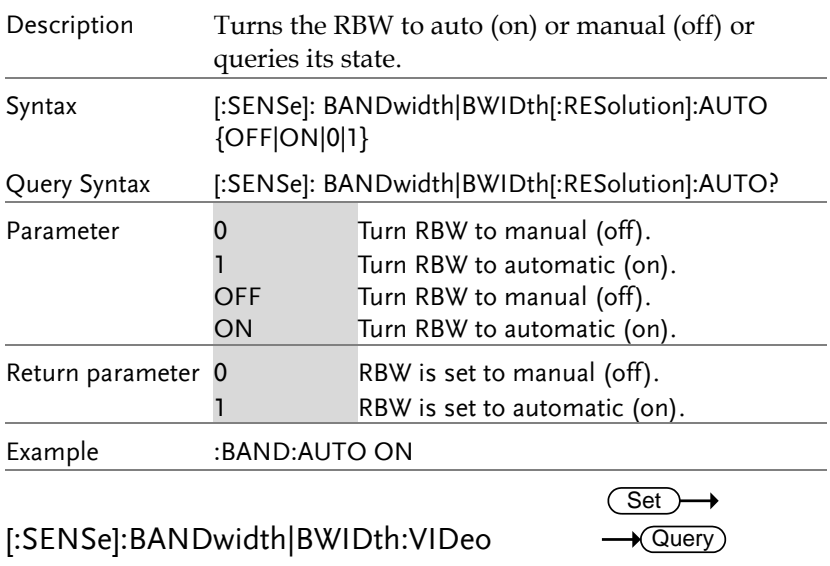

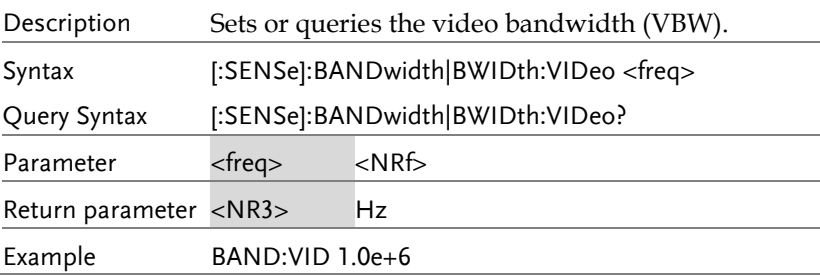

 $\overline{\text{Set}}$ 

Set >

 $\rightarrow$ 

[:SENSe]:BANDwidth|BWIDth:VIDeo:AUTO Query

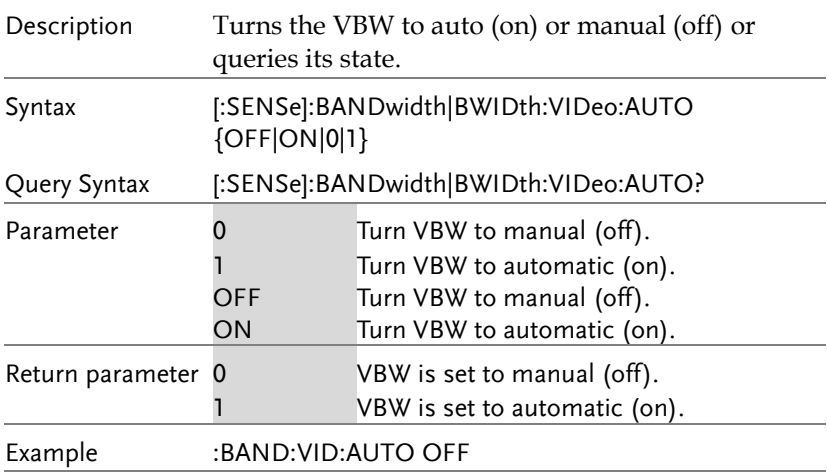

#### [:SENSe]:CHANnel:SPACe:DOWN

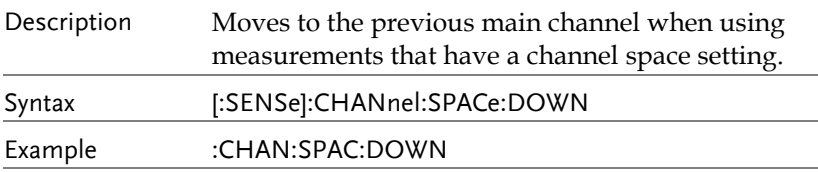

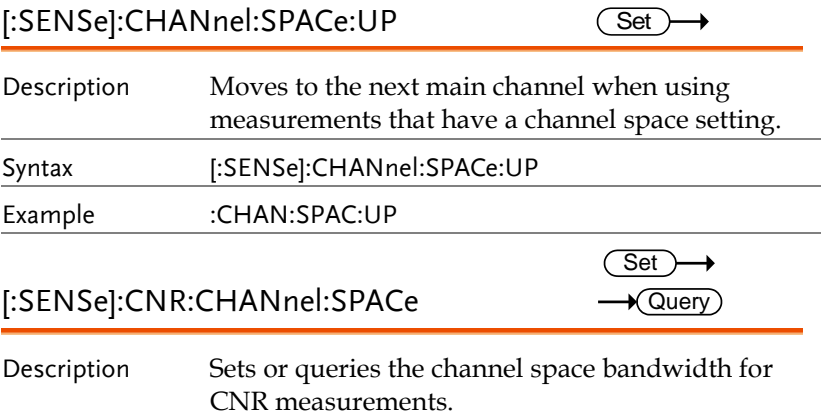

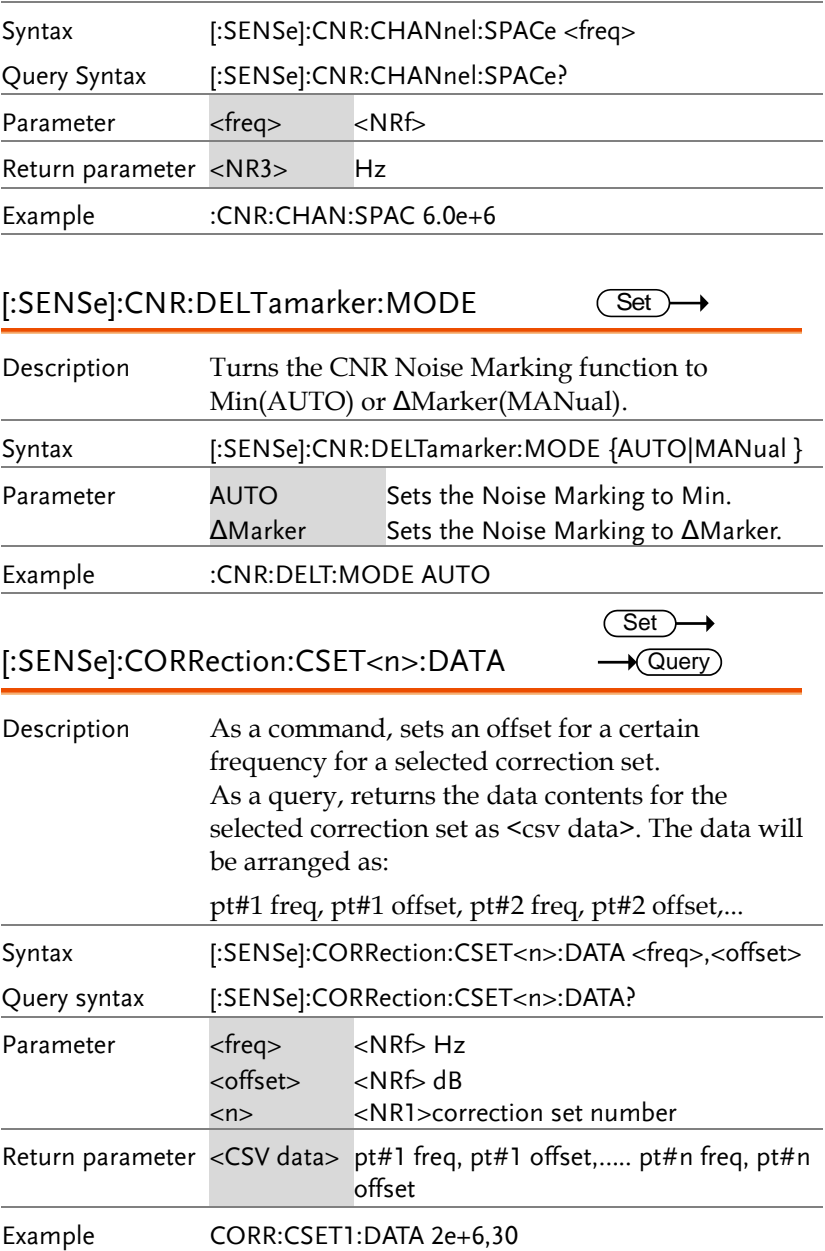

Set >

→

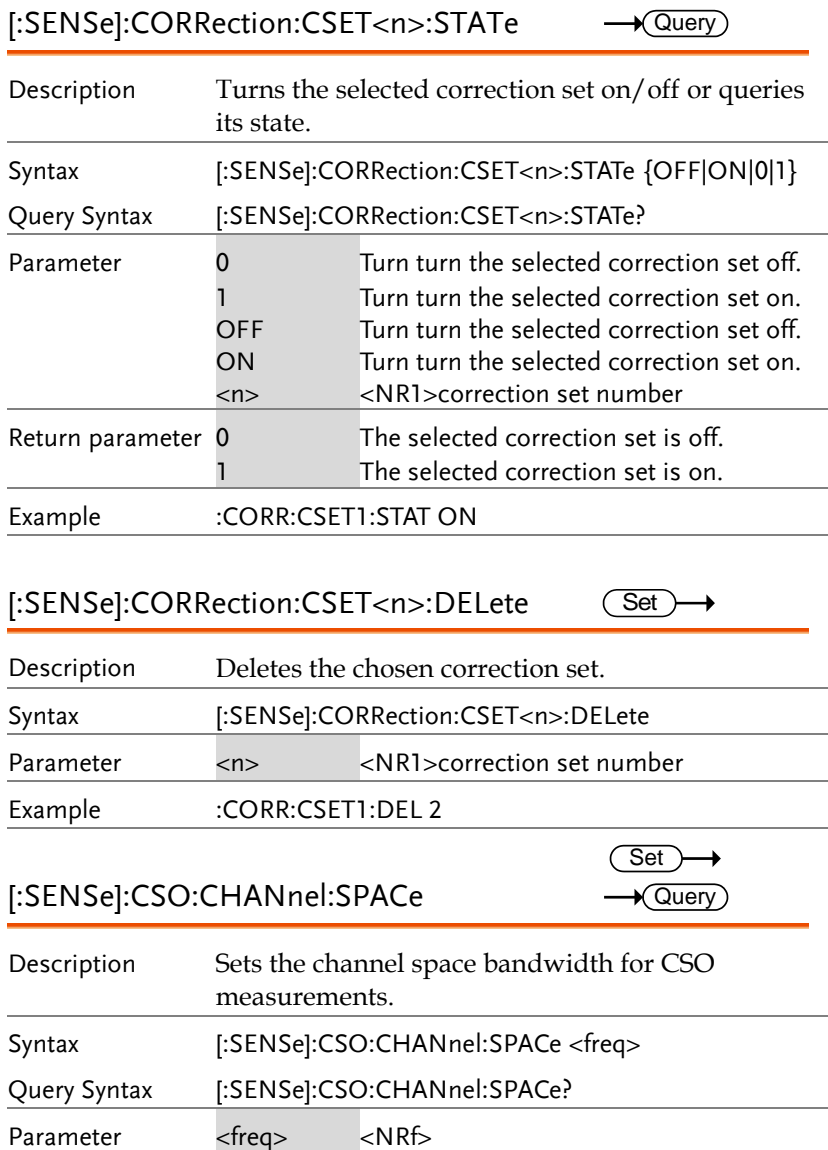

Return parameter <NR3> Hz

Example :CSO:CHAN:SPAC 6.0e+6

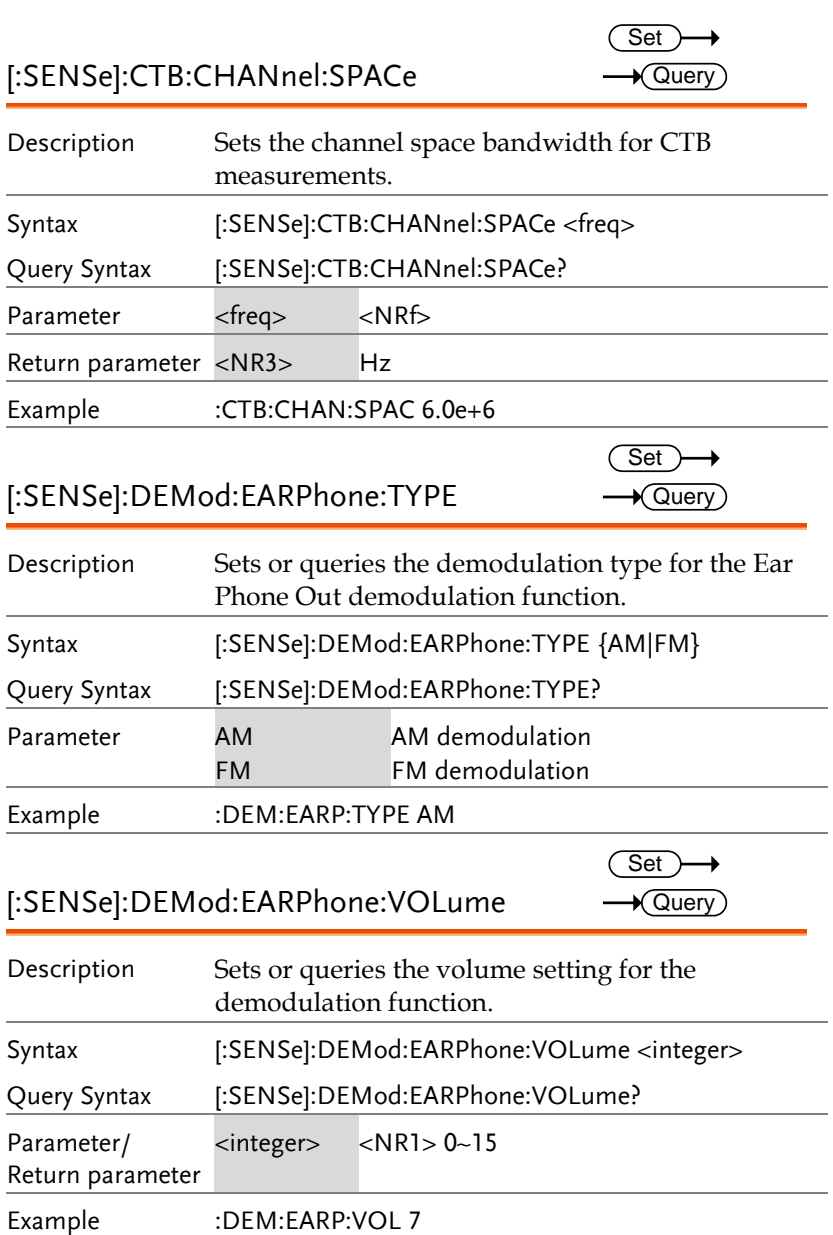

ä,

L.

Return parameter

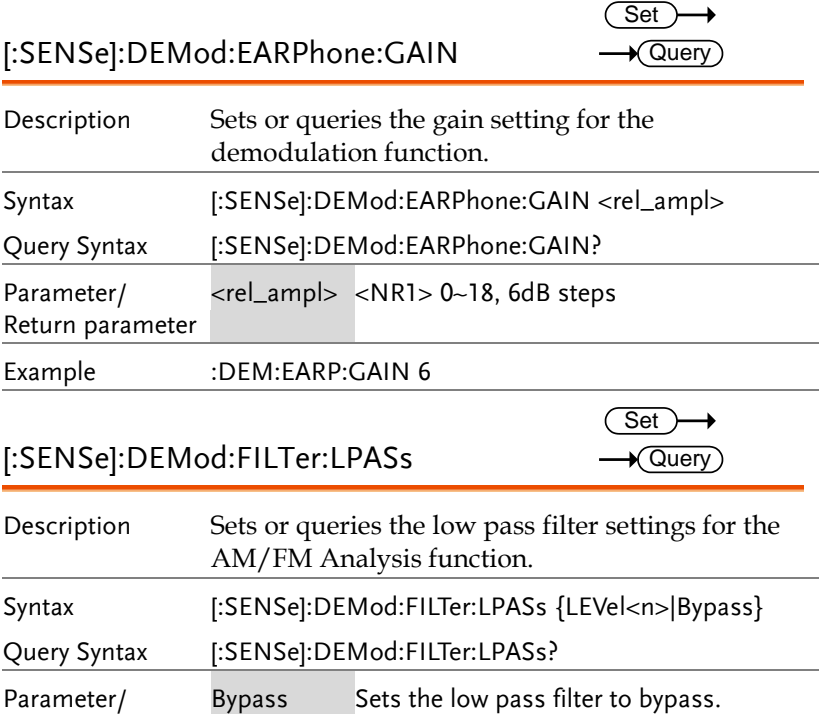

 $<$ NR1>1~5

The filters 1 to 5 are shown in the table below. The GSP-930 will automatically detect the signal frequency.

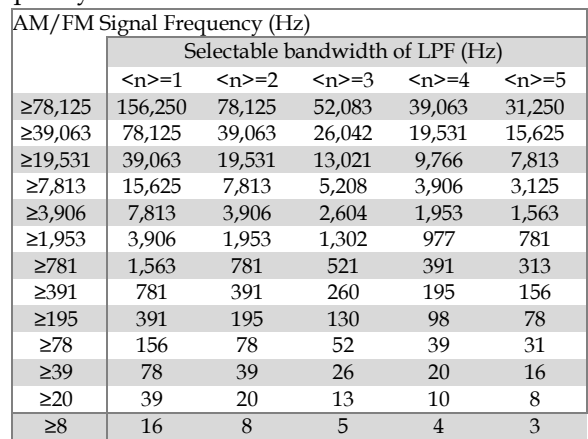

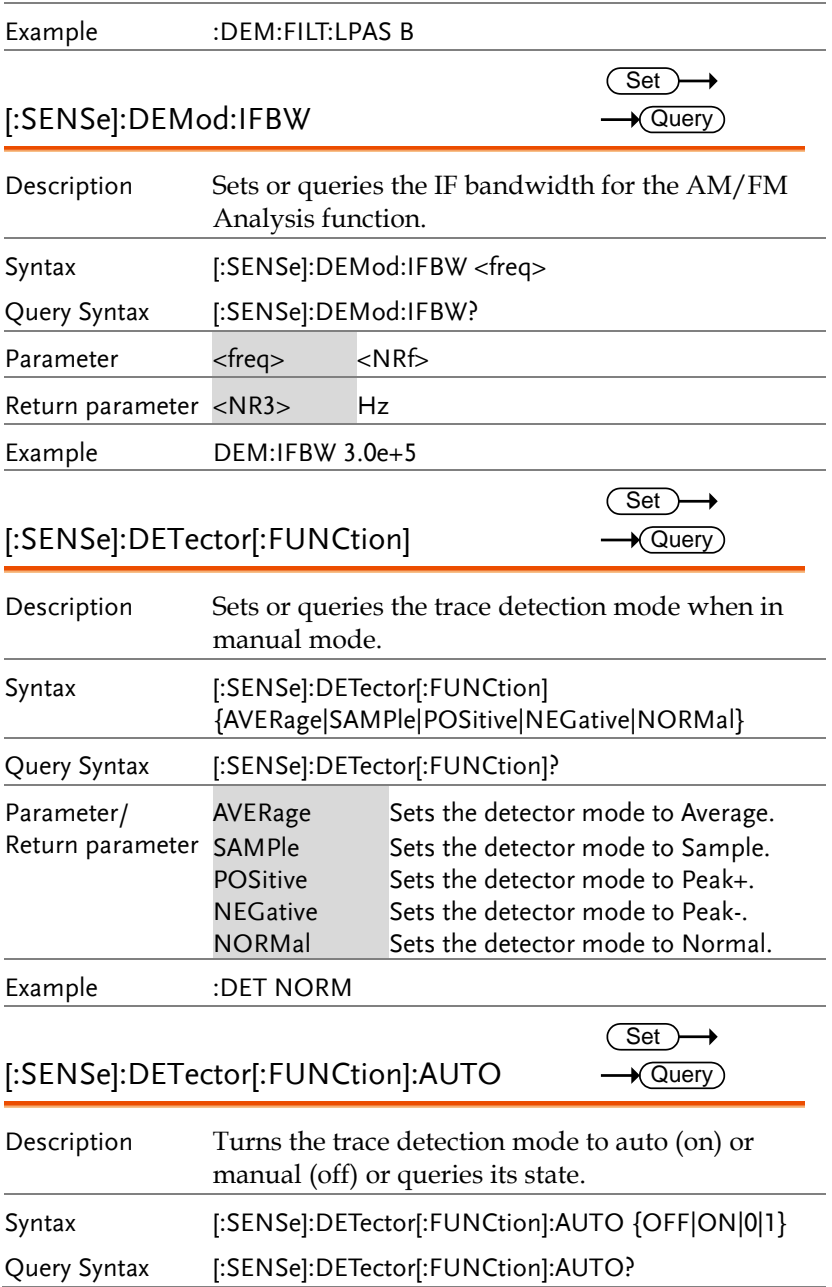

 $\overline{\text{Set}}$ 

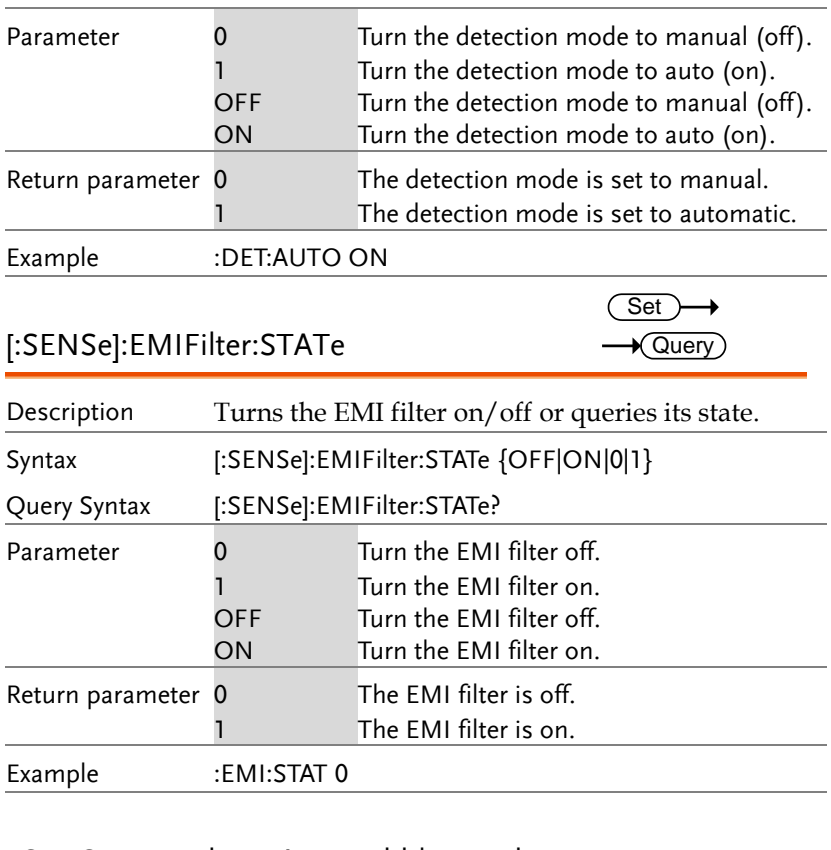

### [:SENSe]:EMIFilter:BANDwidth|BWIDth [:RESolution]

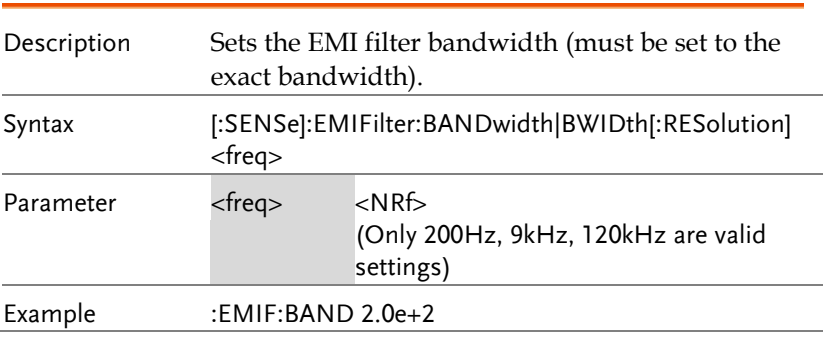

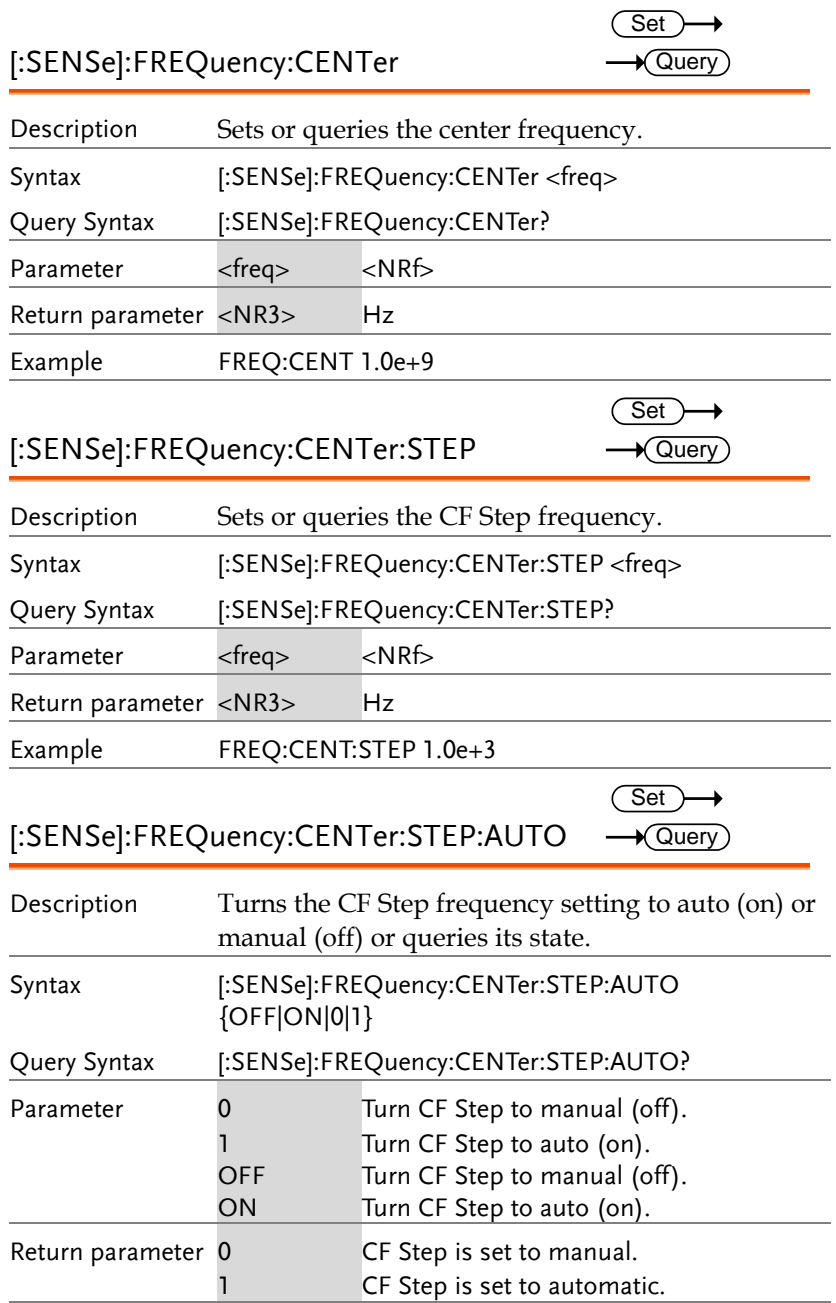

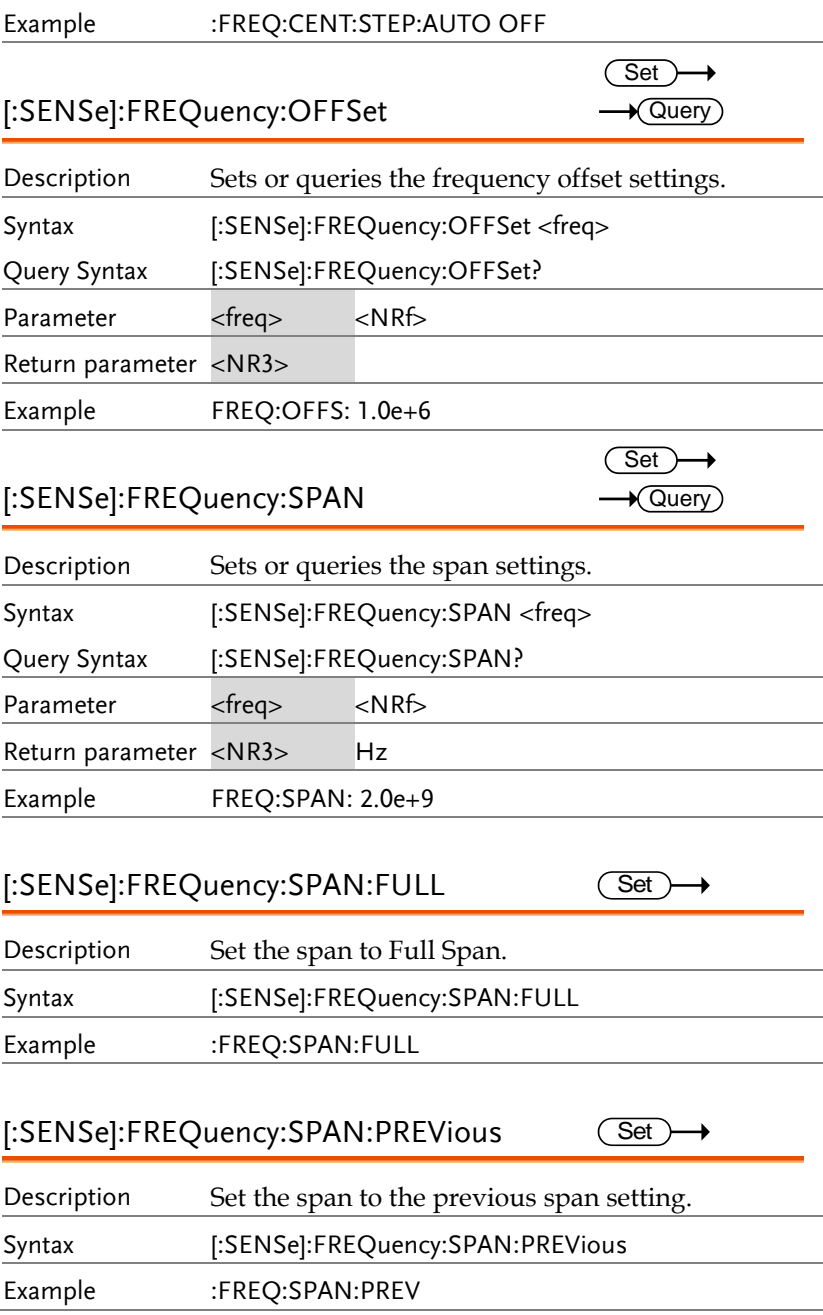

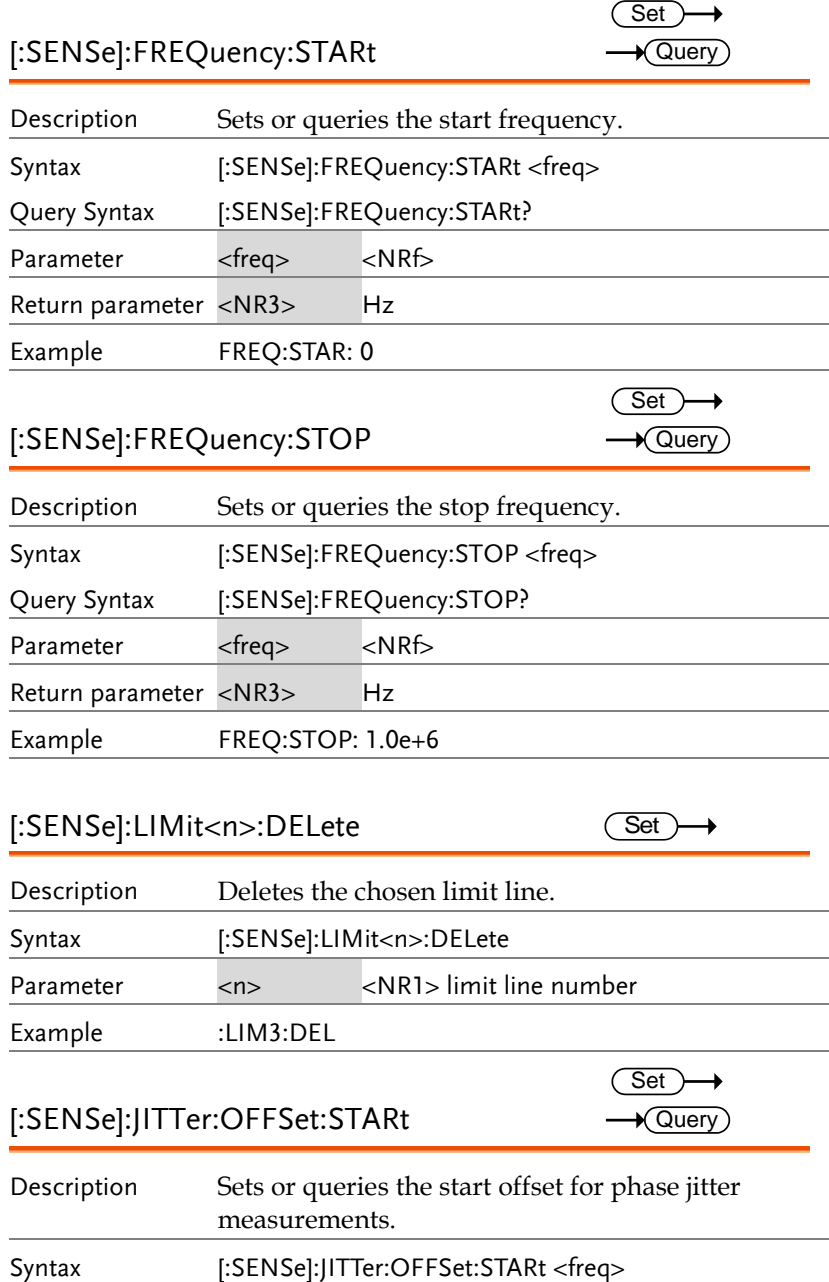

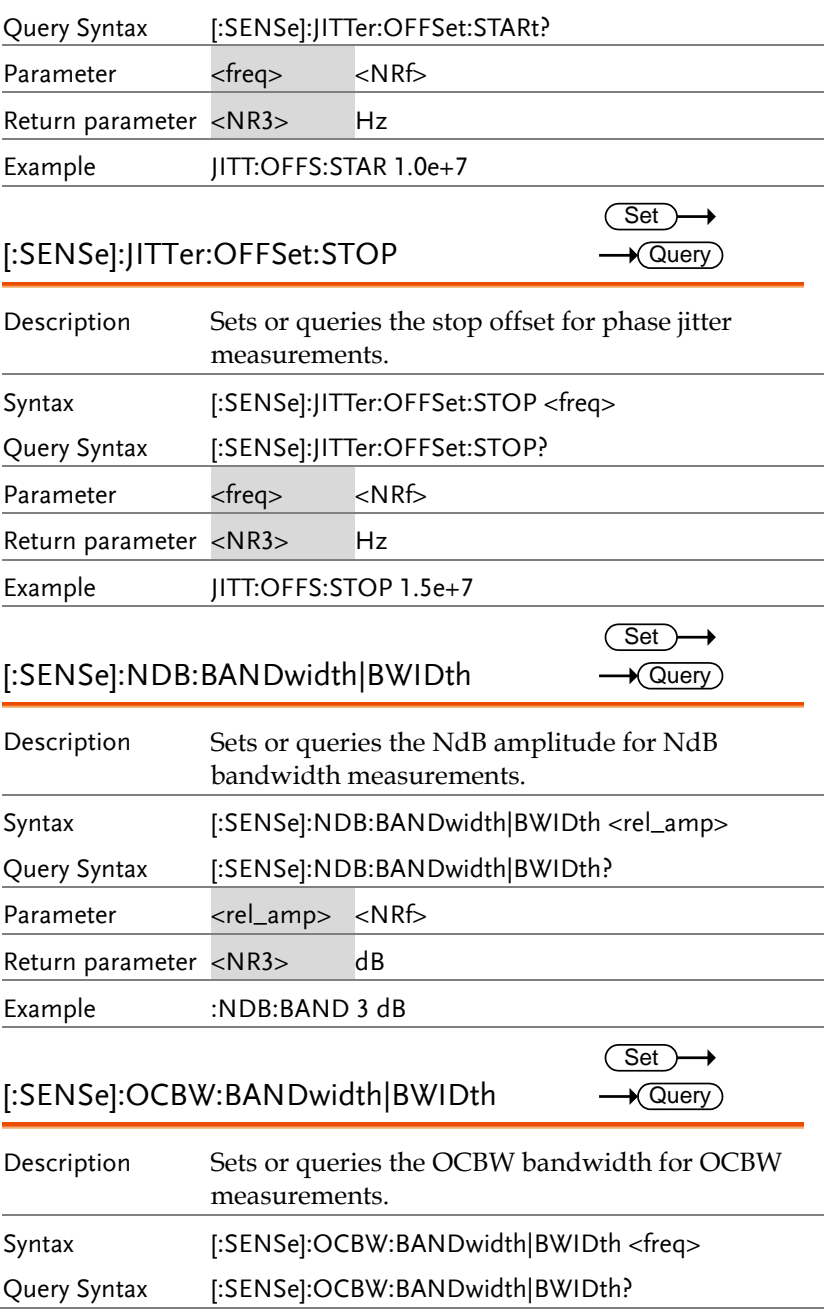

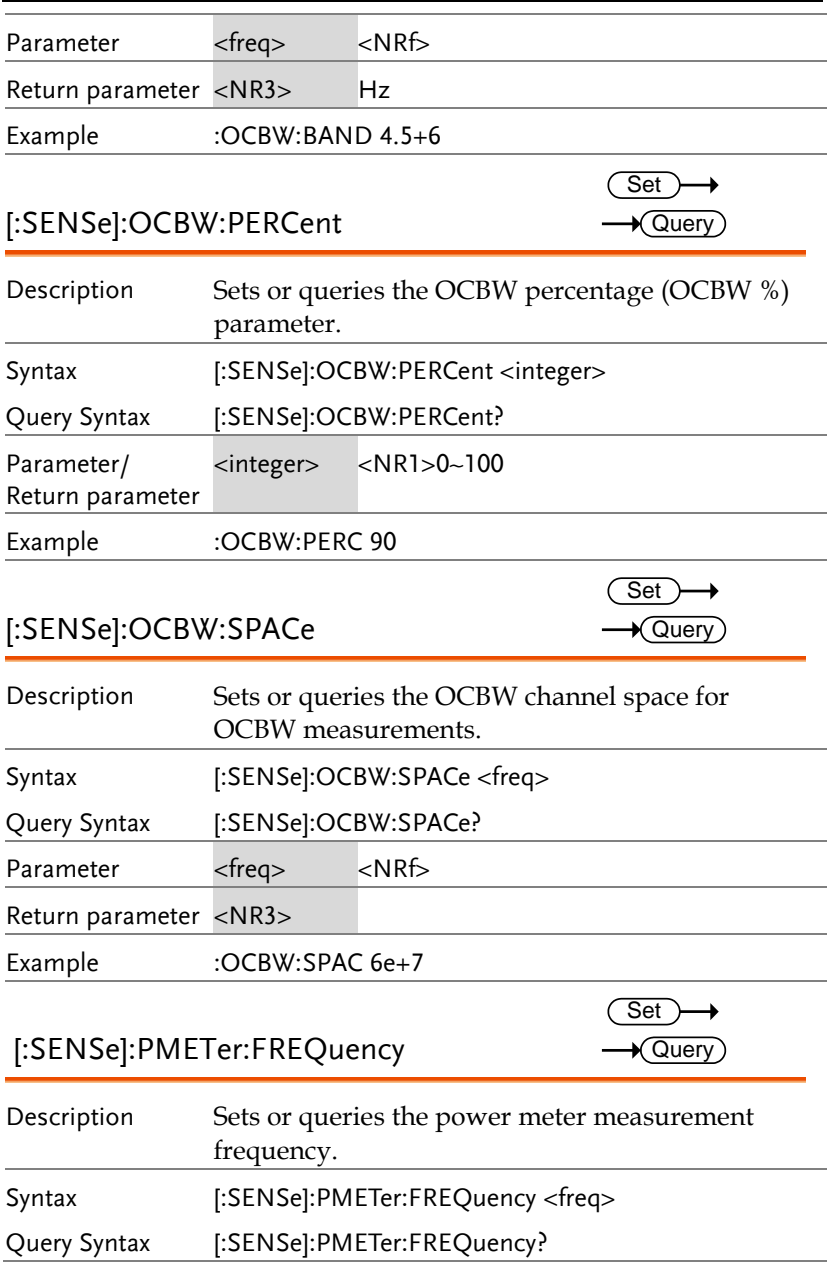

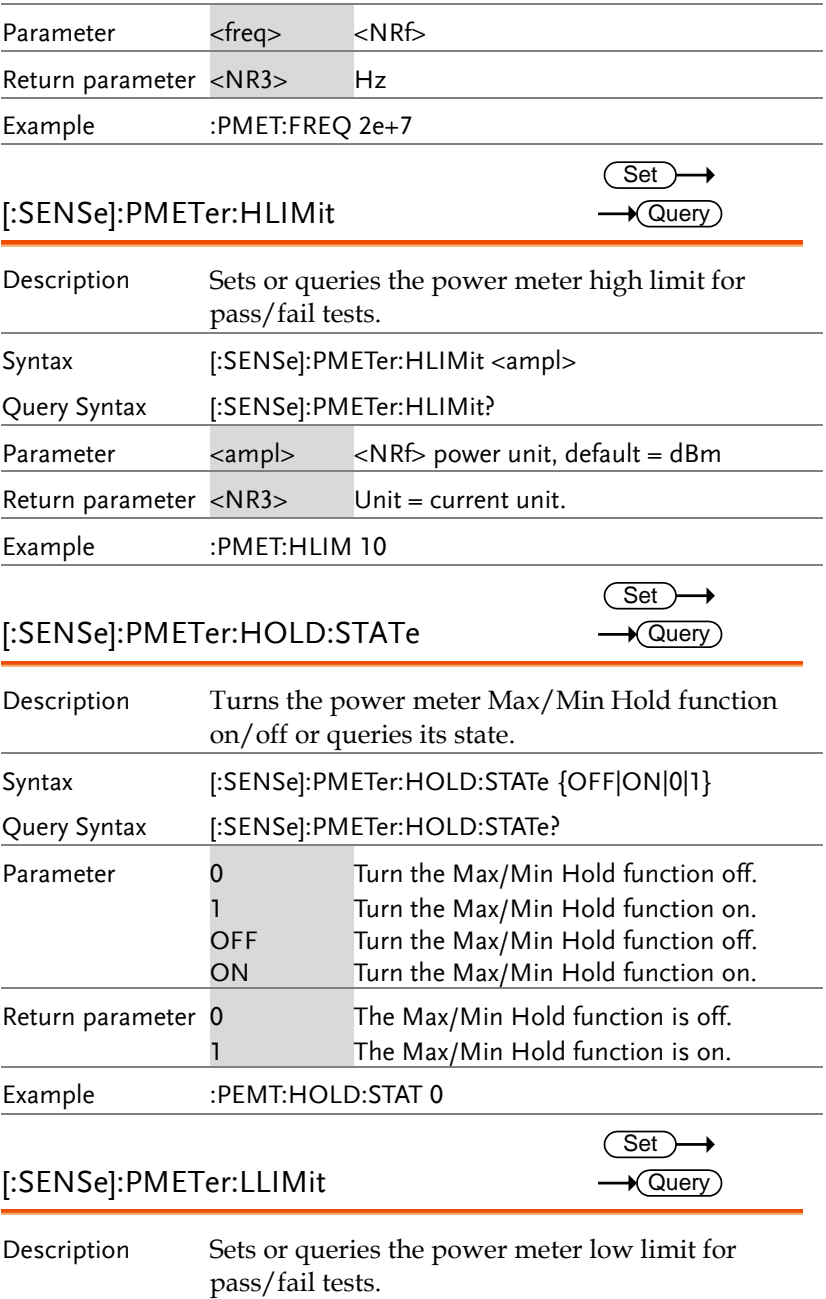

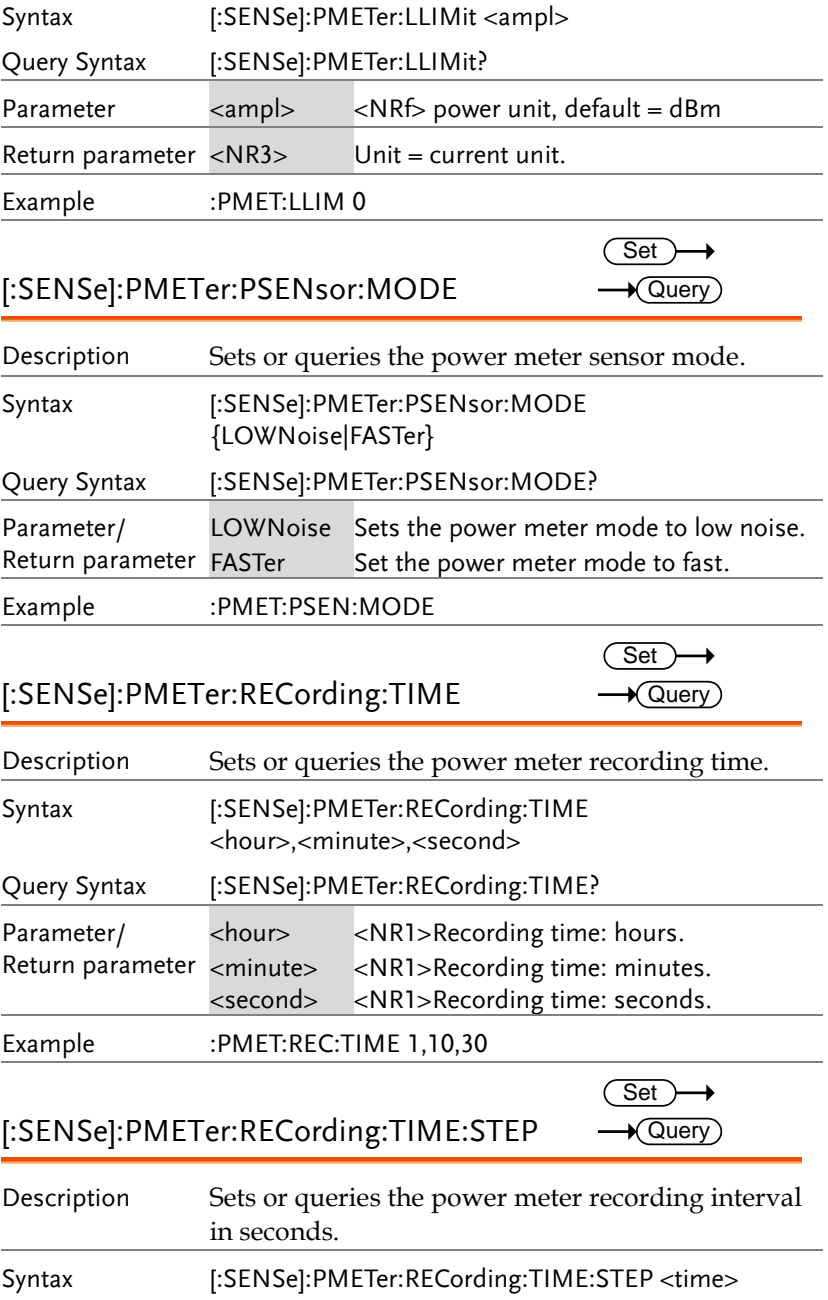

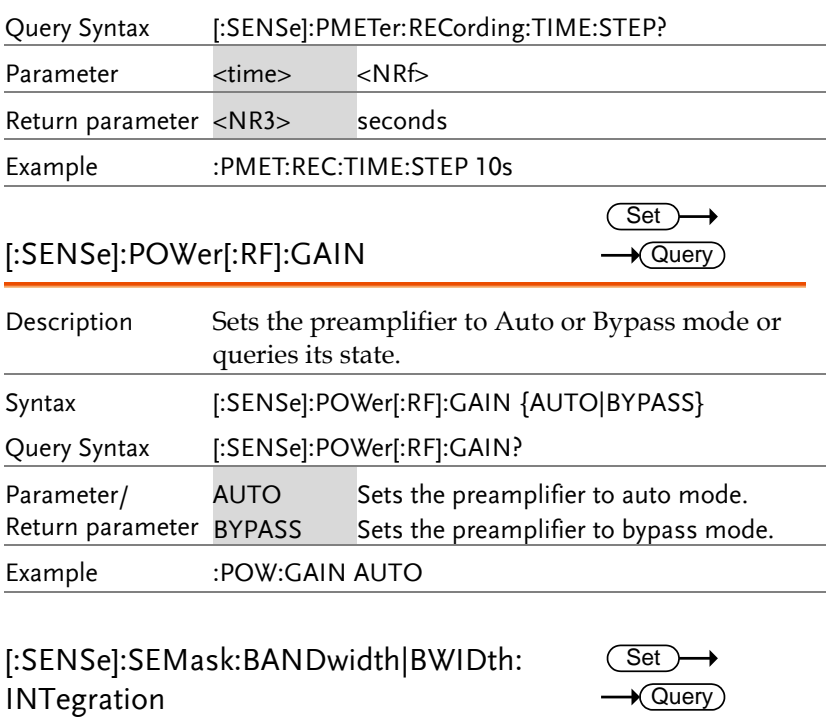

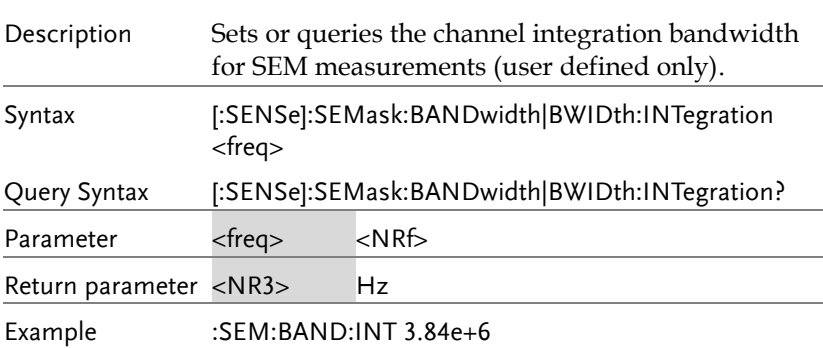
#### [:SENSe]:SEMask:BANDwidth|BWIDth [:RESolution]

Set)  $\sqrt{$  Query

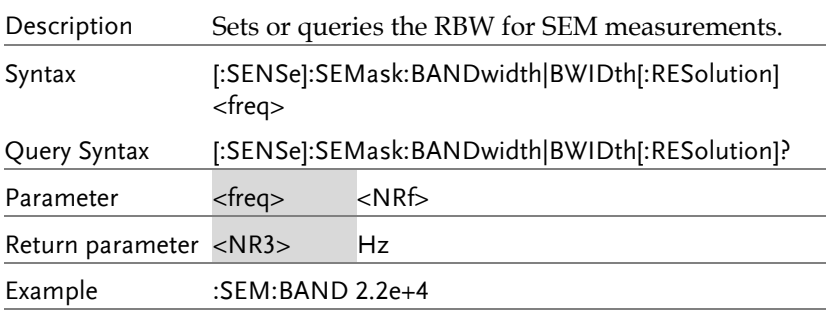

#### [:SENSe]:SEMask:BANDwidth|BWIDth [:RESolution]:AUTO

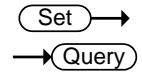

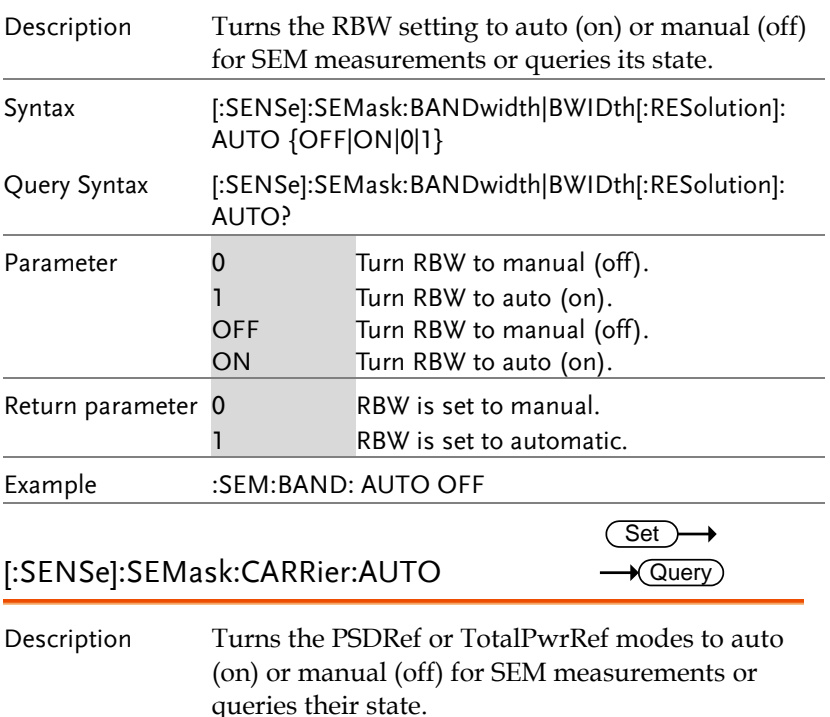

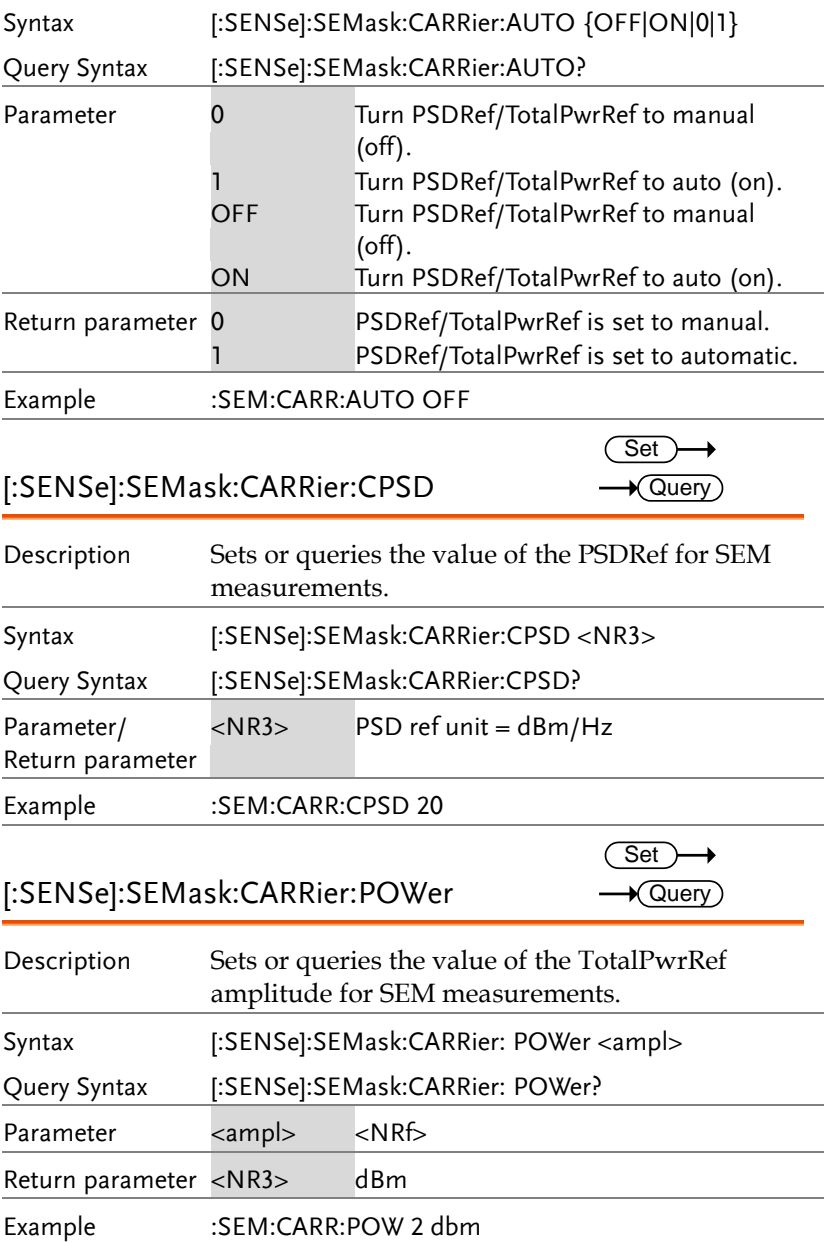

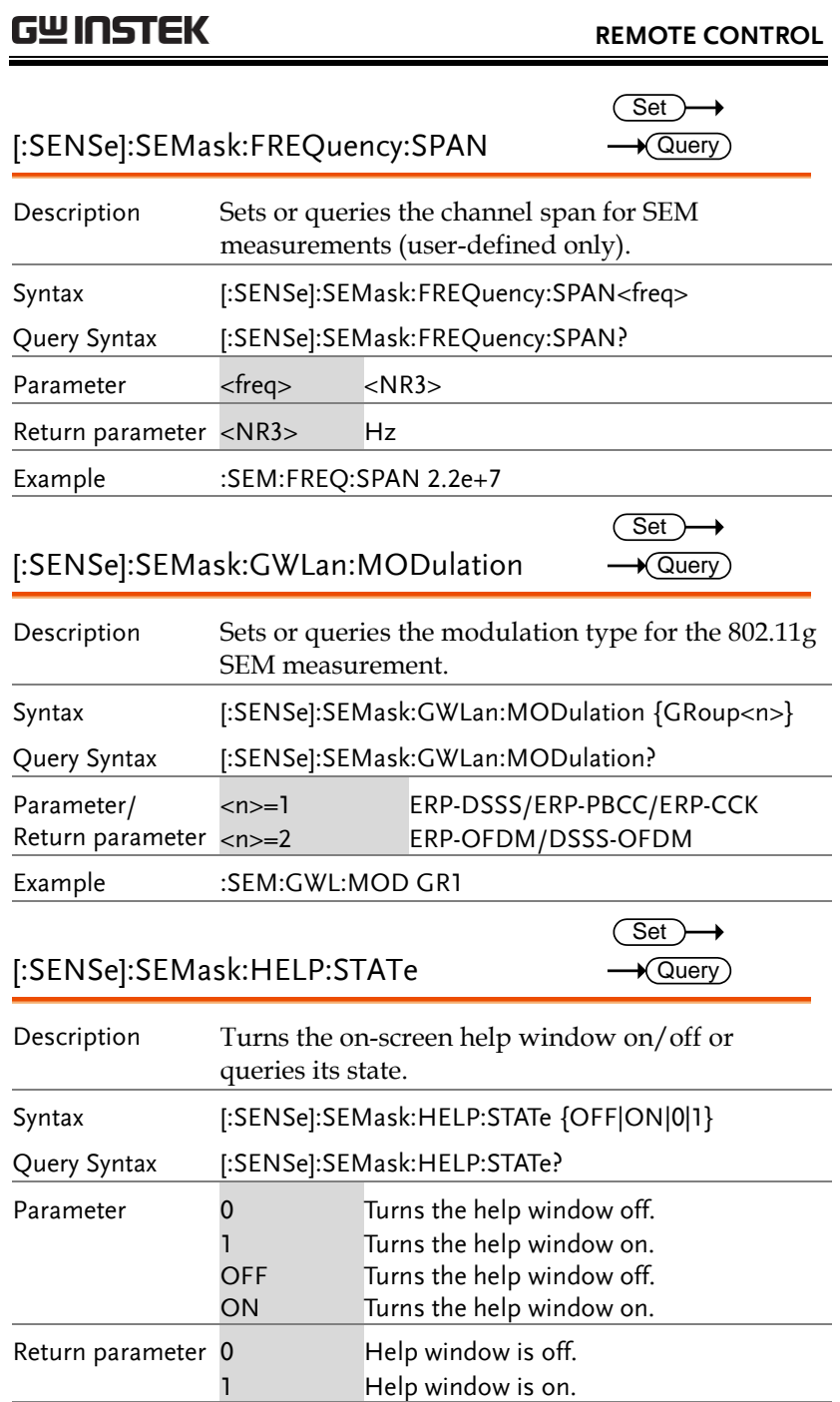

 $\rightarrow$  Query)

 $\overline{\phantom{0}}$ 

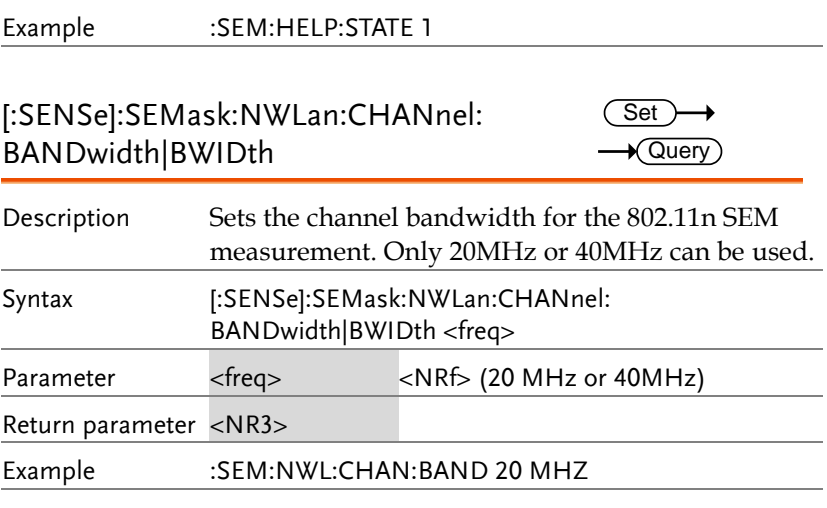

#### [:SENSe]:SEMask:OFFSet<n>:ADDition: BANDwidth|BWIDth[:RESolution]?

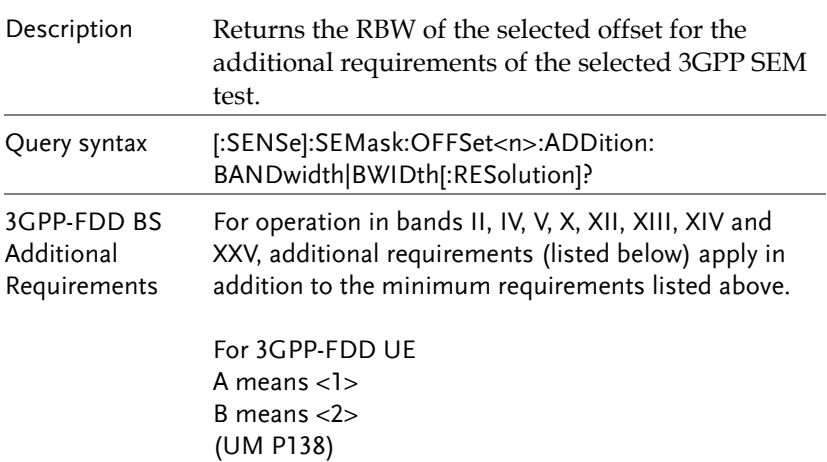

#### **REMOTE CONTROL**

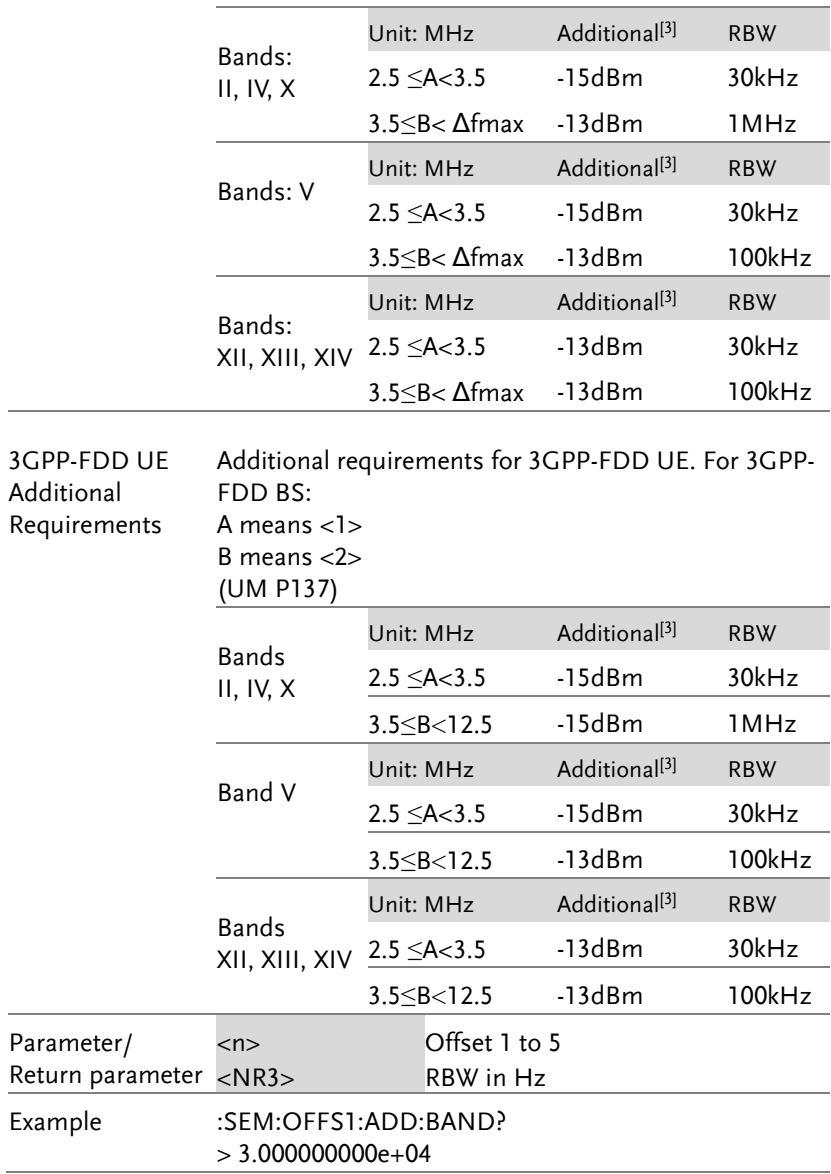

#### [:SENSe]:SEMask:OFFSet<n>:ADDition: FREQuency:STARt?

 $\sqrt{\mathsf{Query}}$ 

 $\sqrt{Q}$ uery

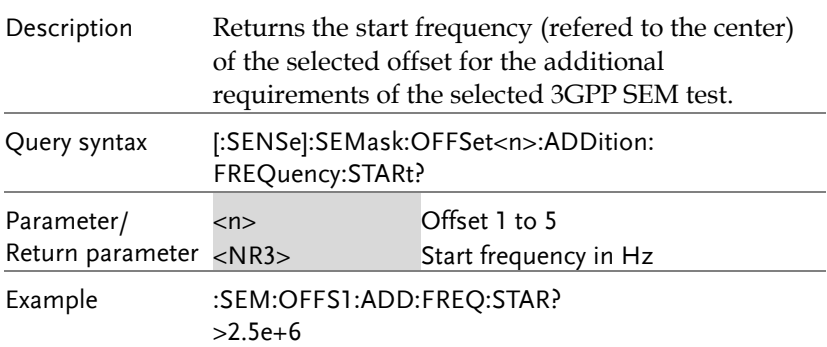

#### [:SENSe]:SEMask:OFFSet<n>:ADDition: FREQuency:STOP?

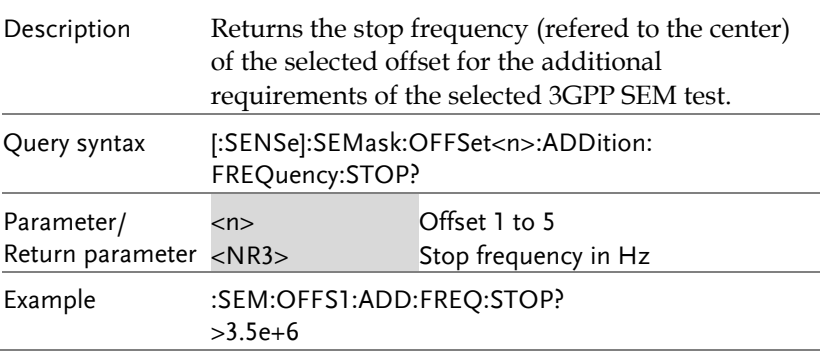

# [:SENSe]:SEMask:OFFSet<n>:ADDition:

STARt:ABSolute?

 $\sqrt{$  Query

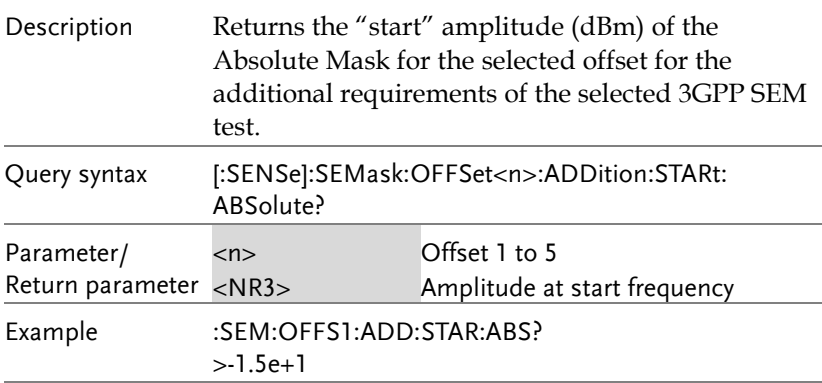

#### [:SENSe]:SEMask:OFFSet<n>:ADDition: STOP:ABSolute?  $\sqrt{$  Query

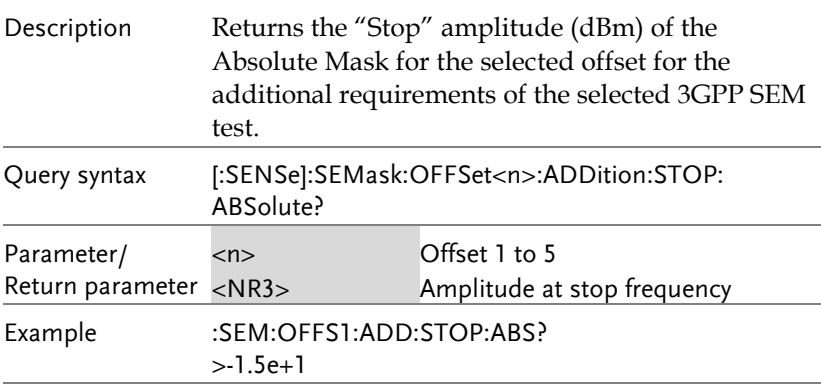

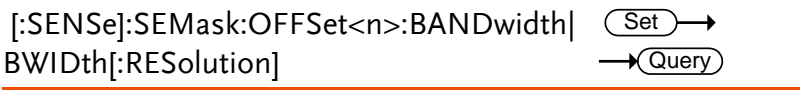

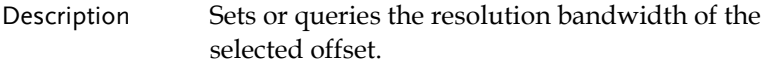

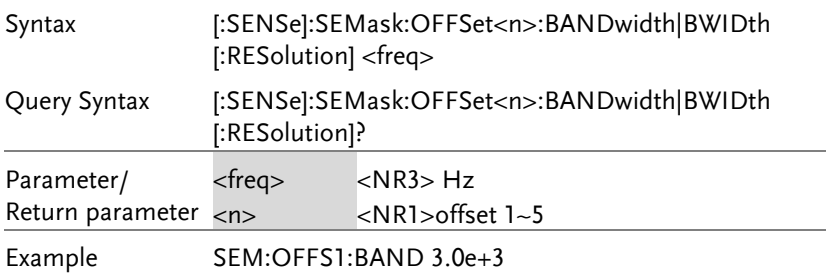

#### [:SENSe]:SEMask:OFFSet<n>:BANDwidth|B(<u>Set</u> WIDth[:RESolution]:AUTO  $\rightarrow$  Query)

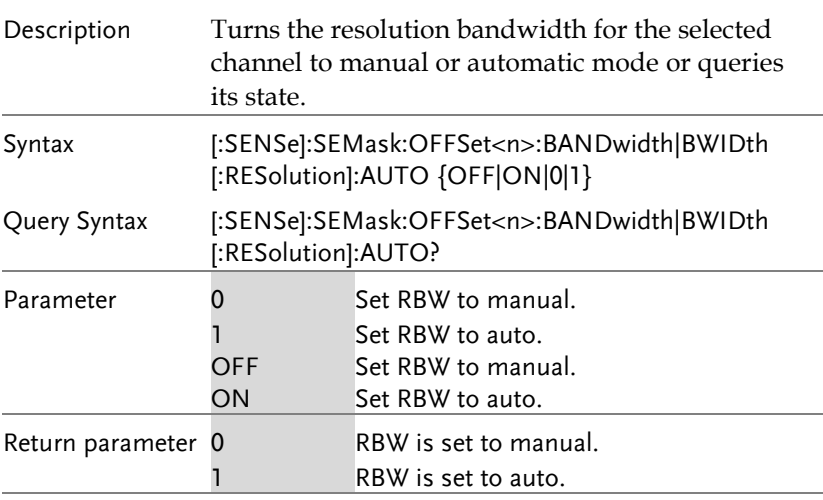

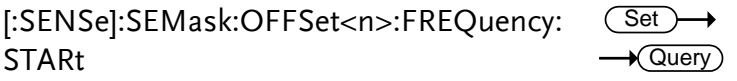

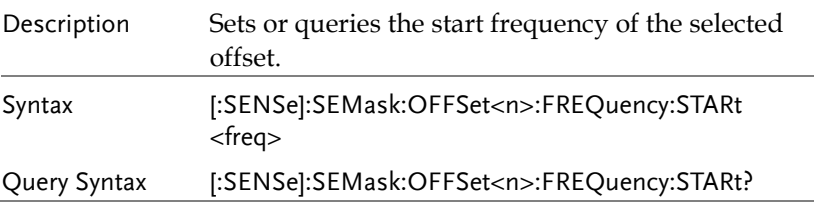

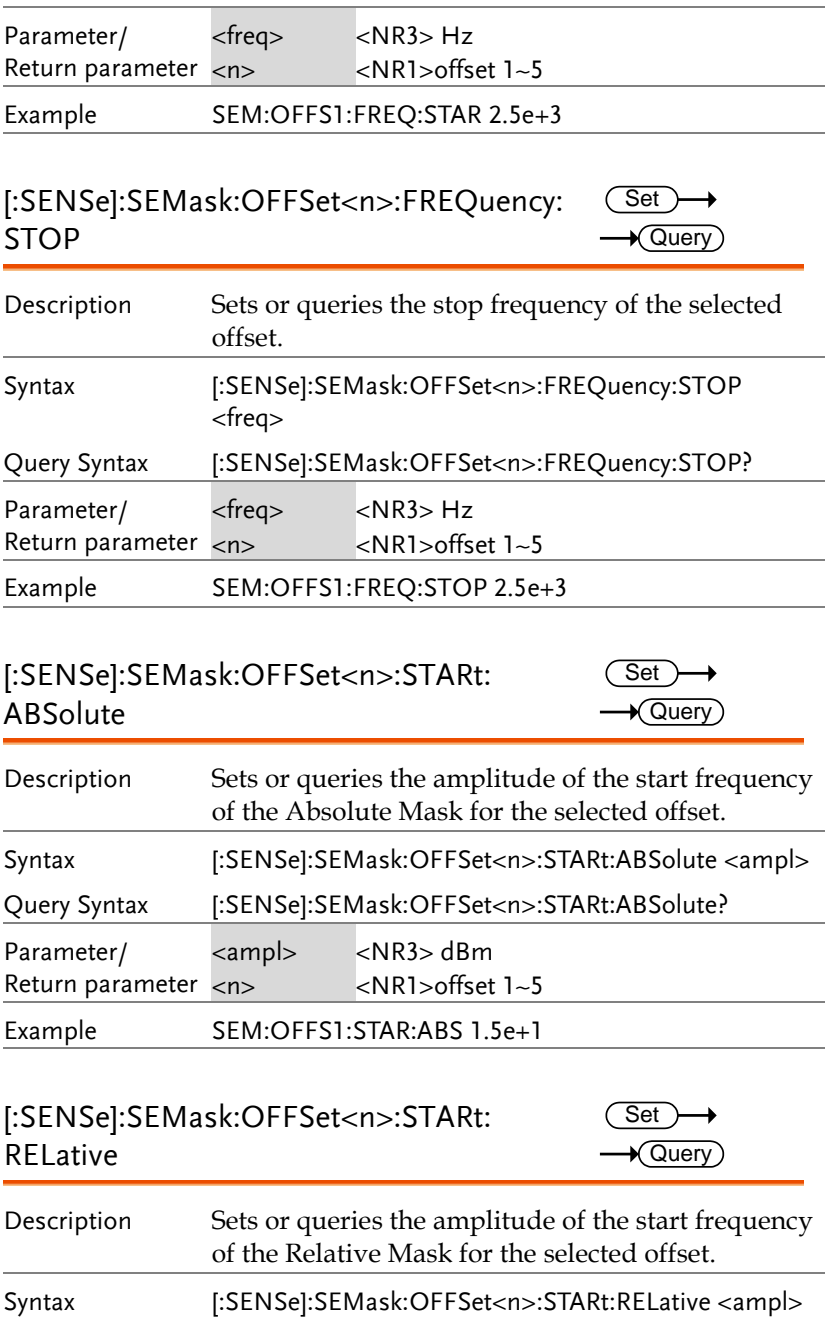

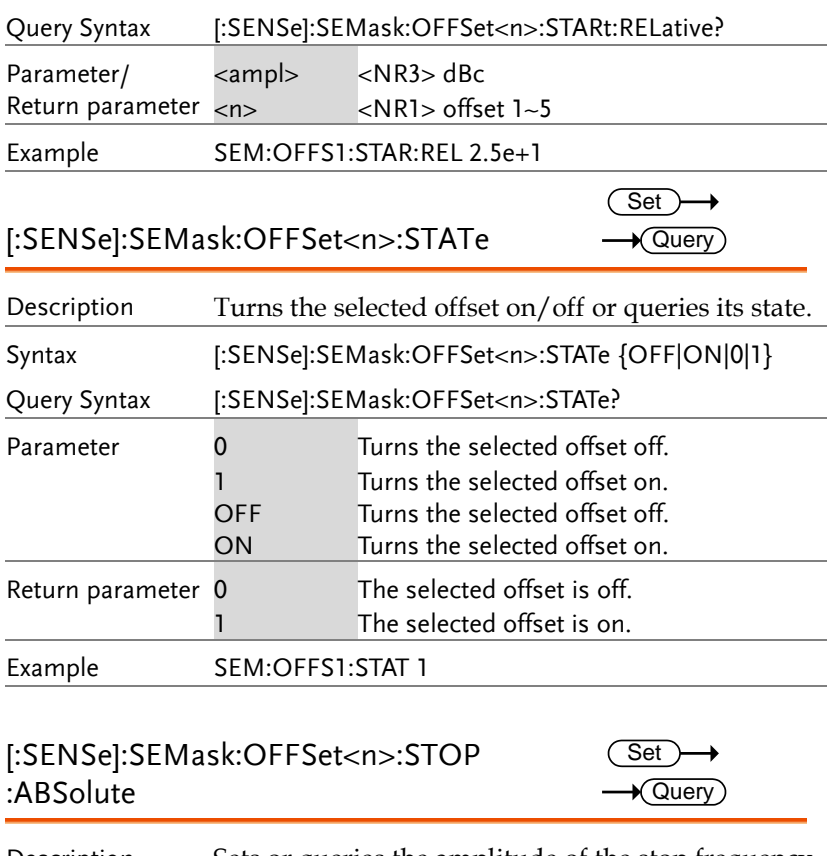

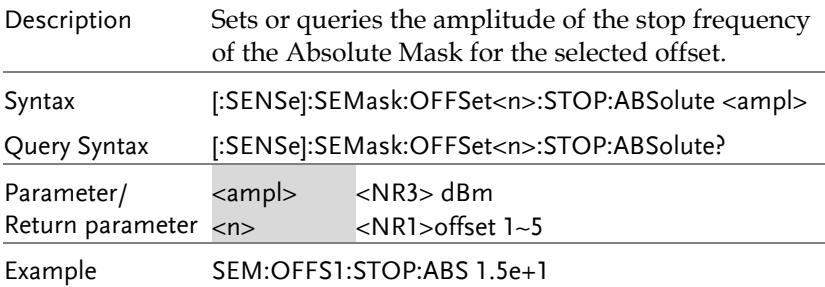

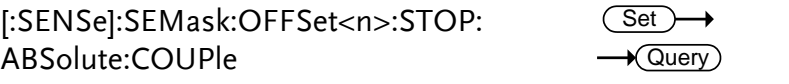

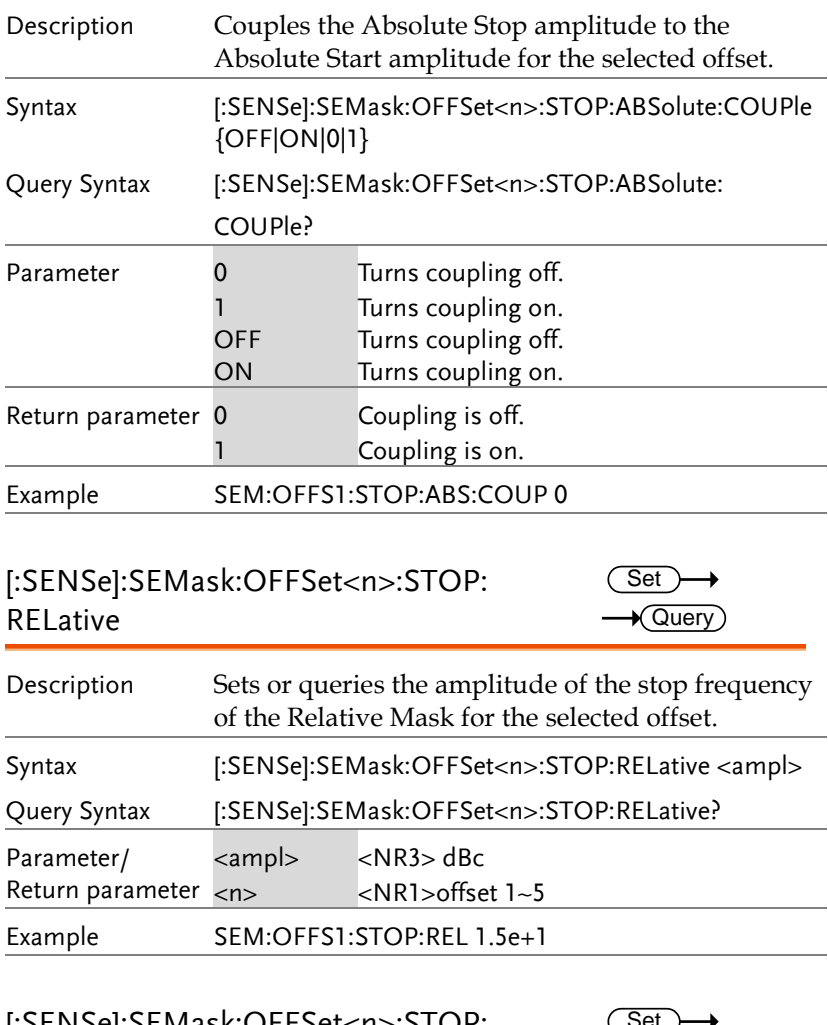

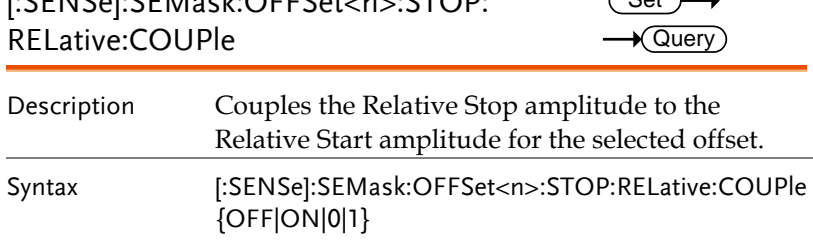

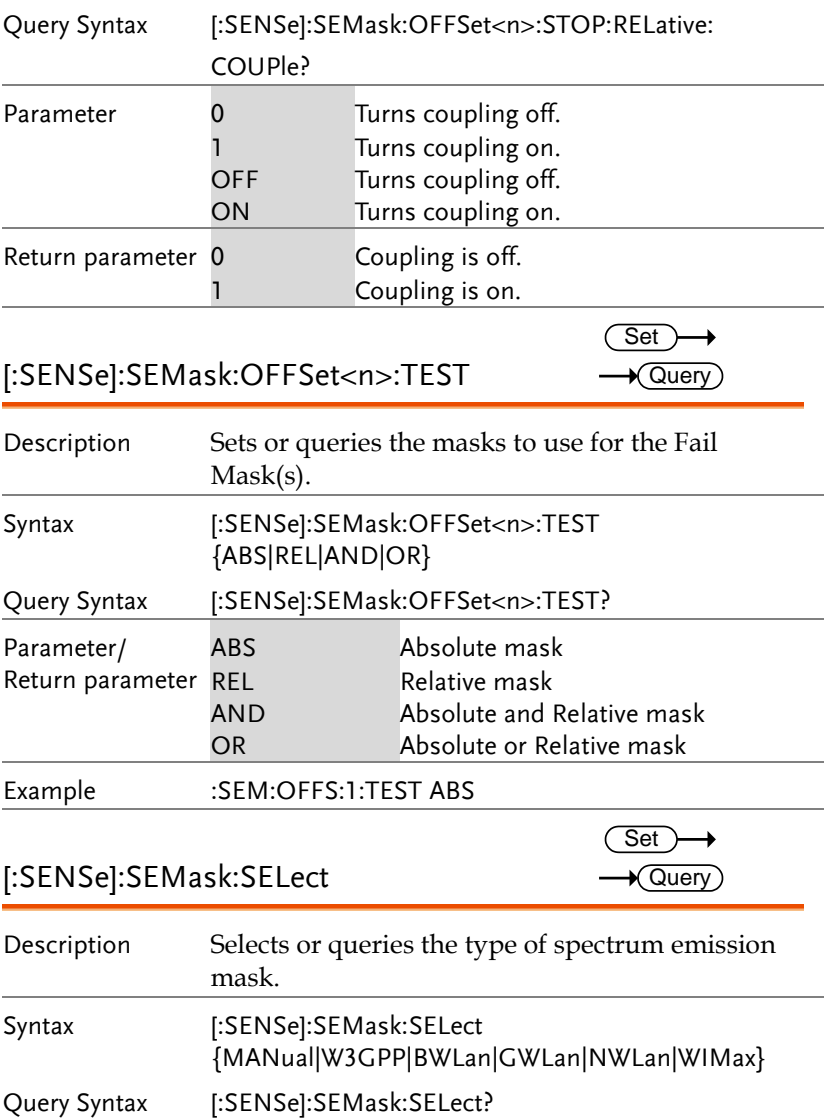

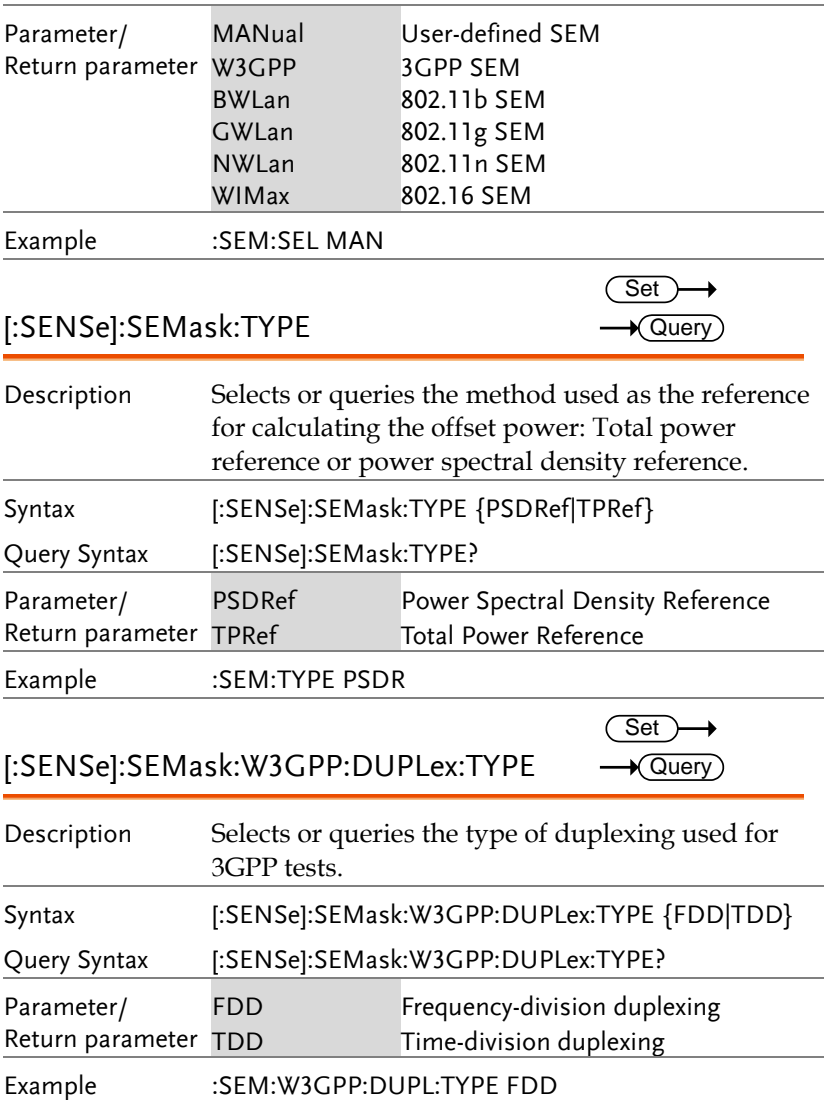

[:SENSe]:SEMask:W3GPP:FDD:ADDition: LIMit

 $\overline{\text{Set}}$  $\rightarrow$  Query)

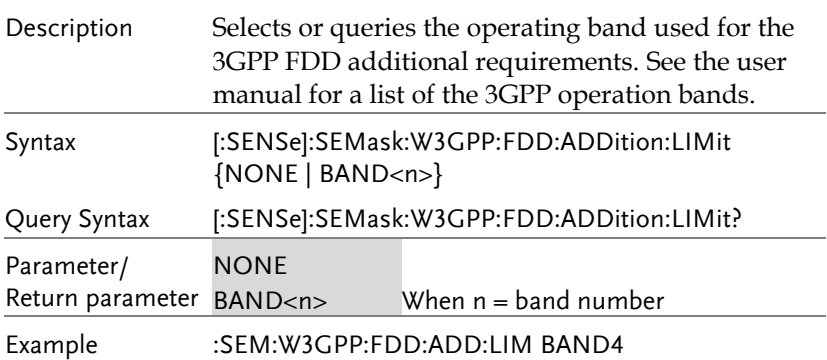

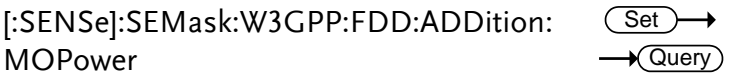

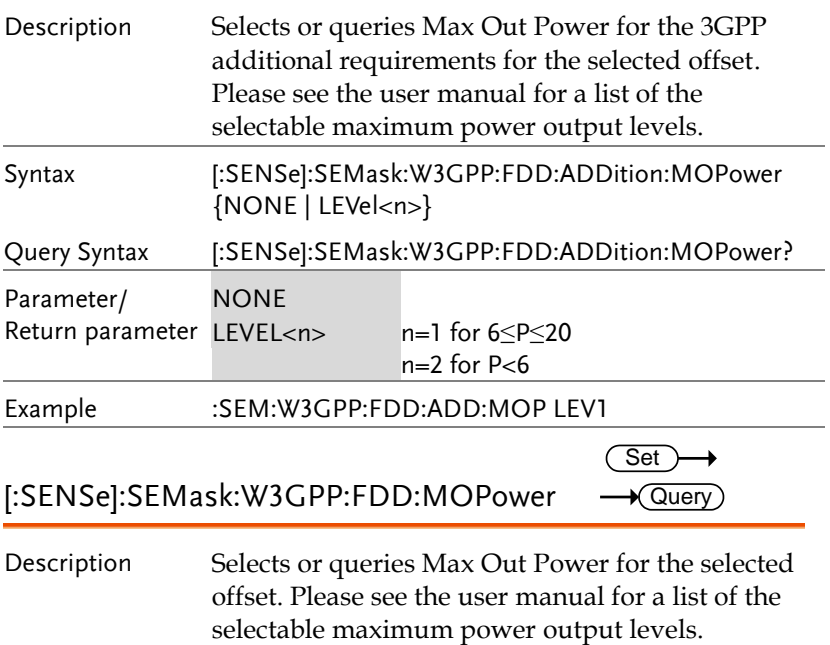

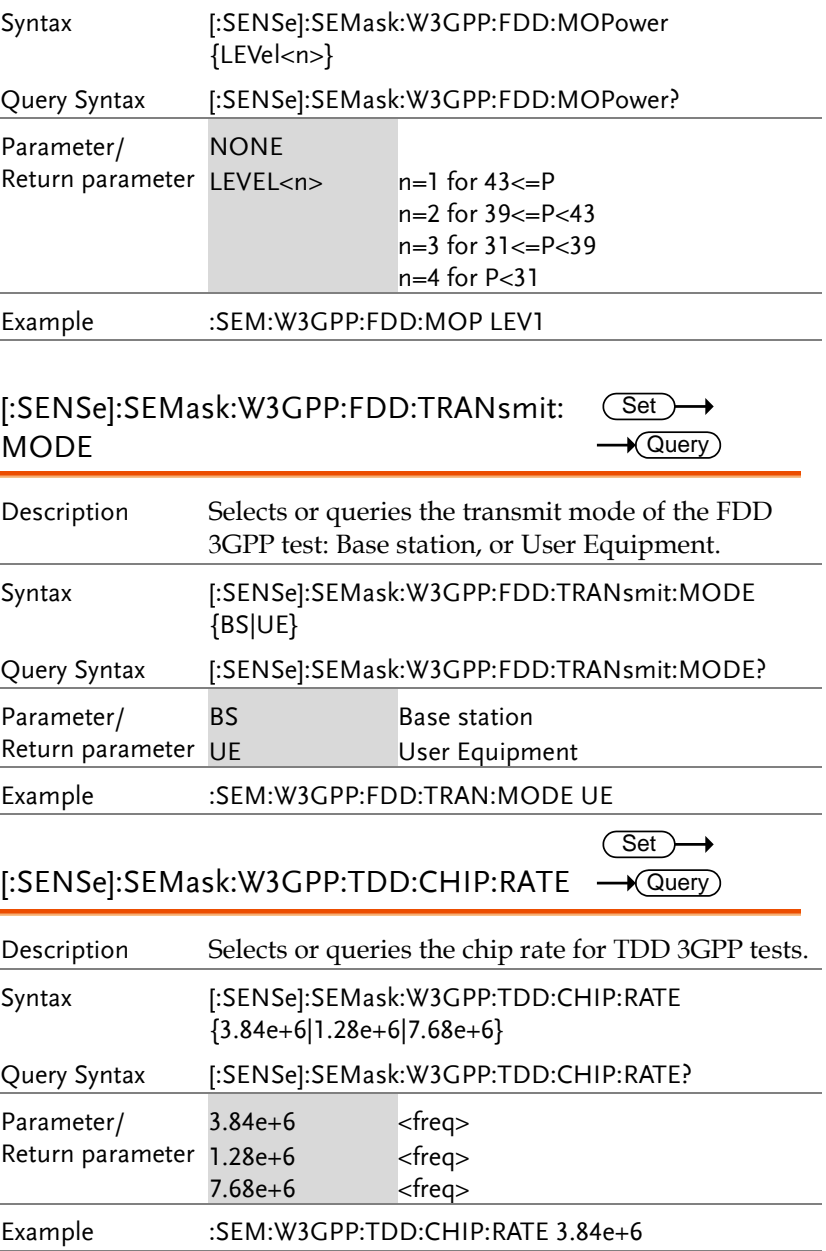

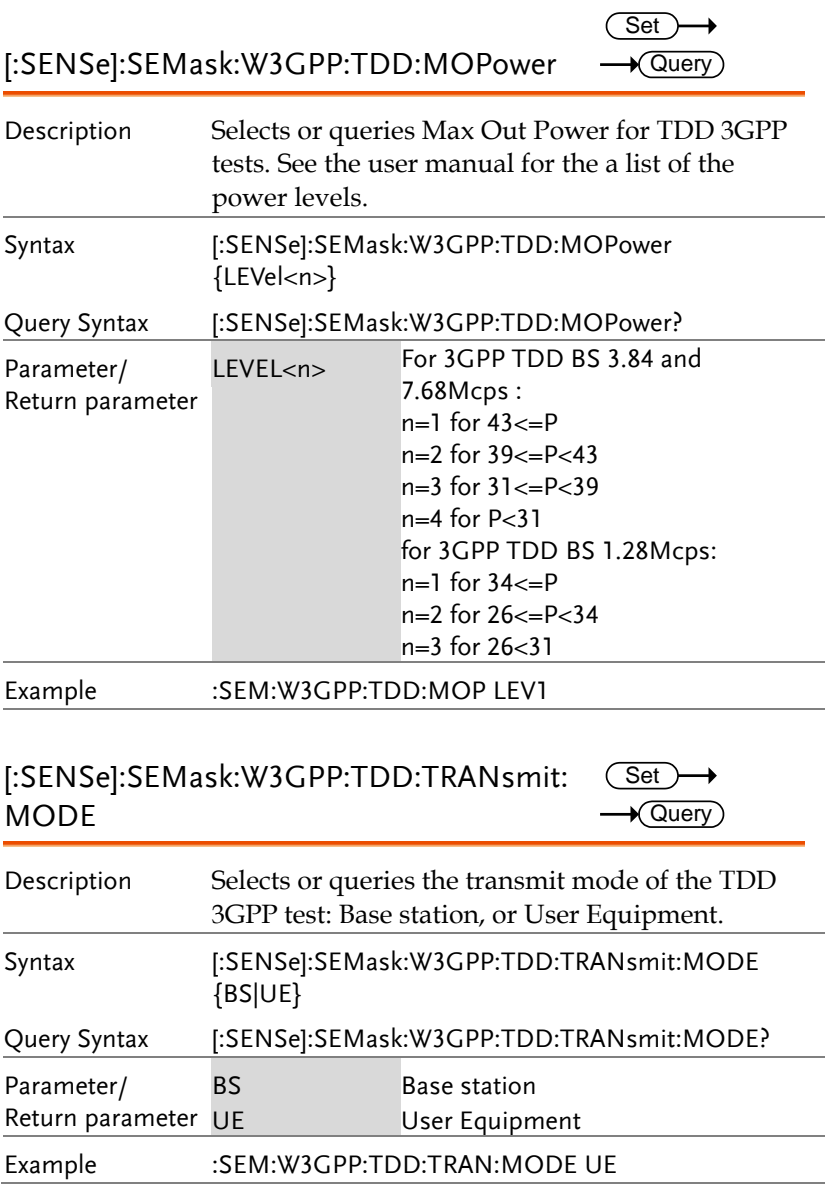

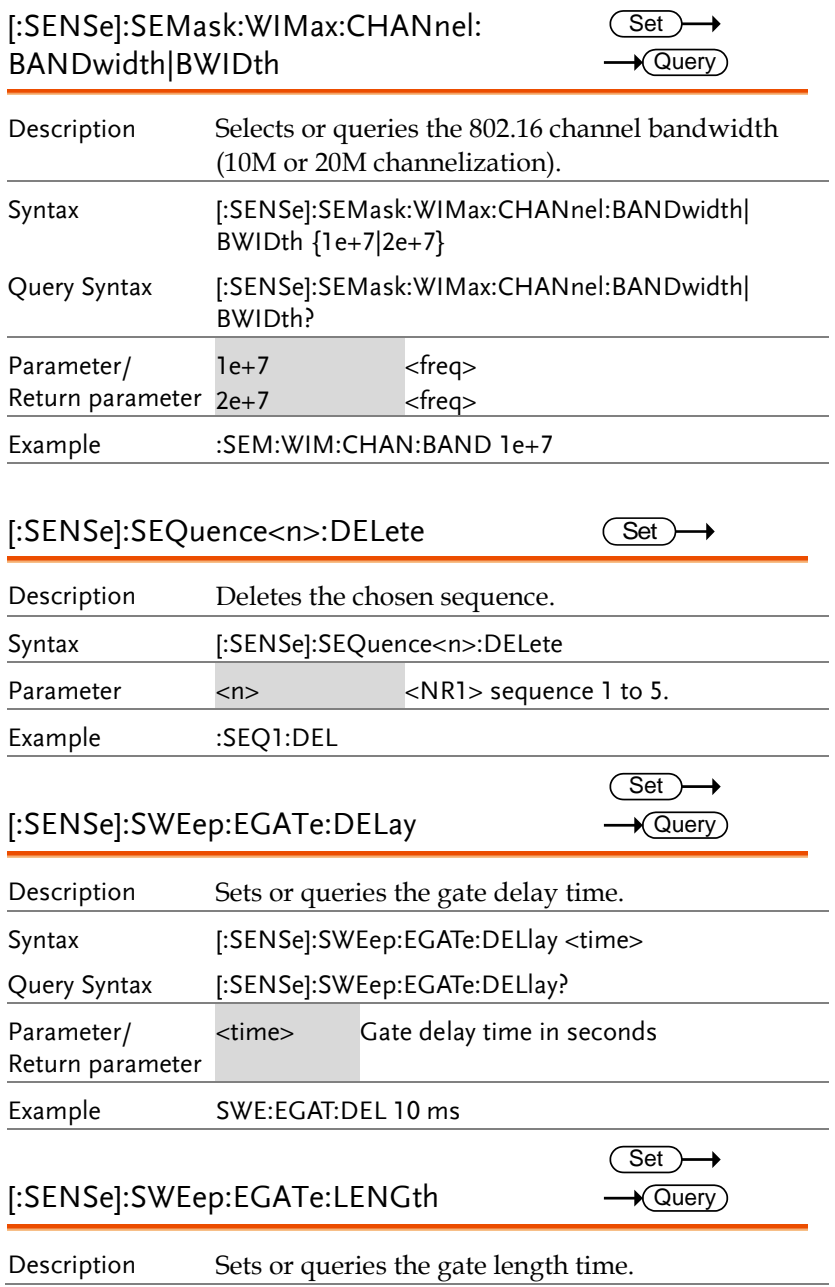

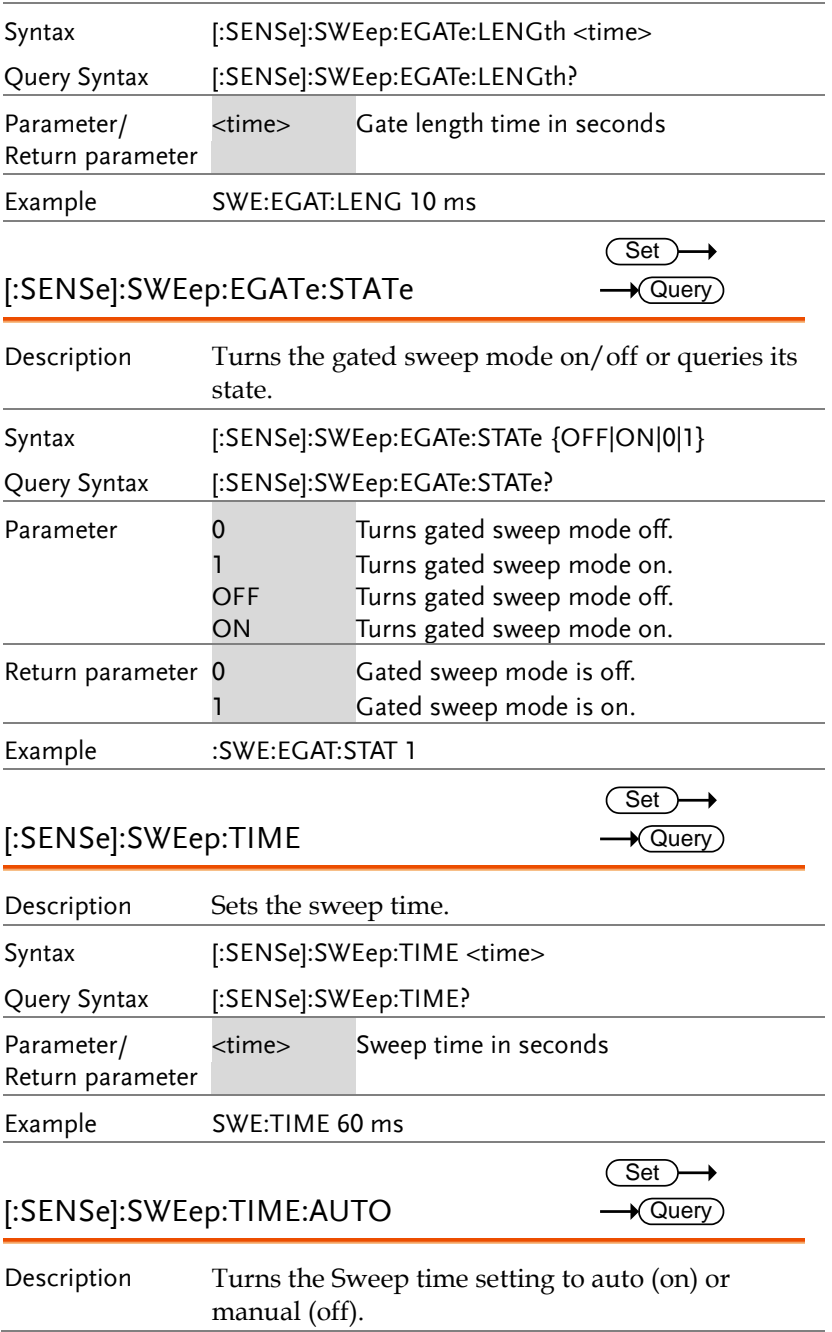

#### **REMOTE CONTROL**

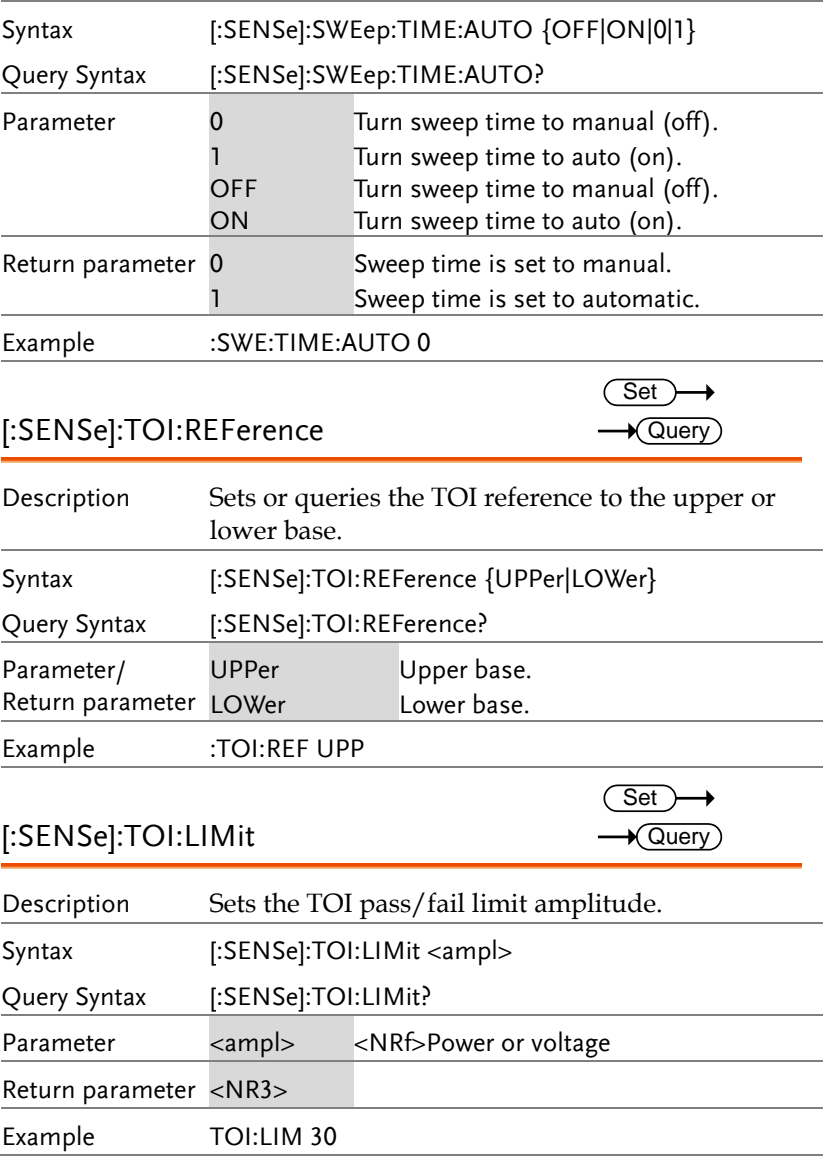

#### SOURce Commands

:SOURce:POWer[:LEVel][:IMMediate][:AMPLitude]...162 :SOURce:POWer[:LEVel][:IMMediate][:AMPLitude]

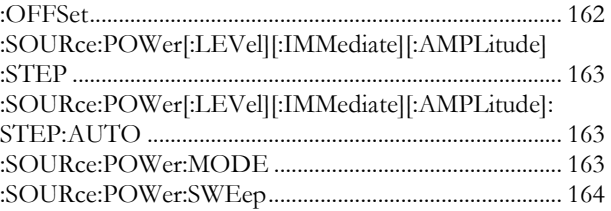

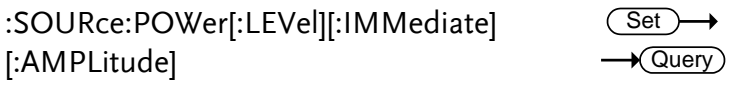

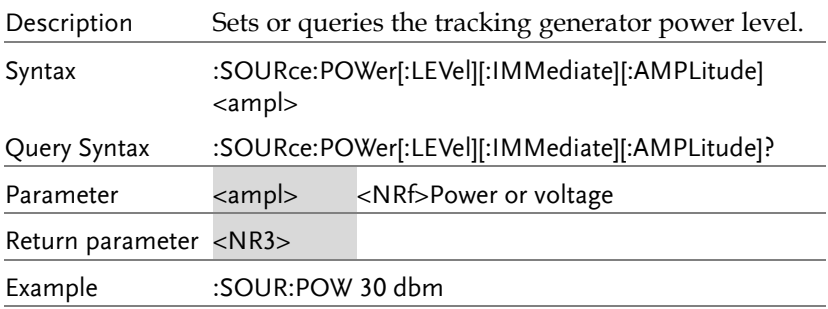

### :SOURce:POWer[:LEVel][:IMMediate] [:AMPLitude]:OFFSet

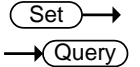

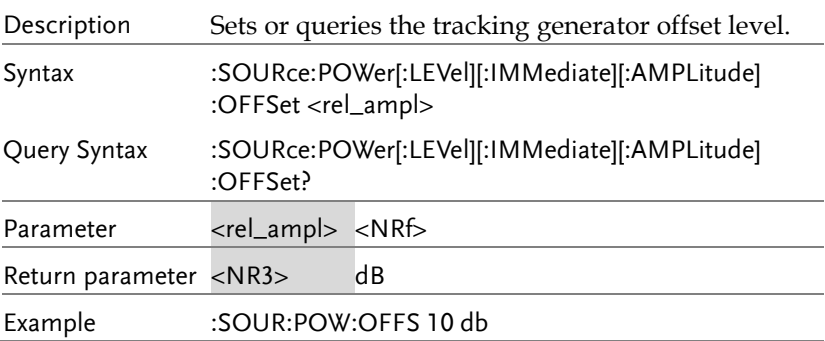

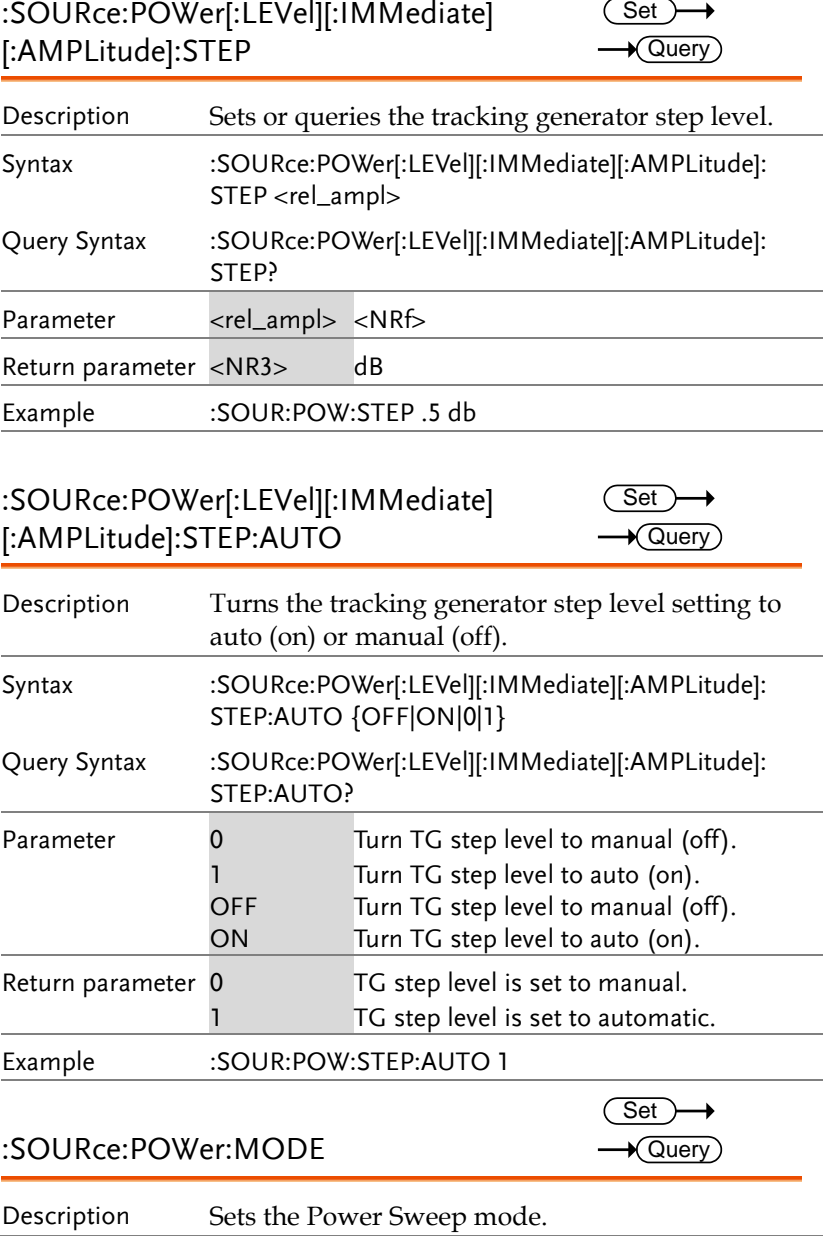

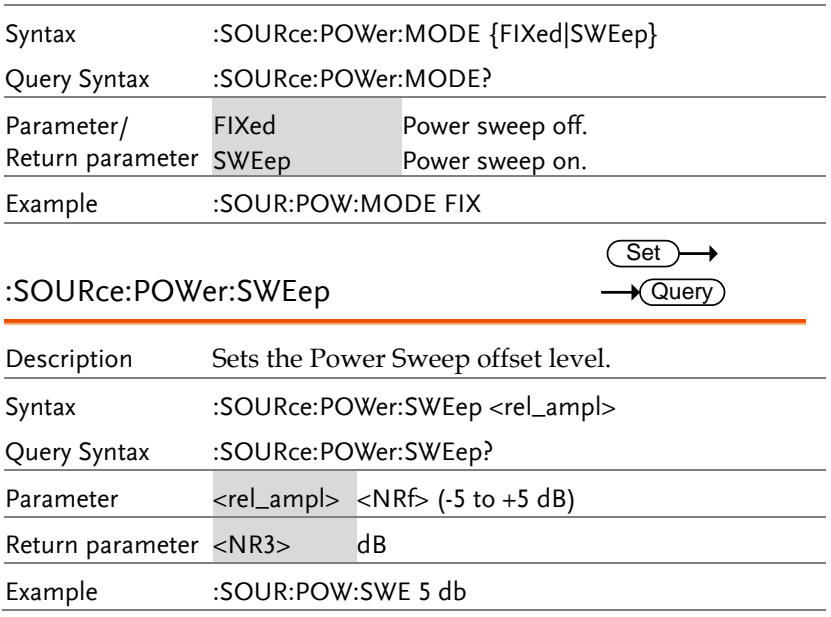

### SYSTem Commands

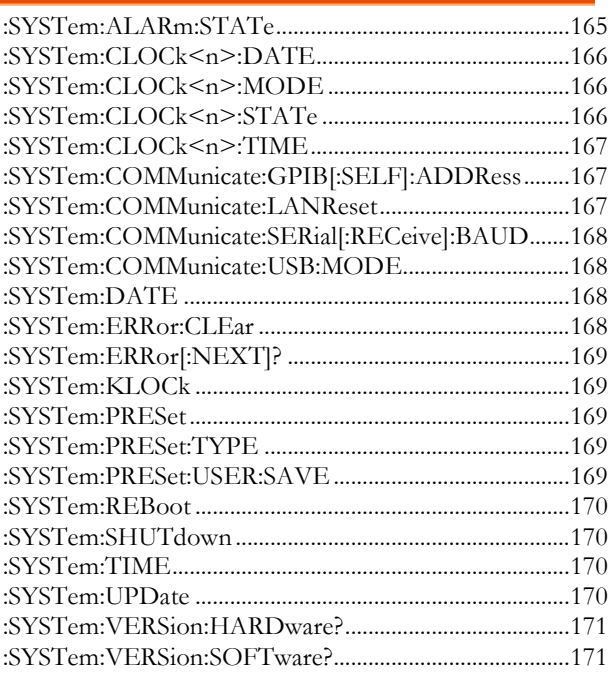

:SYSTem:ALARm:STATe

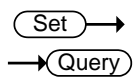

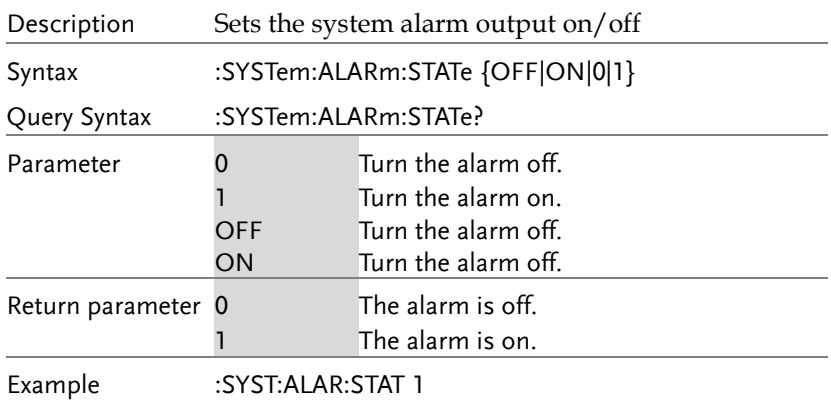

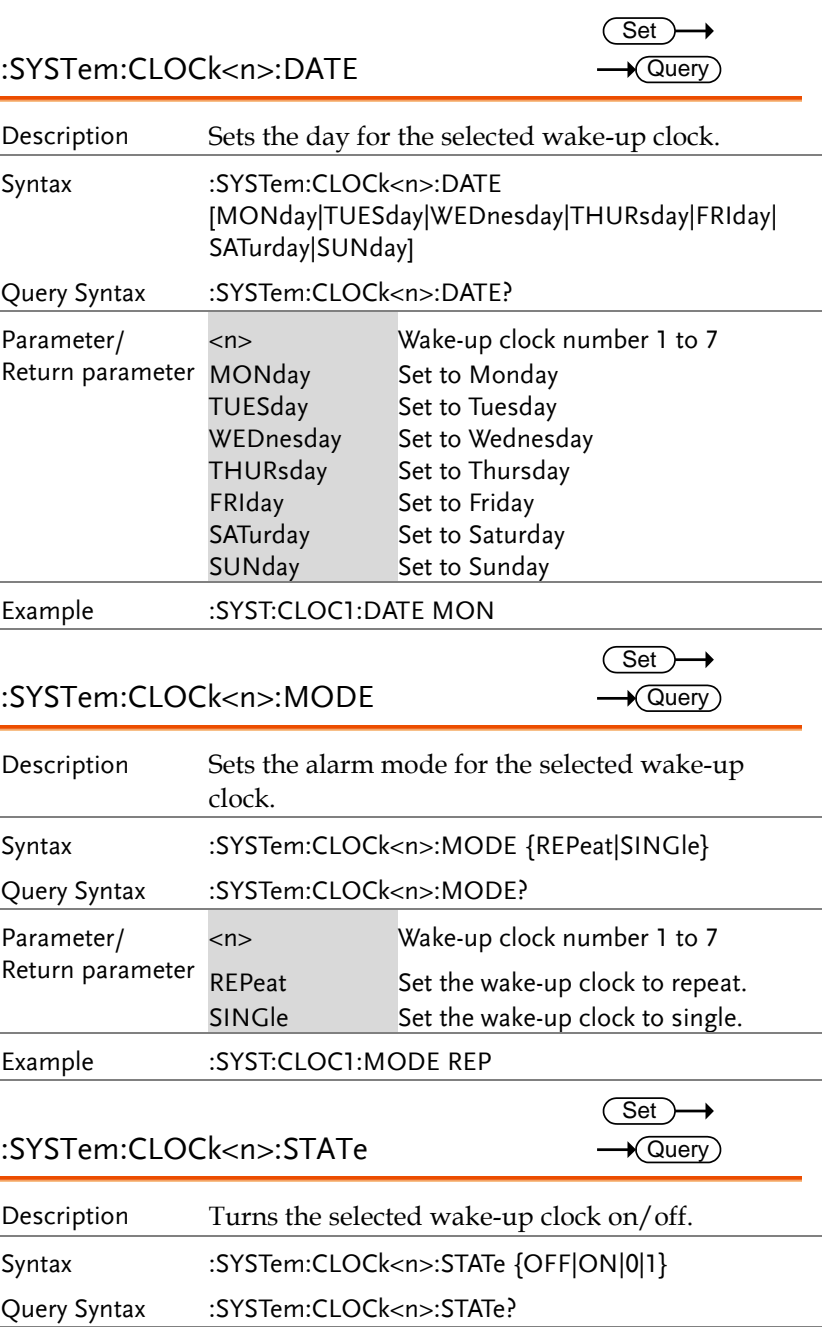

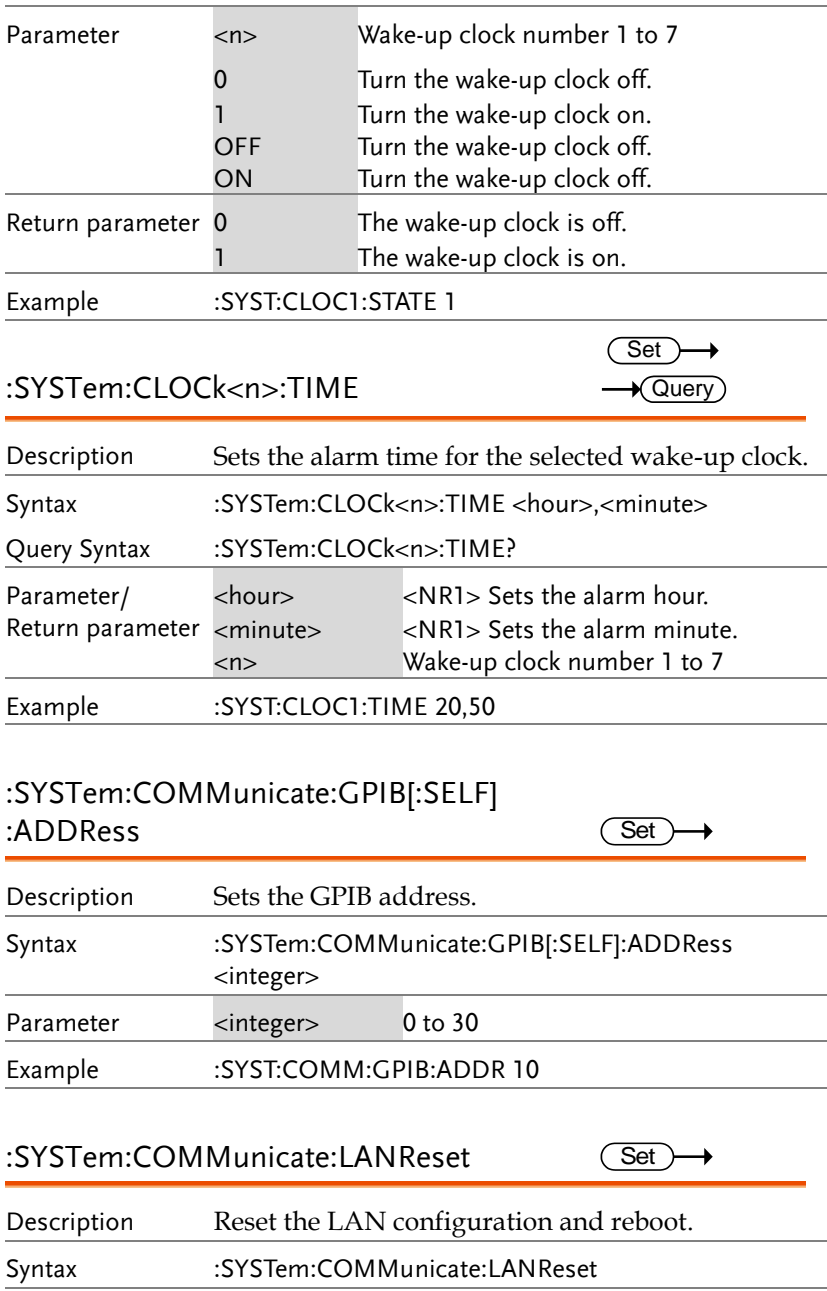

Example :SYST:COMM:LANR

(Set)

#### :SYSTem:COMMunicate:SERial[:RECeive] :BAUD

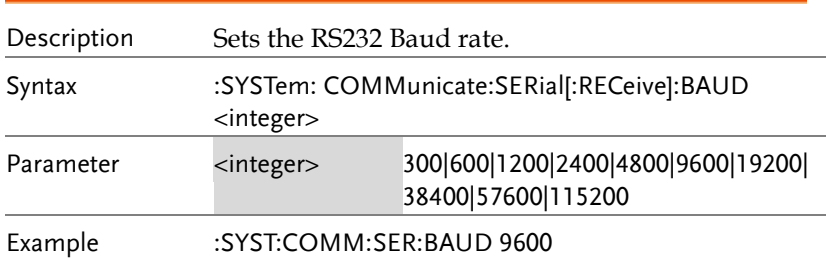

:SYSTem:COMMunicate:USB:MODE  $\overline{\text{Set}}$ 

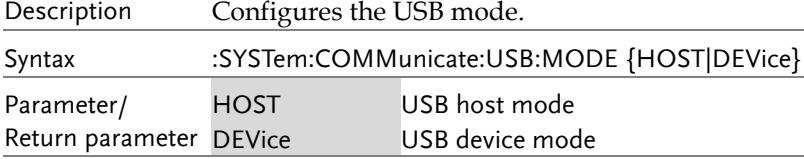

Example :SYST:COMM:USB:MODE DEV

:SYSTem:DATE

 $\overline{\text{Set}}$  $\rightarrow$  Query

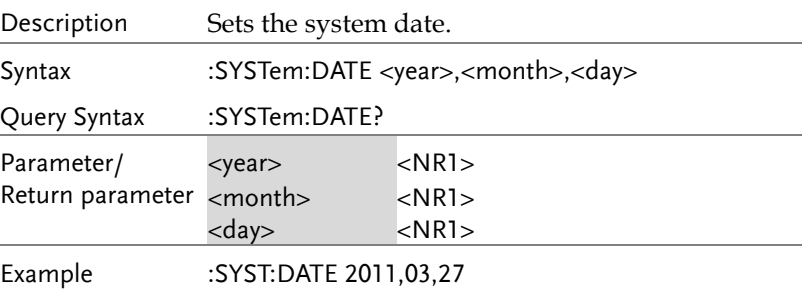

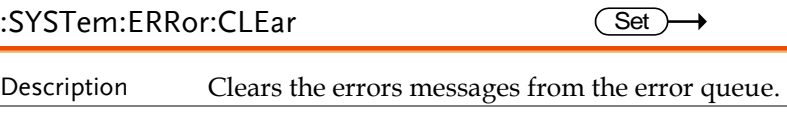

Syntax :SYSTem:ERRor:CLEar

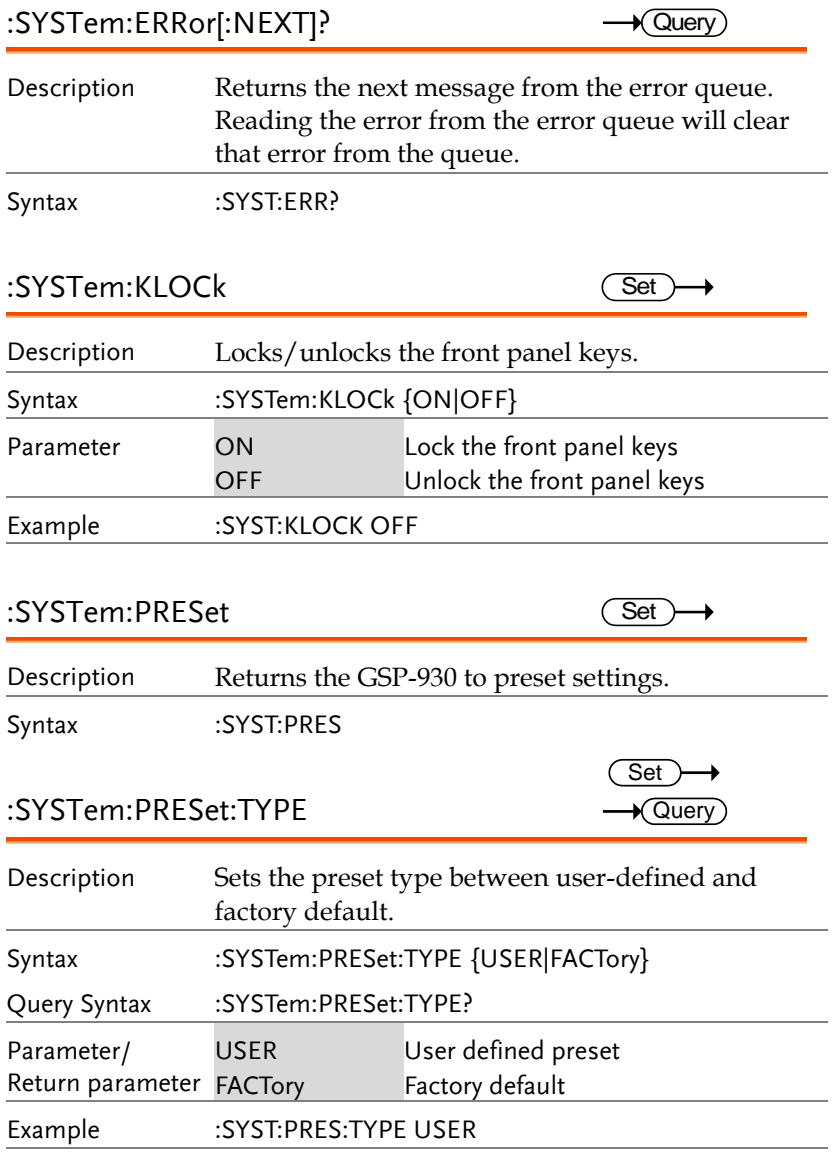

:SYSTem:PRESet:USER:SAVE  $\overline{\text{Set}}$ 

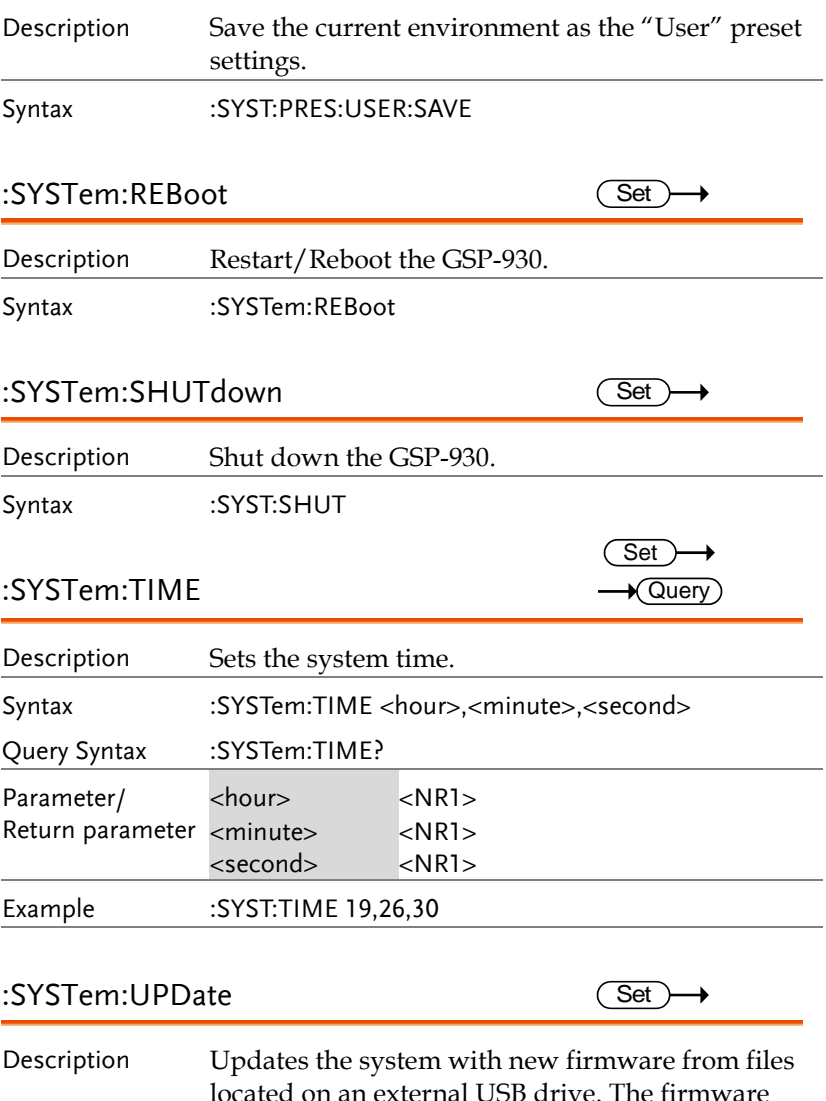

located on an external USB drive. The firmware files must be included in the directory named /gsp930.

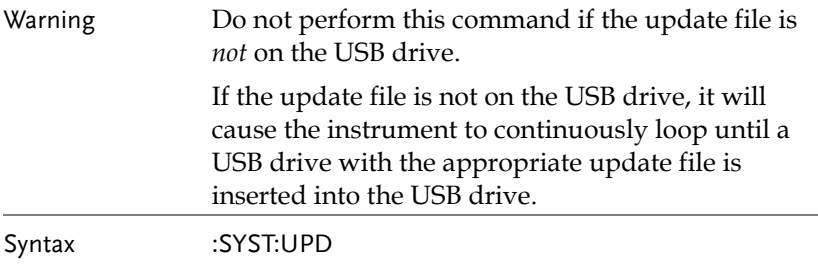

:SYSTem:VERSion:HARDware?  $\rightarrow$  Query)

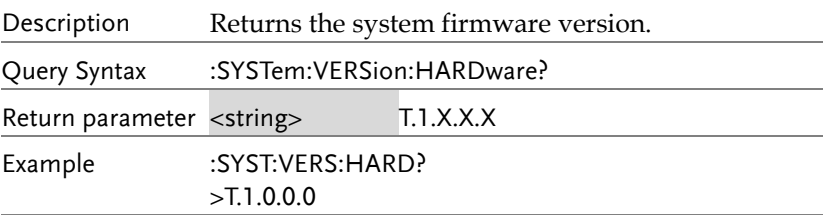

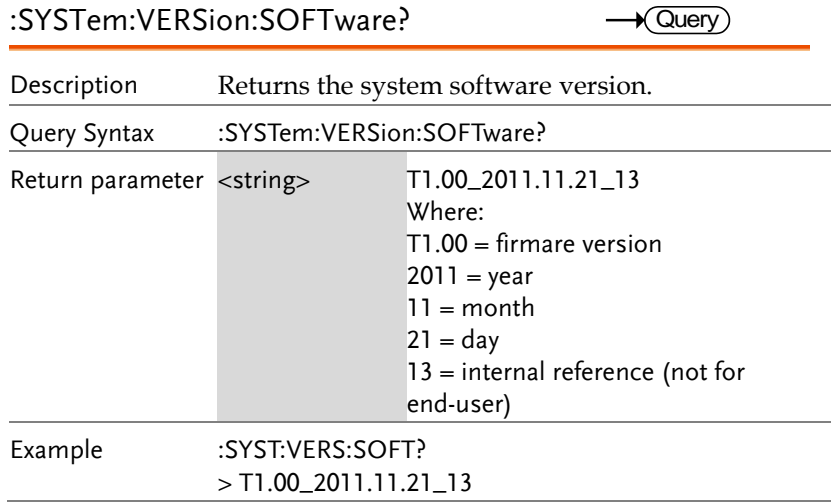

### STATus Commands

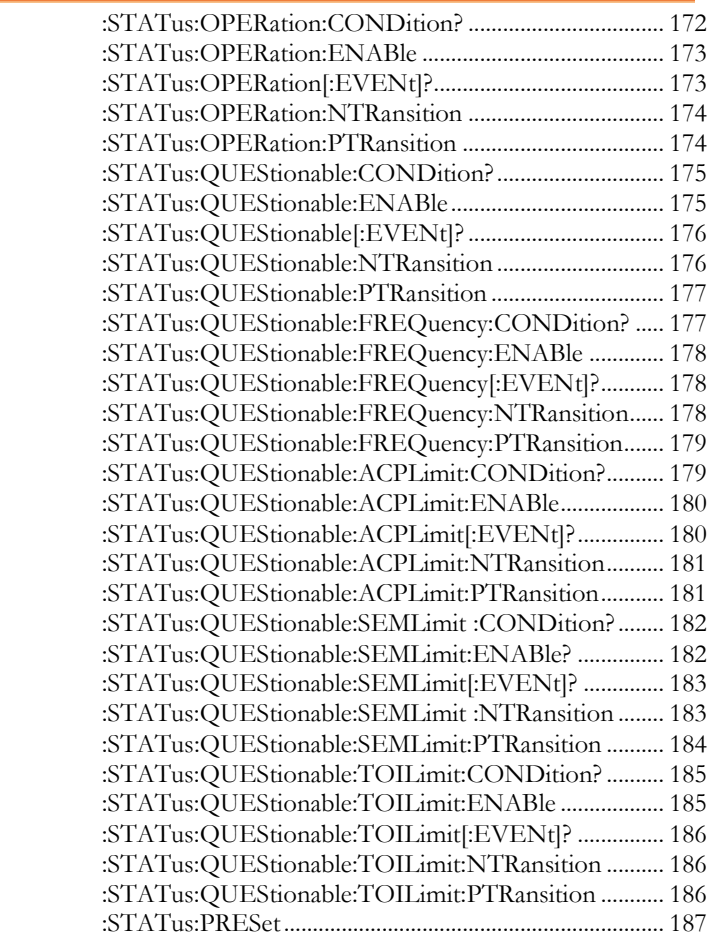

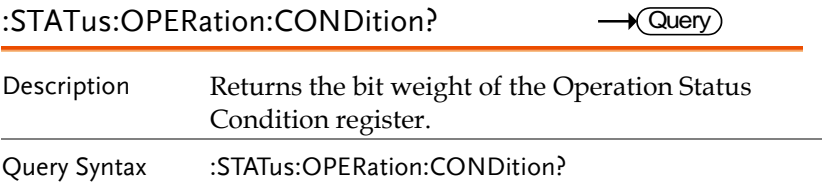

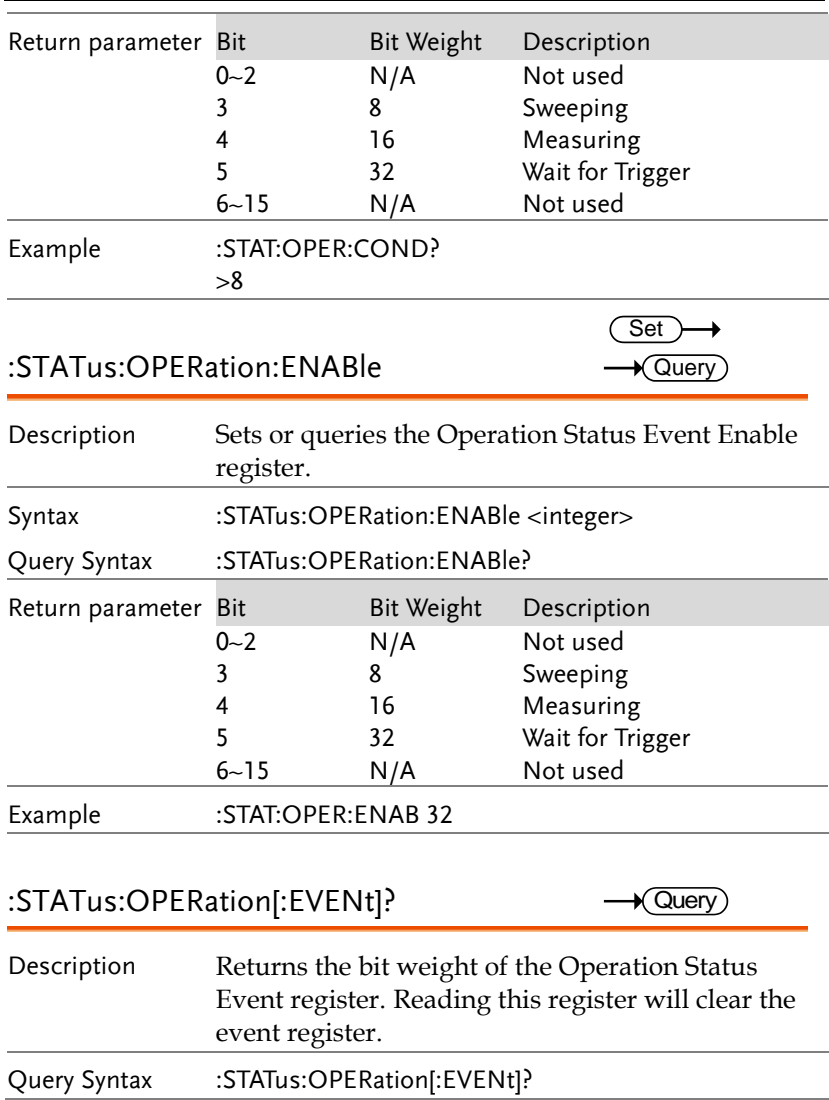

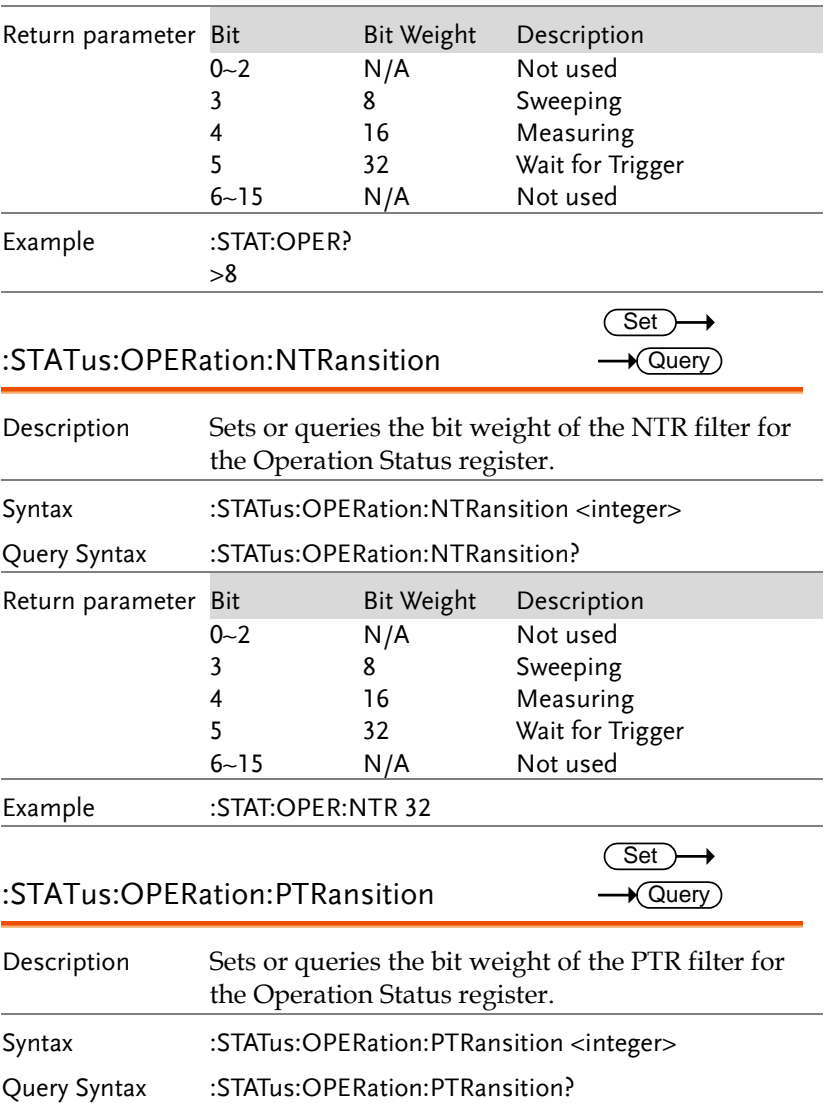

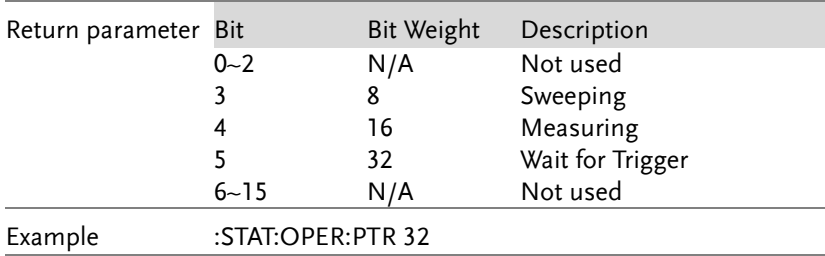

#### :STATus:QUEStionable:CONDition?  $\rightarrow$  Query)

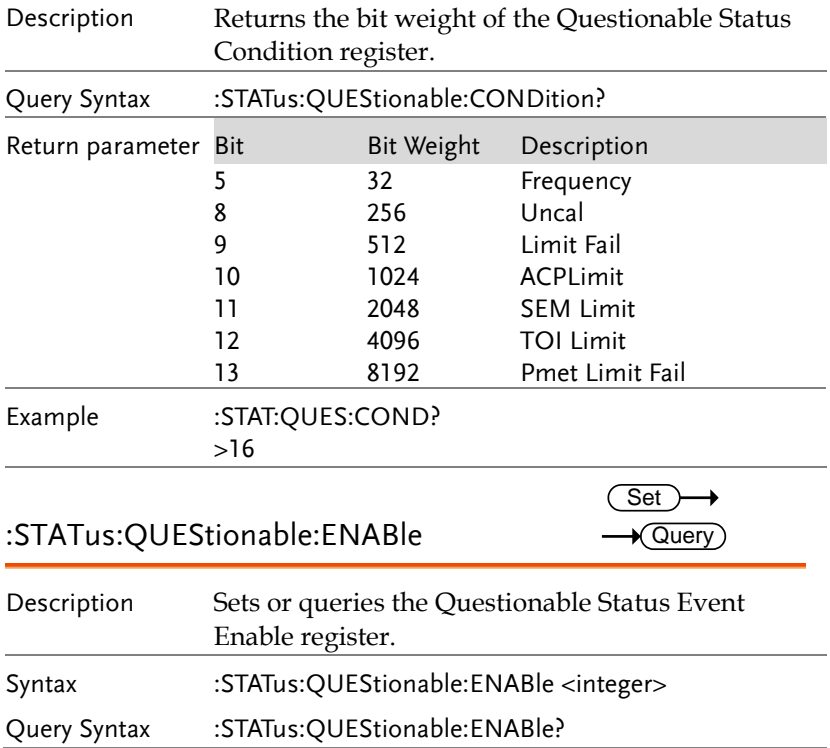

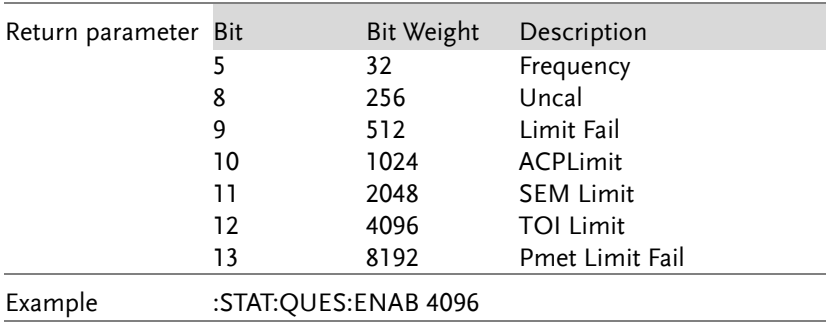

### :STATus:QUEStionable[:EVENt]?

 $\sqrt{Q_{\text{U}}$ 

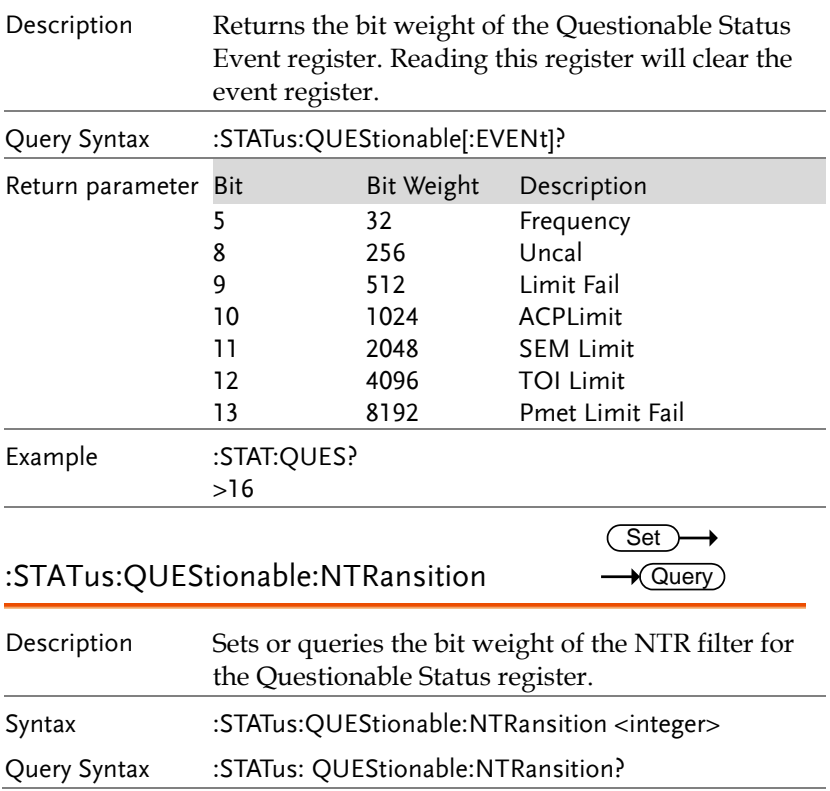

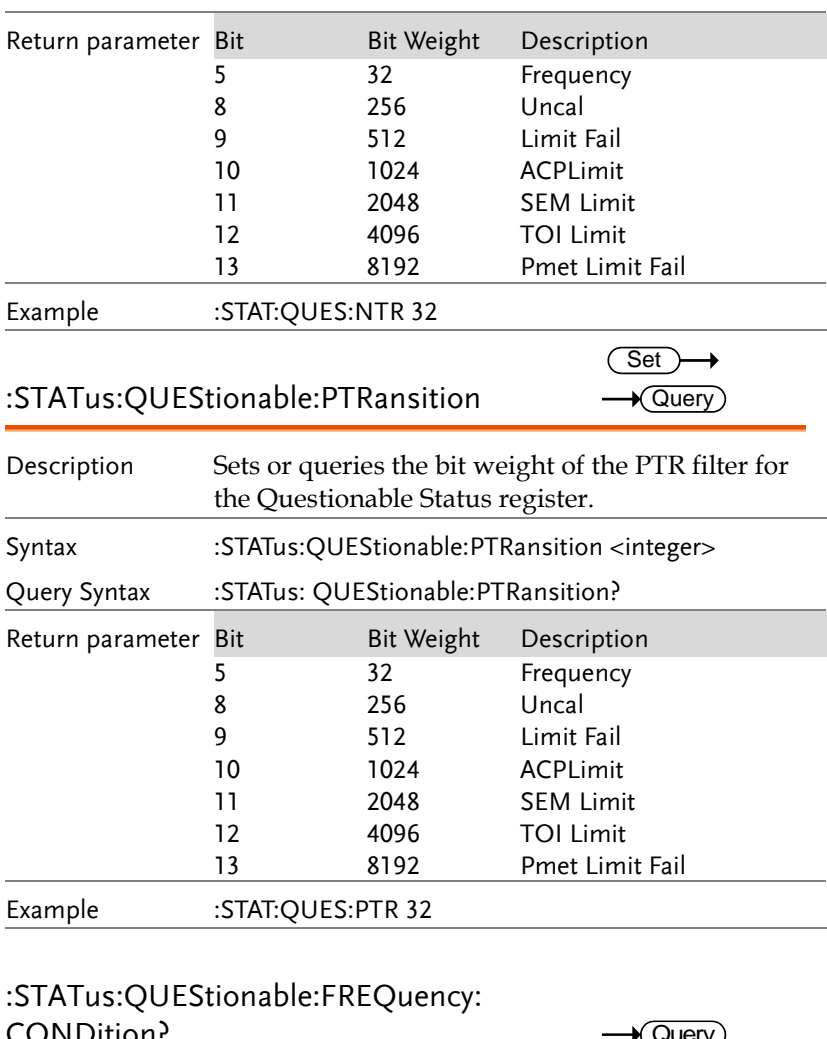

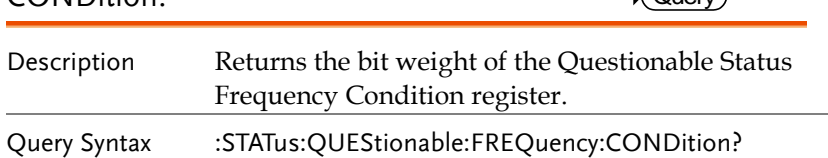

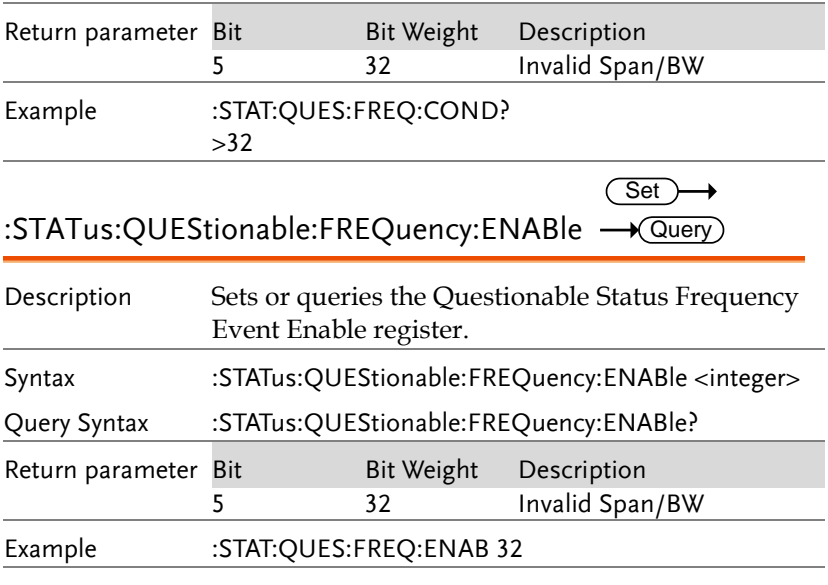

### :STATus:QUEStionable:FREQuency

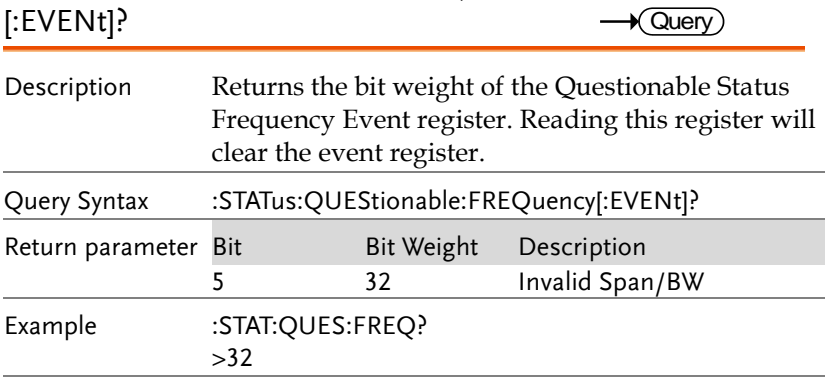

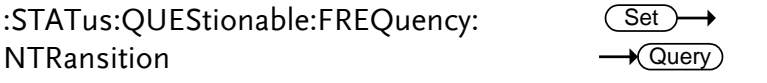

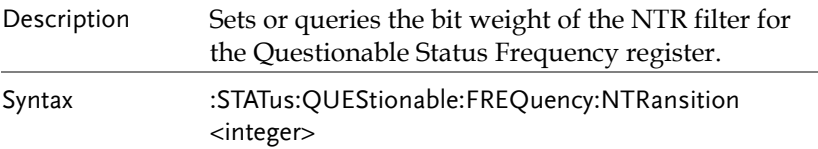
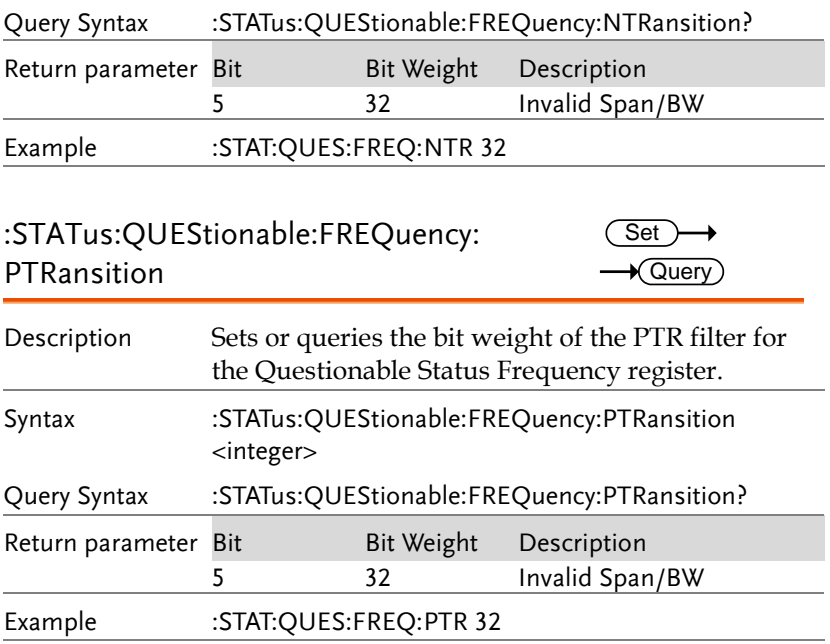

#### :STATus:QUEStionable:ACPLimit: CONDition?

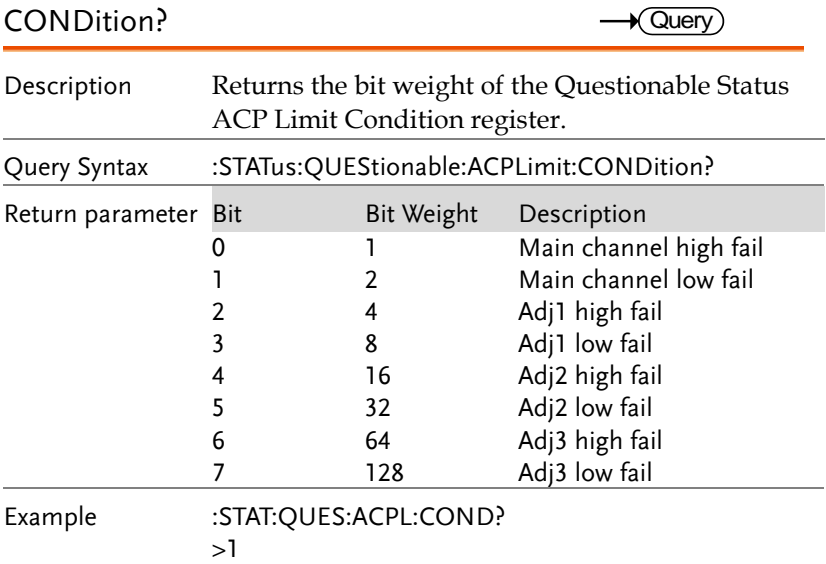

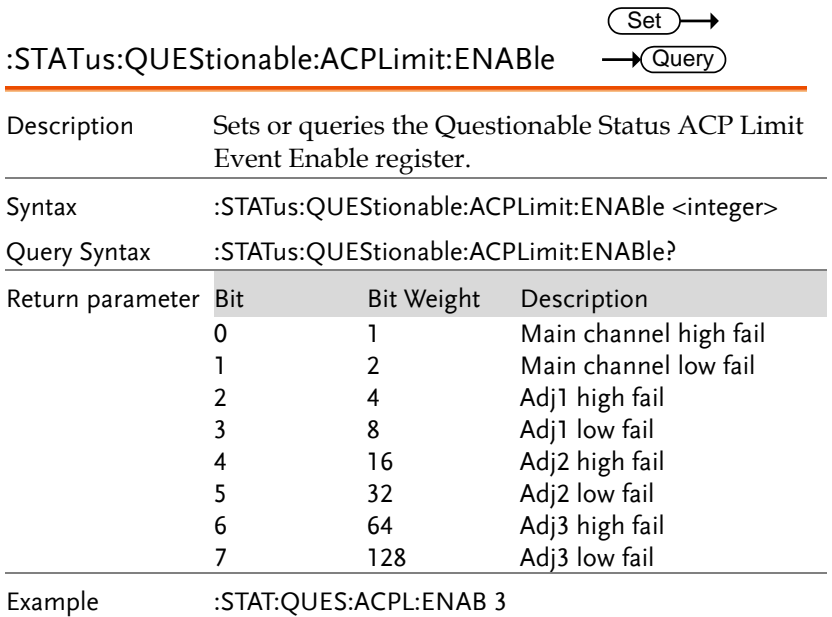

#### :STATus:QUEStionable:ACPLimit[:EVENt]? — <u>Query</u>

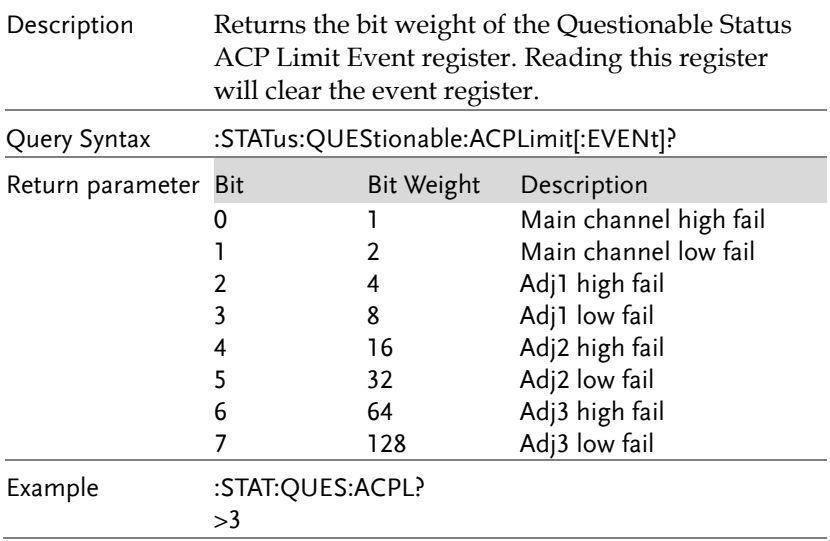

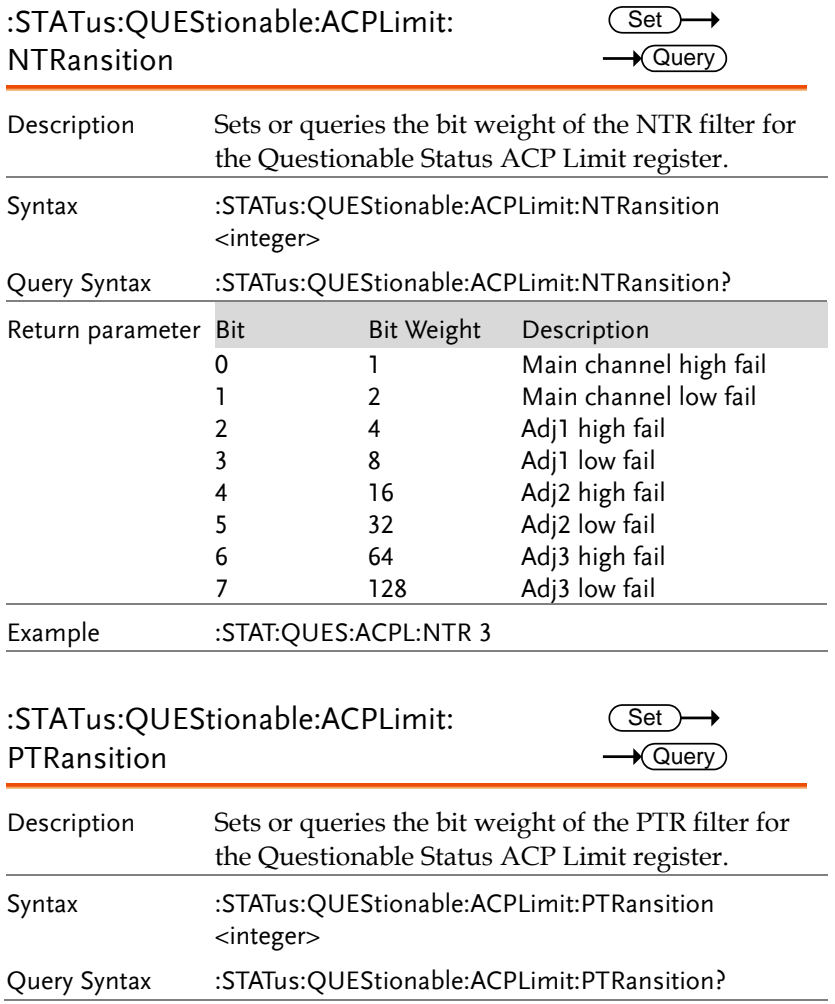

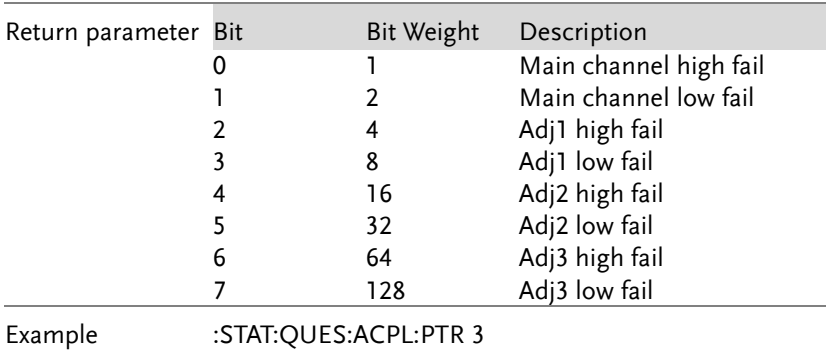

# :STATus:QUEStionable:SEMLimit

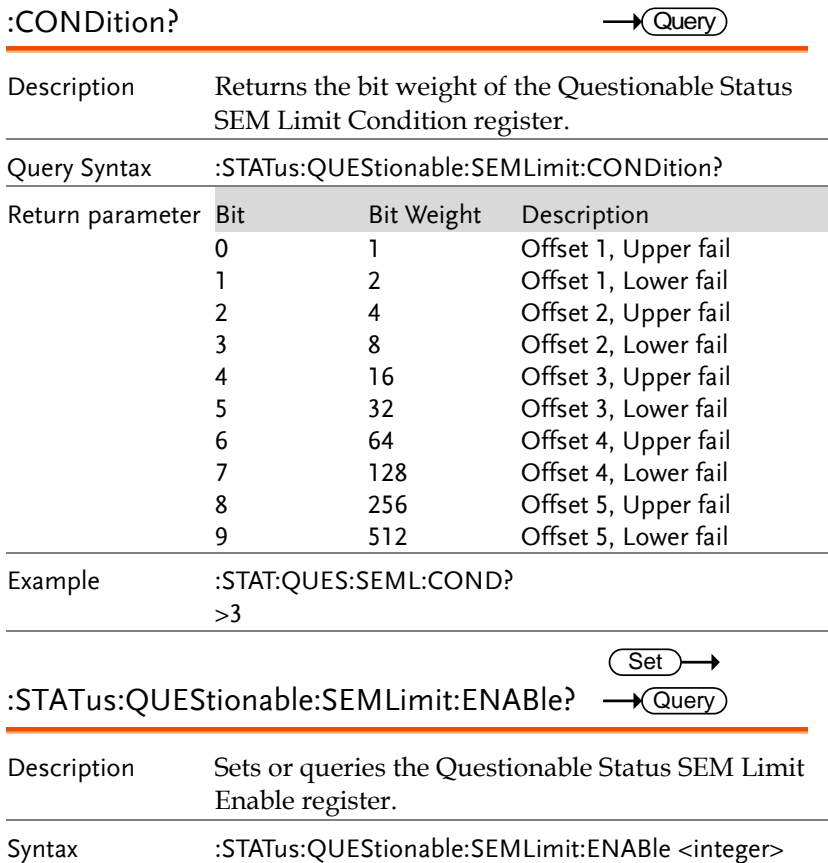

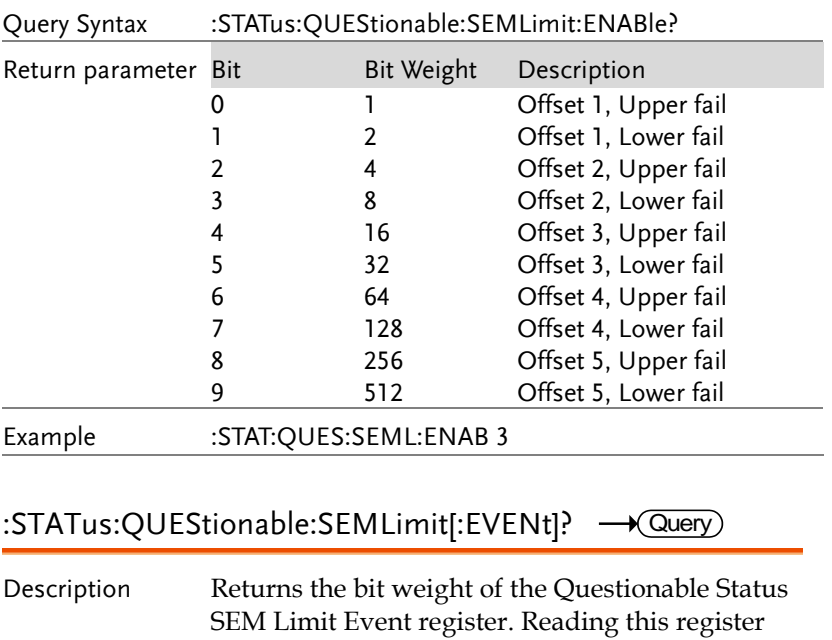

will clear the event register.

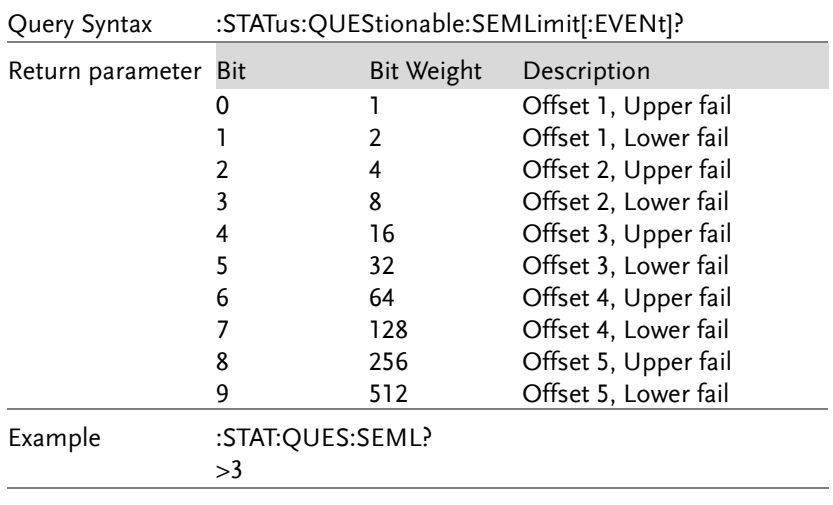

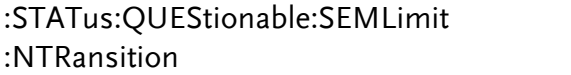

 $Set \rightarrow$  $\sqrt{$ Query $)$ 

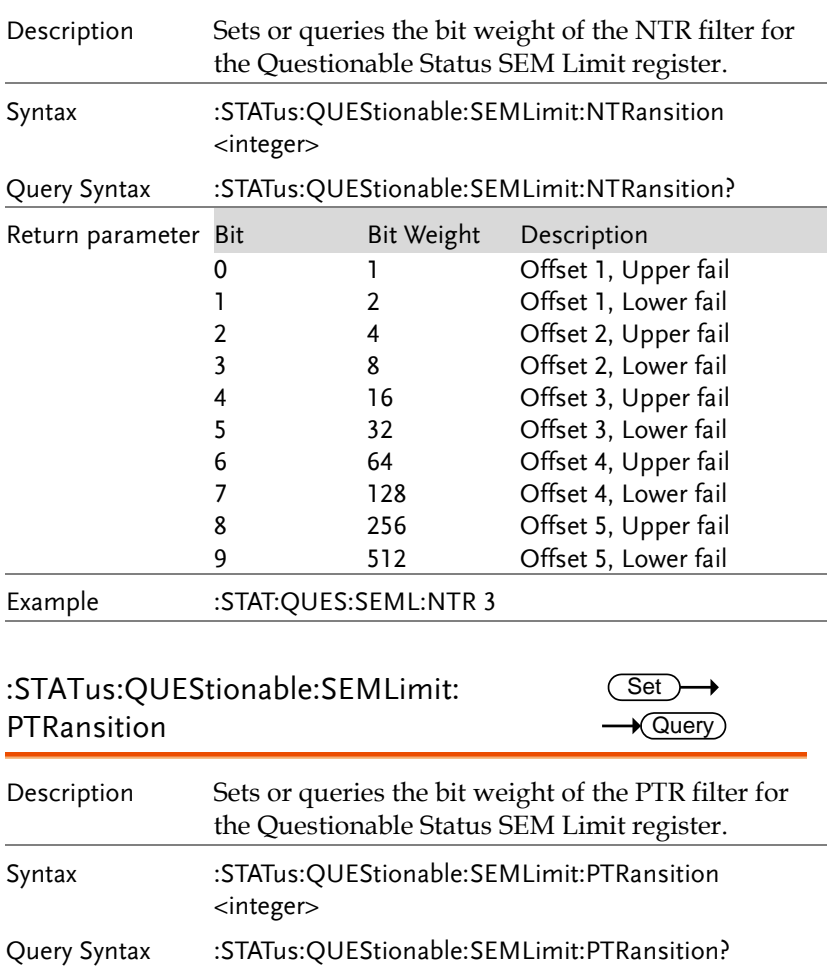

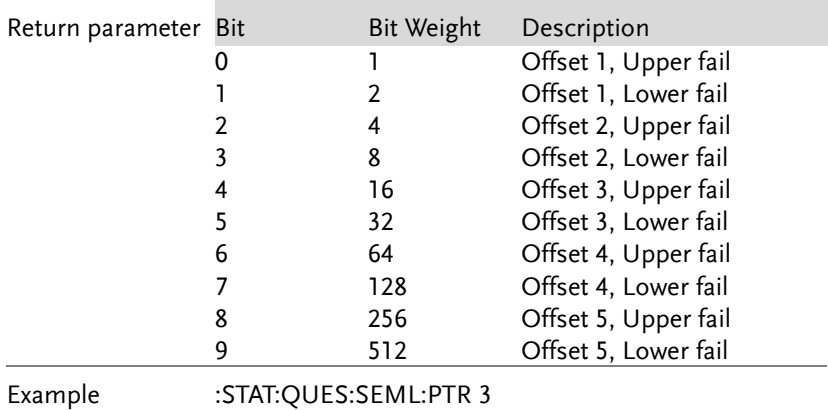

#### :STATus:QUEStionable:TOILimit:

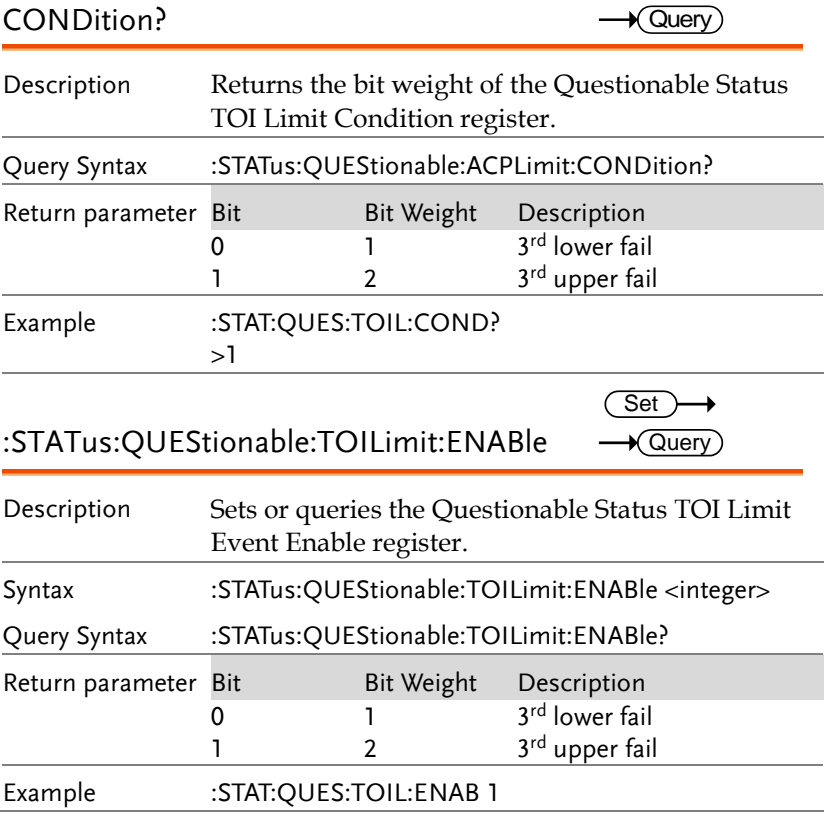

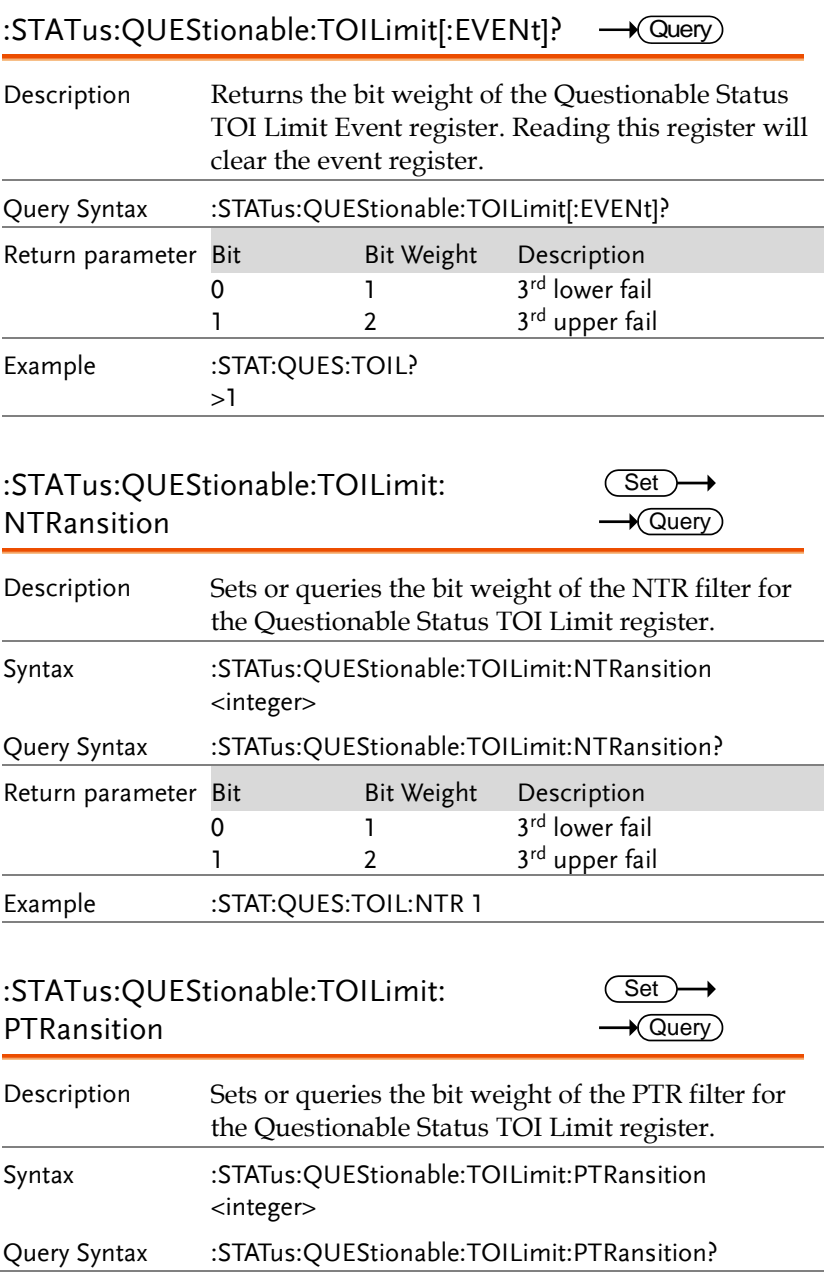

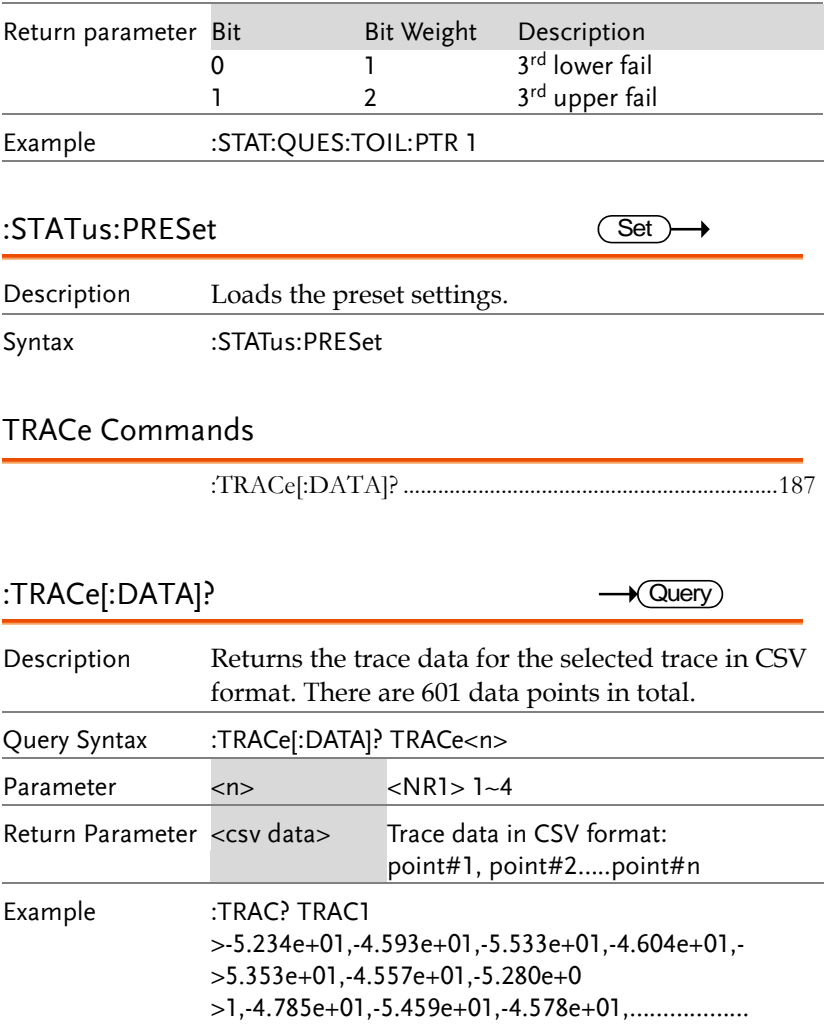

 $Set \rightarrow$  $\rightarrow$  Query

#### TRIGger Commands

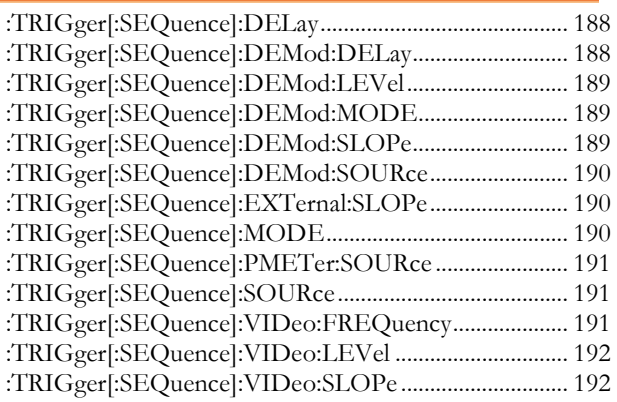

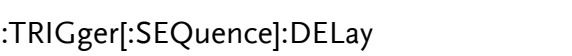

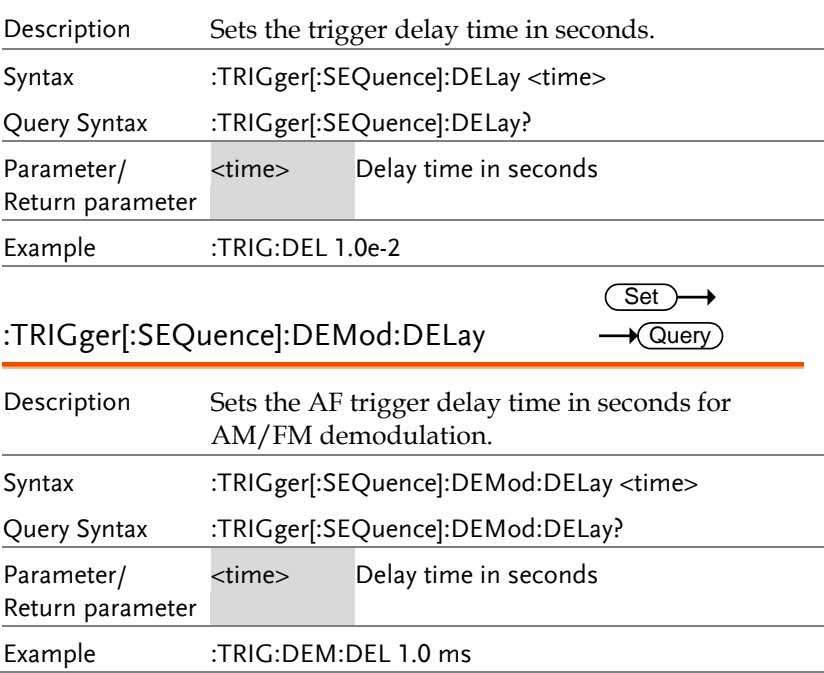

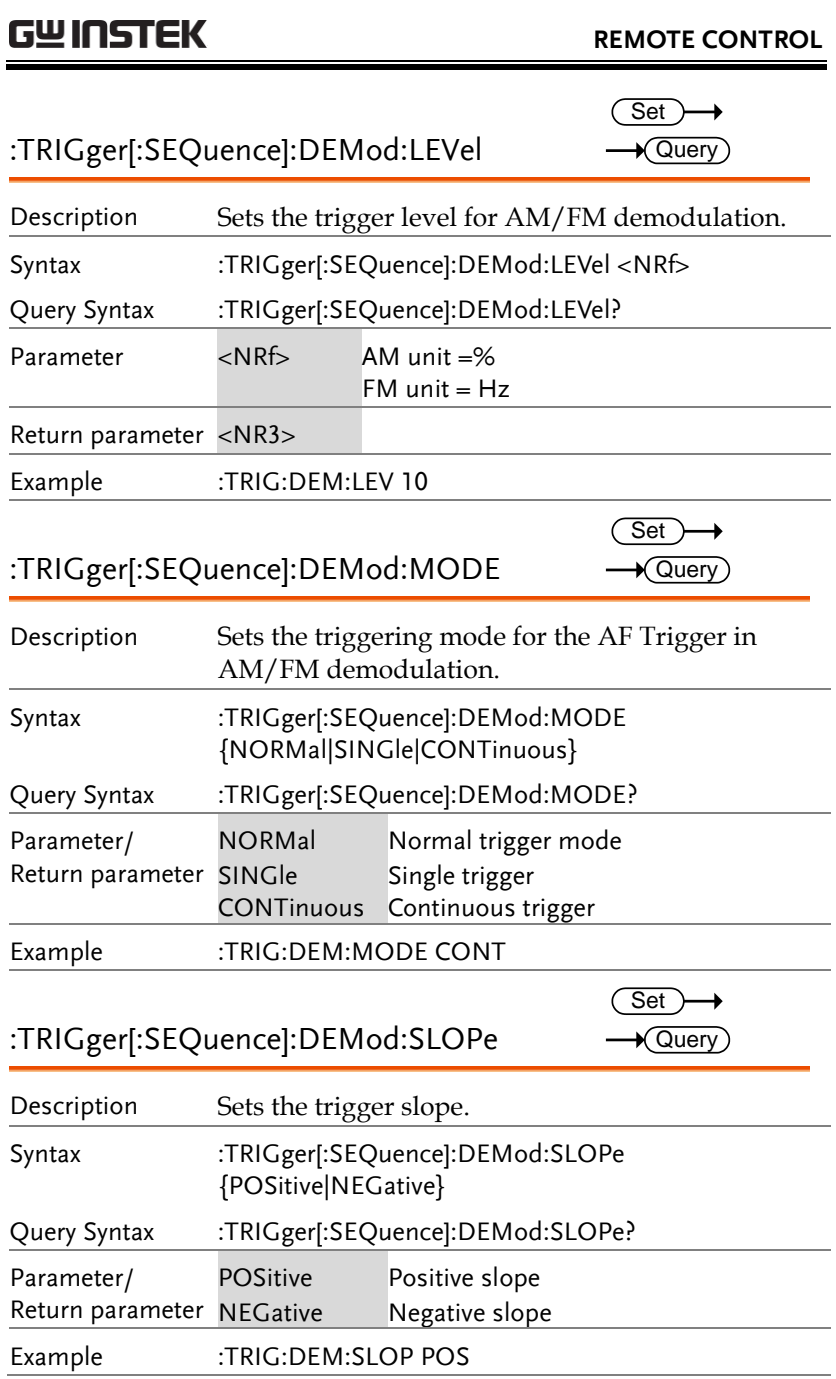

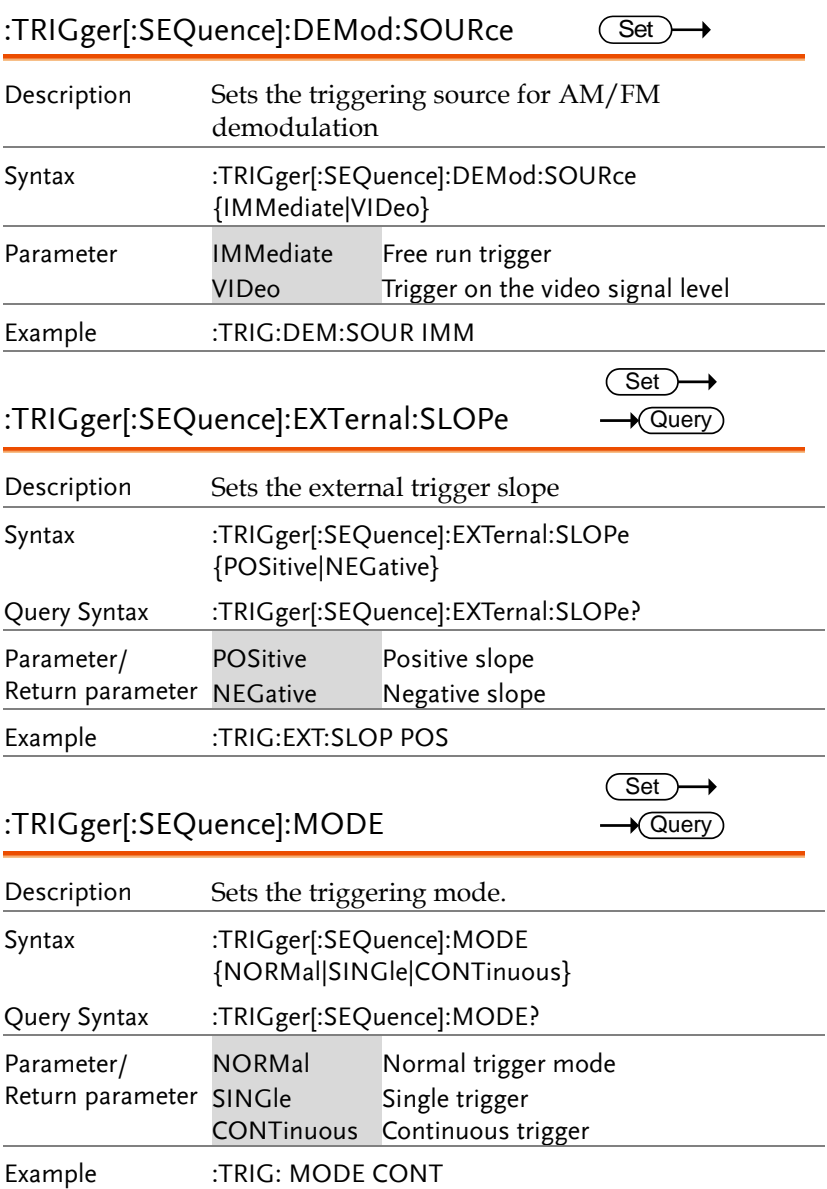

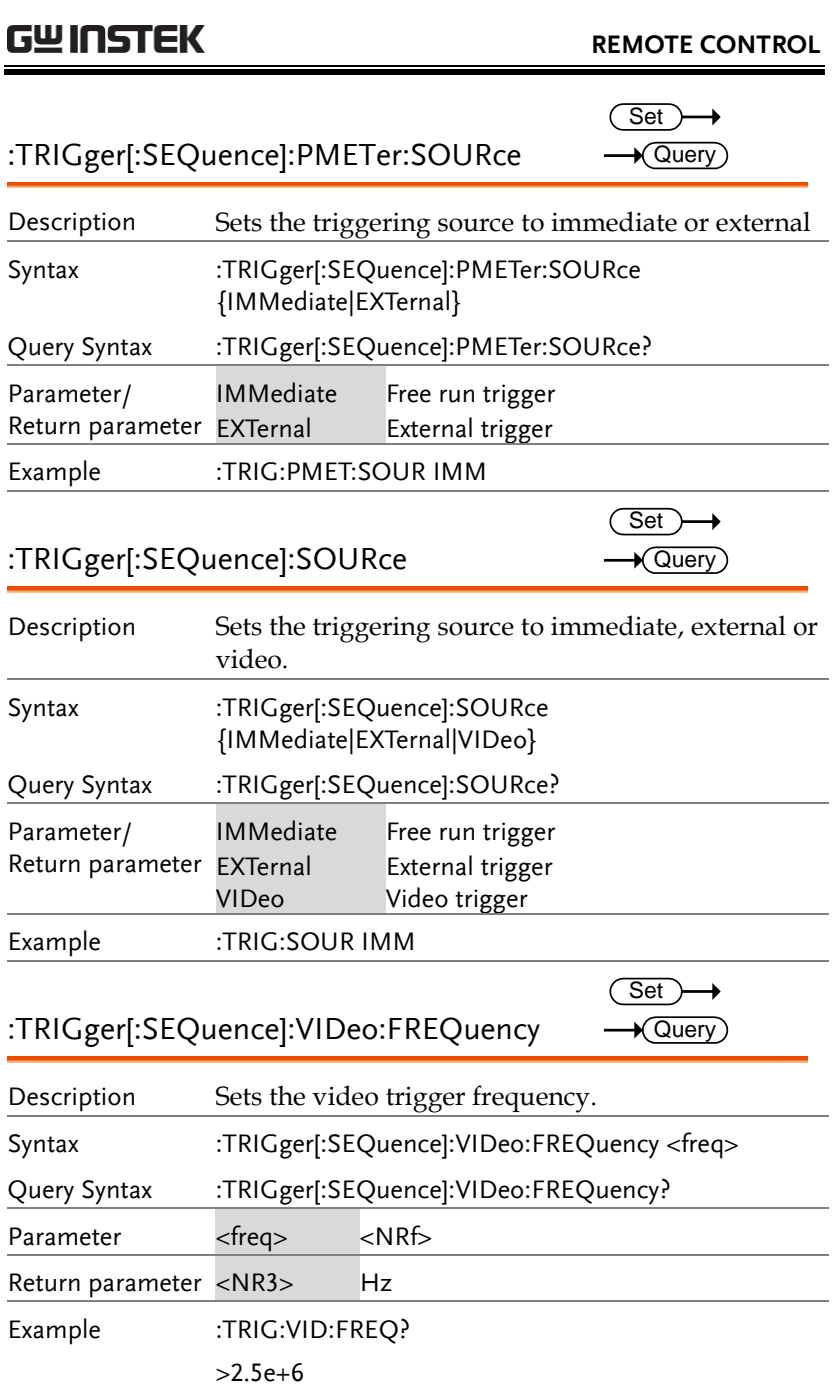

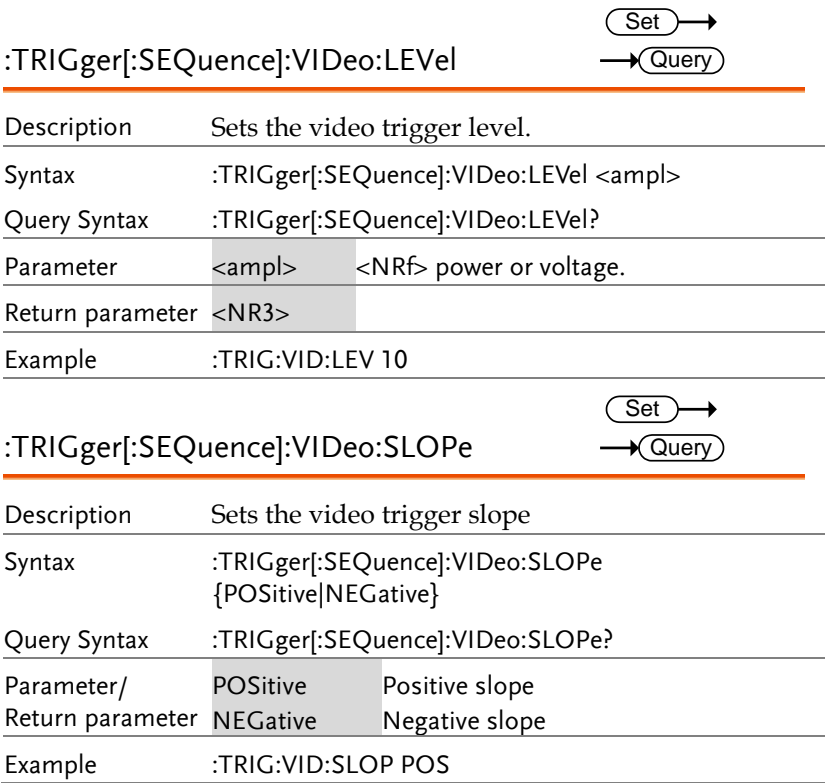

#### UNIT Commands

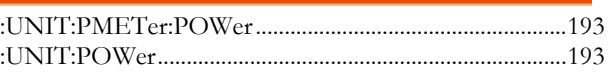

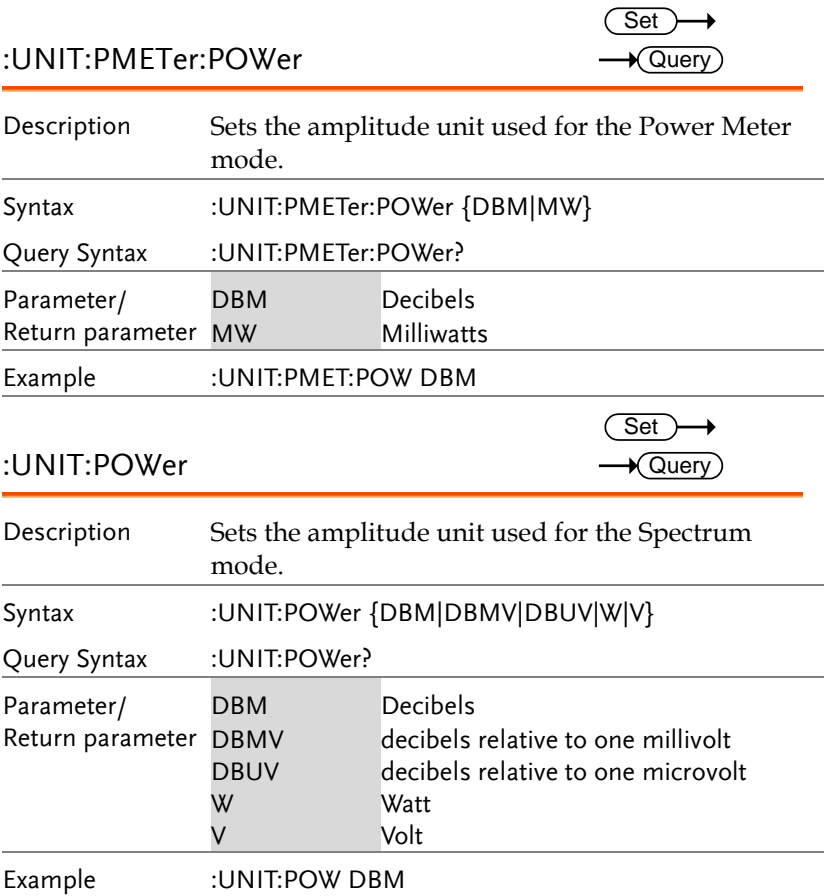